## **Linksys by Cisco**

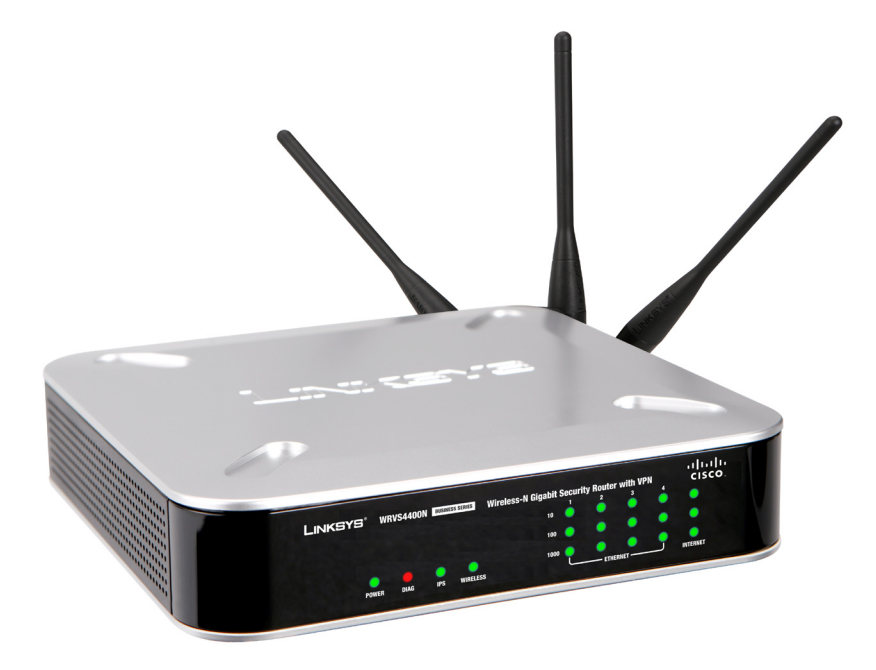

## **Wireless-N Gigabit Security Router with VPN**

# **User Guide**

**Model:** WRVS4400N

**BUSINESS SERIES**

 $\mathbf{d}$  and  $\mathbf{d}$ CISCO.

Linksys is a registered trademark or trademark of Cisco Systems, Inc. and/or its affiliates in the U.S. and certain other countries.<br>Copyright © 2008 Cisco Systems, Inc. All rights reserved. Other brands and product names

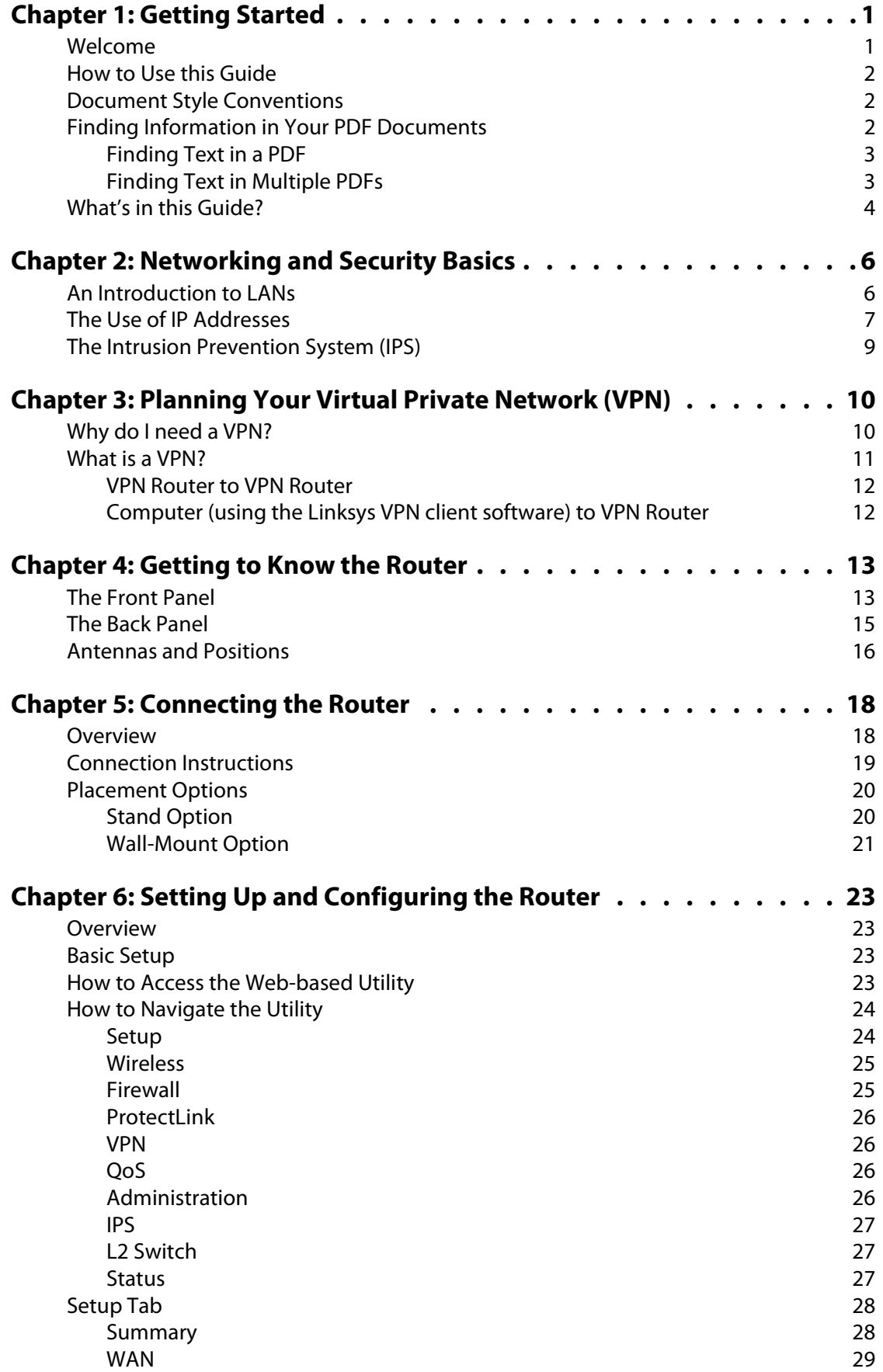

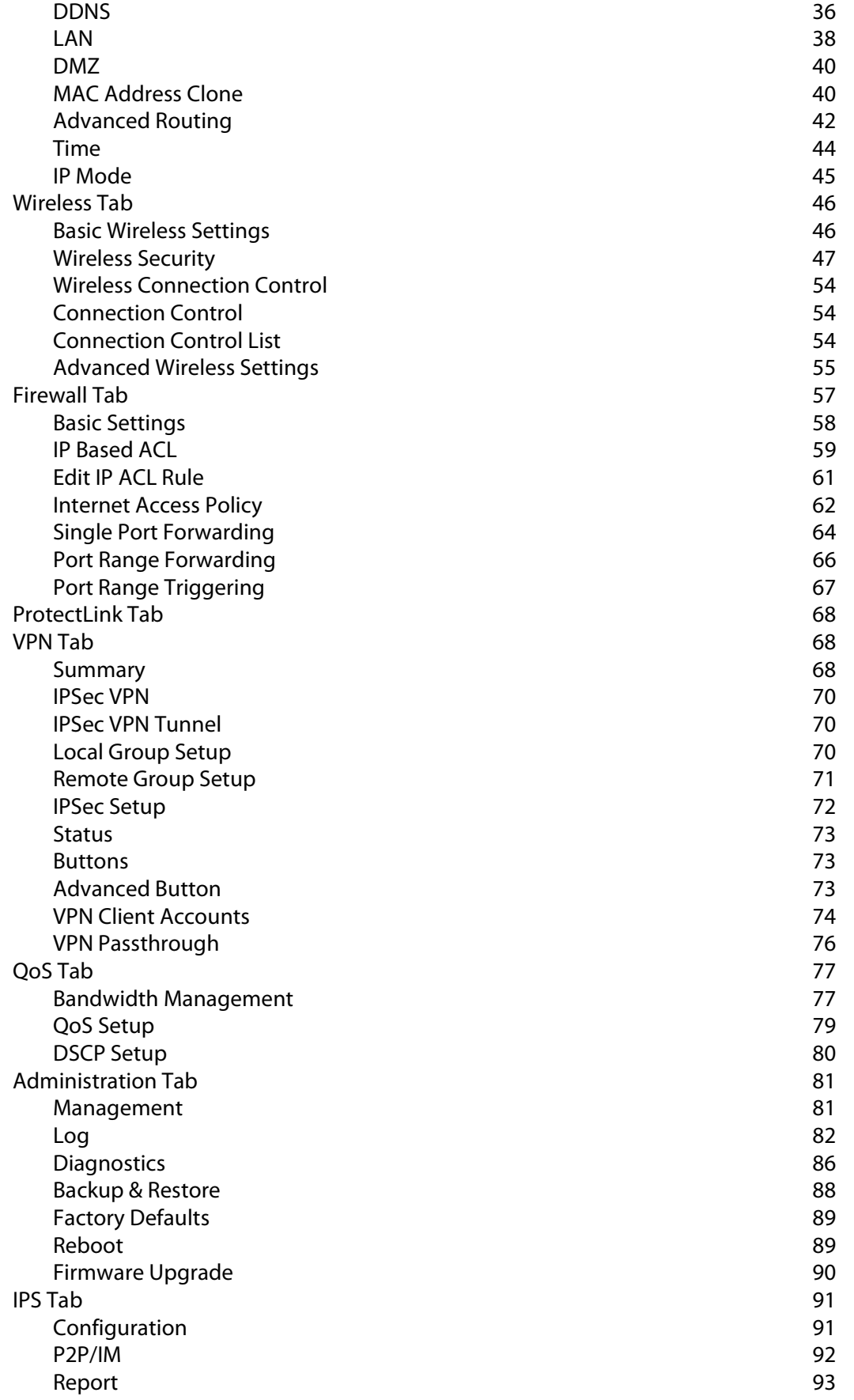

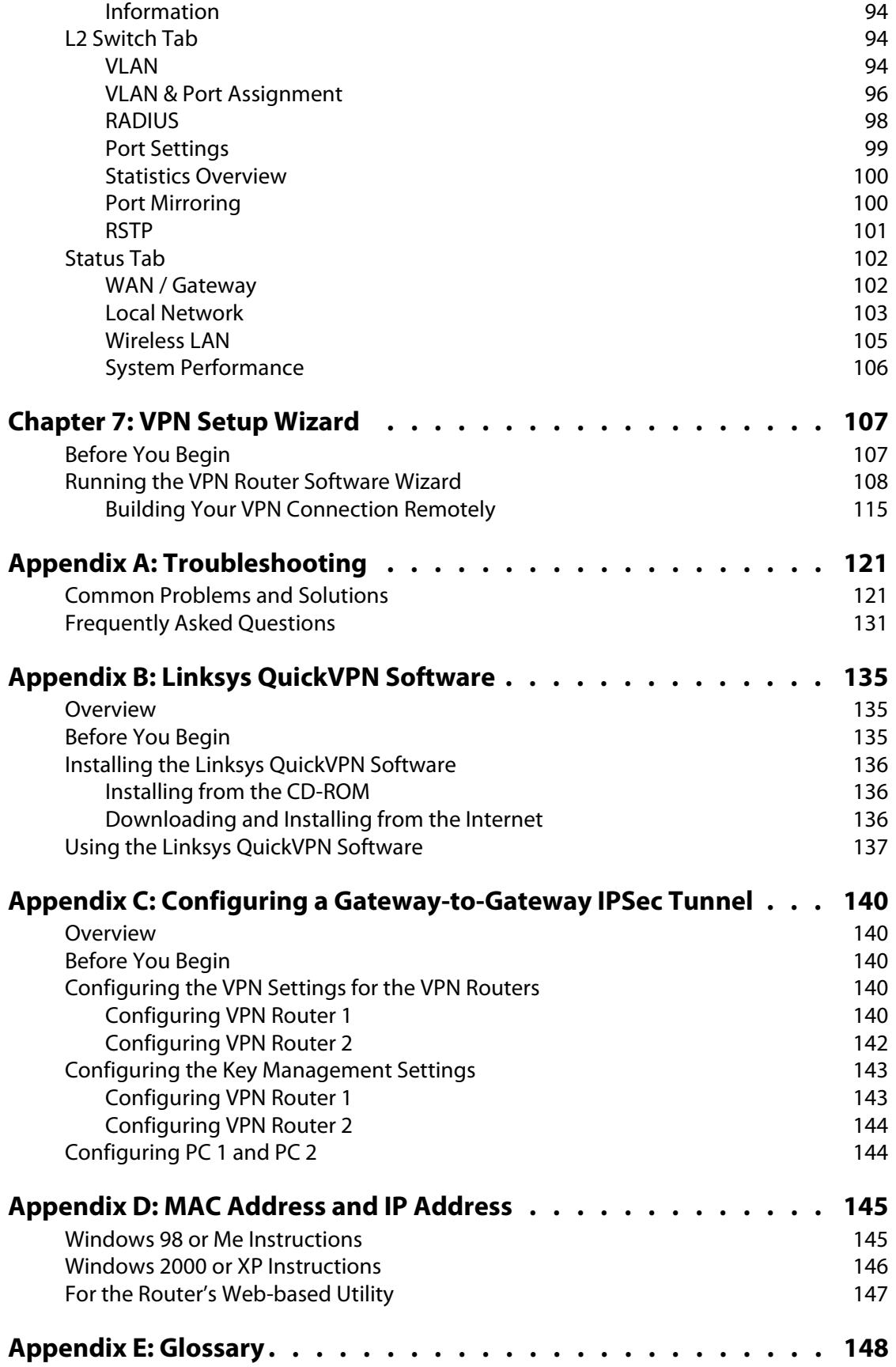

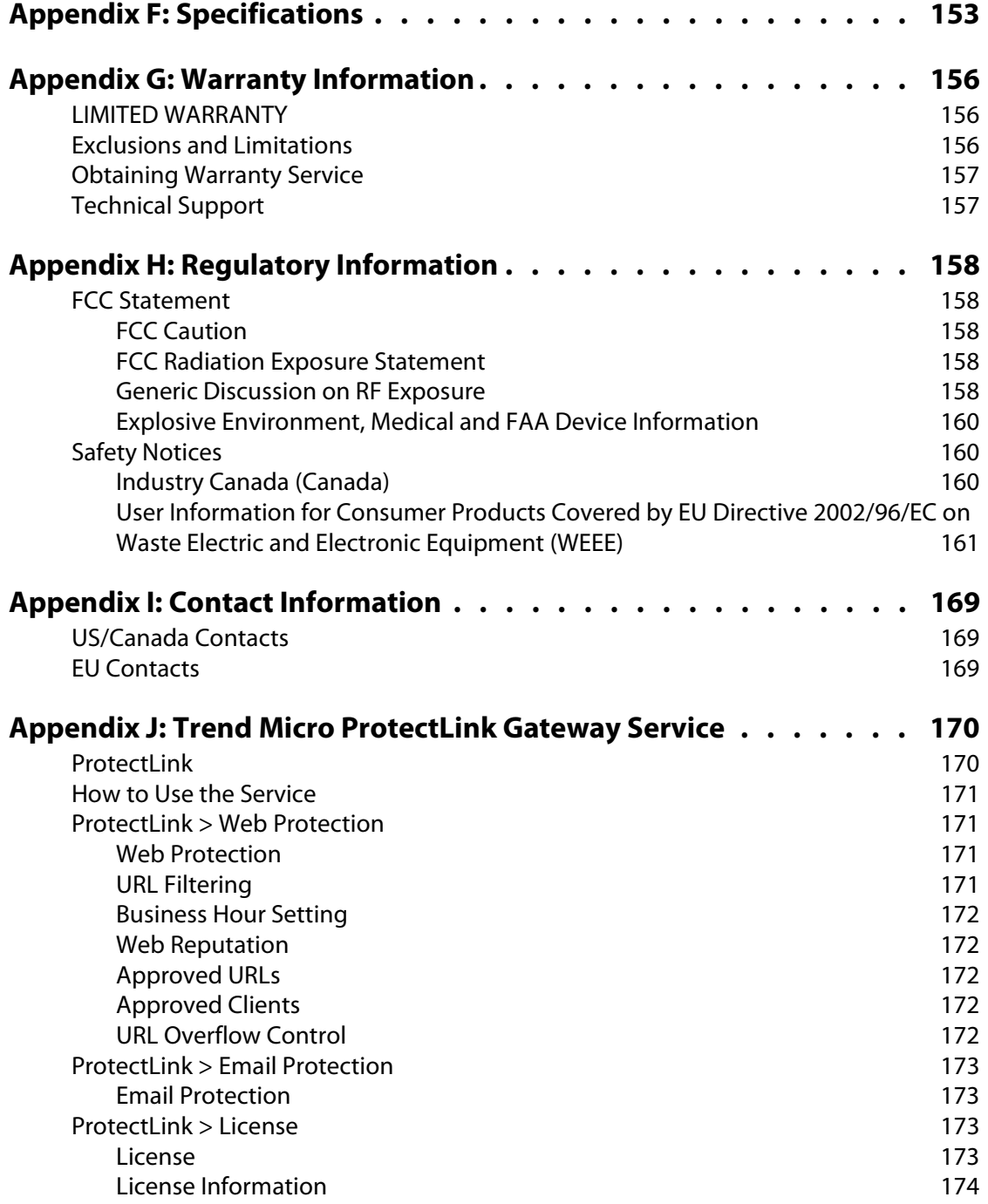

## <span id="page-6-0"></span>**Getting Started**

## **Welcome**

Thank you for choosing the Wireless-N Gigabit Security Router with VPN. The Wireless-N Gigabit Security Router with VPN is an advanced Internet-sharing network solution for your small business needs. The Router features a built-in 4-Port full-duplex 10/100/1000 Ethernet switch to connect four PCs directly, or you can connect more hubs and switches to create as big a network as you need. Like any wireless router, it lets multiple computers in your office share an Internet connection through both wired and wireless connections. It can also be used as an intranet router to aggregate traffic to a company backbone network.

The Router has a built-in access point that supports the latest 802.11n draft specification by IEEE. It also supports 802.11g and 802.11b clients in a mixed environment. The access point can support an 11n data rate of up to 300 Mbps. Besides having a higher data rate, 802.11n technology also promises longer coverage by using multiple antennas to transmit and receive data streams in different directions. Users are encouraged to upgrade their firmware through www.linksys.com when 802.11n specification is finalized by IEEE to ensure compatibility with all the wireless-N devices.

The Wireless-N Gigabit Security Router with VPN is equipped with advanced security technologies like Intrusion Prevention System (IPS), Stateful Packet Inspection (SPI) Firewall, IP based Access List (IP ACL), and Network Address Port Translation (NAPT, also called NAT as a more generic term). These technologies work together by providing self-defensive strategy. Malicious attack traffic is identified, classified, and stopped in real time while passing through the Router. Users are encouraged to update their IPS signature file to stay current on stopping malicious worms. The SPI Firewall provides deep packet inspection to analyze packets in network layer (IP) and transport layer (TCP, UDP) to block illegal packet transactions. Users can also use IP based ACL to limit traffic to a specific source, destination and protocol. NAPT allows users to open specific TCP/UDP port numbers to the Internet to provide limited service while minimizing harmful traffic at the same time.

The Virtual Private Network (VPN) capability is another security feature that creates encrypted "tunnels" through the Internet, allowing up to five remote offices and five traveling users to securely connect into your office network from off-site. Users connecting through a VPN tunnel are attached to your company's network with secure access to files, e-mail, and your intranet as if they were in the building. You can also use the VPN capability to allow users on your small office network to securely connect out to a corporate network. The QoS features provide consistent voice and video quality throughout your business.

This user guide will give you all the information you need to connect, set up, and configure your Router.

## **How to Use this Guide**

This User Guide has been designed to make understanding networking with the camera easier than ever. Look for the following items when reading this guide:

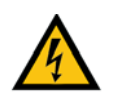

**WARNING:** This graphic means there is a Warning and is something that could damage your self, property, or the camera.

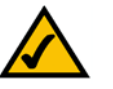

**NOTE:** This checkmark means there is a Note of interest and is something you should pay special attention to while using the camera.

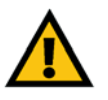

**CAUTION:** This exclamation point means that caution should be used when performing a step or a serious error may occur.

## **Document Style Conventions**

The following style conventions are used in this document.

• **Menus, Tabs, and Buttons:** Bold type is used to indicate the name of a button, menu, or tab in an application.

Example: Click **Submit All Changes** to save your entries.

• **Screens, Page Areas, and Fields:** Italic type is used to indicate the name of screens, page areas, and fields.

Example: Scroll down to the PBX Parameters area of the screen.

• **Data Input:** The **Courier** font is used to indicate characters that you should type into a field exactly as printed in this guide.

Example: In the Mailbox Subscribe Expires field, type **30**.

In this example, you would type the number 30 in the field.

• **Parameters:** Angle brackets and italic type indicate parameters that you must replace with the appropriate data.

Example: Type **800@**<IP address of device>**:5090**

In this example, you would type the characters 800@, followed by the IP address of your device, followed by a colon and the number 5090.

## **Finding Information in Your PDF Documents**

The PDF Find/Search tool lets you find information quickly and easily online. You can:

- Search an individual PDF
- Search multiple PDFs at once (for example, all PDFs in a specific folder or disk drive)
- Perform advanced searches

## **Finding Text in a PDF**

By default, the Find toolbar is open. If it has been closed, choose **Edit > Find**.

Use Find to search for text in an open PDF:

- 1. Enter your search terms in the Find box on the toolbar.
- 2. Optionally click the arrow next to the Find text box to refine your search (such as Whole words only).
- 3. Press **Enter**. Acrobat jumps to the first instance of the search term. Pressing **Enter** again continues to more instances of the term.

## **Finding Text in Multiple PDFs**

The Search window lets you search for terms in multiple PDFs. The PDFs do not need to be open. Either:

• Choose **Edit** > **Search**

or

• Click the arrow next to the Find box and choose Open Full Acrobat Search. The Search window appears.

In the Search window:

- 1. Enter the text you want to find.
- 2. Choose **All PDF Documents in**.
- 3. From the drop-down box, choose **Browse for Location**.
- 4. Choose the location you want to search, either on your computer or on a network, then click **OK**.
- 5. If you want to specify additional search criteria, click **Advanced Search Options**, and choose the options you want.
- 6. Click **Search.**

For more information about the Find and Search functions, see the Adobe Acrobat online help.

## **What's in this Guide?**

This user guide covers the steps for setting up and using the Wireless-N Gigabit Security Router with VPN.

- [Chapter 1, "Getting Started"](#page-6-0) This chapter describes the Wireless-N Gigabit Security Router with VPN applications and this User Guide. It also contains information on how to use this guide.
- [Chapter 2, "Networking and Security Basics"](#page-11-0) This chapter describes the basics of networking and network security.
- [Chapter 3, "Planning Your Virtual Private Network \(VPN\)"](#page-15-0) This chapter describes a VPN and its various applications.
- [Chapter 4, "Getting to Know the Router"](#page-18-0) This chapter describes the physical features of the Router.
- [Chapter 5, "Connecting the Router"](#page-23-0) This chapter instructs you on how to connect the Router to your network.
- [Chapter 6, "Setting Up and Configuring the Router"](#page-28-0) This chapter explains how to use the Web-Based Utility to perform basic setup and configure its advanced settings.
- [Chapter 7, "VPN Setup Wizard"](#page-112-0) This chapter instructs you on using the VPN Setup Wizard running on Microsoft products in order to setup VPN tunnels.
- [Appendix A, "Troubleshooting"](#page-126-0)

This appendix describes some problems and solutions, as well as frequently asked questions, regarding installation and use of the Wireless-N Gigabit Security Router with VPN.

- [Appendix B, "Linksys QuickVPN Software"](#page-140-0) This appendix instructs you on how to use the Linksys QuickVPN software if you are using a Windows 2000 or XP PC.
- [Appendix C, "Configuring a Gateway-to-Gateway IPSec Tunnel"](#page-145-0) This appendix describes how to configure an IPSec VPN Tunnel between two VPN Routers.
- [Appendix D, "MAC Address and IP Address"](#page-150-0) This appendix describes how to find the MAC address for your computer's Ethernet adapter so you can use the MAC filtering and/or MAC address cloning feature of the Router. It also explains how to find the IP address for your computer.
- [Appendix E, "Glossary"](#page-153-0) This appendix gives a brief glossary of terms frequently used in networking.
- [Appendix F, "Specifications"](#page-158-0) This appendix provides the technical specifications for the Router.
- [Appendix G, "Warranty Information"](#page-161-0) This appendix supplies the warranty information for the Router.
- [Appendix H, "Regulatory Information"](#page-163-0) This appendix supplies the regulatory information regarding the Router.
- [Appendix I, "Contact Information"](#page-174-0) This appendix provides contact information for a variety of Linksys resources, including Technical Support.
- [Appendix J, "Trend Micro ProtectLink Gateway Service"](#page-175-0) This appendix provides detailed information on how to configure the ProtectLink Service.

## <span id="page-11-0"></span>**Networking and Security Basics**

## **An Introduction to LANs**

A Router is a network device that connects multiple networks together and forward traffic based on IP destination of each packet.

The Wireless-N Gigabit Security Router can connect your local area network (LAN) or a group of PCs interconnected in your home or office to the Internet. You can use one public IP address from the ISP through WAN port and use the router's Network Address Translation (NAT) technology to share this single IP address among all the users.

The Router's Network Address Port Translation (NAPT or NAT) technology protects your network of PCs so users on the Internet cannot "see" your PCs. This is how your LAN remains private. The Router protects your network by inspecting the first packet coming in through the Internet port before delivery to the final destination on one of the Ethernet ports. The Router inspects Internet port services like the web server, ftp server, or other Internet applications, and, if allowed, it will forward the packet to the appropriate PC on the LAN side.

Multiple Wireless-N Gigabit Security Routers can also be used to connect multiple LANs together. This usually applies to a medium-sized or larger company where you want to divide your network into multiple IP subnets to increase the intranet throughput and reduce the size of the IP broadcast domain and its interference. In this case, you need one WRVS4400Nv2 for each subnetwork and you can connect all the WAN ports to a second level Router or switch to the Internet. Note that the second level Router only forwards data packets through a wired network so you don't have to use the Wireless-N Gigabit Security Router. You can use any wired router in the Linksys family, e.g. RVS4000, which has 4 LAN ports and 1 WAN port.

The following diagram shows an example that consists of two levels of routers and multiple LANs inter-connected together. The wireless network is only available at the first level of router to provide end user connections. The second level router can connect to dedicated Server PCs or routers that aggregates traffic from different LANs.

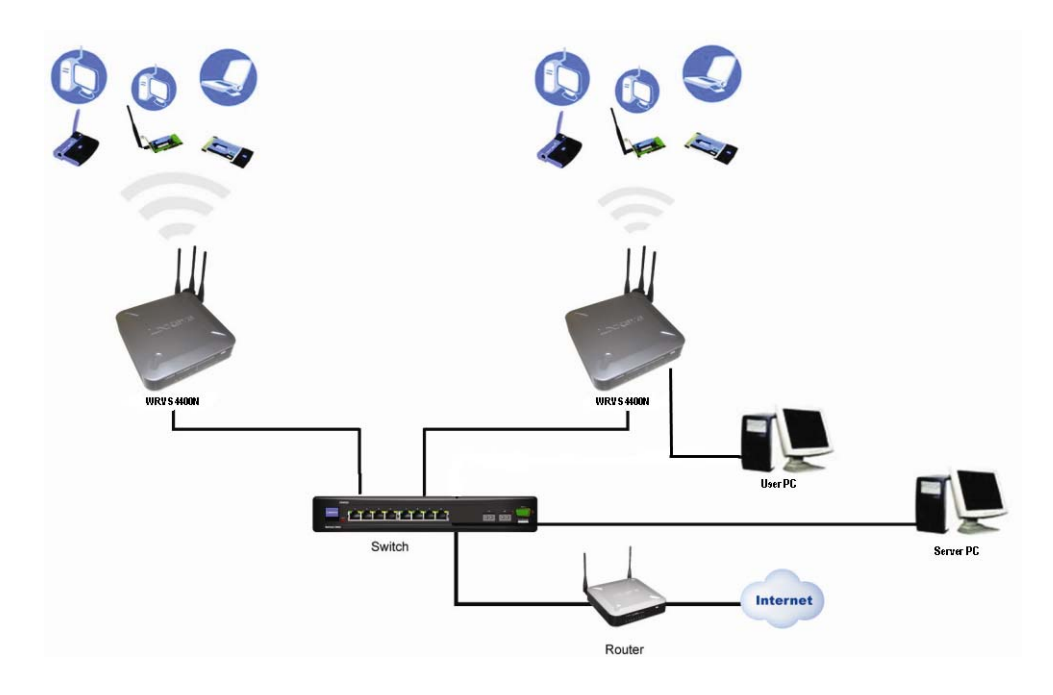

#### *Example network*

## **The Use of IP Addresses**

IP stands for Internet Protocol. Every device in an IP-based network, including PCs, print servers, and routers, requires an IP address to identify its location, or address, on the network. This applies to both the Internet and LAN connections.

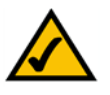

**NOTE:** Since the Router is a device that connects two networks, it needs two IP addresses—one for the LAN, and one for the Internet. In this User Guide, you'll see references to the "Internet IP address" and the "LAN IP address."

**NOTE:** Since the Router uses NAT technology, the only IP address that can be seen from the Internet for your network is the Router's Internet IP address. However, even this Internet IP address can be hidden on the Internet by suppressing PING response.

There are two ways of assigning IP addresses to your network devices.

A static IP address is a fixed IP address that you assign manually to a PC or other device on the network. Since a static IP address remains valid until you disable it, static IP addressing ensures that the device assigned it will always have that same IP address until you change it. Static IP addresses are commonly used with dedicated network devices such as server PCs or print servers. Since a user's PC is moving around in a network and is being powered on or off, it does not require a dedicated IP address that could be a precious resource in your network.

If you use the Router to share your cable or DSL Internet connection, contact your ISP to find out if they have assigned a static IP address to your account. If so, you will need that static IP address when configuring the Router. You can get the information from your ISP.

A dynamic IP address is automatically assigned to a device on the network. This IP address is called dynamic because it is only temporarily assigned to the PC or other device. After a certain time period, it expires and may change. If a PC logs onto the network (or the Internet) and its dynamic IP address has expired, the DHCP server will assign it a new dynamic IP address. Most ISPs use dynamic IP addresses for their customers. By default, the Router's Internet Connection Type is **Obtain an IP automatically** (DHCP).

For DSL users, many ISPs may require you to log on with a user name and password to gain access to the Internet. This is a dedicated, high-speed connection type called Point-to-Point Protocol over Ethernet (PPPoE). PPPoE is similar to a dial-up connection, which establishes a PPP session with an ISP server through the DSL connection. The server will also provide the Router with a dynamic IP address to establish a connection to the Internet.

A DHCP server can either be located on a designated PC on the network or another network device, such as the Router. The PC or network device obtaining an IP address is called the DHCP client. DHCP frees you from having to assign IP addresses manually every time a new user is added to your network. For this Wireless-N Router, a DHCP client is running on a WAN port for most configurations. A DHCP server is running on the LAN side to provide services.

By default, a DHCP server is enabled on the Router. If you already have a DHCP server running on your network, you MUST disable one of the two DHCP servers. If you run more than one DHCP server on your network, you will experience network errors, such as conflicting IP addresses. To disable DHCP on the Router, refer to the Basic Setup section in "Chapter 6: Setting Up and Configuring the Router."

## **The Intrusion Prevention System (IPS)**

IPS is an advanced technology to protect your network from malicious attacks. IPS works together with your SPI Firewall, IP Based Access List (IP ACL), Network Address Port Translation (NAPT), and Virtual Private Network (VPN) to achieve the highest amount of securities.

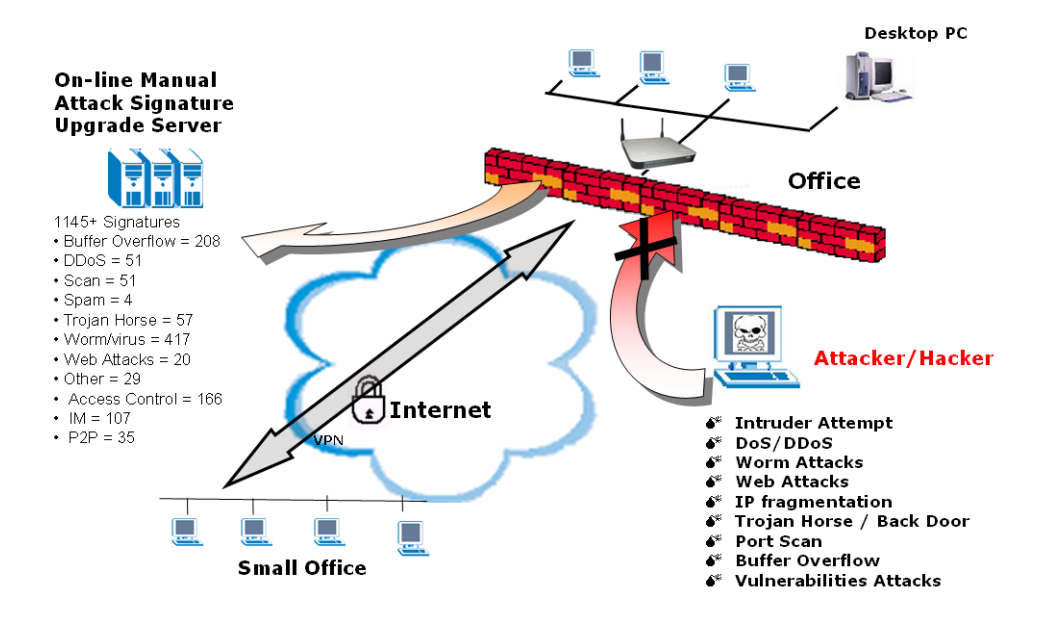

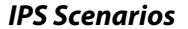

IPS works by providing real-time detection and prevention as an in-line module in a router. The Wireless-N Security Router has hardware-based acceleration for real-time pattern matching for malicious attacks. It actively filters and drops malicious TCP/UDP/ICMP/IGMP packets and can reset TCP connections. This protects your client PCs and servers running various operating systems including Windows, Linux, and Solaris from network worm attacks. However, this system does not prevent viruses attached emails.

The P2P (peer to peer) and IM (instant messaging) control allows the system administrator to prevent network users from using those protocols to communicate with people over the Internet. This helps the administrators to set up company policies on how to use their Internet bandwidth wisely.

The signature file is the heart of the IPS system. It is similar to the Virus definition files on your PC's Anti-Virus programs. IPS uses this file to match against packets coming in to the Router and performs actions accordingly. As of today, the Wireless-N Router is shipped with signature file version 1.3.8 and with a total of 1101 rules. The rules cover the following categories: DDoS, Buffer Overflow, Access Control, Scan, Trojan Horse, Misc., P2P, IM, Virus, Worm, and Web Attacks.

Customers are encouraged to update their IPS signature file regularly to prevent any new type of attacks on the Internet.

## <span id="page-15-0"></span>**Planning Your Virtual Private Network (VPN)**

## **Why do I need a VPN?**

Computer networking provides a flexibility not available when using an archaic, paper-based system. With this flexibility, however, comes an increased risk in security. This is why firewalls were first introduced. Firewalls help to protect data inside of a local network. But what do you do once information is sent outside of your local network, when e-mails are sent to their destination, or when you have to connect to your company's network when you are out on the road? How is your data protected?

That is when a VPN can help. VPNs are called Virtual Private Networks because they secure data moving outside of your network as if it were still within that network.

When data is sent out across the Internet from your computer, it is always open to attacks. You may already have a firewall, which will help protect data moving around or held within your network from being corrupted or intercepted by entities outside of your network, but once data moves outside of your network—when you send data to someone via e-mail or communicate with an individual over the Internet—the firewall will no longer protect that data.

At this point, your data becomes open to hackers using a variety of methods to steal not only the data you are transmitting but also your network login and security data. Some of the most common methods are as follows:

### 1) MAC Address Spoofing

Packets transmitted over a network, either your local network or the Internet, are preceded by a packet header. These packet headers contain both the source and destination information for that packet to transmit efficiently. A hacker can use this information to spoof (or fake) a MAC address allowed on the network. With this spoofed MAC address, the hacker can also intercept information meant for another user.

### 2) Data Sniffing

Data "sniffing" is a method used by hackers to obtain network data as it travels through unsecured networks, such as the Internet. Tools for just this kind of activity, such as protocol analyzers and network diagnostic tools, are often built into operating systems and allow the data to be viewed in clear text.

### 3) Man in the middle attacks

Once the hacker has either sniffed or spoofed enough information, he can now perform a "man in the middle" attack. This attack is performed, when data is being transmitted from one network to another, by rerouting the data to a new destination. Even though the data is not received by its intended recipient, it appears that way to the person sending the data.

These are only a few of the methods hackers use and they are always developing more. Without the security of your VPN, your data is constantly open to such attacks as it travels over the

Internet. Data travelling over the Internet will often pass through many different servers around the world before reaching its final destination. That's a long way to go for unsecured data and this is when a VPN serves its purpose.

## **What is a VPN?**

A VPN, or Virtual Private Network, is a connection between two endpoints—a VPN Router, for instance—in different networks that allows private data to be sent securely over a shared or public network, such as the Internet. This establishes a private network that can send data securely between these two locations or networks.

This is done by creating a "tunnel". A VPN tunnel connects the two PCs or networks and allows data to be transmitted over the Internet as if it were still within those networks. Not a literal tunnel, it is a connection secured by encrypting the data sent between the two networks.

There are two popular ways to establish a secured tunnel over the Internet — IPsec (IP Security) and SSL (Secure Sockets Layer). IPsec runs on top of the IP layer and SSL runs over HTTP sessions. IPsec provides better data throughput and SSL offers ease of use without the need of VPN client applications. The Wireless-N Gigabit Security Router supports IPsec VPN for maximum throughput on data security.

VPN was created as a cost-effective alternative to using a private, dedicated, leased line for a private network. Using industry standard encryption and authentication techniques—IPsec, short for IP Security—the VPN creates a secure connection that, in effect, operates as if you were directly connected to your local network. Virtual Private Networking can be used to create secure networks linking a central office with branch offices, telecommuters, and/or professionals on the road (travelers can connect to a VPN Router using any computer with the Linksys VPN client software.)

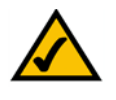

**NOTE:** You must have at least one VPN Router on one end of the VPN tunnel. At the other end of the VPN tunnel, you must have a second VPN Router or a computer with the Linksys VPN client

There are two basic ways to create a VPN connection:

- VPN Router to VPN Router
- Computer (using the Linksys VPN client software) to VPN Router

The VPN Router creates a "tunnel" or channel between two endpoints, so that data transmissions between them are secure. A computer with the Linksys VPN client software can be one of the two endpoints (refer to "Appendix C: Using the Linksys QuickVPN Software for Windows 2000 or XP"). If you choose not to run the VPN client software, any computer with the built-in IPsec Security Manager (Microsoft 2000 and XP) allows the VPN Router to create a VPN tunnel using IPsec (refer to "Appendix C: Configuring IPsec between a Windows 2000 or XP PC and the Router"). Other versions of Microsoft operating systems require additional, third-party VPN client software applications that support IPsec to be installed.

### **VPN Router to VPN Router**

An example of a VPN Router-to-VPN Router VPN would be as follows. At home, a telecommuter uses his VPN Router for his always-on Internet connection. His router is configured with his office's VPN settings. When he connects to his office's router, the two routers create a VPN tunnel, encrypting and decrypting data. As VPNs utilize the Internet, distance is not a factor. Using the VPN, the telecommuter now has a secure connection to the central office's network, as if he were physically connected. For more information, refer to "Appendix C: Configuring a Gateway-to-Gateway IPsec Tunnel."

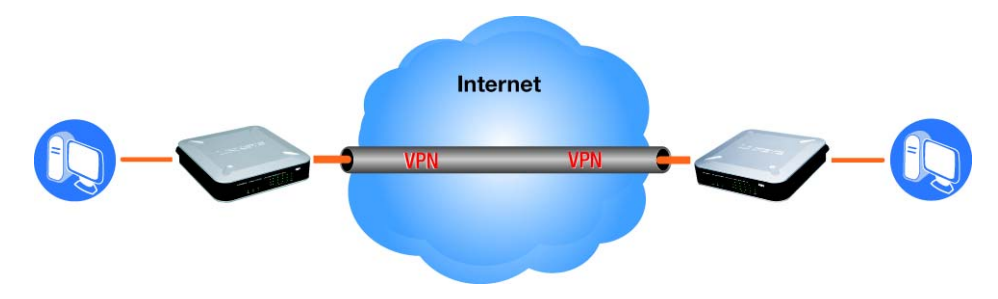

*VPN Router to VPN Router*

#### **Computer (using the Linksys VPN client software) to VPN Router**

The following is an example of a computer-to-VPN Router VPN. In her hotel room, a traveling businesswoman dials up her ISP. Her notebook computer has the Linksys VPN client software, which is configured with her office's IP address. She accesses the Linksys VPN client software and connects to the VPN Router at the central office. As VPNs utilize the Internet, distance is not a factor. Using the VPN, the businesswoman now has a secure connection to the central office's network, as if she were physically connected.

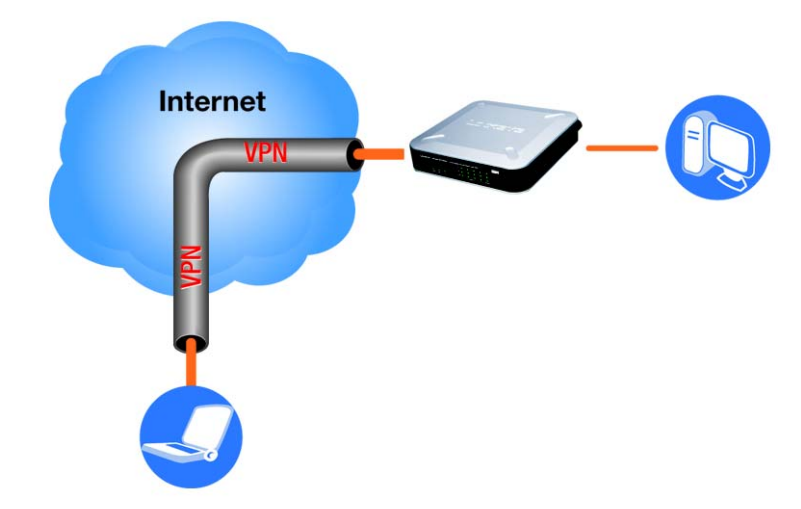

#### *VPN Router to VPN Computer*

For additional information and instructions about creating your own VPN, please visit Linksys's website at www.linksys.com. You can also refer to "Appendix B: Using the Linksys QuickVPN Software for Windows 2000 or XP" and "Appendix C: Configuring a Gateway-to-Gateway IPsec Tunnel."

## **The Front Panel**

## <span id="page-18-0"></span>**Getting to Know the Router**

## **The Front Panel**

The Router's LEDs are located on the front panel of the Router.

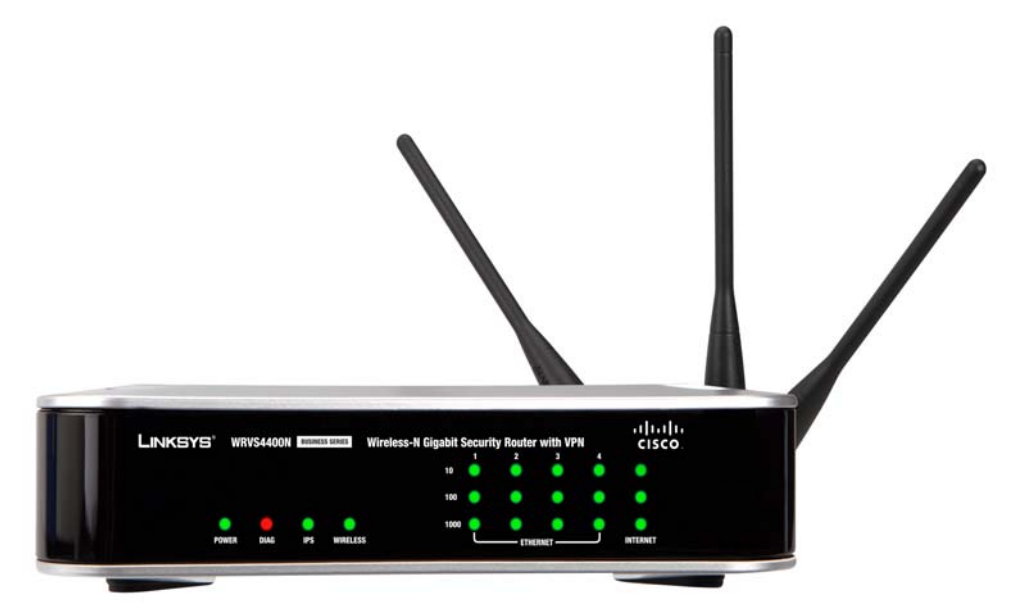

#### *Front of Router*

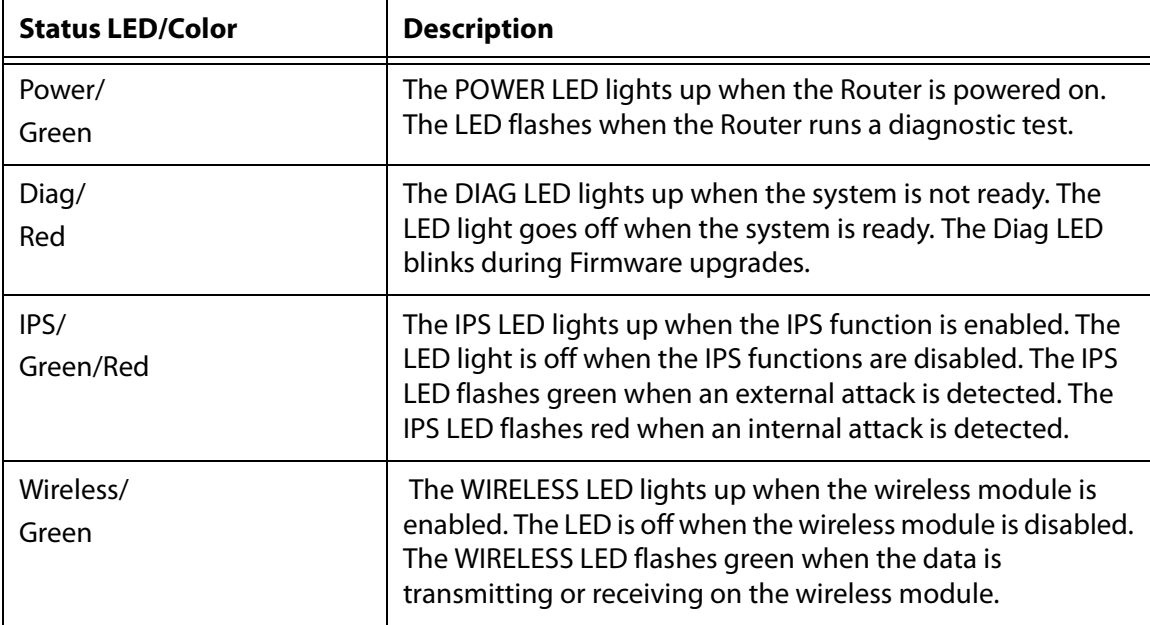

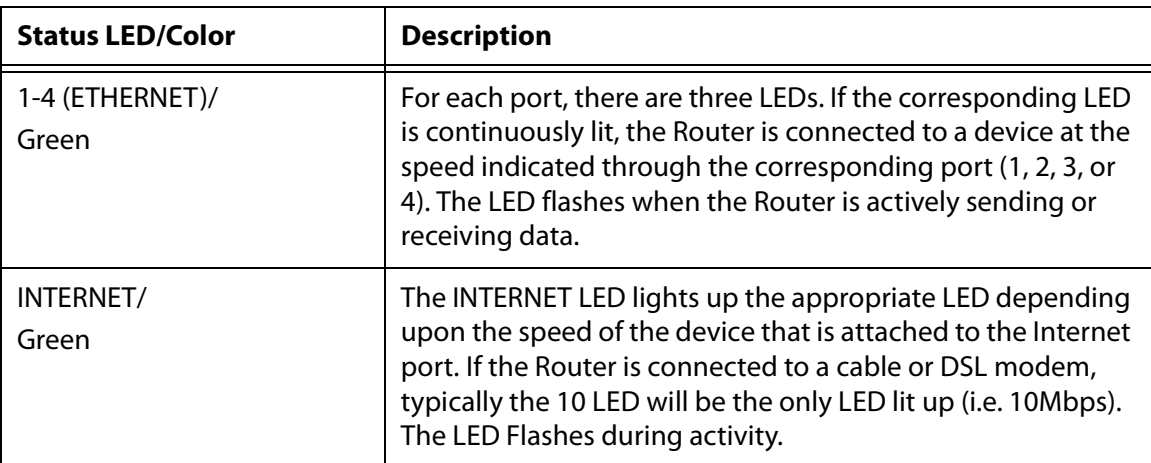

**The Back Panel**

## **The Back Panel**

The Router's ports and Reset button are located on the back panel of the Router.

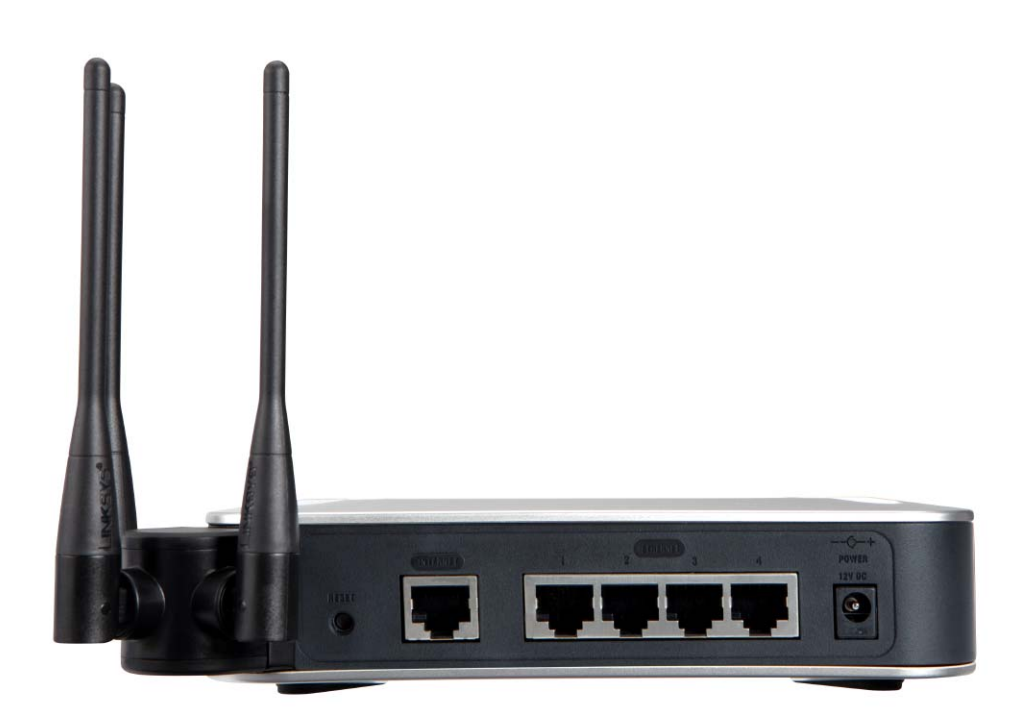

#### *Back of Router*

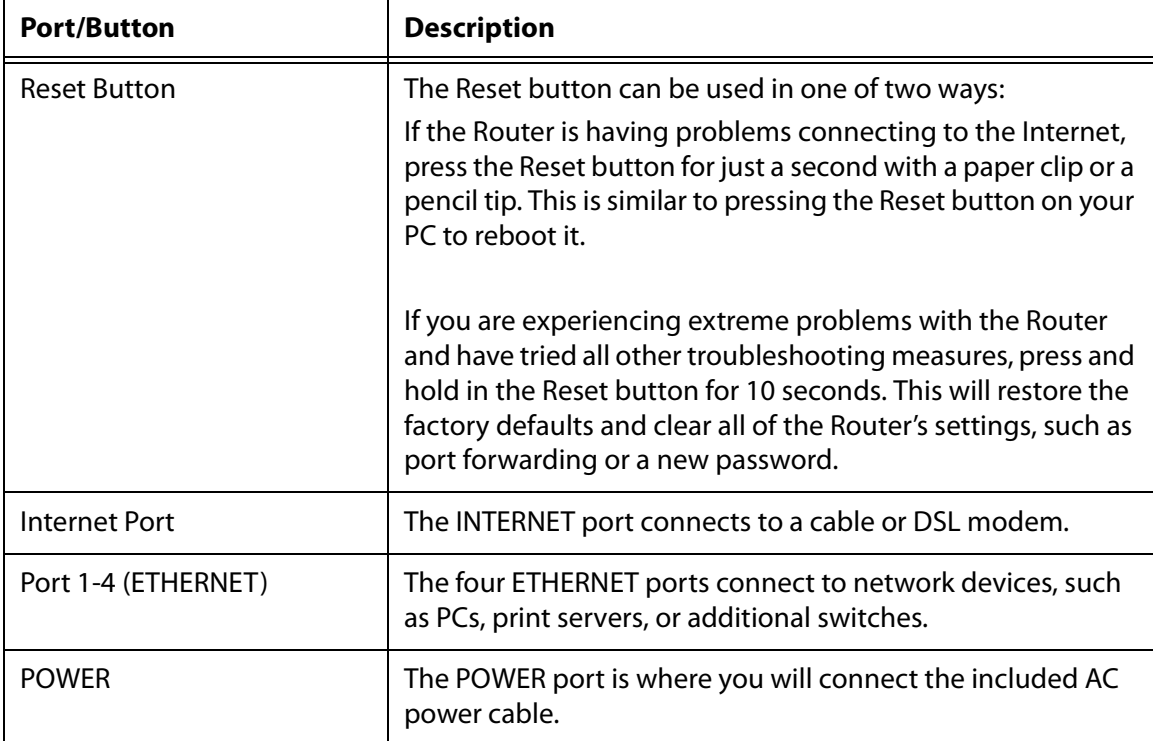

**Antennas and Positions**

## **Antennas and Positions**

The Access Point can be placed in three different positions. It can be either stackable, standalone, or wall-mount.

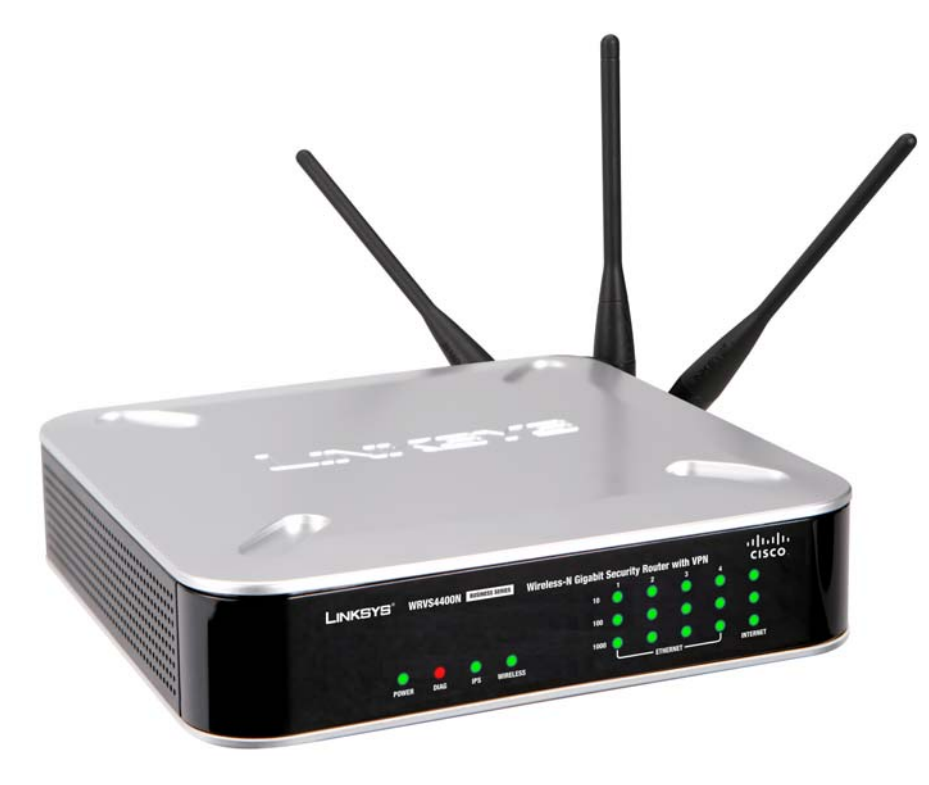

*Standalone Mount*

## Getting to Know the Router

**Antennas and Positions**

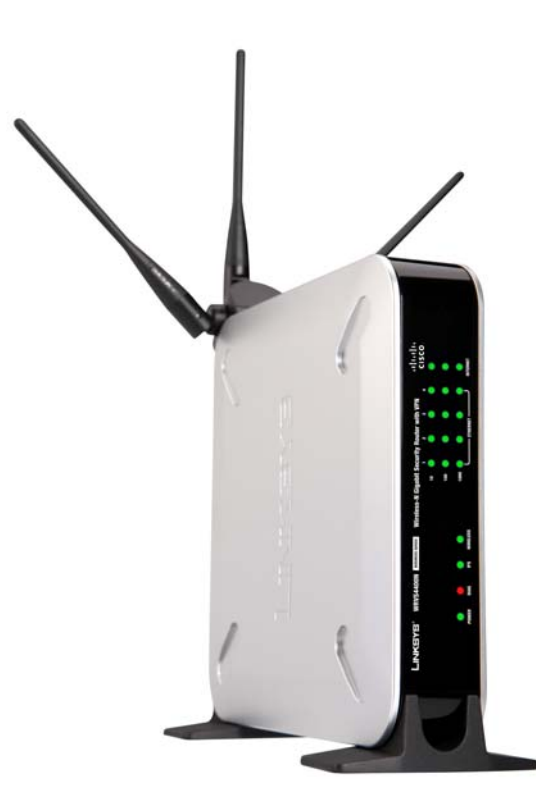

#### *With Mounting Feet*

The Access Point has three non-detachable 1.8dBi omni-directional antennas. The three antennas have a base that can rotate 90 degrees when in the standing position. The three antennas will all be used to support 2X3 MIMO diversity in wireless-N mode.

## <span id="page-23-0"></span>**Connecting the Router**

## **Overview**

- To set up your network, you will do the following:
- Connect the Router to one of your PCs according to the instructions in this chapter.
- By default, Windows 98, 2000, Millennium, and XP computers are set to obtain an IP address automatically, so unless you have changed the default setting, then you will not need to configure your PCs. (If you do need to configure your PCs, refer to Windows Help for more information.)
- Set up and configure the Router with the setting(s) provided by your Internet Service Provider (ISP) according to [Chapter 6, "Setting Up and Configuring the Router".](#page-28-0)

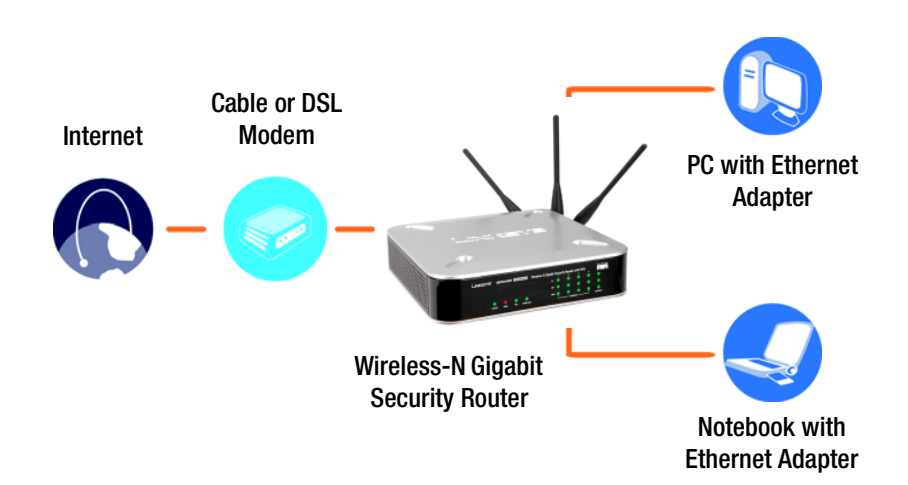

The installation technician from your ISP should have left the setup information with you after installing your broadband connection. If not, you can call your ISP to request the information. Once you have the setup information for your specific type of Internet connection, then you can begin installation and setup of the Router.

## **Connection Instructions**

- 1. Before you begin, make sure that all of your hardware is powered off, including the Router, PCs, hubs, switches, and cable or DSL modem.
- 2. Connect one end of an Ethernet network cable to one of the numbered ports on the back of the Router. Connect the other end to an Ethernet port on a network device, e.g., a PC, print server, hub, or switch.

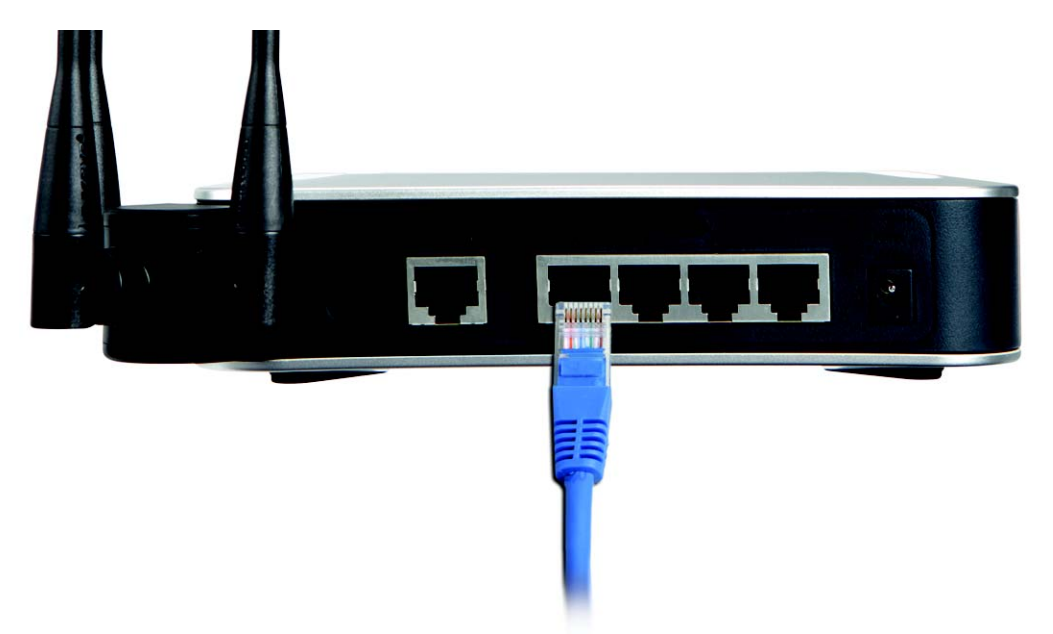

- 3. Repeat this step to connect more PCs or other network devices to the Router.
- 4. Connect your cable or DSL modem's Ethernet cable to the Router's Internet port.

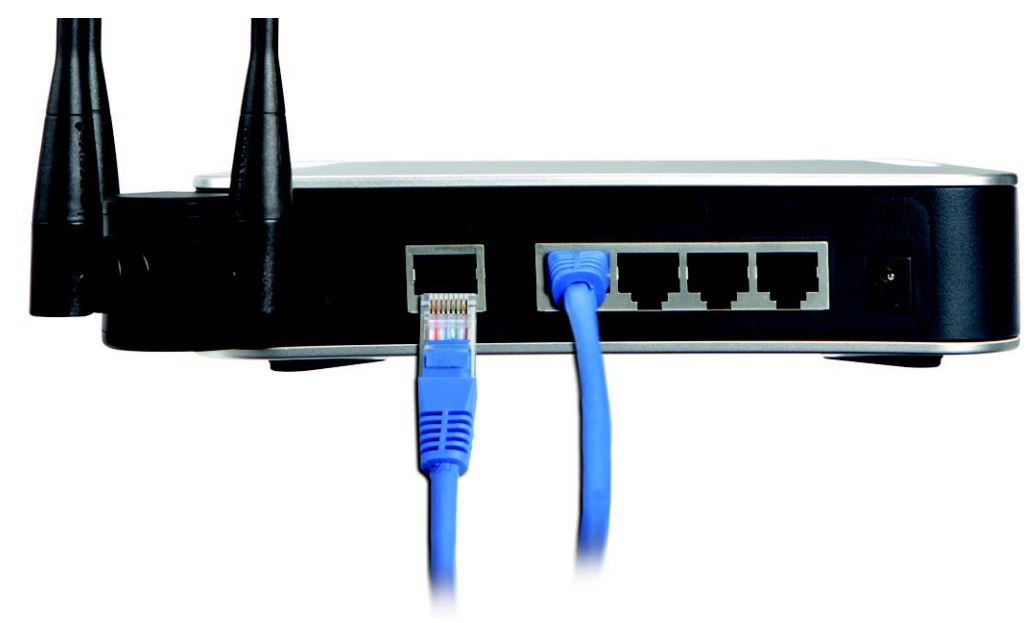

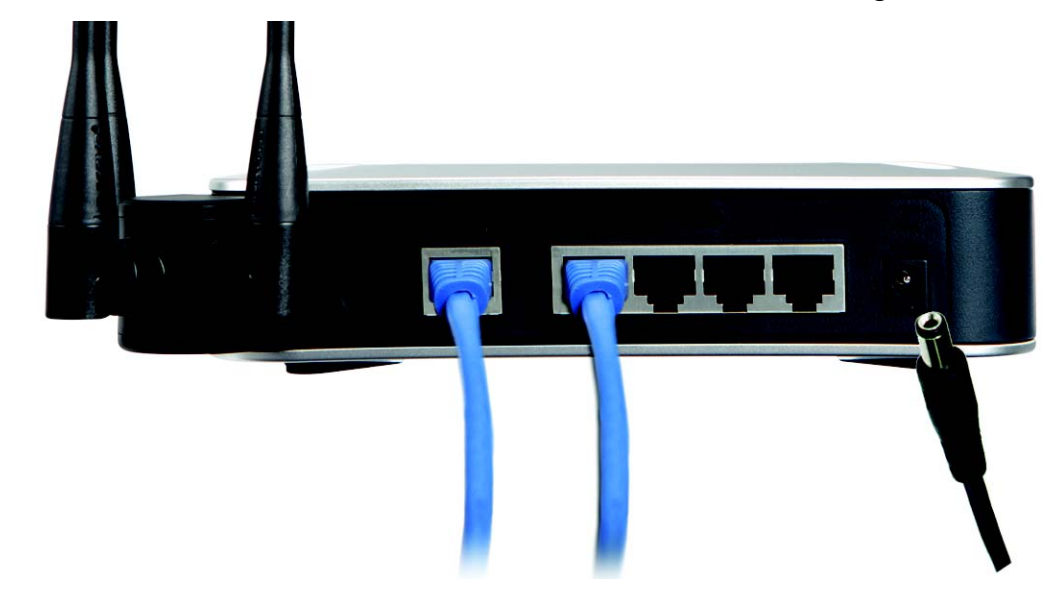

5. Power on the cable or DSL modem and the other network device if using one.

6. Connect the included AC power cable to the Router's Power port on the side of the Router, and then plug the power adapter into an electrical outlet.

The Power LED on the front panel will light up as soon as the power adapter is connected properly.

## **Placement Options**

There are three ways to place the Wireless-N Router. The first way is to place it horizontally on a surface, so it sits on its four rubber feet. The second way is to stand the Wireless Router vertically on a surface. The third way is to mount it on a wall. The stand and wall-mount options are explained in further detail below.

## **Stand Option**

- 1. Locate the Router's left side panel.
- 2. The Router includes two stands. With the two large prongs facing outward, insert the short prongs into the little slots in the Router, and push the stand upward until it snaps into place.

Repeat this step with the other stand.

## **Wall-Mount Option**

You will need two suitable screws to mount the Router. Make sure the screw size can fit into the criss-cross wall-mount slots.

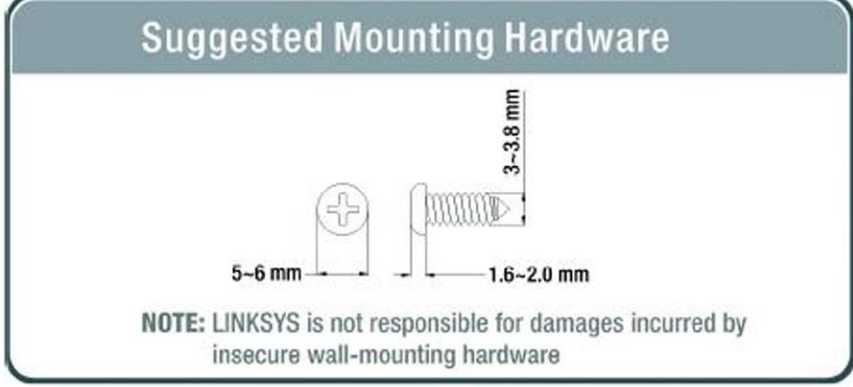

- 1. On the Wireless Router's back panel are two criss-cross wall-mount slots.
- 2. Determine where you want to mount the Wireless Router, and install two screws that are 2- 9/16 in (64.5mm) apart.
- 3. Line up the Wireless Router so that the wall-mount slots line up with the two screws.

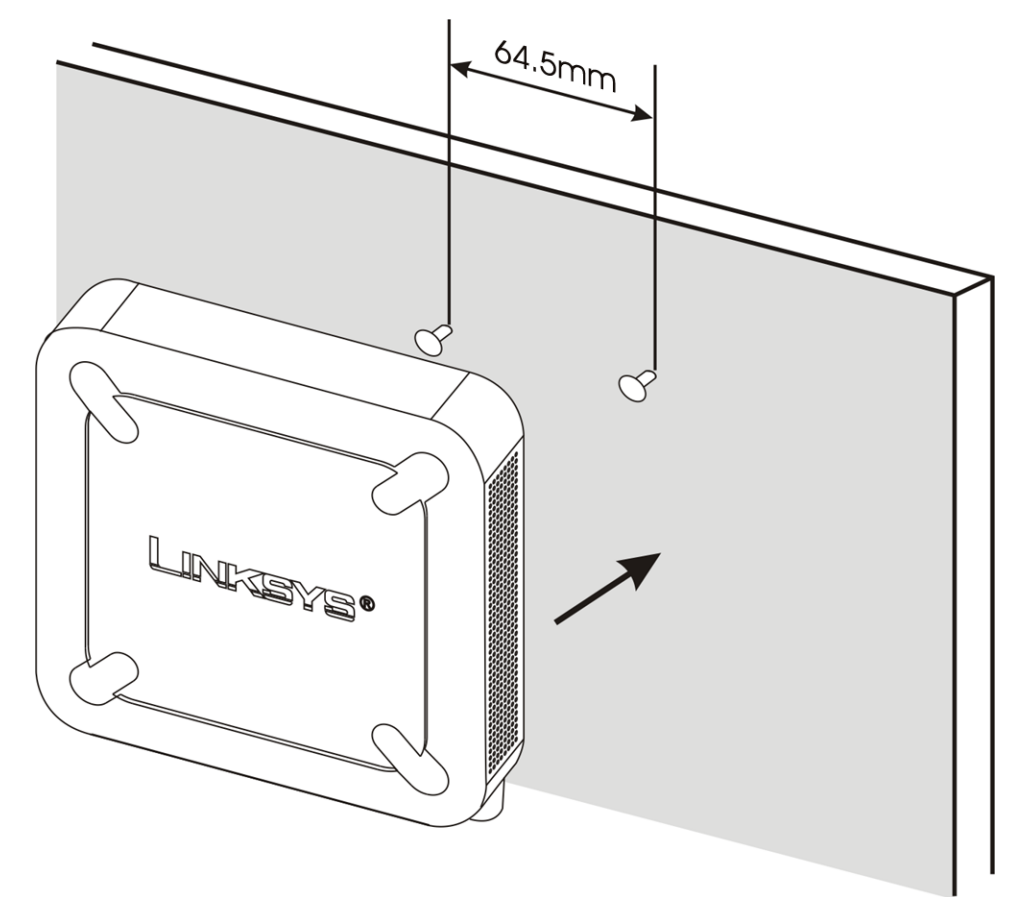

4. Place the wall-mount slots over the screws and slide the Wireless Router down until the screws fit snugly into the wall-mount slots.

## <span id="page-28-0"></span>**Setting Up and Configuring the Router**

## **Overview**

The Wireless Router has been designed to be functional right out of the box with the default settings. However, if you'd like to change these settings, the Wireless Router can be configured through your web browser with the Web-based Utility. This chapter explains how to use the Utility to perform the most basic settings.

The Utility can be accessed via web browsers, such as Microsoft Internet Explorer or Mozilla Firefox through the use of a computer that is networked with the Wireless Router.

## **Basic Setup**

For a basic network setup, most users only need to use the following screens of the Utility:

• Setup->WAN

Click the **Setup** tab and then select the **WAN** screen. Select the appropriate Internet Connection Type according to your ISP if connecting your WAN port to the WAN (DSL or cable modem). Otherwise, most cases can leave the default setting to get a WAN port IP address from a DHCP server.

• Setup->Advanced Routing

Click the **Setup** tab and then select the **Advanced Routing** screen. If you are connecting the Router to the Internet, leave the default setting. Otherwise, choose the **Router** Operation Mode to disable NAT (Network Address Translation).

• Management

Click the **Administration** tab and then select the **Management screen**. Change the access password for the Router's Web-based Utility. The default username and password are **admin**.

Most users will also customize their wireless settings:

• Wireless

On the Wireless screen, change the default SSID on the **Basic Settings** Tab. Select the level of security under the **Security Settings** Tab and complete the options for the selected security mode. When the appropriate security mode is configured, disable **SSID Broadcast** on the **Basic Settings** Tab.

## **How to Access the Web-based Utility**

There are two ways to connect to your Wireless Router for the first time.

- 1. Connect your PC to one of the four LAN ports on the Router. (Refer to "Chapter 5: Connecting the Router.") Then, configure your PC to obtain IP address automatically through a DHCP server.
- 2. Although it is not recommended, you can also connect your PC wirelessly to the Wireless Router. Then, configure the wireless interface of your PC to obtain IP address automatically

through a DHCP server. It is not recommended, because you can easily lose your connection through wireless configuration changes.

To access the Web-based Utility of the Router:

1. Launch a web browser, such as Internet Explorer or Mozilla Firefox, and enter the Router's default IP address, **192.168.1.1**, in the Address field. Press the **Enter** key.

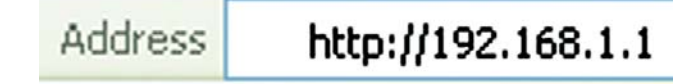

2. The Connect To screen appears asking you for your User name and Password. Enter **admin** in the User Name field, and enter your password (default password is **admin**) in the Password field. Then click the **OK** button.

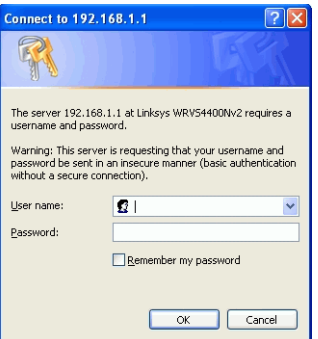

## **How to Navigate the Utility**

The Web-based Utility consists of the following ten main tabs: Setup, Wireless, Firewall, ProtectLink, VPN, QoS, Administration, IPS, L2 Switch, and Status. Additional screens (sub tabs) will be available from most of the main tabs.

The following briefly describes the main & sub tabs of the Utility.

#### **Setup**

You will use the Setup tabs to define the Router's basic functionality.

- Summary—Displays a read-only summary of the Router's basic information.
- WAN—Internet connection settings are entered and displayed on this screen.
- LAN—Local Area Network (LAN) settings are entered and displayed on this screen.
- DMZ—The DMZ (Demilitarized Zone) Host feature allows one local user to be exposed to the Internet to use a special-purpose service such as Internet gaming or video conferencing.
- MAC Address Clone—Some ISPs require that you register a MAC address. This feature clones your network adapter's MAC address onto the Router, which prevents you from having to call your ISP to change the registered MAC address to the Router's MAC address.
- Advanced Routing—Select the Router's operation mode either connecting to the Internet or Intranet (NAT is only enabled while connecting to the Internet). Configure dynamic or static routing. The Router support RIP version 1 and 2 to automatically exchange routing information and establish its routing table.
- Time—Change the time settings on this screen.
- IP Mode—Provides options for IPv4 mode or Dual-Stack IPv4 and IPv6 mode.

### **Wireless**

You will use the Wireless tabs to enter a variety of wireless settings for the built-in access point of the Router.

- Basic Settings—Choose the wireless network mode (e.g. B/G/N-Mixed), SSID, and radio channel on this screen.
- Security Settings—Configures the built-in access point's security settings.
- Connection Control—Controls the wireless connections from client devices to the Router.
- Advanced Settings—Configures the built-in access point's more advanced wireless settings (e.g. Tx Rate Limiting, Channel Bandwidth, etc.).
- VLAN & QoS—Configures the 802.1Q VLAN and the QoS (Quality of Service) settings.
- WDS—Configures WDS (Wireless Distribution System) settings.

### **Firewall**

You will use the Firewall tabs to configure basic firewall settings, IP access list, and Network Address Port Translation settings for your network's security.

- Basic Settings—Basic Firewall settings are configured from here.
- IP Based ACL—Define IP based Access List to block specific hosts, networks, and protocols (services).
- Internet Access Policy—Defines the time schedule to allow or block complete Internet access or to specific URLs from the router.
- Single Port Forwarding—Sets up public services or other specialized Internet applications with a single port on your network.
- Port Range Forwarding-Sets up public services or other specialized Internet applications on your network using a port range.
- Port Range Triggering—Sets up triggered ranges and forwarded ranges to allow special Internet applications to pass through this NAT Router.

### **ProtectLink**

The Trend Micro ProtectLink Gateway hosted service provides security for your network. It checks e-mail messages, filters website addresses (URLs), and blocks potentially malicious websites.

#### **VPN**

You will use VPN tabs to configure VPN tunnels and accounts to establish a secured channel through Internet.

- Summary—Displays the Summary of IPSec tunnel Status.
- IPSec VPN—The VPN Router can create one or multiple tunnels (or secure channel) that each connect between two endpoints, so that the transmitted data or information between these endpoints is secure.
- VPN Client Accounts—Designates VPN clients and their passwords.
- VPN Pass Through—Allows you to disable IPSec Passthrough, PPTP Passthrough, and L2TP Passthrough.

### **QoS**

The Router support two types of Quality of Service (QoS) traffic.

- Bandwidth Management—Allows you to perform Bandwidth Management, by either Rate Control or Priority.
- QoS Setup—Allows users to configure QoS Trust Mode for each LAN port.
- DSCP Settings—Allows you to set the DSCP (Differentiated Services Code Point)

#### **Administration**

You will use Administration tabs for systems administration purposes.

- Management—You can alter the Router's password, its access privileges, SNMP settings, and UPnP settings on this screen.
- Log-Allows the configuration of Log settings.
- Diagnostics—Check the connection between the Router and another network device on the LAN or Internet.
- Backup & Restore—Back up and restore the Gateway's configuration file in this screen.
- Factory Defaults—If you need to restore the Router's factory defaults, use this screen.
- Reboot-Reboots the Router.
- Firmware Upgrade—Upgrade the Router's firmware.

### **IPS**

Use this tab for advanced configuration on built-in Intrusion Prevention System (IPS) inside the Router.

- Configure—Enable or disable IPS functions.
- P2P/IM—Allows or blocks specific Peer to Peer (P2P) networks and Instant Messaging (IM) applications.
- Report—Provides reports of network traffic and malicious attacks.
- Information—Provides the signature file version and the Protection Scope of the IPS system.

#### **L2 Switch**

Use this tab to configure layer 2 switching features on the 4 port Ethernet Switch (LAN ports only).

- Create VLAN—Create a Virtual Local Area Network (VLAN) assignment.
- VLAN & Port Assignment—Virtual Local Area Network (VLAN) and Port settings.
- RADIUS—Configuration of Remote Authorization Dial-In User Service (RADIUS) settings.
- Port Setting—Configuration of port speeds and duplex.
- Statistics—Displays statistics for both received and transmitted packets.
- Port Mirroring—Allows configuration of port mirroring.
- RSTP—Used for RSTP (Rapid Spanning Tree Protocol) configuration.

#### **Status**

Use this tab to get the current status on the Router.

- Gateway—Provides basic information like firmware version and status information on the WAN port.
- Local Network—Provides status information about the local network (four Ethernet Ports).
- Wireless LAN—Provides status information on Wireless LAN.
- System Performance—Provides traffic statistics on LAN and Wireless LAN ports.

## **Setup Tab**

The Setup screen contains all of the Router's basic setup functions. The Router can be used in most network settings without changing any of the default values. Some users may need to enter additional information in order to connect to the Internet through an ISP (Internet Service Provider) or broadband (DSL, cable modem) carrier.

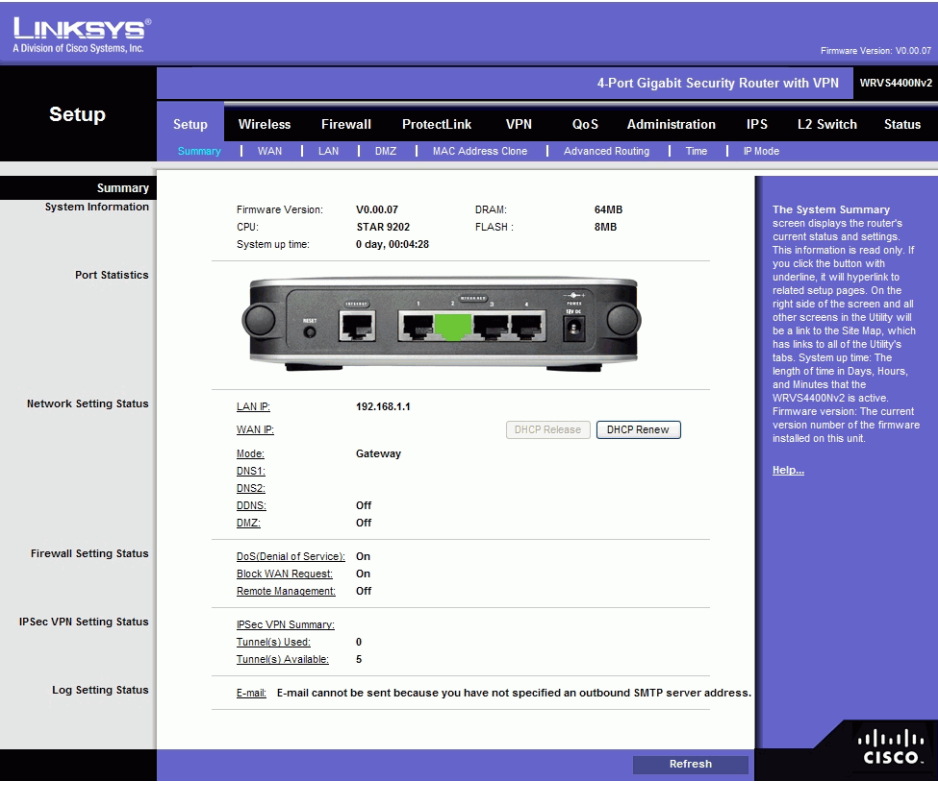

#### **Summary**

#### **System Information**

**Firmware version**—Displays the Router's current software version.

**CPU—**Displays the Router's CPU type.

**System up time—**Displays the length of time that has elapsed since the Router was last reset.

**DRAM—**Displays the amount of DRAM installed in the Router.

**Flash—**Displays the amount of flash memory installed in.

#### **Port Statistics**

This section displays the following color-coded status information on the Router's Ethernet ports:

- Green Indicates that the port has a connection.
- Black Indicates that the port has no connection.

#### **Network Setting Status**

**LAN IP—**Displays the IP address of the Router's LAN interface.

**WAN IP—**Displays the IP address of the Router's WAN interface. If this address was assigned using DHCP, click **DHCP Release** to release the address, or click **DHCP Renew** to renew the address.

**Mode—**Displays the operating mode, Gateway or Router.

**DNS 1-2—**The IP addresses of the Domain Name System (DNS) server(s) that the Router is using.

**DDNS—**Indicates whether the Dynamic Domain Name System (DDNS) feature is enabled.

**DMZ—**Indicates whether the DMZ Hosting feature is enabled.

#### **Firewall Setting Status**

**DoS (Denial of Service)—**Indicates whether the DoS Protection feature is enabled to block DoS attacks.

**Block WAN Request—**Indicates whether the Block WAN Request feature is enabled.

**Remote Management—**Indicates whether the Remote Management feature is enabled.

#### **IPSec VPN Setting Status**

**IPSec VPN Summary—**Click the **IPSec VPN Summary** hyperlink to display the VPN > Summary screen.

**Tunnel(s) Used—**Displays the number of VPN tunnels currently being used.

**Tunnel(s) Available—**Displays the number of VPN tunnels that are available.

#### **Log Setting Status**

**E-mail—**If this displays, email cannot be sent because you have not specified an outbound SMTP server address. Click the **E-mail hyperlink** to display the Administration > Log screen where you can configure the SMTP mail server.

Click the **Save Settings** button to save the network settings or click the **Cancel Changes** button to undo your changes.

#### **WAN**

The WAN Setup screen provides Internet Connection Type and DDNS configurations on the WAN port of the Wireless Router. Before starting, you need to find out the Internet Connection Type and settings used by your ISP. If the Router is used as an Intranet Router, you can mostly use the default settings. If you want to use the dynamic DNS feature, you will need to sign up for a DDNS service.

### **Internet Connection Type**

The Router supports six connection types. Each WAN Setup screen and available options will differ depending on what kind of connection type you select.

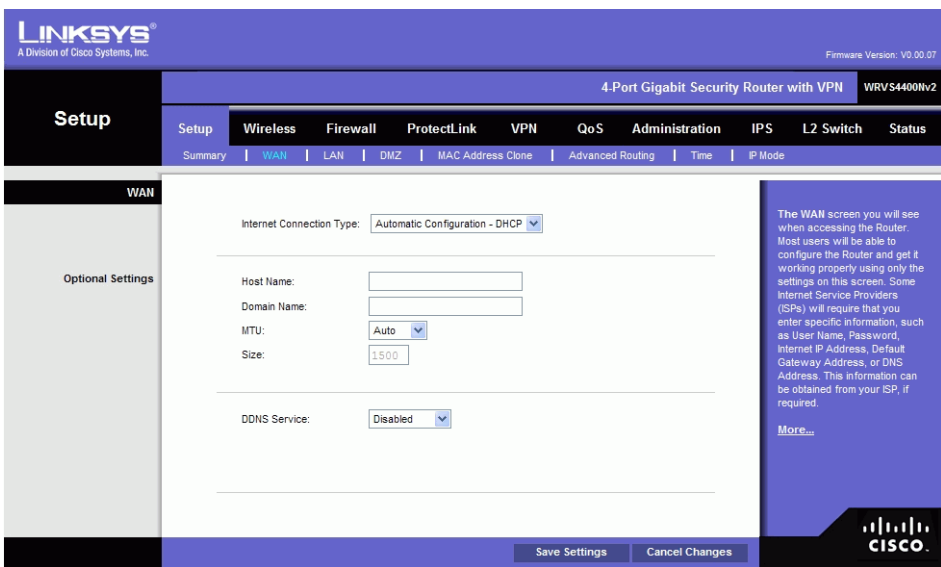

#### **Automatic Configuration - DHCP**

By default, the Router's Configuration Type is set to **Automatic Configuration - DHCP**. The Router will get its IP address from a DHCP server of the ISP. Most cable modem ISPs use this option.

#### **Static IP**

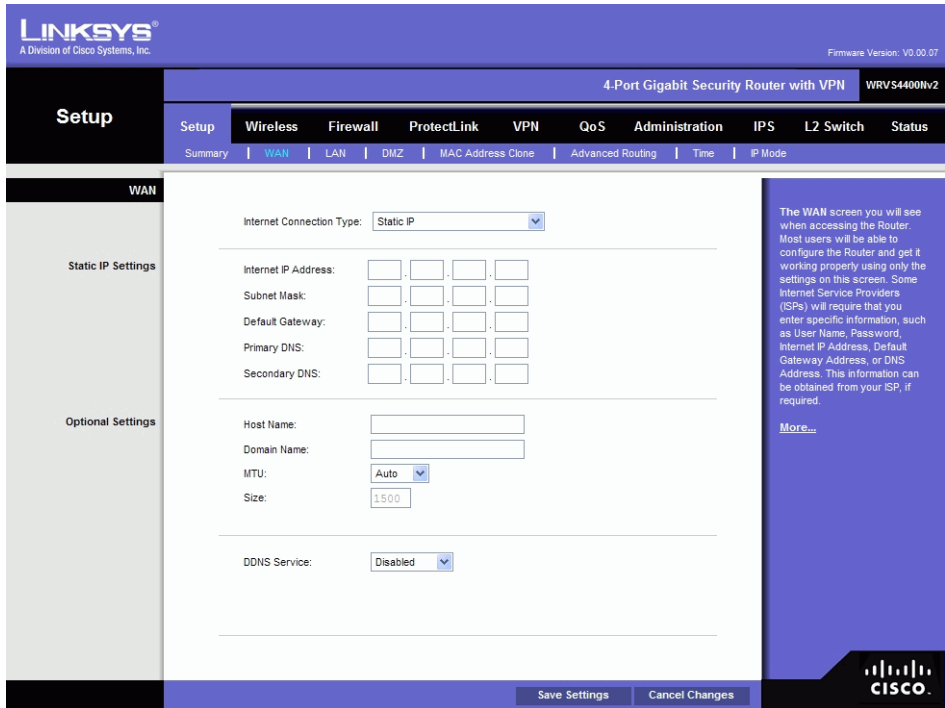

If your connection uses a permanent IP address to connect to the Internet, then select **Static IP**.
**Internet IP Address**—The Router's IP address on the WAN port that can be reached from the Internet. Your ISP will provide you with the IP Address you need to specify here.

**Subnet Mask**—The Router's Subnet Mask on the WAN port. Your ISP will provide you this information and your IP Address.

**Default Gateway**—Your ISP will provide you with the Default Gateway (Router) to reach the Internet.

**Primary DNS (Required)** and **Secondary DNS (Optional)**—Your ISP will provide you with at least one DNS (Domain Name System) Server IP Address to resolve host name to IP address mapping.

#### **PPPoE**

Most DSL-based ISPs use PPPoE (Point-to-Point Protocol over Ethernet) to establish Internet connections. If you are connected to the Internet through a DSL line, check with your ISP to see if they use PPPoE. If they do, you will have to enable PPPoE.

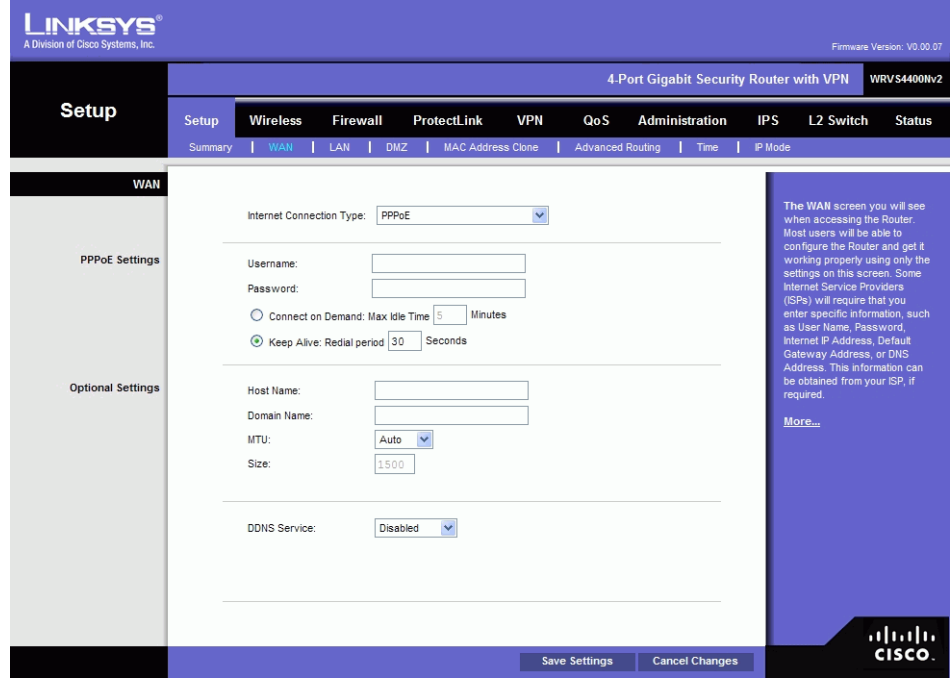

**User Name and Password**—Enter the User Name and Password provided by your ISP for PPPoE authentication.

**Connect on Demand—Max Idle Time**—Configure the Router to cut the Internet connection after it has been inactive for a specified period of time (Max Idle Time). If your Internet connection has been terminated due to inactivity, Connect on Demand enables the Router to automatically re-establish your connection as soon as you attempt to access the Internet again. If you wish to activate Connect on Demand, click the **Connect on Demand** option and enter the number of minutes you want to have elapsed before your Internet connection terminates in the Max Idle Time field. Use this option to minimize your DSL connection time if it is charged based on time. This option is disabled by default.

**Keep Alive Redial period**—TAllows the Router will periodically check your Internet connection. If you are disconnected, then the Router will automatically re-establish your connection. To use this option, click the option next to **Keep Alive**. In the Redial Period field, you specify how often you want the Router to check the Internet connection. This option is enabled by default and the default Redial Period is 30 seconds. Use this option to minimize your Internet connection response time since it will always be connected.

#### **PPTP**

Point-to-Point Tunneling Protocol (PPTP) is a service that applies to connections in Europe and Israel only.

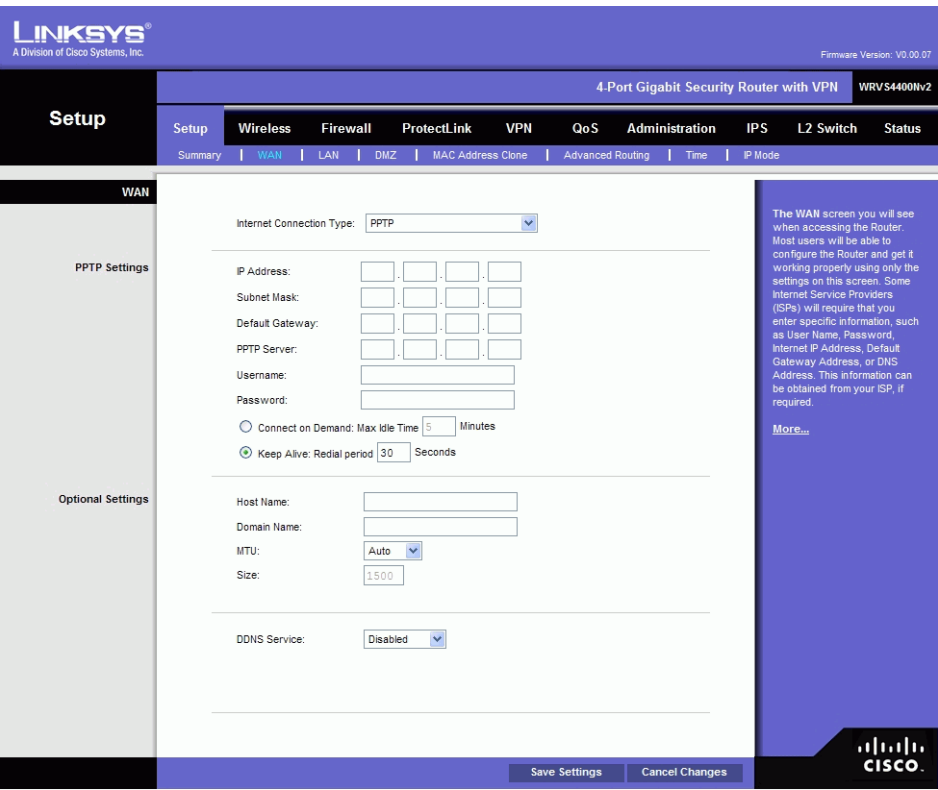

**IP Address**—The Router's IP address, when seen from the WAN, or the Internet. Your ISP will provide you with the IP Address you need to specify here.

**Subnet Mask**—The Router's Subnet Mask. Your ISP will provide you the Subnet Mask and your IP address.

**Default Gateway**—Your ISP will provide you with the Default Gateway IP Address.

**PPTP Server**—Enter the IP address of the PPTP server.

**User Name and Password**—Enter the User Name and Password provided by your ISP.

**Connect on Demand: Max Idle Time**—Configure the Router to cut the Internet connection after it has been inactive for a specified period of time (Max Idle Time). If your Internet connection has been terminated due to inactivity, Connect on Demand enables the Router to automatically re-establish your connection as soon as you attempt to access the Internet again. If you wish to activate Connect on Demand, click the **Connect on Demand** option and enter

the number of minutes you want to have elapsed before your Internet connection terminates in the Max Idle Time field. Use this option to minimize your DSL connection time if it is charged based on time. This option is disabled by default.

**Keep Alive Redial period**—If you select this option, the Router will periodically check your Internet connection. If you are disconnected, then the Router will automatically re-establish your connection. To use this option, click the option next to **Keep Alive**. In the Redial Period field, you specify how often you want the Router to check the Internet connection. This option is enabled by default and the default Redial Period is 30 seconds. Use this option to minimize your Internet connection response time since it will always be connected.

#### **Heart Beat Signal**

Heart Beat Signal is a service used in Australia. Check with your ISP for the necessary setup information.

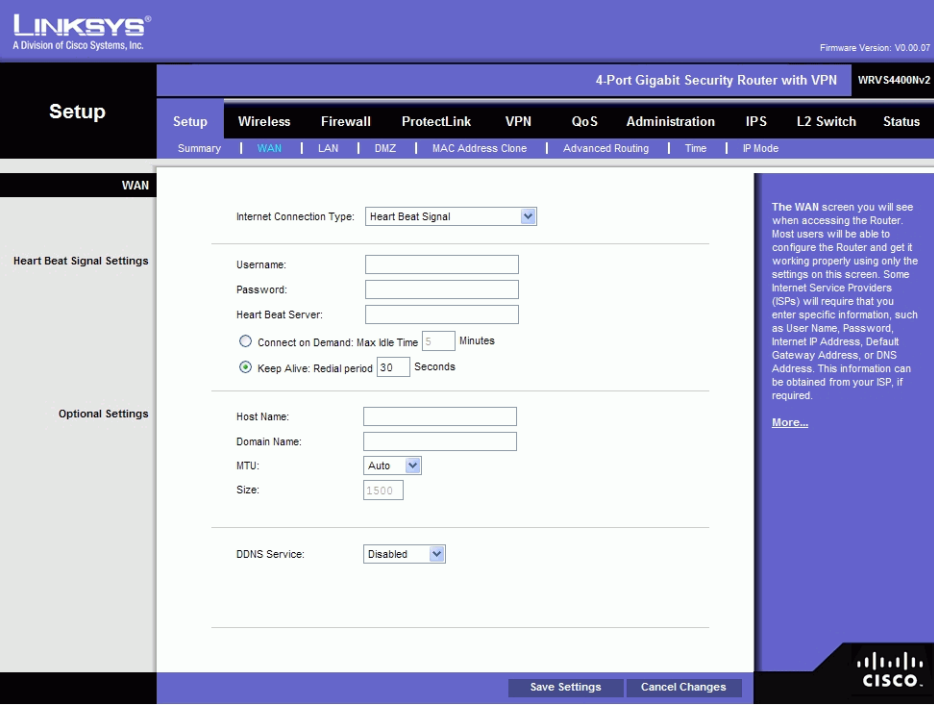

**User Name and Password**—Enter the User Name and Password provided by your ISP.

**Heart Beat Server**—Enter the IP address of the Heart Beat server.

**Connect on Demand: Max Idle Time**—Configure the Router to cut the Internet connection after it has been inactive for a specified period of time (Max Idle Time). If your Internet connection has been terminated due to inactivity, Connect on Demand enables the Router to automatically re-establish your connection as soon as you attempt to access the Internet again. If you wish to activate Connect on Demand, click the **Connect on Demand** option and enter the number of minutes you want to have elapsed before your Internet connection terminates in the Max Idle Time field. Use this option to minimize your DSL connection time if it is charged based on time. This option is disabled by default.

**Keep Alive Redial period**—If you select this option, the Router will periodically check your Internet connection. If you are disconnected, then the Router will automatically re-establish your connection. To use this option, click the option next to **Keep Alive**. In the Redial Period field, you specify how often you want the Router to check the Internet connection. This option is enabled by default and the default Redial Period is 30 seconds. Use this option to minimize your Internet connection response time since it will always be connected.

#### **L2TP**

Layer 2 Tunneling Protocol (L2TP) is a service that tunnels Point-to-Point Protocol (PPP) across the Internet. It is used mostly in European countries. Check with your ISP for the necessary setup information.

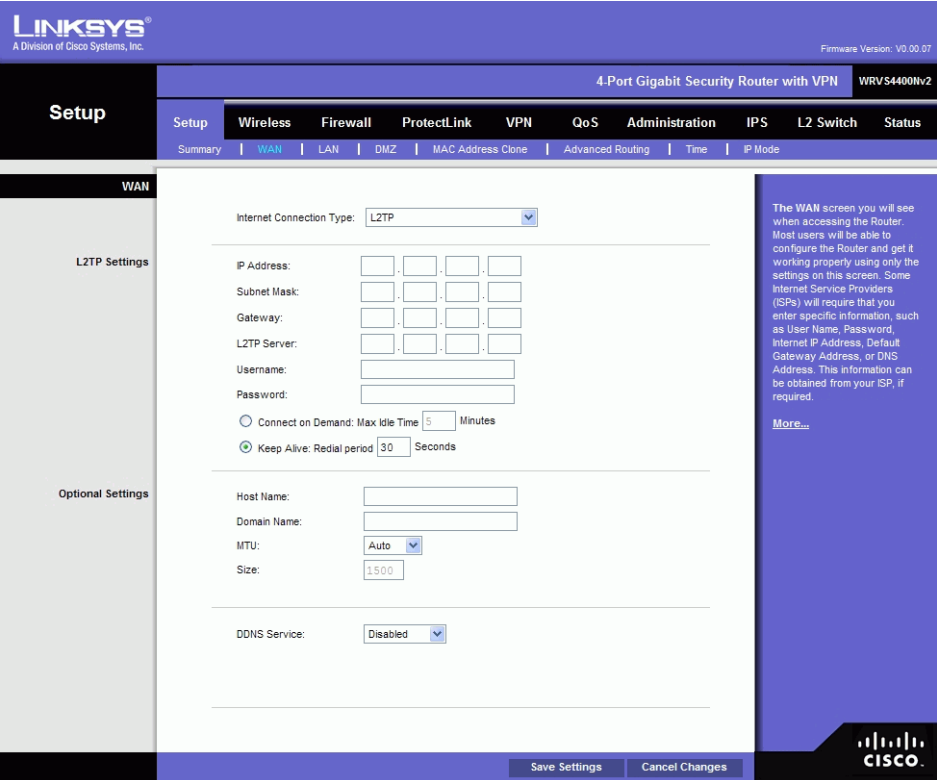

**IP Address**—The Router's IP address, when seen from the WAN, or the Internet. Your ISP will provide you with the IP Address you need to specify here.

**Subnet Mask**—The Router's Subnet Mask. Your ISP will provide you with the Subnet Mask and your IP address.

**Gateway**—Your ISP will provide you with the Default Gateway IP Address.

**L2TP Server**—Enter the IP address of the L2TP server.

**User Name and Password**—Enter the User Name and Password provided by your ISP.

**Connect on Demand: Max Idle Time**—Configure the Router to cut the Internet connection after it has been inactive for a specified period of time (Max Idle Time). If your Internet connection has been terminated due to inactivity, Connect on Demand enables the Router to automatically re-establish your connection as soon as you attempt to access the Internet again. If you wish to activate Connect on Demand, click the **Connect on Demand** option and enter the number of minutes you want to have elapsed before your Internet connection terminates

in the Max Idle Time field. Use this option to minimize your DSL connection time if it is charged based on time. This option is disabled by default.

**Keep Alive Redial period**—If you select this option, the Router will periodically check your Internet connection. If you are disconnected, then the Router will automatically re-establish your connection. To use this option, click the option next to **Keep Alive**. In the Redial Period field, you specify how often you want the Router to check the Internet connection. This option is enabled by default and the default Redial Period is 30 seconds. Use this option to minimize your Internet connection response time since it will always be connected.

### **Optional Settings (Required by some ISPs)**

This section is common for all the Internet Connection Types. Some of these settings may be required by your ISP. Verify with your ISP before making any changes.

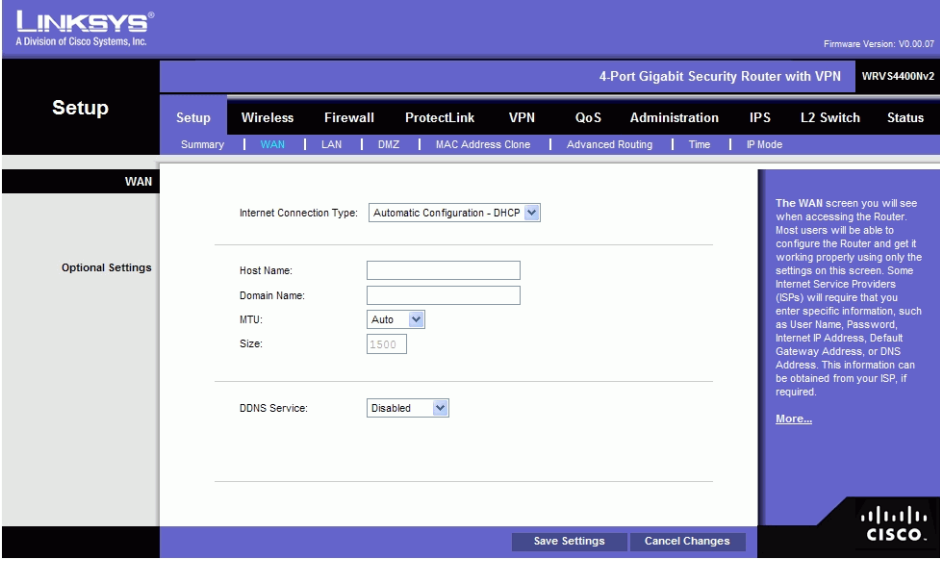

**Host Name**—Some ISPs, usually cable ISPs, require a host name as identification. You may need to check with your ISP to see if your broadband Internet service is configured with a host name. In most cases you can leave this field blank.

**Domain Name**—Some ISPs, usually cable ISPs, require a domain name as identification. You may need to check with your ISP to see if your broadband Internet service is configured with a domain name. In most cases you can leave this field blank.

**MTU**—MTU is the Maximum Transmission Unit. It specifies the largest packet size permitted for Internet transmission. Select **Manual** if you want to manually enter the largest packet size that is transmitted. To have the Router select the best MTU for your Internet connection, keep the default setting, **Auto**.

**Size**—When Manual is selected in the MTU field, this option is enabled. The recommended setting for this field is 1500 (standard MTU size on Ethernet media).

## **DDNS**

The Router offers a Dynamic Domain Name System (DDNS) feature. DDNS lets you assign a fixed host and domain name to a dynamic Internet IP address. It is useful when you are hosting your own website, FTP server, or other server behind the Router.

Before you can use this feature, you need to sign up for DDNS service at DynDNS.org or TZO.com.

DDNS Service. If your DDNS service is provided by DynDNS.org, then select **DynDNS.org** from the drop-down menu. If your DDNS service is provided by TZO.com, then select **TZO.com** from the drop-down menu.To disable DDNS Service, select **Disabled**.

#### **DynDNS.org**

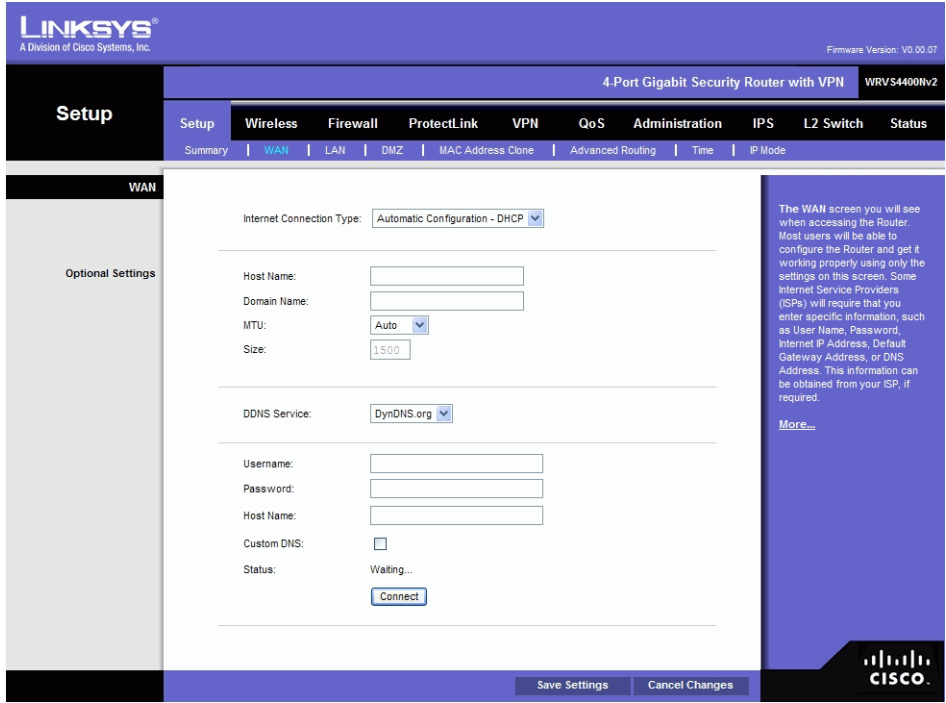

- **User Name, Password, and Host Name**—Enter the User Name, Password, and Host Name of the account you set up with DynDNS.org.
- **Status**—The status of the DDNS service connection.

**Setup Tab**

### **TZO.com**

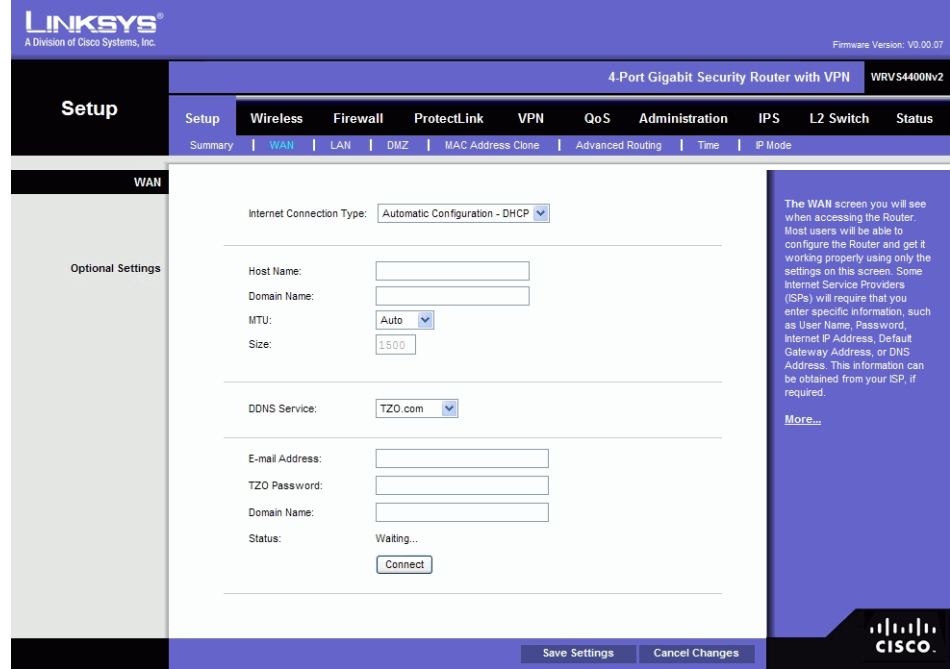

- **E-mail Address, TZO Password, and Domain Name**—Enter the E-mail Address, Password, and Domain Name of the account you set up with TZO.
- **Status**—The status of the TZO service connection.

After entering the necessary information, the Router will advise the DDNS Service of your current WAN (Internet) IP address whenever this address changes. If using TZO, you should NOT use the TZO software to perform this "IP address update".

**Connect button**—When DDNS is enabled, the Connect button is displayed. Use this button to manually update your IP address information on the DDNS server. The Status area on this screen also updates.

Click the **Save Settings** button to save the network settings or click the **Cancel Changes** button to undo your changes.

## **LAN**

LINKSYS 4-Port Gigabit Security Router with VPN WRV S4400Nv **Setup** Firewall ProtectLink VPN QoS Administration IPS 12 Switch Setup **Wireless Status** I WAN I LA | DMZ | MAC Address Clone | Advanced Routing | Time | IP Mo LAN  $IPv4$ Local IP Address:  $192$ ,  $168$ ,  $1$ ,  $1$ he LAN so Subnet Mask: 255.255.255.0 IP Reserved for Internal Usage: 192.168.1.2 (Range:1.254) Server Settings (DHCP)  $\odot$  Enable  $\odot$  Disable  $\odot$  DHCP Relay DHCP Server: DHCP Server: Starting IP Address: 192.168.1. 100 More. Maximum Number of<br>DHCP Users:  $50<sub>1</sub>$ Client Lease Time:  $\boxed{0}$  minutes (0 means one day) Static DNS 1: Static DNS 2: Static DNS 3: WINS<sup>-</sup> **Static IP Mapping** Static IP Address:  $\blacksquare$  .  $\blacksquare$  .  $\blacksquare$ MAC Address: **BOOD00** Host Name: Add Modify Remove  $IPv6$ **IPv6 Prefix: IPv6 Postfix:** Prefix Length: 2002:c0a8:10 10 I  $64$ Router Advertisement: . Enable Disable DHCP<sub>v6</sub>  $\circledcirc$  Enable  $\bigcirc$  Disable  $\boxed{0}$  minutes, (0 means one day) Lease time DHCP6 address range 2005:123:456:789::1 start DHCP6 address range end: 2005:123:456:789::100 Primary DNS: Secondary DNS: aludu<br>cisco. Save Settings Cancel Changes

The LAN Setup section allows you to change the Router's local network settings for the four Ethernet ports.

#### **IPv4**

The Router's Local IPv4 Address and Subnet Mask are shown here. In most cases, you can keep the defaults.

**Local IP Address**—Enter the IPv4 address on the LAN side. The default value is **192.168.1.1**.

**Subnet Mask**—Select the subnet mask from the drop-down menu. The default value is **255.255.255.0**.

**IP Reserved for Internal Usage—**Enter the reserved IP between 1 and 254.

#### **Server Settings (DHCP)**

The Router can be used as your network's DHCP (Dynamic Host Configuration Protocol) server, which automatically assigns an IP address to each PC on your network. Unless you already have one, it is highly recommended that you leave the Router enabled as a DHCP server.

**DHCP Server**—DHCP is enabled by default. If you already have a DHCP server on your network, or you don't want a DHCP server, then select **Disabled** (no other DHCP features will be available). If you already have a DHCP server on your network, and you want the Router to act as a Relay for that DHCP Server, select **DHCP Relay**, then enter the DHCP Server IP Address.

**Starting IP Address**—Enter a value for the DHCP server to start with when issuing IP addresses. This value will automatically follow your local IP address settings. Normally, you assign the first IP address for the Router (e.g. 192.168.1.1) so that you can assign an IP address to other devices starting from the 2nd IP address (e.g. 192.168.1.2). The last address in the subnet is for subnet broadcast (e.g. 192.168.1.255) so that the address cannot be assigned to any host.

**Maximum Number of DHCP Users**—Enter the maximum number of PCs that you want the DHCP server to assign IP addresses to. This number cannot be greater than the available host addresses in the subnet (e.g. 253 for /24 subnet). In order to determine the DHCP IP Address range, add the starting IP address (e.g., 100) to the number of DHCP users.

**Client Lease Time**—The amount of time a DHCP client can keep the assigned IP address before it sends a renewal request to the DHCP server. The default value is 0, which actually means one day.

**Static DNS 1-3**—If applicable, enter the IP address(es) of your DNS server(s).

**WINS**—The Windows Internet Naming Service (WINS) performs name resolution function (similar to DNS) in the Windows network environment. It can help you to determine the IP address of a remote Windows PC from its computer name. If you have a WINS server, enter that server's IP Address here. Otherwise, leave this blank.

#### **IPv6**

**IPv6 Address**—If you selected **dual-stack** option under IP Versions Setup screen, enter the IPv6 address on the LAN side of the Router.

**Prefix Length**—Enter the IPv6 prefix length. The default is 64, which should not need to be changed.

**Router Advertisement**—Enabling this option allows the Router to send out IPv6 Router Advertisement packets periodically. This helps IPv6 hosts to learn their IPv6 prefix and setup their IPv6 Address automatically.

### **DHCPv6**

To enable the DHCP v6 feature, select **Enable**. To disable DHCP v6, select **Disable**.

**Lease time—**Enter the lease time in minutes.

**DHCP address range start—**Enter the starting DHCP v6 IP address.

**Setup Tab**

**DHCP address range end—**Enter the ending DHCP v6 IP address.

**Primary DNS**—Enter the Primary IPv6 DNS server address.

**Secondary DNS**—Enter the Secondary IPv6 DNS server address.

Click the **Save Settings** button to save the network settings or click the **Cancel Changes** button to undo your changes.

## **DMZ**

The DMZ screen allows one local PC to be exposed to the Internet for use of a special-purpose service, such as Internet gaming and video-conferencing. DMZ hosting forwards traffic to all the ports for the specified PC simultaneously, unlike Port Range Forwarding that can only forward a maximum of 10 ranges of ports.

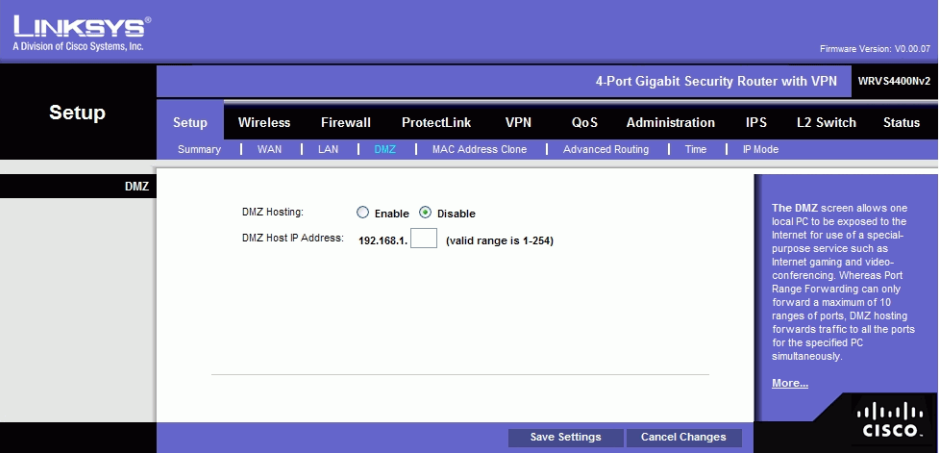

**DMZ Hosting**—Allows one local PC to be exposed to the Internet for use of a special-purpose service such as Internet gaming and video-conferencing. To use this feature, select **Enabled**. To disable the DMZ feature, select **Disabled**.

**DMZ Host IP Address**—To expose one PC, enter the computer's IP address.

Click the **Save Settings** button to save the network settings or click the **Cancel Changes** button to undo your changes.

## **MAC Address Clone**

Some ISPs require that you register a MAC address. This feature clones your PC network adapter's MAC address onto the Router, and prevents you from having to call your ISP to change the registered MAC address to the Router's MAC address. The Router's MAC address is a 6-byte hexadecimal number assigned to a unique piece of hardware for identification.

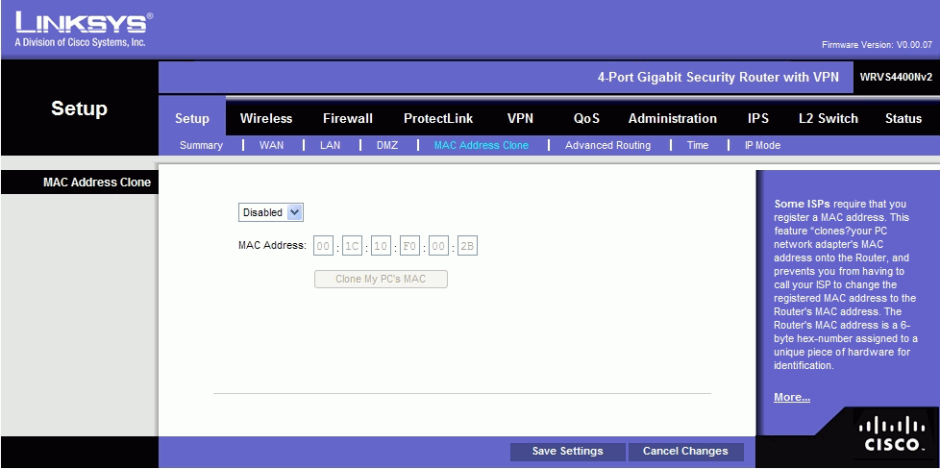

**Mac Address Clone**—Select **Enabled** or **Disabled**. The default is Enabled.

**Mac Address**—Enter the MAC Address registered with your ISP in this field.

**Clone My PC's MAC** button—When Mac Address Clone is enabled, click this button to copy the MAC address of the network adapter in the computer that you are using to connect to the Webbased utility.

Click **Save Settings** to save the MAC Cloning settings or click the **Cancel Changes** button to undo your changes.

#### **Setup Tab**

## **Advanced Routing**

#### **Operating Mode**

Select the Operating mode in which the Router will function.

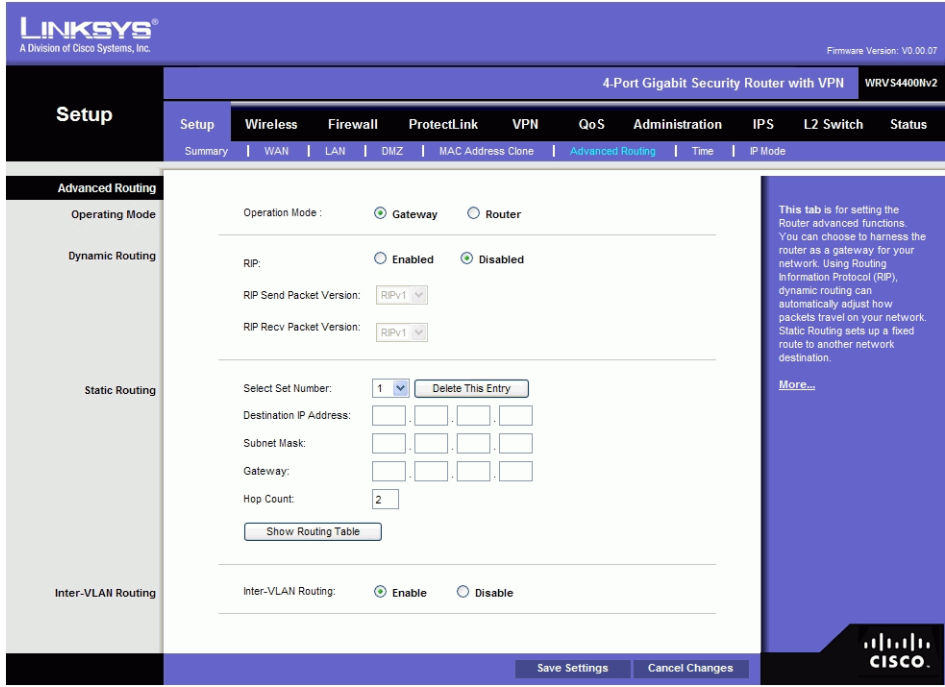

**Gateway**—This is the normal mode of operation. This allows all devices on your LAN to share the same WAN (Internet) IP address. In the Internet Gateway mode, the NAT (Network Address Translation) mechanism is enabled.

**Router**—You either need another Router to act as the Internet Gateway, or all PCs on your LAN must be assigned (fixed) Internet IP addresses. In Intranet Router mode, the NAT mechanism is disabled.

#### **Dynamic Routing**

The Router's dynamic routing feature can be used to automatically establish a routing table through a database exchange with peer routers (running the same routing protocol). The Router supports RIP (Routing Information Protocol) versions 1 & 2.

**RIP (Routing Information Protocol—**The Router, using the RIP protocol, calculates the most efficient route for the network's data packets to travel between the source and the destination based upon the shortest paths.

**RIP Send Packet Version**—Choose the version of RIP packets you want to send to peers: RIPv1 or RIPv2. This should match the version supported by other Routers on your LAN.

**RIP Recv Packet Version**—Choose the version of RIP packets you want to receive from peers: RIPv1 or RIPv2. This should match the version supported by other Routers on your LAN.

## **Static Routing**

Some ISPs require static routes to build your routing table instead of using dynamic routing protocols. Static routes do not require CPU resources to exchange routing information with a peer router. You can also use static routes to reach peer routers that do not support dynamic routing protocols. Static routes can be used together with dynamic routes. Be careful not to introduce routing loops in your network.

To set up static routing, you should add route entries in the routing table that tell the Router where to forward packets to specific IP destinations.

Enter the following data to create a static route entry:

- 1. **Select Set Number**—Select the set number (routing table entry number) that you wish to view or configure. If necessary, click **Delete This Entry** to clear the entry.
- 2. **Destination IP Address**—Enter the network address of the remote LAN segment. For a standard Class C IP domain, the network address is the first three fields of the Destination LAN IP; the last field should be zero.
- 3. **Subnet Mask**—Enter the Subnet Mask used on the destination LAN IP domain. For Class C IP domains, the Subnet Mask is 255.255.255.0.
- 4. **Gateway—**If this Router is used to connect your network to the Internet, then your gateway IP is the Router's IP Address. If you have another router handling your network's Internet connection, enter the IP Address of that router instead.
- 5. **Hop Count (max. 15)**—Gives the number of routers that a data packet passes through before reaching its destination. It is used to define the priority on which route to use if there is a conflict between a static route and dynamic route.

**Show Routing Table** button—Click this button to show the routing table established either through dynamic or static routing methods.

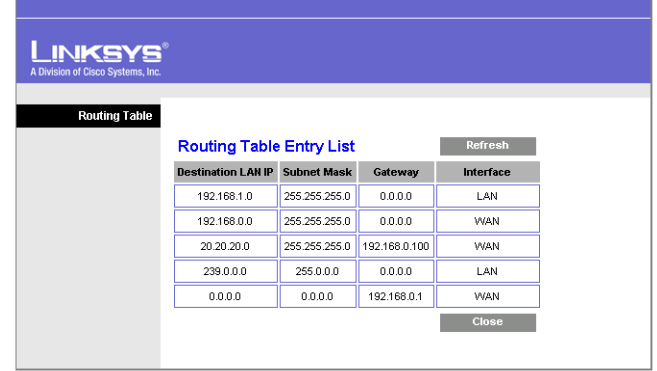

## **Inter-VLAN Routing**

**Inter-VLAN Routing—**Select Enable to allow packets to be routed between VLANs that are in different subnets. The default is Enable.

Click the **Save Settings** button to save the Routing settings, click the **Cancel Changes** button to undo your changes or click the **Show Routing Table** button to view the current routing table.

### **Time**

You can either define your Router's time manually or automatically through Time Server. The default is **Automatically**.

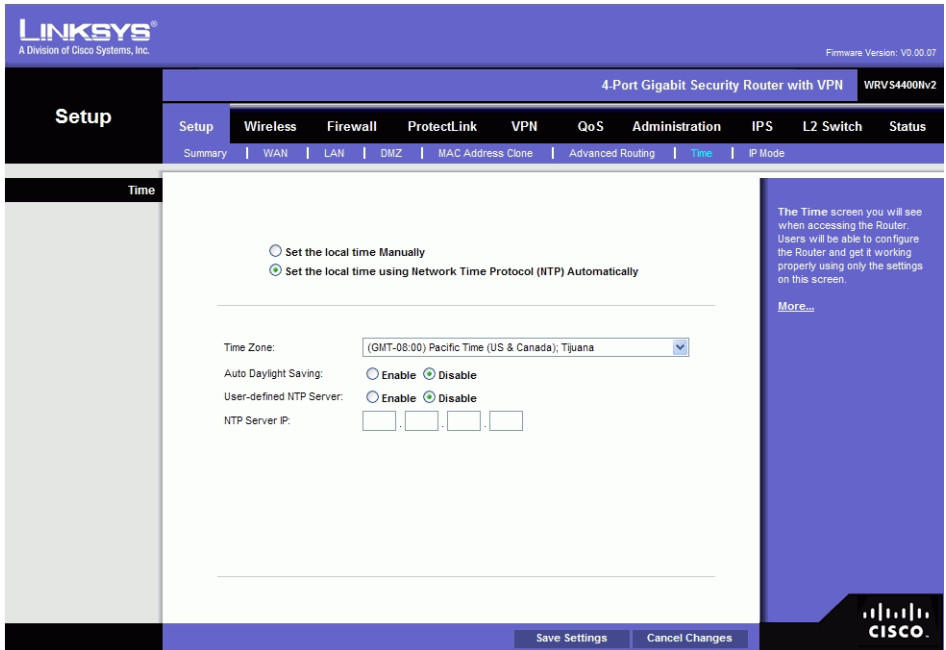

#### **Manually**

**Set the local time Manually—**If you wish to enter the time and date manually, select the **Date** from the drop-down fields and enter the hour, minutes, and seconds in the **Time** field using 24 hour format (example 10:00pm would be entered 22:0:0).

#### **Automatically**

Set the local time using Network Time Protocol (NTP) Automatically. If you wish to use a Network Time Protocol server to set the time and date, select this option, then complete the following fields.

**Time Zone**—Select the time zone for your location and your setting synchronizes over the Internet with public NTP (Network Time Protocol) Servers.

**Auto Daylight Saving—**If your location observes daylight savings time, select the Enable option.

**User Defined NTP Server**—To use your own NTP server, select the **Enabled** option. The default is Disabled.

**NTP Server IP Address**—Enter the IP address of your own NTP server.

Click the **Save Settings** button to save the Routing settings, click the **Cancel Changes** button to undo your changes or click the **Show Routing Table** button to view the current routing table.

## **IP Mode**

**IPv4 Only—**Select this option to use IPv4 on the Internet and local network.

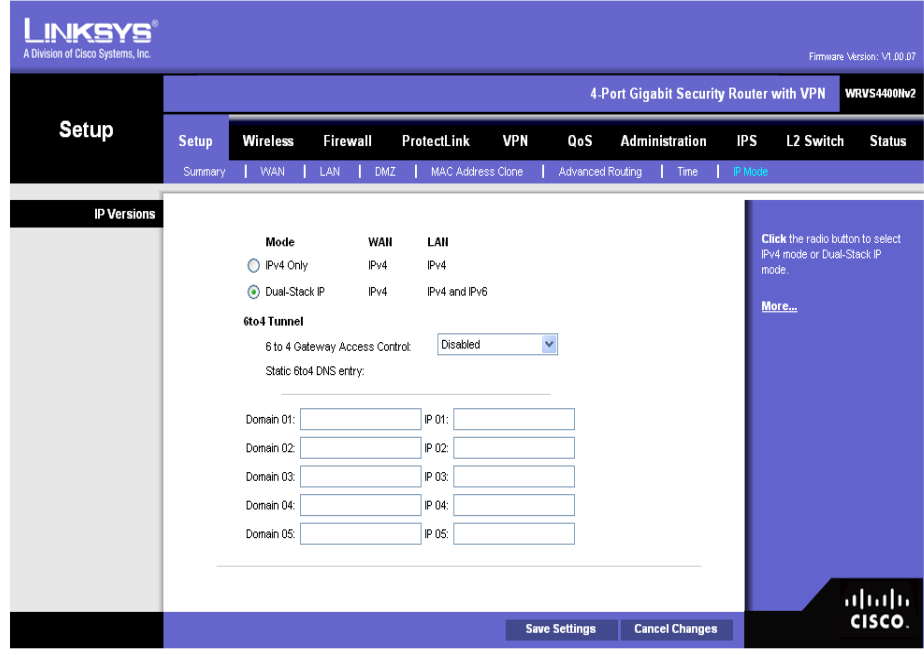

**Dual-Stack IP—**Select this option to use IPv4 on the Internet and IPv4 and IPv6 on the local network.

**6to4 Tunnel—**Allows your IPv6 network to connect to other IPv6 networks via tunnels through IPv4 (per RFC3056). The remote router also needs to support 6to4 as well. Since the tunnel can be automatically formed based on traffic, there is no limit on how many tunnels you can have.

**6to4 Gateway Access Control—**By default, this route allows 6to4 connections to or from any other 6to4 gateway. By enabling this Access Control, you can have a better control which IPv6 clouds this router is connecting to. A list of IP addresses can be entered in the Access List. Those should be the IPv4 addresses of the remote 6to4 gateways.

- **Permit following sites**—Allow only a limited set of 6to4 gateways to establish tunnel with the router. Up to 20 sites can be configured and they can send traffic simultaneously.
- **Block following sites**—Prevent a limited set of 6to4 gateways from establishing tunnels with the router. Up to 20 sites can be configured.

**Static 6to4 DNS entry—**Allow users to configure static DNS entry to map hostname to IPv6 address. This will provide a convenient way for users to access remote IPv6 hosts.

Click the Save Settings button to save the network settings or click the Cancel Changes button to undo your changes. Help information is displayed on the right-hand side of the screen, and click More for additional details.

# **Wireless Tab**

## **Basic Wireless Settings**

Change the basic wireless network settings on this screen.

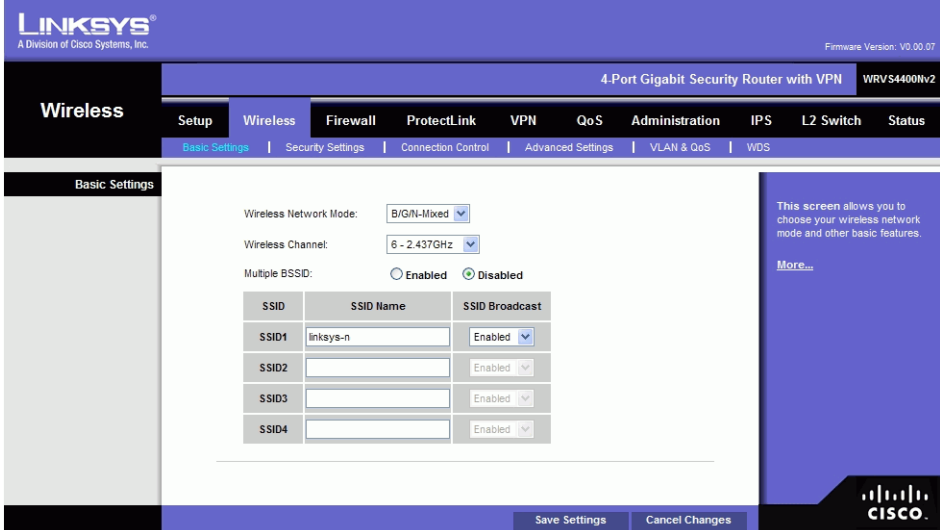

### **Basic Settings**

Configure the basic Wireless Network attributes for this Wireless Router.

**Wireless Network Mode**—Select one of the following modes. The default is **B/G/N-Mixed**.

**B-Only**—All the wireless client devices can be connected to the Wireless Router at Wireless-B data rates with a maximum speed of 11Mbps.

**G-Only**—Both Wireless-N and Wireless-G client devices can be connected at Wireless-G data rates with a maximum speed of 54Mbps. Wireless-B clients cannot be connected in this mode.

**N-Only**—Only Wireless-N client devices can be connected at Wireless-N data rates with a maximum speed of 300Mbps.

**B/G-Mixed**—Both Wireless-B and Wireless-G client devices can be connected at their respective data rates. Wireless-N devices can be connected at Wireless-G data rates.

**G/N-Mixed**—Both Wireless-G and Wireless-N client devices can be connected at their respective data rates. Wireless-B clients cannot be connected in this mode.

**B/G/N-Mixed**—All the wireless client devices can be connected at their respective data rates in this mixed mode.

**Disabled**—To disable wireless connectivity completely. This might be useful during system maintenance.

**Wireless Channel**—Select the appropriate channel to be used between your Wireless Router and your client devices. The default is channel 6. You can also select **Auto** so that your Wireless Router will select the channel with the lowest amount of wireless interference while the system is booting up. Auto channel selection will start when you click the **Save Settings** button, and it will take several seconds to scan through all the channels to find the best channel. For the Wireless-N 40MHz channel option (see Wireless - Advanced Wireless Settings Tab), the Wireless Router will automatically select the adjacent 20MHz channel to combine them into a wider channel.

**Multiple BSSID**—Select Enabled or Disabled as required.

**SSID Name**—The SSID is the unique name shared between all devices in a wireless network. It is case-sensitive, must not exceed 32 alphanumeric characters, and may be any keyboard character. Make sure this setting is the same for all devices in your wireless network. The default SSID name is linksys-n.

**SSID Broadcast**—Allows the SSID to be broadcast on your network. You may want to enable this function while configuring your network, but make sure that you disable it when you are finished. With this enabled, someone could easily obtain the SSID information with site survey software or Windows XP and gain unauthorized access to your network. Click **Enabled** to broadcast the SSID to all wireless devices in range. Click **Disabled** to increase network security and prevent the SSID from being seen on networked PCs. The default is **Enabled** in order to help users configure their network before use.

Change these settings as described here and click **Save Settings** to apply your changes, or click **Cancel Changes** to cancel your changes. Help information is displayed on the right-hand side of the screen, and click **More** for additional details.

#### **Wireless Security**

Change the Wireless Router's wireless security settings on this screen.

#### **Wireless Security**

**Security Mode**—Select the wireless security mode you want to use, **WEP, WPA-Personal**, **WPA2-Personal**, **WPA2-Personal Mixed**, **WPA-Enterprise**, **WPA2-Enterprise,** or **WPA2- Enterprise Mixed**. (WPA stands for Wi-Fi Protected Access, which is a security standard stronger than WEP encryption and forward compatible with IEEE 802.11e. WEP stands for Wired Equivalent Privacy, Enterprise refers to using RADIUS server for authentication, while RADIUS stands for Remote Authentication Dial-In User Service.) Refer to the appropriate instructions below after you select the Authentication Type and SSID Interoperability settings. To disable wireless security completely, select **Disabled**. The default is **Disabled**.

**Wireless Isolation (between SSID w/o VLAN**)—When disabled, wireless PCs that are associated to the same network name (SSID), can see and transfer files between each other. By enabling this feature, Wireless PCs will not be able to see each other. This feature is very useful when setting up a wireless hotspot location. The default is Disabled.

The following section describes the detailed options for each Security Mode.

### **Disabled**

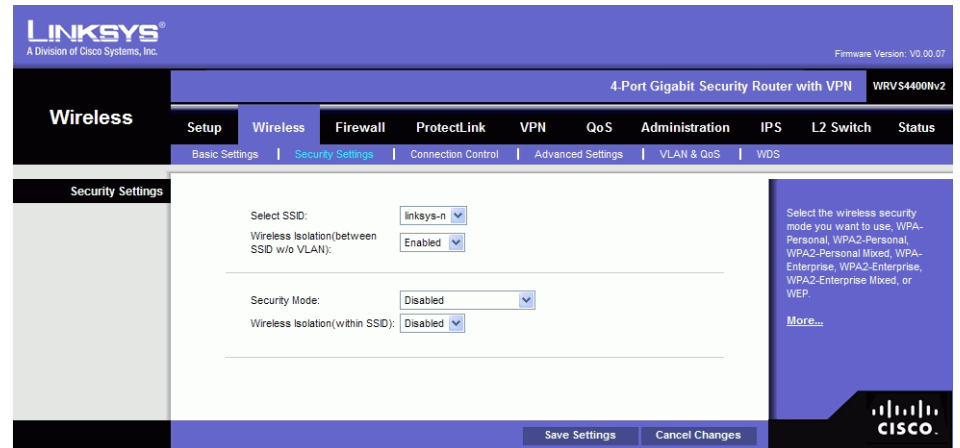

To disable wireless security completely, select **Disabled**.

#### **WEP**

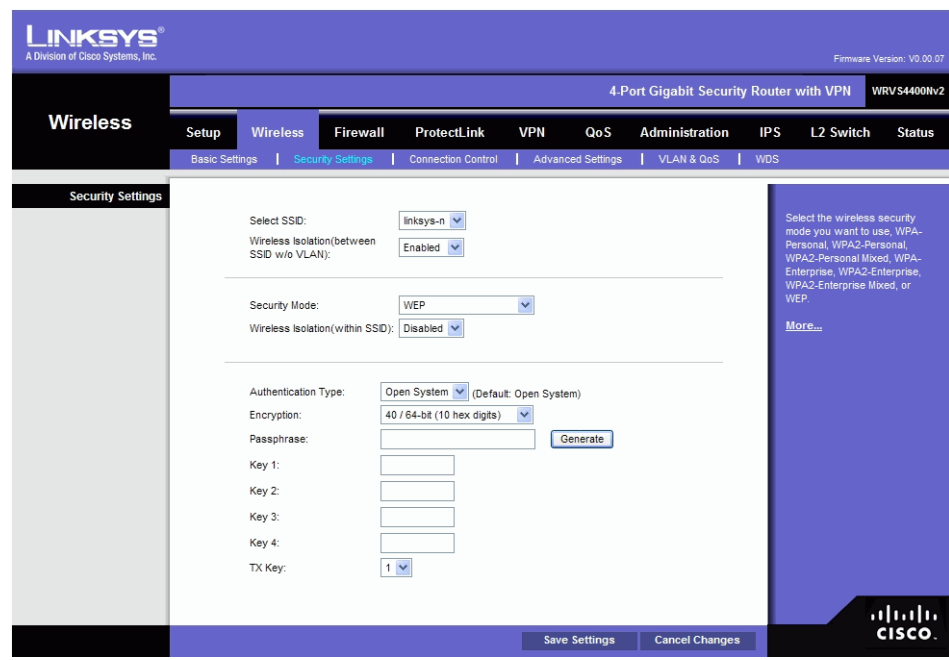

This security mode is defined in the original IEEE 802.11. This mode is not recommended now due to its weak security protection. Users are urged to migrate to WPA or WPA2.

Authentication Type. Choose the 802.11 authentication type as either Open System or Shared Key. The default is Open System.

**Encryption**—Select a level of WEP encryption, **64 bits (10 hex digits)** or **128 bits (26 hex digits)**.

**Passphrase**—If you want to generate WEP keys using a Passphrase, then enter the Passphrase in the field provided and click the **Generate** key.

**Key 1-4**—If you want to manually enter WEP keys, then complete the fields provided. Each WEP key can consist of the letters "A" through "F" and the numbers "0" through "9". It should be 10 characters in length for 64-bit encryption or 26 characters in length for 128-bit encryption.

**Tx Key**—Select one of the keys to be used for data encryption (when you manually enter multiple WEP keys).

Change these settings as described here and click **Save Settings** to apply your changes, or click **Cancel Changes** to cancel your changes. Help information is displayed on the right-hand side of the screen, and click **More** for additional details.

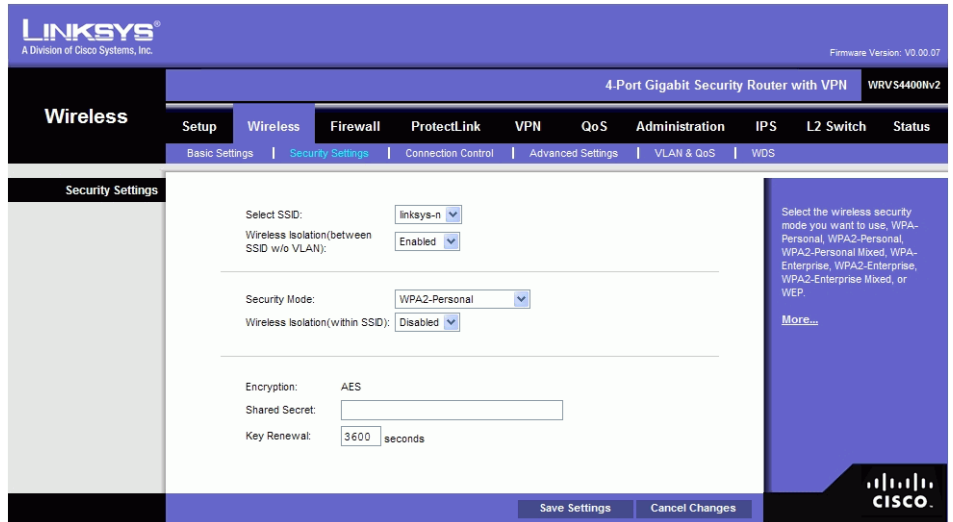

**WPA-Personal (also known as WPA-PSK)**

**Encryption**—WPA offers you two encryption methods, TKIP and AES for data encryption. Select the type of algorithm you want to use, **TKIP** or **AES**. The default is **TKIP**.

**Shared Key**—Enter a WPA Shared Key of 8-63 characters.

### **WPA2-Personal**

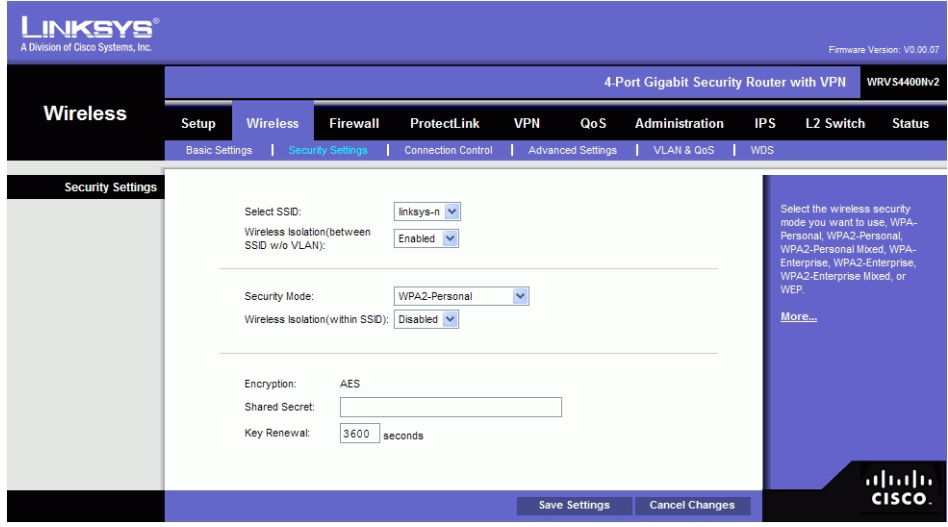

**Encryption**—WPA2 always uses AES for data encryption.

**Shared Key**—Enter a WPA Shared Key of 8-63 characters.

**Key Renewal**—Enter a Key Renewal Timeout period, which instructs the Wireless Router how often it should change the encryption keys. The default is **3600** seconds.

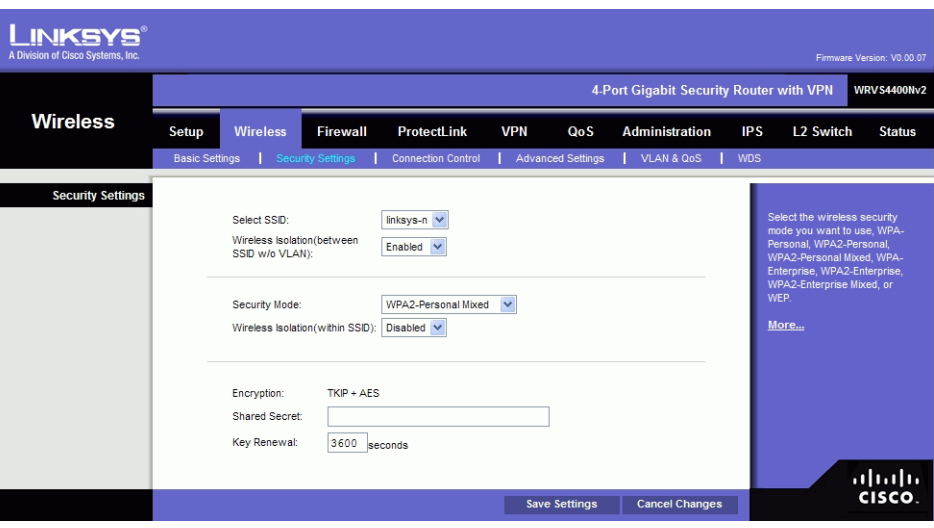

#### **WPA2-Personal Mixed**

This security mode supports the transition from WPA-Personal to WPA2-Personal. You can have client devices that use either WPA-Personal or WPA2-Personal. The Wireless Router will automatically choose the encryption algorithm used by each client device.

**Encryption**—Mixed Mode automatically chooses TKIP or AES for data encryption.

**Shared Key**—Enter a WPA Shared Key of 8-63 characters.

#### **WPA-Enterprise**

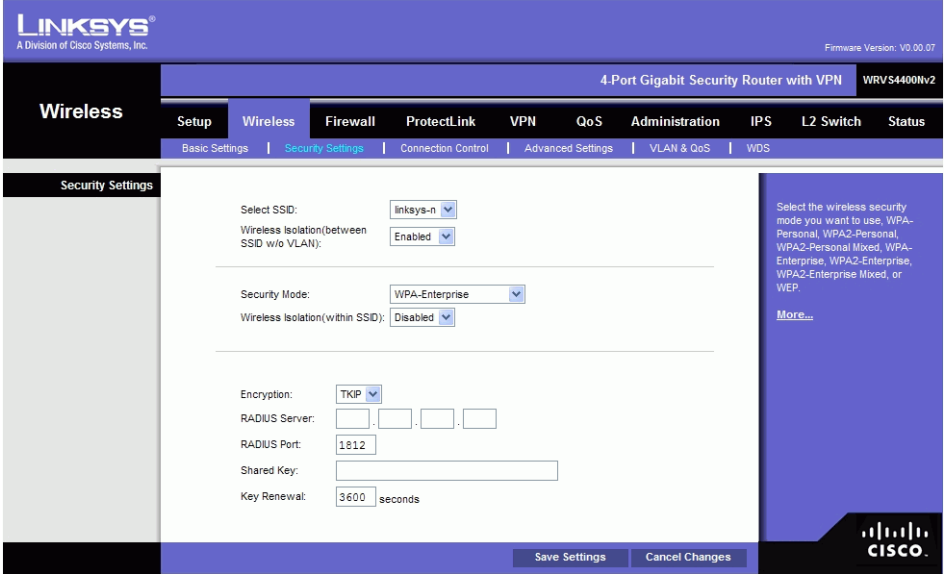

This option features WPA used in coordination with a RADIUS server for client authentication. (This should only be used when a RADIUS server is connected to the Wireless Router.)

**Encryption**—WPA offers you two encryption methods, TKIP and AES for data encryption. Select the type of algorithm you want to use, **TKIP** or **AES**. The default is **TKIP**.

**RADIUS Server**—Enter the RADIUS server's IP address.

**RADIUS Port**—Enter the port number used by the RADIUS server. The default is 1812.

**Shared Key**—Enter the Shared Secret key used by the Wireless Router and RADIUS server.

#### **WPA2-Enterprise**

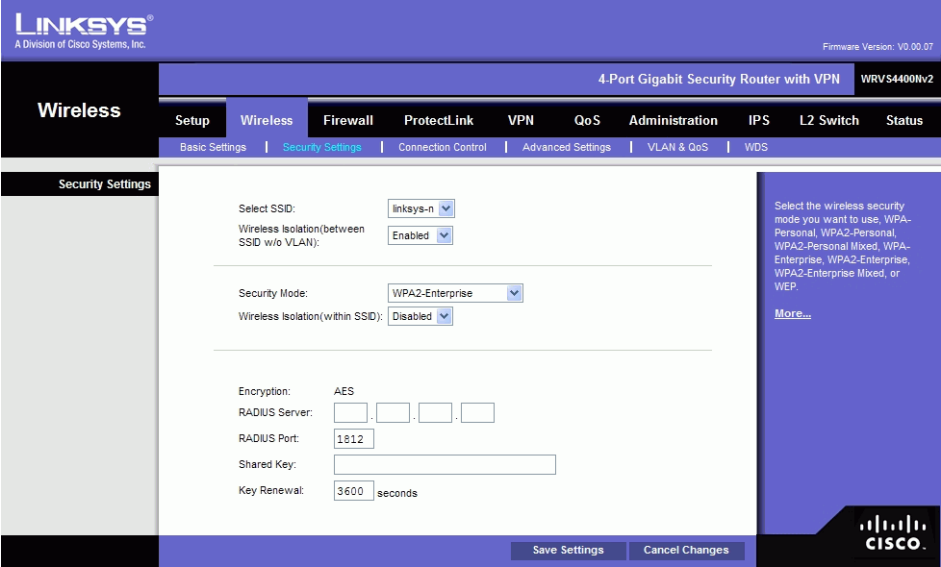

This option features WPA2 used in coordination with a RADIUS server for client authentication. (This should only be used when a RADIUS server is connected to the Wireless Router.)

**Encryption**—WPA2 always uses AES for data encryption.

**RADIUS Server**—Enter the RADIUS server's IP address.

**RADIUS Port**—Enter the port number used by the RADIUS server. The default is 1812.

**Shared Key**—Enter the Shared Secret key used by the Wireless Router and RADIUS server.

#### **WPA2-Enterprise Mixed**

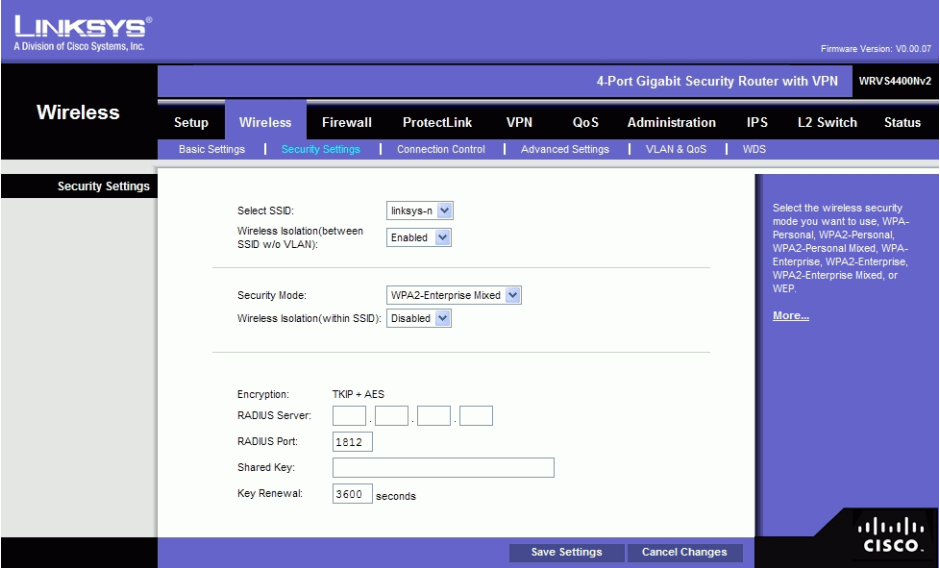

This security mode supports the transition from WPA-Enterprise to WPA2-Enterprise. You can have client devices that use either WPA-Enterprise or WPA2-Enterprise. The Wireless Router will automatically choose the encryption algorithm used by each client device.

**Encryption**—Mixed Mode automatically chooses TKIP or AES for data encryption.

**RADIUS Server**—Enter the RADIUS server's IP address.

**RADIUS Port**—Enter the port number used by the RADIUS server. The default is 1812.

**Shared Key**—Enter the Shared Secret key used by the Wireless Router and RADIUS server.

## **Wireless Connection Control**

Configure the Connection Control List to either permit or block specific wireless client devices connecting to (associating with) the Wireless Router.

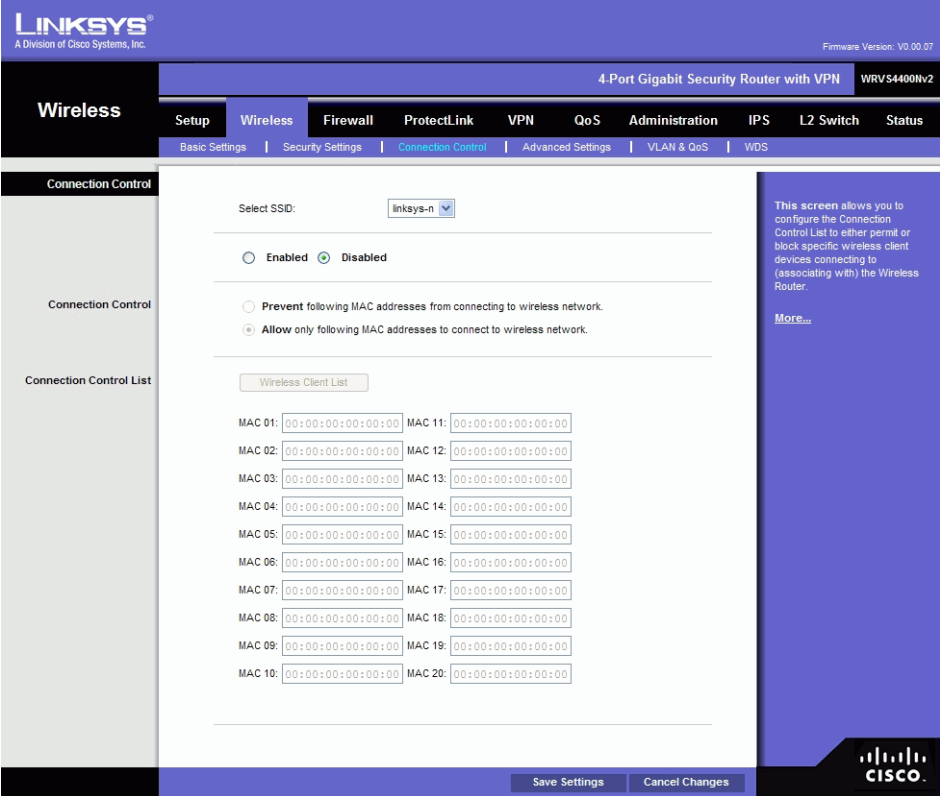

**Select SSID—**Select the desired SSID.

**Enabled**/**Disabled**—Enable or disable wireless connection control. The default is **Disabled**.

## **Connection Control**

There are two ways to control the connection (association) of wireless client devices. You can either **prevent** specific devices from connecting to the Wireless Router, or you can **allow** only specific client devices to connect to the Wireless Router. The client devices are specified by their MAC addresses. The default is to **allow** only specific client devices.

#### **Connection Control List**

**MAC 01-20**—Enter the MAC addresses of the wireless client devices you want to control.

**Wireless Client List**—Instead of manually entering the MAC addresses of each client, the Wireless Router provides a convenient way to select a specific client device from the client association table. Click this button and a window appears to let you select a MAC address from the table. The selected MAC address will be entered into the Connection Control List.

Change these settings as described here and click **Save Settings** to apply your changes, or click **Cancel Changes** to cancel your changes. Help information is displayed on the right-hand side of the screen.

## **Advanced Wireless Settings**

Configure the advanced settings for the Wireless Router. The Wireless-N Router adopts several new parameters to adjust the channel bandwidth and guard intervals to improve the data rate dynamically. Linksys recommends to let your Wireless Router automatically adjust the parameters for maximum data throughput.

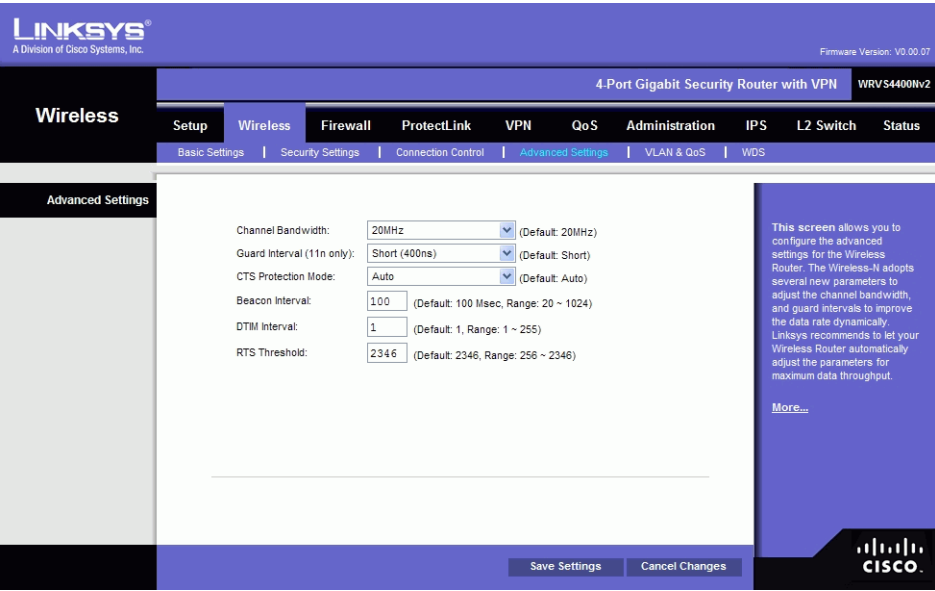

### **Advanced Wireless**

You can change the following advanced parameters (some only for Wireless-N) for this Wireless Router. Wireless-N data rates are classified into 16 **MCS** numbers (0-15). **MCS** stands for Modulation and Coding Scheme. For the same **MCS** number, the data rate changes according to the Channel Bandwidth and Guard Interval settings. You can see the change through the drop-down menu of **Tx Rate Limiting (11n clients)**.

**Channel Bandwidth**—Select the channel bandwidth manually for Wireless-N connections. When it is set to 20MHz, only the 20MHz channel is used. When it is set to 40MHz, Wireless-N connections will use 40MHz channel but Wireless-B and Wireless-G will still use 20MHz channel. The default is **Auto**.

**Guard Interval**—Select the guard interval manually for Wireless-N connections. The two options are **Short (400ns)** and **Long (800ns)**. The default is **Auto**.

**CTS Protection Mode**—CTS (Clear-To-Send) Protection Mode function boosts the Wireless Router's ability to catch all wireless transmissions, but will severely decrease performance. Keep the default setting, **Auto**, so the Wireless Router can use this feature as needed, when the Wireless-N/G products are not able to transmit to the Wireless Router in an environment with heavy 802.11b traffic. Select **Disabled** if you want to permanently disable this feature.

**Beacon Interval—** Indicates the frequency interval of the beacon. A beacon is a packet broadcast by the Wireless Router to keep the network synchronized. A beacon includes the wireless networks service area, the Wireless Router address, the Broadcast destination addresses, a time stamp, Delivery Traffic Indicator Maps, and the Traffic Indicator Message (TIM). The default is **100** ms.

**DTIM Interval**—Indicates how often the Wireless Router sends out a Delivery Traffic Indication Message (DTIM). Lower settings result in more efficient networking, while preventing your PC from dropping into power-saving sleep mode. Higher settings allow your PC to enter sleep mode, thus saving power, but interferes with wireless transmissions. The default is **1** ms.

**RTS Threshold—** Determines how large a packet can be before the Wireless Router coordinates transmission and reception to ensure efficient communication. This value should remain at its default setting of **2346**. If you encounter inconsistent data flow, only minor modifications are recommended.

Change these settings as described here and click **Save Settings** to apply your changes, or click **Cancel Changes** to cancel your changes. Help information is displayed on the right-hand side of the screen, and click **More** for additional details.

### **VLAN & QoS**

Configure the Qos and VLAN settings for the Access Point. The QoS (Quality of Service) feature allows you specify priorities for different traffic. Lower priority traffic will be slowed down to allow greater throughput or less delay for high priority traffic. The 802.1Q VLAN feature is allowing traffic from different sources to be segmented. Combined with the multiple SSID feature, this provides a powerful tool to control access to your LAN.

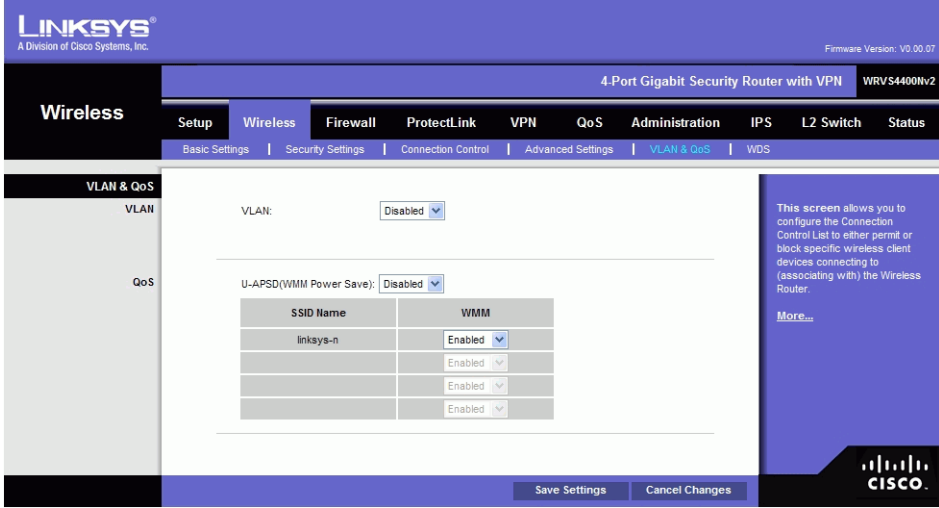

#### **VLAN**

**Enabled/Disabled VLAN—**Enable this feature only if the hubs/switches on your LAN support the VLAN standard.

**AP Management VLAN—**Define the VLAN ID used for management.

**VLAN ID—**Enter the VLAN ID.

**QoS**

**U-APSD(WMM Power Save)—**Select Enabled or Disabled as required.

**WMM—**Wi-Fi Multimedia is a QoS feature defined by WiFi Alliance before IEEE 802.11e was finalized. Now it is part of IEEE 802.11e. When it is enabled, it provides four priority queues for different types of traffic. It automatically maps the incoming packets to the appropriate queues based on QoS settings (in IP or layer 2 header). WMM provides the capability to prioritize traffic in your environment. The default is Enabled.

Change these settings as described here and click Save Settings to apply your changes, or click Cancel Changes to cancel your changes. Help information is displayed on the right-hand side of the screen.

### **WDS**

LINKSYS 4-Port Gigabit Security Router with VPN WRV S4400Nv **Wireless** Wireless Firewall ProtectLink QoS Administration Setup **VPN IPS** L<sub>2</sub> Switch Status Trity Settings | Connection Control | Advanced Settings | VLAN & QoS **WDS** WDS MAC Address: 00:1C:10:F0:00:2C Allow wireless signal to be repeated by a repeater  $\circledcirc$  Auto More. Manual Remote Access Point's MAC Address: Site Survery MAC 1: 00:00:00:00:00:00 MAC 2: 00:00:00:00:00:00 MAC 3: 00:00:00:00:00:00 Note: The WDS feature allows WRVS4400Nv2 to connect with up to 3 wireless repeaters that can be either<br>WAP54GP or WAP54GPE. ախվա **CISCO** Save Settings | Cancel Changes

Configure the WDS (Wireless Distribution System) settings for the device.

**WDS MAC Address—**Displays the read-only MAC address for the WDS.

**Allow wireless signal to be repeated by a repeater—**Select Auto or Manual as required.

**Remote Access Point's MAC Address—**Either enter the MAC address directly, or, if the other AP is on-line, you can click the Site Survey button and select from a list of available APs.

Change these settings as described here and click Save Settings to apply your changes, or click Cancel Changes to cancel your changes. Help information is displayed on the right-hand side of the screen.

# **Firewall Tab**

Configure software security features like SPI (Stateful Packet Inspection) Firewall, IP based Access List, restriction LAN users on Internet (WAN port) access, and NAPT (Network Address Port Translation) to limited services to specific ports. Settings only work when NAT is enabled.

**Firewall Tab**

Note that for WAN traffic, NAPT settings are applied first, then the SPI Firewall settings, followed by IP based Access List (which requires more CPU power).

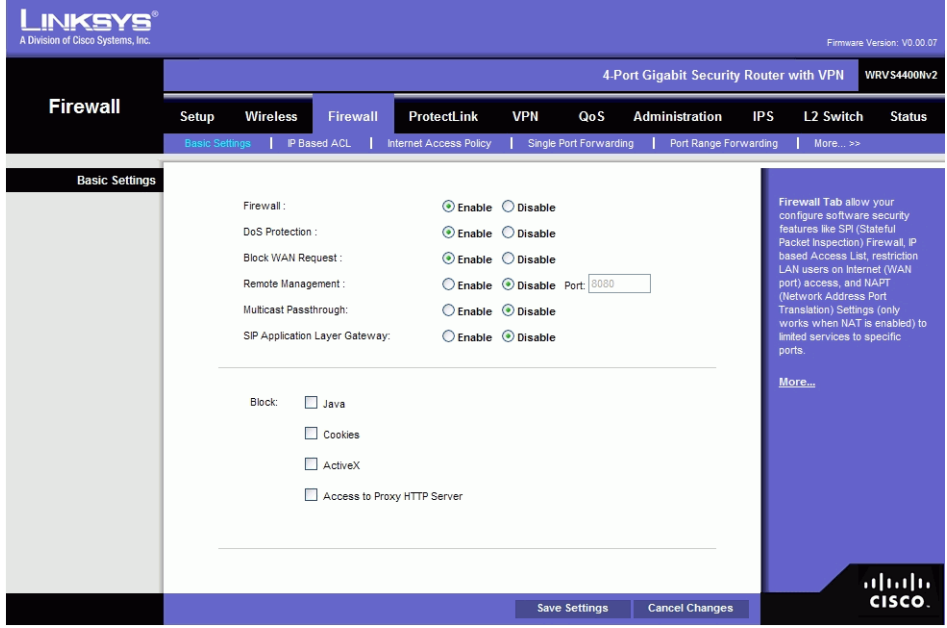

## **Basic Settings**

**Firewall**: **SP—**(Stateful Packet Inspection) Firewall, when you enable this feature, the Router will perform deep packet inspection on all the traffic going through the Router and drop the packets that do not follow the pre-defined protocol behavior. The default is **Enable**.

**DoS Protection**—When enabled, the Router will prevent DoS (Denial of Service) attacks coming in from the Internet. DOS attacks are making your Router's CPU busy such that it cannot provide services to regular traffic. The default Is **Enable**.

**Block WAN Request**—When enabled, the Router will ignore PING Request from the Internet so it seems to be hidden. The default is **Enable**.

**Remote Management**—When enabled, the Router will allow the Web-based Utility to be accessed from the Internet. The default is **Disable**.

**Multicast Pass-through**—When enabled, the Router will allow IP Multicast traffic to come in from the Internet. The default is **Disable**.

**SIP Application Layer Gateway—**When enabled, the SIP Application Layer Gateway (ALG) allows Session Initiation Protocol (SIP) packets (used for Voice over IP) to traverse the NAT firewall. This feature can be disabled if the VoIP service provider is using other NAT traversal solutions such as STUN, TURN, and ICE.

**Block—**Select the Web features that you wish to restrict. All those features could place security concern to your PCs on the LAN side. You have to balance your needs on those applications and security. The default is unselected.

• J**ava**—Java is a programming language for websites. If you deny Java, you run the risk of not having access to Internet sites created using this programming language.

- **Cookies**—A cookie is data stored on your PC and used by Internet sites when you interact with them, so you may not want to deny cookies.
- **ActiveX**—ActiveX is a Microsoft (Internet Explorer) programming language for websites. If you deny ActiveX, you run the risk of not having access to Internet sites using this programming language. Also, Windows Update uses ActiveX, so if this is blocked, Windows update will not work.
- **Access to Proxy HTTP Server**—If local users have access to WAN proxy servers, they may be able to circumvent the Router's content filters and access Internet sites blocked by the Router. Denying Proxy will block access to any WAN proxy servers.

Change these settings as described here and click **Save Settings** to apply your changes, or click **Cancel Changes** to cancel your changes. Help information is displayed on the right-hand side of the screen, and click **More** for additional details.

## **IP Based ACL**

This screen shows a summary of configured IP based Access List. The Access List is used to restrict traffic going through the Router either from WAN or LAN port. There are two ways to restrict data traffic. You can block specific types of traffic according to your ACL definitions. Or you can allow only specific types of traffic according to your ACL definition. The ACL rules will be read according to its priority. If there is a match for a packet, the action will be taken and following lower priority rules will not be checked against this packet.

Note that the higher the number of rules that need to be checked against packets, the lower the throughput. Use ACL rules with caution.

There are two default rules in the table that cannot be deleted. The first rule will allow all traffic coming in from LAN port to pass the Router. The second rule will allow all traffic coming in from WAN port. These two rules have the lowest priority, so without adding any user defined rules, all the packets can be passed through from both WAN and LAN sides.

The rule will be enabled when the Enable button is checked, and when Date and Time are matched. If any of conditions are not met, the rule will not be used to check against packets.

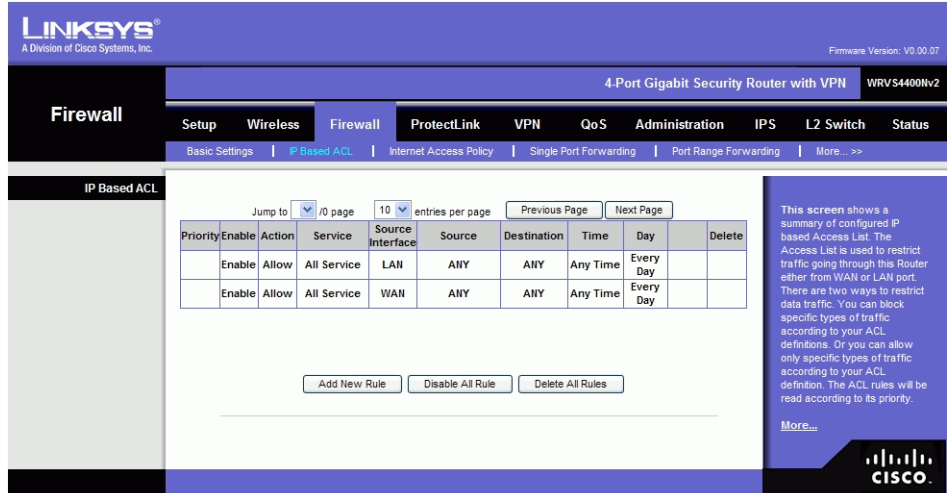

The following are descriptions on each of the fields in the ACL Table:

**Priority**—Defines the order on which rule is checked against first. The smaller number has higher priority. The default rules will always be checked last.

**Enable**—Tells the Router if the rule is active or not. You can have rules defined in the ACL Table but in an inactive state. The administrator can decide on when to enable specific ACL rules manually.

**Action**—Defines how the rule is to affect the traffic. It can be either **Allow** or **Deny**. If the rule is matched and the action is **Allow**, the packet will be forwarded. If the rule is matched and the action is **Deny**, the packet will be dropped.

**Service**—Select one of the pre-defined services in the drop-down menu or you can define new services by clicking the **Service Management** button. When you defined your own service, it will be listed on the top of the drop-down menu. You can also select **ALL** to allow or block all types of IP traffic.

The User-defined Service GUI page can be either accessed from the New Rule screen by clicking **Service Management** button, or you can access it directly from the 2nd layer tab under Firewall.

**Source Interface**—Select **LAN**, **WAN**, or **ANY** interface.

**Source**—The source IP address to be matched against. You can define a **Single** IP address, a **Range** of IP addresses (start IP and end IP), a **Net**work (IP Prefix and Network Mask), or **ANY** IP addresses.

**Destination**—The destination IP address to be matched against. You can define a **Single** IP address, a **Range** of IP addresses (start IP and end IP), a **Net**work (IP Prefix and Network Mask), or **ANY** IP addresses.

**Time**—Displays the time period this rule will be enabled (used together with Date). It can be set to **Any Time**.

**Date**—Displays the days in a week this rule will be enabled (used together with Time). It can be set to **Any Day**.

**Edit** button—Use this button to go to **Edit IP ACL Rule** screen and modify this rule.

**Delete** button—Use this button to delete the ACL rule from the list.

The following is a description of the buttons in the IP Based ACL screen:

**Page Selections**—Select specific page of ACL list from the drop-down menu to be displayed. Or navigate them page by page through **Previous Page** and **Next Page** button.

**Add New Rule**—Click this button to enter the page to define a new ACL rule.

**Disable All Rule**—Click this page to disable all the user defined rules.

**Delete All Rule**—Click this page to delete all the user defined rules.

# **Edit IP ACL Rule**

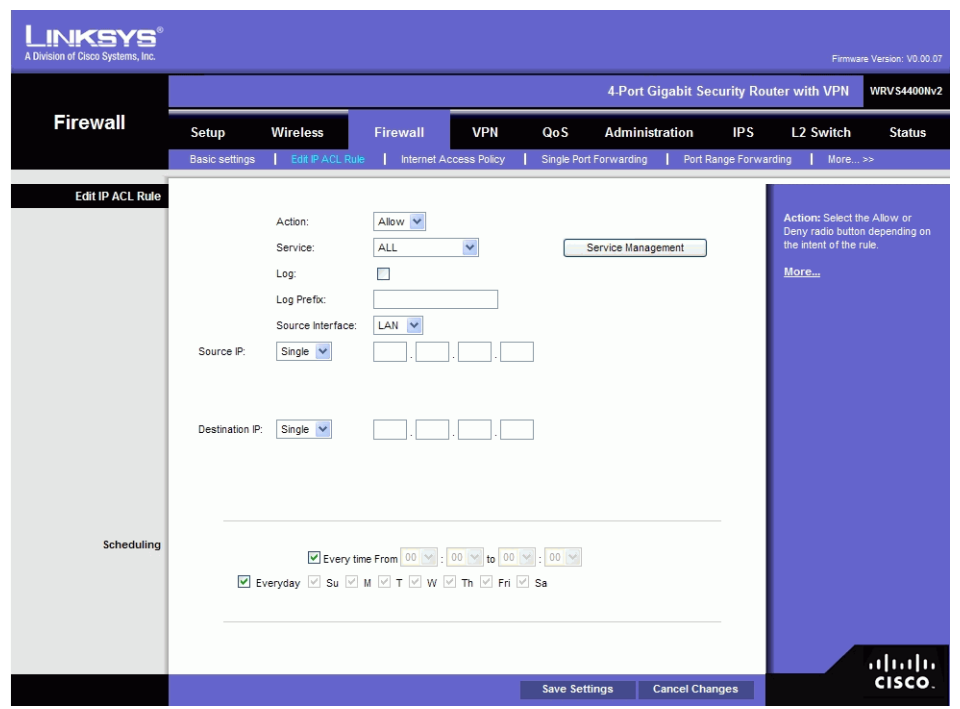

This Web page can be entered only through **IP Based ACL** Tab. Enter this page by clicking **Add New Rule** button on that page.

**Action**—Select either **Allow** or **Deny**. Default is **Allow**.

**Service**—Select ALL or pre-defined (or user-defined) services from the drop-down menu.

**Log**—If checked, this ACL rule will be logged when a packet match happens.

**Log Prefix**—This string will be attached in front of the log for the matched event.

**Source Interface**—Select **LAN**, **WAN**, or **ANY** interface.

**Source**—The source IP address to be matched against. You can define a **Single** IP address, a **Range** of IP addresses (start IP and end IP), a **Net**work (IP Prefix and Network Mask), or **ANY** IP addresses.

**Destination**—The destination IP address to be matched against. You can define a **Single** IP address, a **Range** of IP addresses (start IP and end IP), a **Net**work (IP Prefix and Network Mask), or **ANY** IP addresses.

**Service Management** Button—Click this button and the Service Tab to add new service type to the Service drop-down menu.

### **Scheduling**

**Time**—Enter the time period this rule will be applied (used together with Date). It can be set to Any Time.

**Date**—Enter the days in a week this rule will be applied (used together with Time). It can be set to Any Day.

Change these settings as described here and click **Save Settings** to apply your changes, or click **Cancel Changes** to cancel your changes. Help information is displayed on the right-hand side of the screen, and click **More** for additional details.

## **Internet Access Policy**

Access to the Internet can be managed by policies. A policy consists of four components. You need to define the PCs (MAC or IP address) to apply this policy, either **Deny** or **Allow** Internet service, what time and date to enable this policy, and what URLs or Keywords to apply this policy.

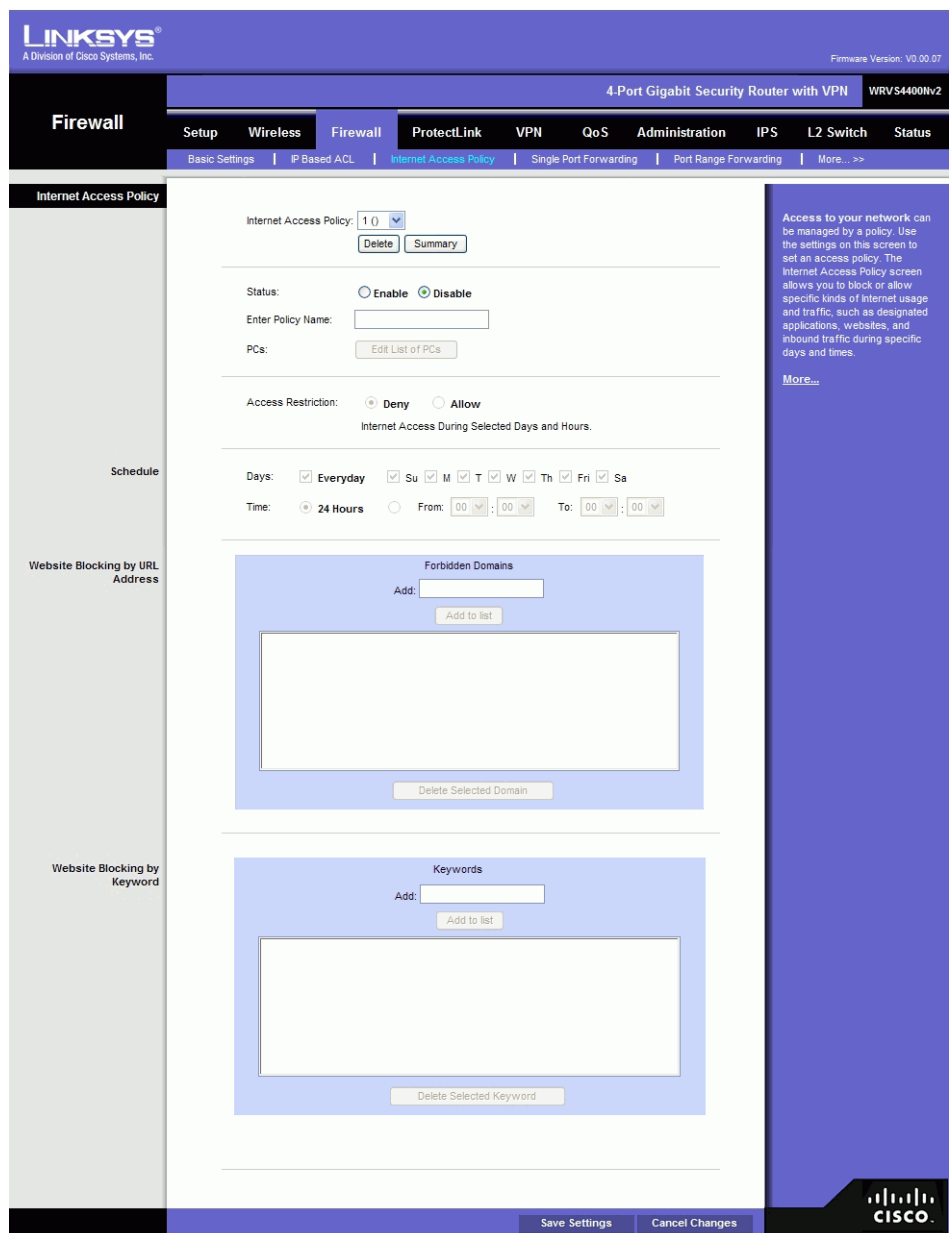

Use the settings on this screen to establish an access policy. Selecting a policy from the dropdown menu will display that policy's settings. You can then perform the following operations:

- **Create a Policy**—see instructions below.
- **Delete the current policy**—click the **Delete** button.
- **View all policies**—click the **Summary** button. On the Summary screen, the policies are listed with the following information: No., Policy Name, Days, Time, and a checkbox to delete (clear) the policy. To delete a policy, check the checkbox in the Delete column, and click the Delete button.

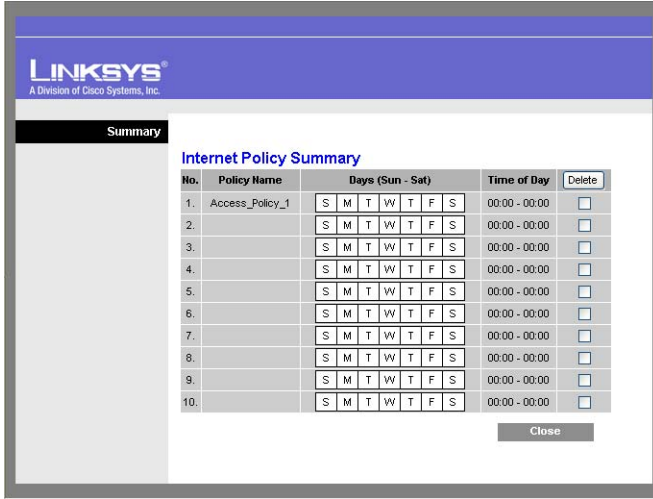

• **View or change the PCs covered by the current policy**—click the **Edit List of PCs** button.

On the List of PCs screen, you can define PCs by MAC Address or IP Address. You can also enter a range of IP Addresses if you want this policy to affect a group of PCs.

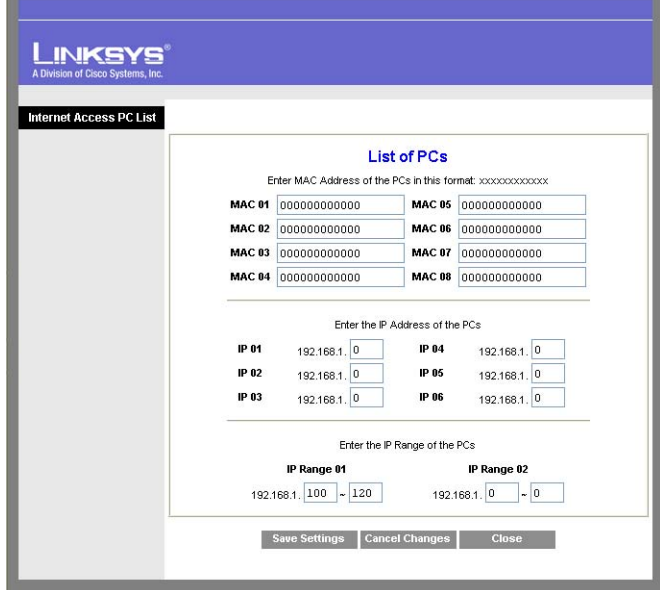

To create an Internet Access policy:

- 1. Select the desired policy number from the **Internet Access Policy** drop-down menu.
- 2. Enter a Policy Name in the field provided.
- 3. Enable this policy by clicking the **Enable** option.
- 4. Click the **Edit List of PCs** button to select which PCs will be affected by the policy. The List of PCs screen appears in a sub-window. You can select a PC by MAC Address or IP Address. You can also enter a range of IP Addresses if you want this policy to affect a group of PCs. After making your changes, click the **Save Settings** button to apply your changes.
- 5. Click the appropriate option, **Deny** or **Allow**, depending on whether you want to block or allow Internet access for the PCs you listed on the List of PCs screen.
- 6. Decide what Days and what Times you want this policy to be enforced. Select the individual days during which the policy will be in effect, or select **Everyday**. Enter a range of hours and minutes during which the policy will be in effect, or select **24 Hours**.
- 7. If you wish to block access to Web sites, use the **Website Blocking by URL Address** or **Website Blocking by Keyword** feature.
	- **Website Blocking by URL Address**. Enter the URL or Domain Name of the web sites you wish to block.
	- **Website Blocking by Keyword**. Enter the keywords you wish to block in the fields provided. If any of these Keywords appears in the URL of a web site, access to the site will be blocked. Note that only the URL is checked, not the content of each Web page.
- 8. Click the **Save Settings** button to save the policy settings.

### **Single Port Forwarding**

This is one of the NAPT (Network Address Port Translation) features. Use the Single Port Forwarding screen when you want to open specific services (that use single port). This allows users on the Internet to access this server by using the WAN port address and the matched external port number. When users send these types of request to your WAN port IP address via

the Internet, the NAT Router will forward those requests to the appropriate servers on your LAN.

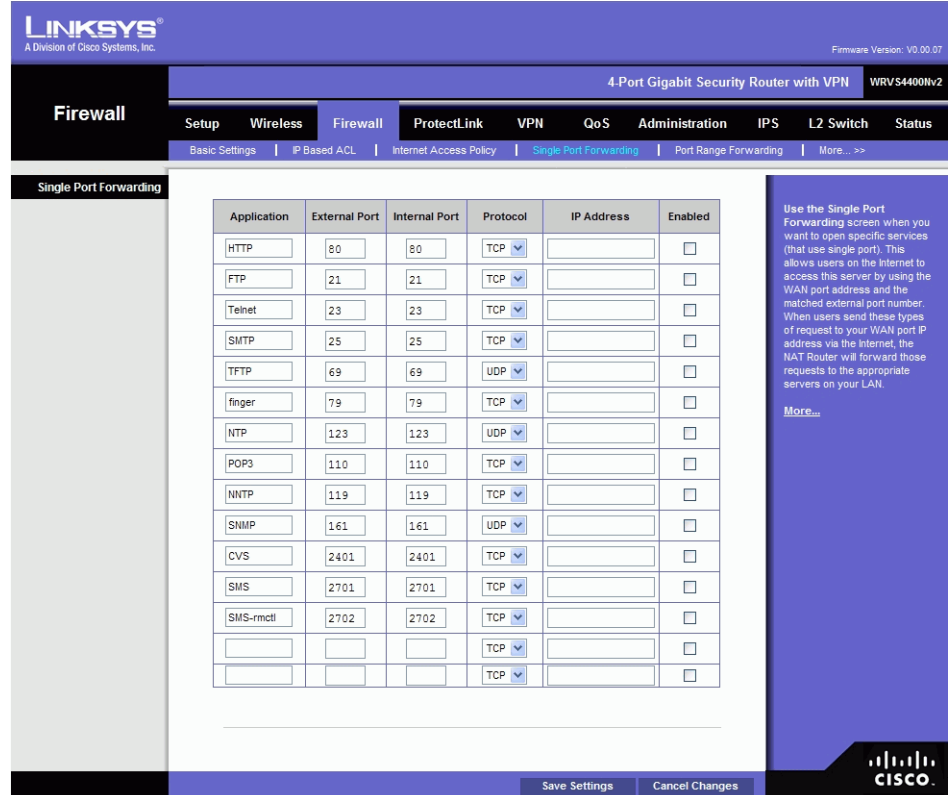

**Application**—Enter the name of the application you wish to configure.

**External Port**—Port number used by the service or Internet application. Internet users must connect using this port number. Check with the software documentation of the Internet application for more information.

**Internal Port**—Port number used by the Router when forwarding Internet traffic to the PC or server on your LAN and is usually the same as the External Port number. If it is different, the Router performs a Port Translation, so that the port number used by Internet users is different from the port number used by the server or Internet application.

For example, you could configure your Web Server to accept connections on both port 80 (standard) and port 8080. Then, enable Port Forwarding, set the External Port to 80 and the Internal Port to 8080. Now, any traffic from the Internet to your Web server will be using port 8080, even though the Internet users used the standard port, 80. (Users on the local LAN can and should connect to your Web Server using the standard port 80.)

**Protocol**—Select the protocol used for this application, **TCP** and/or **UDP**.

**IP Address**—For each application, enter the IP address of the PC running the specific server application.

**Enabled**—Select **Enabled** to enable port forwarding for the relevant server application.

Change these settings as described here and click **Save Settings** to apply your changes, or click **Cancel Changes** to cancel your changes. Help information is displayed on the right-hand side of the screen, and click **More** for additional details.

# **Port Range Forwarding**

This is one of the NAPT (Network Address Port Translation) features. The Port Range Forwarding screen allows you to set up public services on your network, such as web servers, ftp servers, email servers, or other specialized Internet applications that use one or multiple port numbers (e.g. video conference). The port numbers being used will not change while forwarding to the local network. This allows users on the Internet to access this server by using the WAN port IP address and the pre-defined port numbers. When users send these types of requests to your WAN port IP address via the Internet, the NAT Router will forward those requests to the appropriate servers on your LAN.

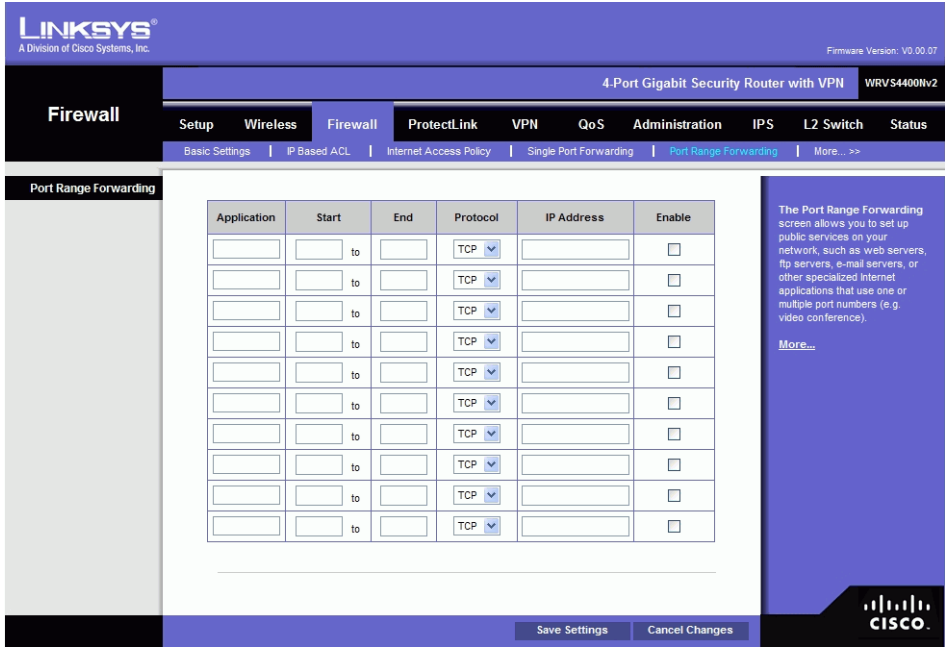

**Application**—Enter the name of the application you wish to configure.

**Start**—The beginning of the port range. Enter the beginning of the range of port numbers (external ports) used by the server or Internet application. Check with the software documentation of the Internet application for more information if necessary.

**End**—The end of the port range. Enter the end of the range of port numbers (external ports) used by the server or Internet application. Check with the software documentation of the Internet application for more information if necessary.

**Protocol**—Select the protocol(s) used for this application, **TCP** and/or **UDP.**

**IP Address**—For each application, enter the IP address of the PC running the specific application.

**Enabled**—Select **Enabled** to enable port range forwarding for the relevant application.
Change these settings as described here and click **Save Settings** to apply your changes, or click **Cancel Changes** to cancel your changes. Help information is displayed on the right-hand side of the screen, and click **More** for additional details.

# **Port Range Triggering**

This is one of the NAPT (Network Address Port Translation) features. Port Range Triggering is used for special applications that can request a port to be opened on demand. For this feature, the Wireless Router will watch outgoing packets for specific port numbers. This will trigger the Wireless Router to allow the incoming packets within the specified forwarding range and forward those packets to the triggering PC. One of the example applications is QuickTime. It would use port 1000 for outgoing packets and 2000 for incoming packets.

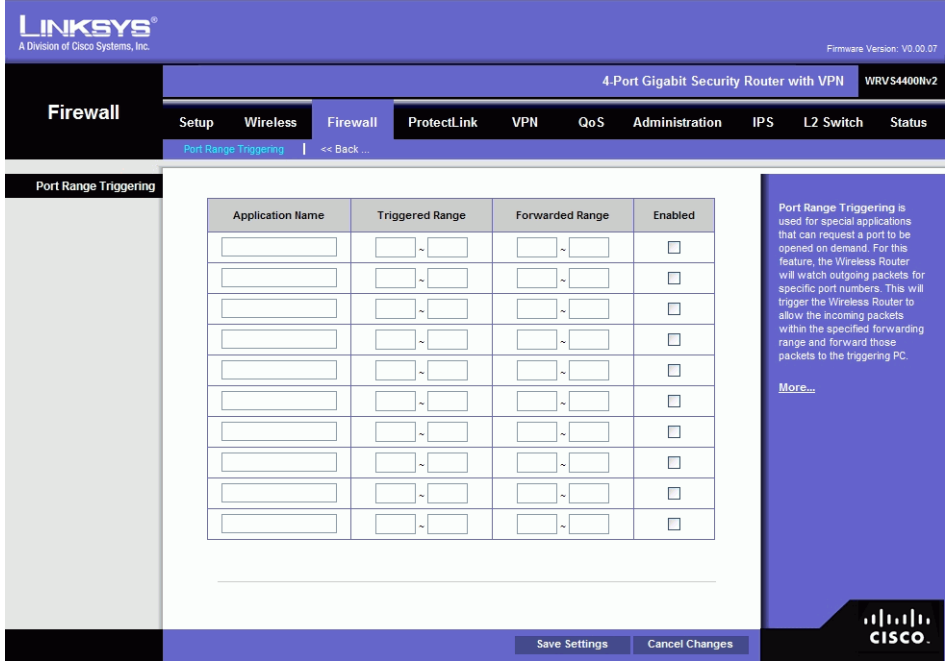

**Application**—Enter the name of the application you wish to configure.

**Triggered Range**—For each application, list the triggered port number range. These are the ports used by outgoing traffic. Check with the Internet application documentation for the port number(s) needed. In the first field, enter the starting port number of the Triggered Range. In the second field, enter the ending port number of the Triggered Range.

**Forwarded Range**—For each application, list the forwarded port number range. These are the ports used by incoming traffic. Check with the Internet application documentation for the port number(s) needed. In the first field, enter the starting port number of the Forwarded Range. In the second field, enter the ending port number of the Forwarded Range.

**Enabled**—Select **Enabled** to enable port range triggering for the relevant application.

# **ProtectLink Tab**

The Trend Micro ProtectLink Gateway service provides security for your network. It checks email messages, filters website addresses (URLs), and blocks potentially malicious websites.

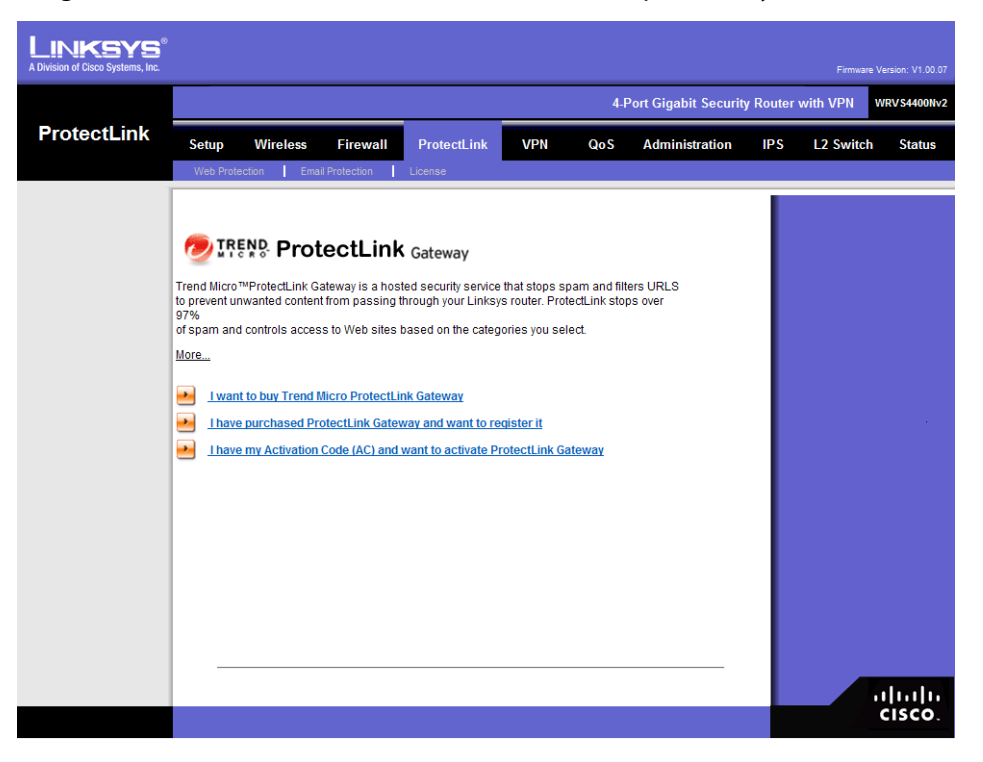

For detailed information on how to configure the ProtectLink Service, go to [Appendix](#page-175-0) J, "Trend [Micro ProtectLink Gateway Service"](#page-175-0).

# **VPN Tab**

### **Summary**

The IPSec VPN Summary displays a status of the IPSec tunnel status.

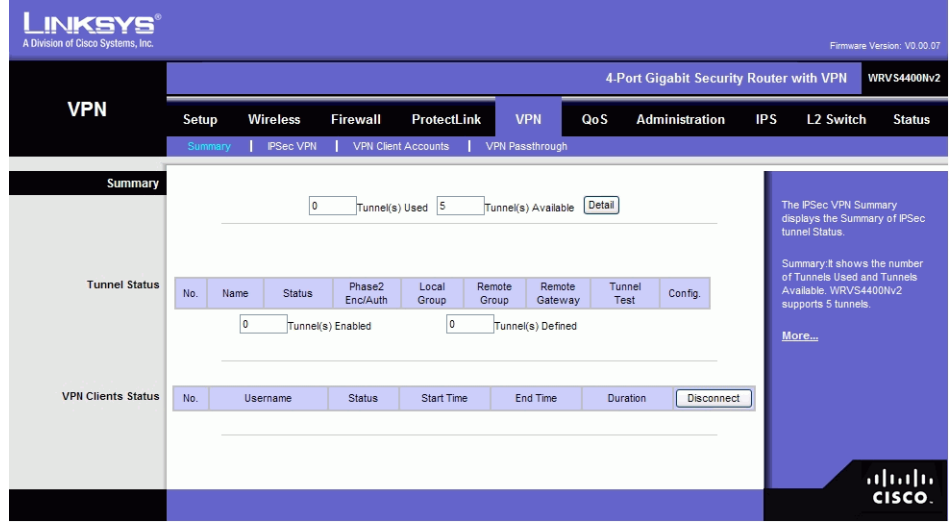

**VPN Tab**

**Tunnels Used—**Displays the number of tunnels used.

**Tunnel(s) Available—**Displays the number of available tunnels.

**Detail button—**Click Detail to display more tunnel information.

### **Tunnel Status**

**No—**Displays the number of the tunnel.

**Name—**Displays the name of the tunnel, as defined by the Tunnel Name field on the VPN > IPSec VPN screen.

**Status—**Displays the tunnel's status: Connected, Hostname Resolution Failed, Resolving Hostname, or Waiting for Connection.

**Phase Enc/Auth—**Displays the Phase 2 Encryption type (3DES), Authentication type (MD5 or SHA1), and Group (768-bit, 1024-bit, or 1536-bit) that you chose in the VPN > IPSec VPN screen.

**Local Group—**Displays the IP address and subnet of the local group.

**Remote Group—**Displays the IP address and subnet of the remote group.

**Remote Gateway—**Displays the IP address of the remote gateway.

**Tunnel Test—**Click Connect to verify the tunnel status; the test result is updated in the Status column. If the tunnel is connected, you can disconnect the IPSec VPN connection by clicking Disconnect.

**Config**—Click Edit to change the tunnel's settings. Click Trash to delete all of the tunnel's settings.

### **VPN Clients Status**

**No**—The range of user number is from 1 to 5.

**Username**—Displays the username of the VPN Client.

**Status**—Displays the connection status of the VPN Client.

**Start Time**—Displays the start time of the most recent VPN session for the specified VPN Client.

**End Time**—Displays the end time of a VPN session if the VPN Client has disconnected.

**Duration**—Displays the total connection time of the latest VPN session.

**Disconnect**—Check the Disconnect box at the end of each row in the VPN Clients Table and click the Disconnect button to disconnect a VPN Client session.

## **IPSec VPN**

Virtual Private Network (VPN) is a security measure that creates a secure connection between two remote locations. Configure these settings so the Gateway will create VPN tunnels.

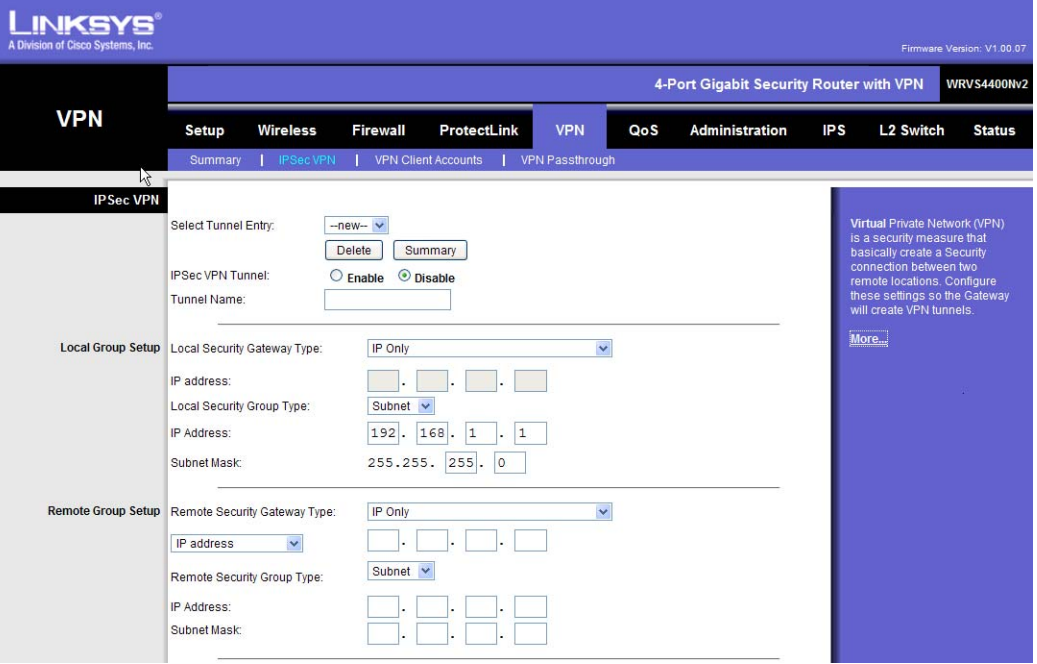

### **IPSec VPN Tunnel**

**Select Tunnel Entry**—Select a tunnel to configure.

**Delete**—Deletes all settings for the selected tunnel.

**Summary**—Shows the settings and status of all enabled tunnels.

**IPSec VPN Tunnel**—Check the Enable option to enable this tunnel.

**Tunnel Name**—Enter a name for this tunnel, such as "LA Office".

### **Local Group Setup**

**Local Security Gateway Type**—There are two types. They are IP Only, IP + Domain Name (FQDN) Authentication.

- **IP Only**—If you select IP Only, only the specific IP Address will be able to access the tunnel. The WAN IP of RVS4000 will appear in this field automatically.
- **IP + Domain Name (FQDN) Authentication**—If you select this type, enter the FQDN (Fully Qualified Domain Name), and IP address will come out automatically. The FQDN is the host name and domain name for a specific computer on the Internet, for example, vpn.myvpnserver.com. The IP and FQDN must be same with the Remote Security Gateway type of the remote VPN device, and the same IP and FQDN can be only for one tunnel connection.

**VPN Tab**

**Local Security Group Type**—Select the local LAN user(s) behind the router that can use this VPN tunnel. This may be a single IP address or Sub-network. Notice that the Local Secure Group must match the other router's Remote Secure Group.

**IP Address**—Enter the IP address on the local network.

**Subnet Mask**—If the "Subnet" option is selected, enter the mask to determine the IP addresses on the local network.

### **Remote Group Setup**

**Remote Security Gateway Type**—There are two types. They are IP Only, IP + Domain Name (FQDN) Authentication. The type of Remote Security Gateway should match with the Local Security Gateway Type of VPN devices in the other end of tunnel.

- **IP Only**—If you select **IP Only**, only the specific IP Address that you enter will be able to access the tunnel. It's the IP Address of the remote VPN Router or device which you wish to communicate. The remote VPN device can be another VPN Router or a VPN Server. If you know the static IP address of remote VPN device, select **IP address** from drop-down menu. If you don't know the static IP address of remote VPN device, but the domain name of remote VPN device is known, you can select **IP by DNS Resolved**, and enter the real domain name on the Internet. WRVS4400N will get the IP address of remote VPN device by DNS Resolved, and IP address of remote VPN device will be displayed on VPN Status of Summary page
- **IP + Domain Name (FQDN) Authentication**—If you select this type, enter the FQDN (Fully Qualified Domain Name) and IP address of the VPN device at the other end of the tunnel. If you know the static IP address of remote VPN device, select **IP address** from drop-down menu. If you don't know the static IP address of remote VPN device, but the domain name of remote VPN device is known, you can select **IP by DNS Resolved**, and enter the real domain name on the Internet. WRVS4400N will get the IP address of remote VPN device by DNS Resolved, and IP address of remote VPN device will be displayed on VPN Status of Summary page. Then, enter the Domain Name as an ID, it can be not a real domain name on Internet. The IP and Domain Name ID must be same with the Local Gateway of the remote VPN device, and the same IP and Domain Name ID can be only for one tunnel connection.

**Remote Security Group**—Select the remote LAN user(s) behind the remote gateway who can use this VPN tunnel. This may be a single IP address, a Sub-network, or any addresses. If "Any" is set, the router acts as responder and accepts request from any remote user. Notice that the Remote Secure Group must match the other router's Local Secure Group.

**IP Address**—Enter the IP address on the local network.

**Subnet Mask**—If the "Subnet" option is selected, enter the mask to determine the IP addresses on the local network.

**Remote Security Gateway**—Select the desired option - IP address.

**IP**—The IP address in this field must match the public IP address (i.e. WAN IP Address) of the remote gateway at the other end of this tunnel.

### **IPSec Setup**

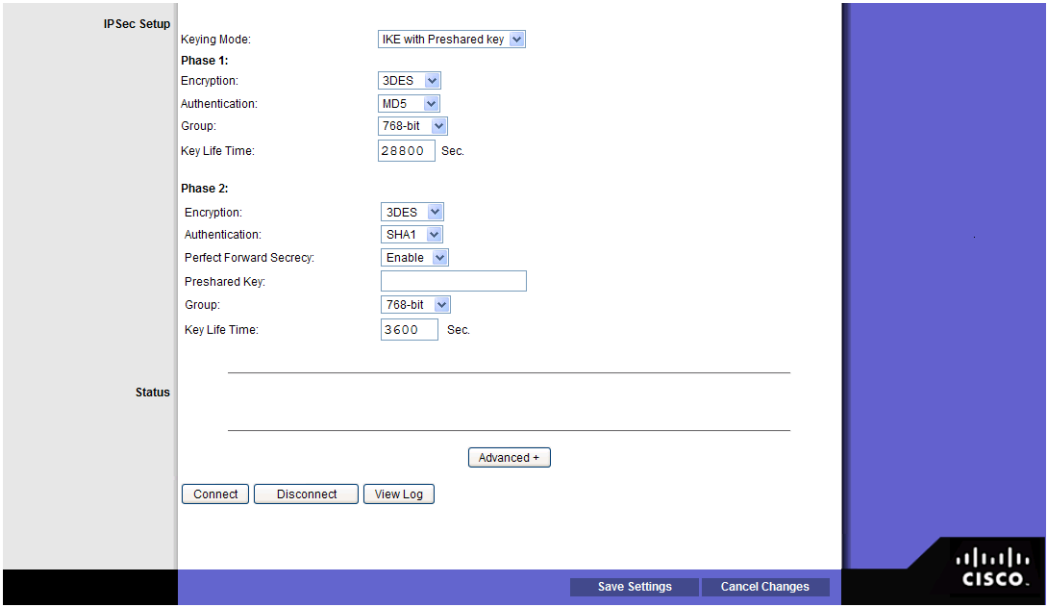

**Keying Mode**—The router supports both **IKE with Preshared Key** (automatic) and **Manual** key management. When choosing automatic key management, IKE (Internet Key Exchange) protocols are used to negotiate key material for SA. If manual key management is selected, no key negotiation is needed. Basically, manual key management is used in small static environments or for troubleshooting purpose. Notice that both sides must use the same Key Management method.

**Encryption**—The Encryption method determines the length of the key used to encrypt/ decrypt ESP packets. **3DES** is supported. Notice that both sides of the VPN tunnel must use the same Encryption method.

**Authentication**—Authentication determines a method to authenticate the ESP packets. Either **MD5** or **SHA1** may be selected. Both sides of the VPN tunnel must use the same Authentication method.

- **MD5**—A one way hashing algorithm that produces a 128-bit digest.
- **SHA1**—A one way hashing algorithm that produces a 160-bit digest.

**Preshared Key**— IKE uses the Pre-shared Key field to authenticate the remote IKE peer. Both character and hexadecimal value are acceptable in this field. for example; "My\_@123" or "0x4d795f40313233". Both sides must use the same Pre-shared Key.

**Key Lifetime**—Specifies the lifetime of the IKE generated key. If the time expires, a new key will be renegotiated automatically. The Key Lifetime may range from 1081 to 86400 seconds. The default value for Phase 1 is 28800 seconds, and default value for Phase 2 is 3600 seconds

**Group**— For Diffie-Hellman key negotiation. There are 3 groups available for ISAKMP SA establishment, 768-bit, 1024-bit, 1536-bit represent different bits used in Diffie-Hellman mode operation. The default value is Group 768-bit.

**Encryption**— The Encryption method determines the length of the key used to encrypt/ decrypt ESP packets. 3DES is supported. Notice that both sides of the VPN tunnel must use the same Encryption method.

**Authentication**— Authentication determines a method to authenticate the ESP packets. Either MD5 or SHA1 may be selected. Notice that both sides (VPN endpoints) must use the same Authentication method.

- MD5— A one way hashing algorithm that produces a 128-bit digest.
- SHA1— A one way hashing algorithm that produces a 160-bit digest.

**Perfect Forward Secrecy**— If PFS is enabled, IKE Phase 2 negotiation will generate a new key material for IP traffic encryption and authentication. Note: that both sides must have this selected.

**Preshared Key**— This field specifies a key used to authenticate IP traffic. Both character and hexadecimal value are acceptable in this field. Note: that both sides must use the same Authentication Key.

**Inbound SPI/Outbound SPI**—The SPI (Security Parameter Index) is carried in the ESP header. This enables the receiver to select the SA, under which a packet should be processed. The SPI is a 32-bit value. Both decimal and hexadecimal values are acceptable. e.g. "987654321" or "0x3ade68b1". Each tunnel must have unique an Inbound SPI and Outbound SPI. No two tunnels share the same SPI. Notice that Inbound SPI must match the other router's Outbound SPI, and vice versa

### **Status**

This field shows the connection status for the selected tunnel. The state is either connected or disconnected.

### **Buttons**

**Connect**—Establish a connection for the current VPN tunnel. If you have made any changes, click Save Settings to first apply your changes.

**Disconnect**—Break a connection for the current VPN tunnel.

**View Log**—View the VPN log, which shows details of each tunnel established.

### **Advanced Button**

**Aggressive Mode**—There are two types of Phase 1 exchanges: Main mode and Aggressive mode. Aggressive Mode requires half of the main mode messages to be exchanged in Phase 1 of the SA exchange. If network security is preferred, select Main mode.

**NetBIOS broadcast**—Check the box to enable NetBIOS traffic to pass through the VPN tunnel. By default, WRVS4400Nv2 blocks these broadcasts.

Click the **Save Settings** button to apply your changes or **Cancel Changes** button to cancel.

## **VPN Client Accounts**

Use this page to administer your VPN Client users. Enter the information at the top of the screen and the users you've entered appear in the list at the bottom, showing their status. This will work with the Linksys QuickVPN client only. (The Router supports up to five Linksys QuickVPN Clients by default. Additional QuickVPN Client licenses can be purchased separately. See www.linksys.com for more information.

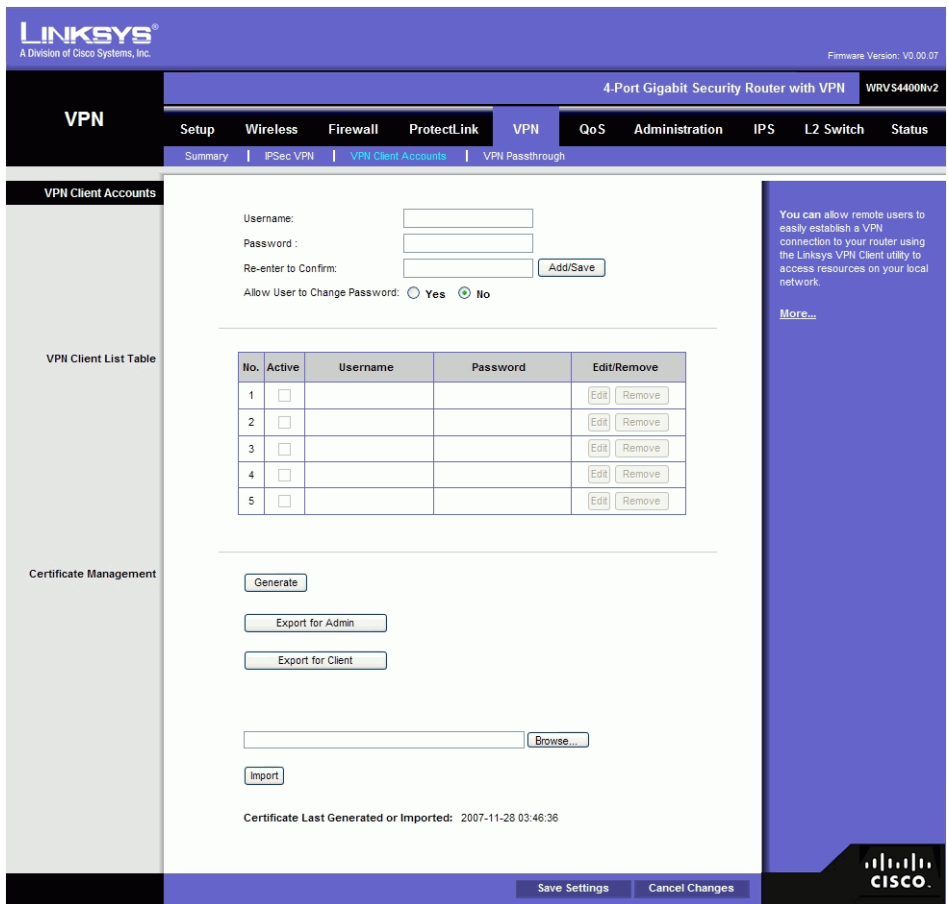

**Username**—Enter the username using any combination of keyboard characters.

**Password**—Enter the password you would like to assign to this user.

**Re-enter to Confirm**—Retype the password to ensure that it has been entered correctly.

**Allow User to Change Password**—Determines whether the user is allowed to change their password.

### **VPN Client List Table**

**No**—Displays the user number.

**Active**—When checked, the designated user can connect, otherwise the VPN client account is disabled.

**Username**—Displays the username.

**Edit button**—Modify the username, password, or toggle between whether the user is allowed to change their password.

**Remove button**—Delete a user account.

#### **Certificate Management**

Use this section to manage the certificate used for securing the communication between the router and QuickVPN clients.

**Generate—**Click this button to generate a new certificate to replace the existing certificate on the router.

**Export for Admin—**Click this button to export the certificate for administrator. A dialog will ask you to specify where you want to store your certificate. The default file name is "WRVS4000Nv2\_Admin.pem" but you can use another name. The certificate for administrator contains the private key and needs to be stored in a safe place as a backup. If the router's configuration is reset to the factory default, this certificate can be imported and restored on the router.

**Export for Client—Click this button to export the certificate for client. A dialog will ask you** where you want to store your certificate. The default file name is "WRVS4000Nv2\_Client.pem" but you can use another name. For QuickVPN users to securely connect to the router, this certificate needs to be placed in the install directory of the QuickVPN client.

**Import—**Click this button to import a certificate previously saved to a file using Export for Admin or Export for Client. Enter the file name in the field or click Browse to locate the file on your computer, then click Import.

**Certificate Last Generated or Imported—**Displays the date and time when a certificate was last generated or imported.

# **VPN Passthrough**

This screen allows users to use their own VPN algorithms to connect to their remote Routers. The Wireless Router will just pass the traffic through.

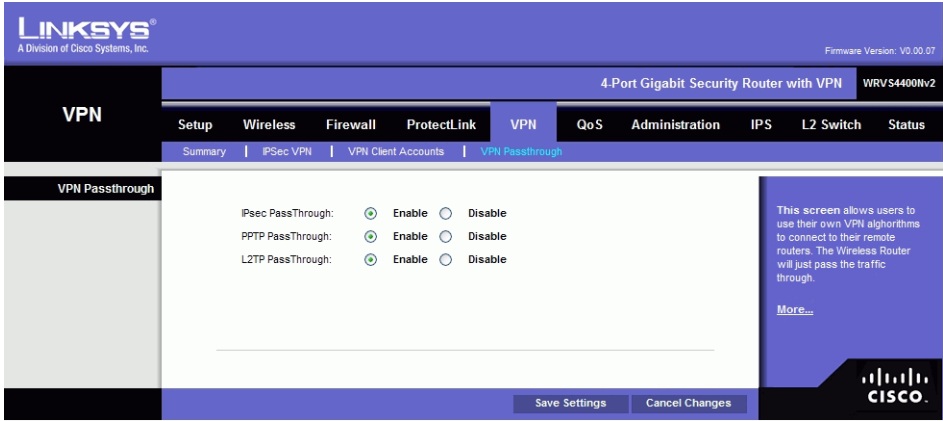

**IPsec Passthrough**—Internet Protocol Security (IPsec) is a suite of protocols used to implement secure exchange of packets at the IP layer. IPsec Passthrough is enabled by default to allow IPsec tunnels to pass through the Router. To disable IPsec Passthrough, select **Disabled**.

**PPTP Passthrough**—Point-to-Point Tunneling Protocol (PPTP) allows the Point-to-Point Protocol (PPP) to be tunneled through an IP network. PPTP Passthrough is enabled by default. To disable PPTP Passthrough, select **Disabled**.

**L2TP Passthrough**—Layer 2 Tunneling Protocol is the similar to PPP but allows Layer 2 and the PPP session to terminate at different servers or locations. L2TP Passthrough is enabled by default. To disable L2TP Passthrough, select **Disabled**.

# **QoS Tab**

QoS (Quality of Service) allows you to perform Bandwidth Management, by either Rate Control or Priority. You can also configure QoS Trust Mode and the DSCP settings.

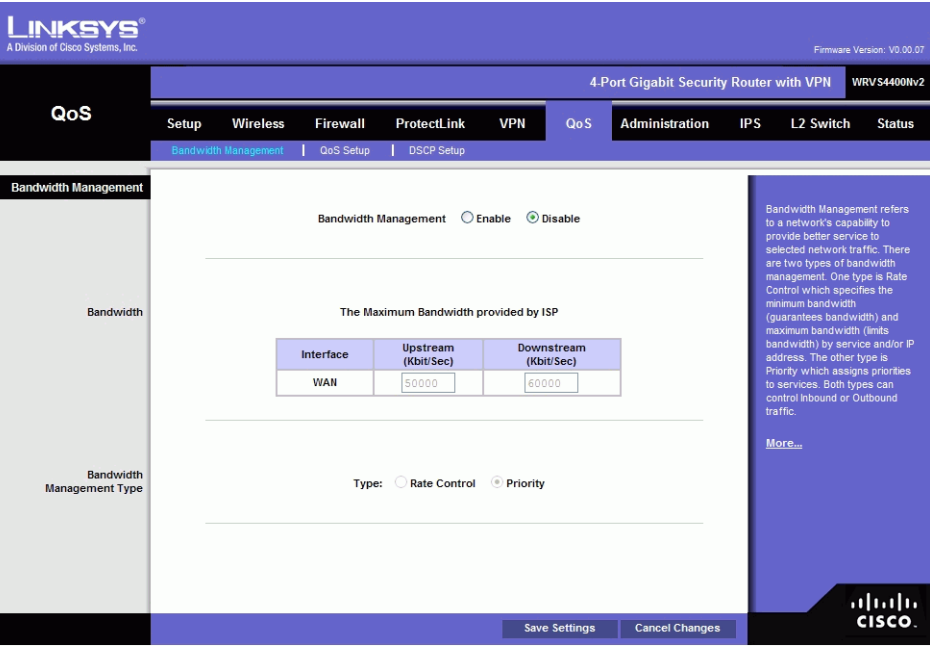

### **Bandwidth Management**

### **Bandwidth**

Specify the maximum bandwidth provided by the ISP on the WAN interface, for both the upstream and downstream directions.

#### **Bandwidth Management Type**

**Type—**The desired type of bandwidth management, either **Rate Control** (default) or **Priority**.

Depending on your selection, the lower portion of the screen displays either the Rate Control section or the Priority section.

### **Rate Control**

**Service—**Select the service from the drop-down menu. If it does not contain the service you need, click Service Management to add the service.

**IP—**Enter the IP address or IP range you need to control. The default is zero which includes all internal IP addresses.

**Direction—**Select Upstream for outbound traffic or Downstream for inbound traffic.

**Mini.Rate—**Enter the minimum rate for the guaranteed bandwidth.

**Max. Rate—**Enter the maximum rate for the guaranteed bandwidth.

**Enable—**Check this box to enable this Rate Control Rule.

**Add to list—**After a rule is set up, click this button to add it to the list. The list can contain a maximum of 15 entries.

**Delete selected application—**Click this button to delete a rule from the list.

### **Priority Screen**

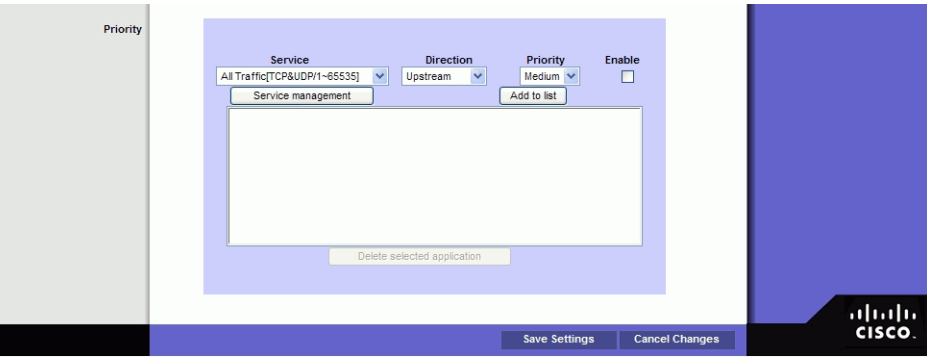

**Service**—Select the service from the drop-down menu. If it does not contain the service you need, click Service Management to add the service.

**Direction**—Select Upstream for outbound traffic or Downstream for inbound traffic from the drop-down menu.

**Priority**—Select High, Medium, Normal, or Low priority for the service. The default is Medium.

**Enable**—Check this box to enable this Priority Rule.

**Add to list—**After a rule is set up, click this button to add it to the list. The list can contain a maximum of 15 entries.

**Delete selected application**—Click this button to delete a rule from the list.

# **QoS Setup**

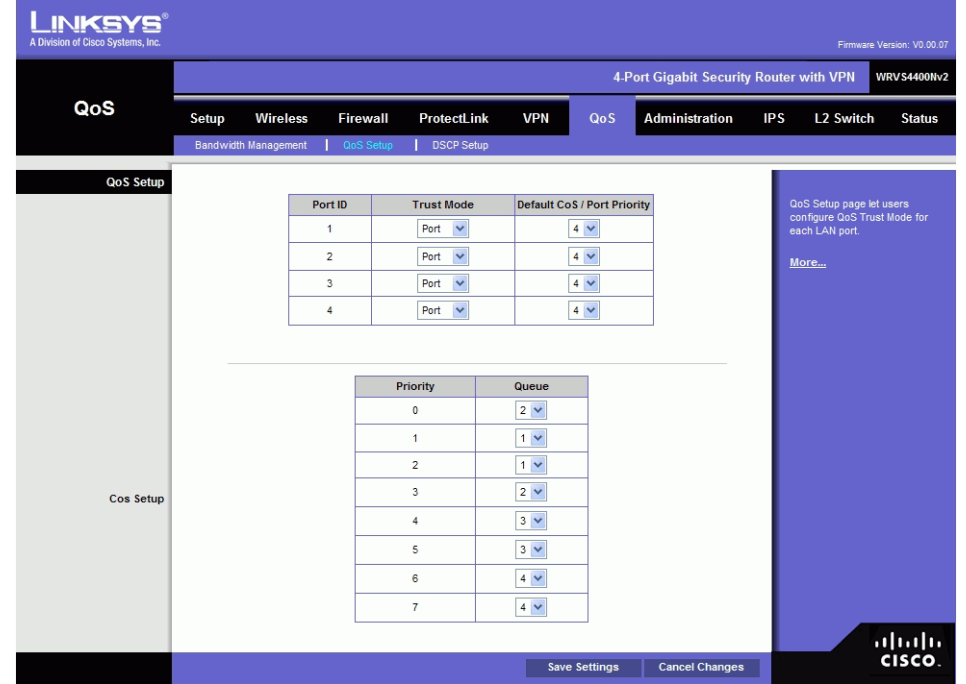

The QoS Setup screen allows users to configure QoS Trust Mode for each LAN port.

**Port ID—**The number of the LAN port.

**Trust Mode—**Select either **Port**, **CoS**, or **DSCP**. The default is Port.

**Default CoS/Port Priority—**If Trust Mode is set to Port, select the port priority from 1 to 4 from the drop-down menu. If Trust Mode is set to CoS, select the default CoS priority from 0 to 7 from the drop-down menu.

#### **CoS Setup**

**Priority—**The CoS priority from 0 to 7.

**Queue—**Select the traffic forwarding queue, 1 to 4, to which the CoS priority is mapped.

**QoS Tab**

## **DSCP Setup**

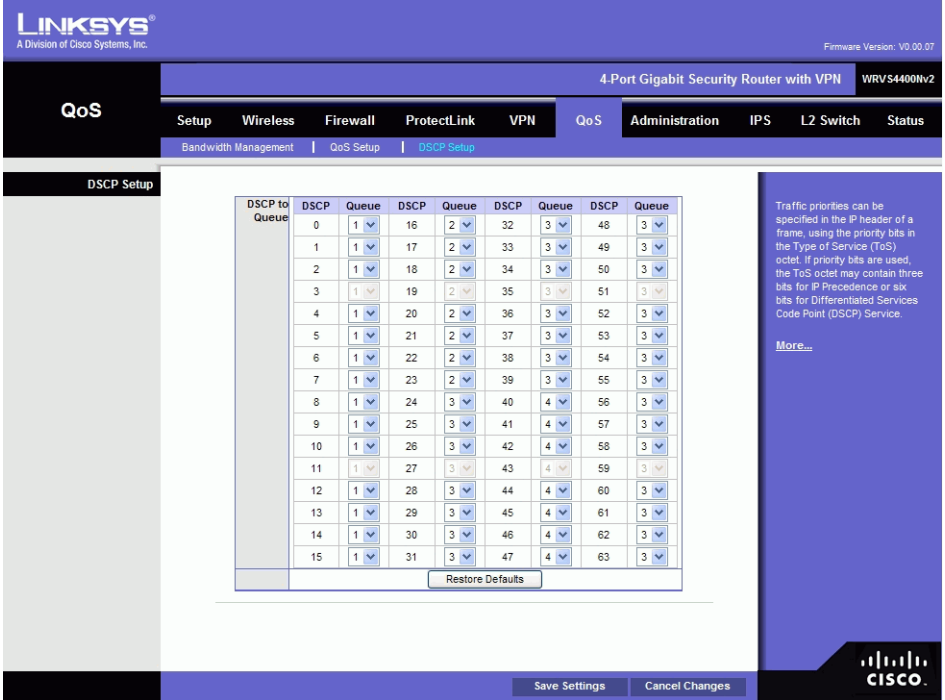

**DSCP—**The Differentiated Services Code Point value in the incoming packet.

**Queue—**Select the traffic forwarding queue, to 4, to which the DSCP priority is mapped.

**Restore Defaults—**Click this button to restore the default DSCP values.

**Administration Tab**

# **Administration Tab**

### **Management**

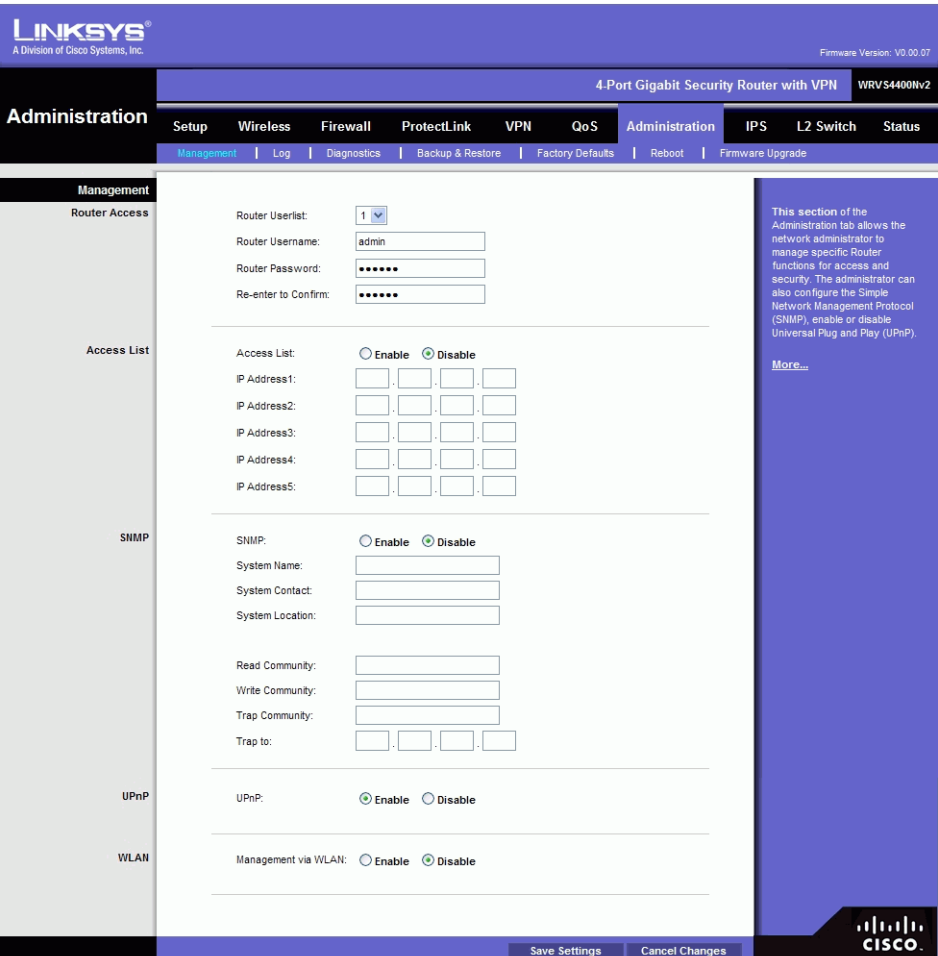

#### **Router Access**

This configures the administrator user accounts to manage the Wireless Router through Web based Utility. Only the first user is created by default. Other accounts are not created by default so you can leave them alone. Make sure to change the first user account username and password when you configure your Wireless Router for the first time.

**Router Userlist**—Select a user to configure from the drop-down menu.

**Router Username**—Enter the user name here.

**Router Password**—Enter the password.

**Re-enter to Confirm**—Retype the password in this field.

#### **Access List**

Access List specifies which Source IP addresses can manage the device. Default is Disable.

#### **SNMP**

Configures the Simple Network Management Protocol settings. Users can use management software to read or write information from or to the device.

**SNMP**—Select **Enable** if you wish to use SNMP. To use SNMP, you need SNMP software on your PC.

**System Name—**Enter a suitable name. This name will be used to identify this device, and will be displayed by your SNMP software.

**System Contact—**Enter contact information for the system.

**System Location—**Enter the location of the system.

**Read Community**—Enter the SNMP community name for SNMP "Get" commands.

**Write Community**—Enter the SNMP community name for SNMP "Set" commands.

**Trap Community**—Enter the SNMP community name for SNMP "Trap" commands.

**Trap To**—Enter the IP Address of the SNMP Manager where traps will be sent. If desired, this may be left blank.

#### **UPnP**

**UPnP**—Universal Plug and Play allows Windows MP and XP to automatically configure the Internet Gateway on its routing table. If you want to use UPnP, keep the default setting, **Enable**. Otherwise, select **Disable**.

#### **WLAN**

**Management via WLAN—**Control the access of Web based GUI from associated wireless clients. The default is Disable.

Change these settings as described here and click **Save Settings** to apply your changes, or click **Cancel Changes** to cancel your changes. Help information is displayed on the right-hand side of the screen, and click **More** for additional details.

#### **Log**

This screen provides you options on how you want to manage your system logs. The Wireless Router provides four categories of event logging (Firewall, VPN, System, and ACL). You can

**Administration Tab**

configure the Wireless Router to send the event log to you through e-mail, upload the log to syslog server, or view the log locally on the Wireless Router.

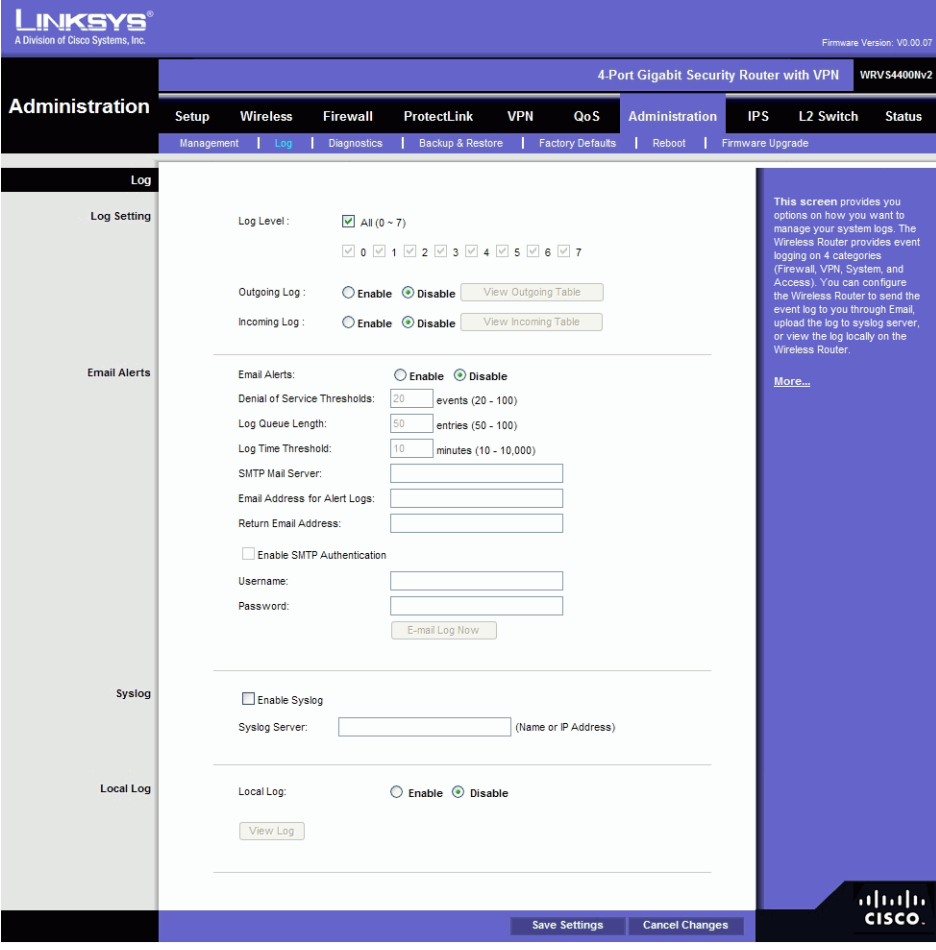

### **Log Setting**

**Log Level—**Select the log level(s) that the Router should record. Log levels and their meanings are described in the left table.

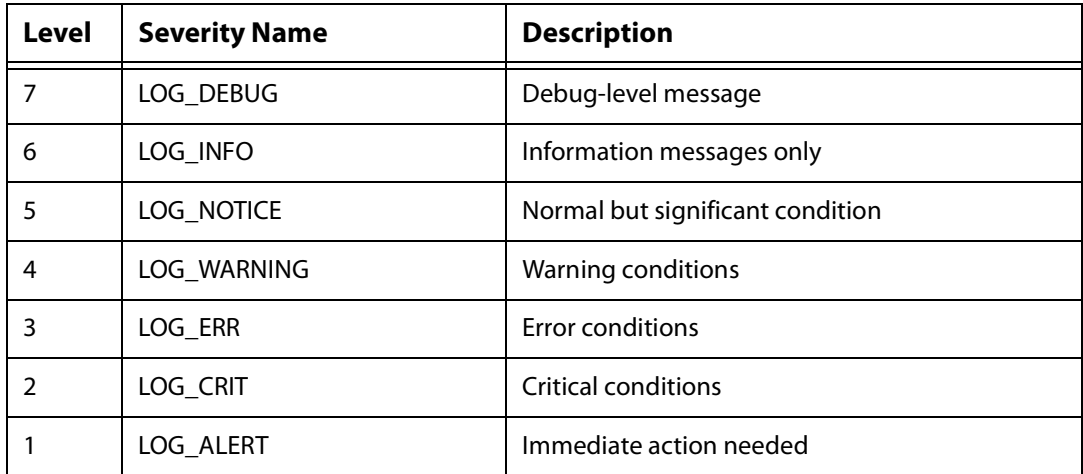

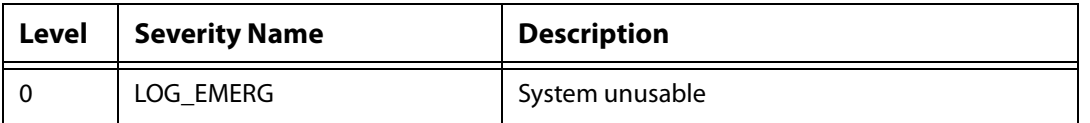

**Outgoing Log—**Select Enable to cause all outgoing packets to be logged. You can then click View Outgoing Table to display information on the outgoing packets including Source IP, Destination IP, and Service/Port number.

**Incoming Log—**Select Enable to cause all incoming packets to be logged. You can then click View Incoming Table to display information on incoming packets including Source IP, Destination IP, and Service/Port number.

#### **Email Alerts**

**Email Alerts**—If enabled, an e-mail will be sent when the number of DoS events exceeds the defined threshold or the total events number exceed 100. If enabled, the e-mail address information (below) must be provided.

**Denial of Service Thresholds**—Enter the number of DoS (Denial of Service) attacks that need to be detected (and blocked) by the software firewall before an e-mail alert is sent. The minimum value is 20, the maximum value is 100. Note that if IPS has been enabled, IPS would block DoS attacks before they reach the firewall. In that case, please check the **IPS Report** to know event details.

**Log Queue Length—**The default is 50 entries (Router will e-mail the log if there are more than 50 entries).

**Log Time Threshold—**The default is 10 minutes (Router will e-mail the log every 10 minutes).

**SMTP Mail Server**—Enter the address (domain name) or IP address of the SMTP (Simple Mail Transport Protocol) server you use for outgoing e-mails.

**Email Address for Alert Logs**—Enter the e-mail address the log is to be sent to.

**Return Email Address**—The e-mail will show this address as the sender's address.

**Enable SMTP Authentication—**If your SMTP server requires Authentication, you can enable it here, and enter the Username and Password.

**E-mail Log Now—**Press this button to cause the log to be e-mailed immediately.

**Syslog**

**Enable Syslog**—Select **Enable** if you want to use this feature.

**Syslog Server**—Enter the IP Address in the Syslog Server field when Enable Syslog is checked.

**Administration Tab**

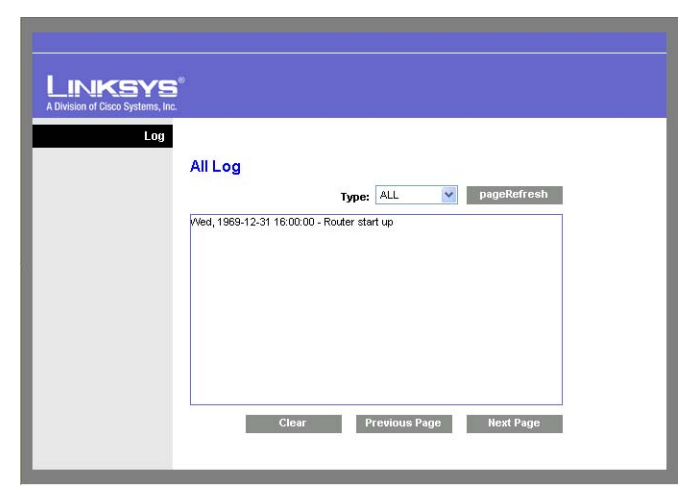

**Local Log**—Enable this if you want to see the log locally on the Wireless Router.

**View Log button**—If **Local Log** is enabled, click **View Log** to view the event log on the Wireless Router.

**Administration Tab**

## **Diagnostics**

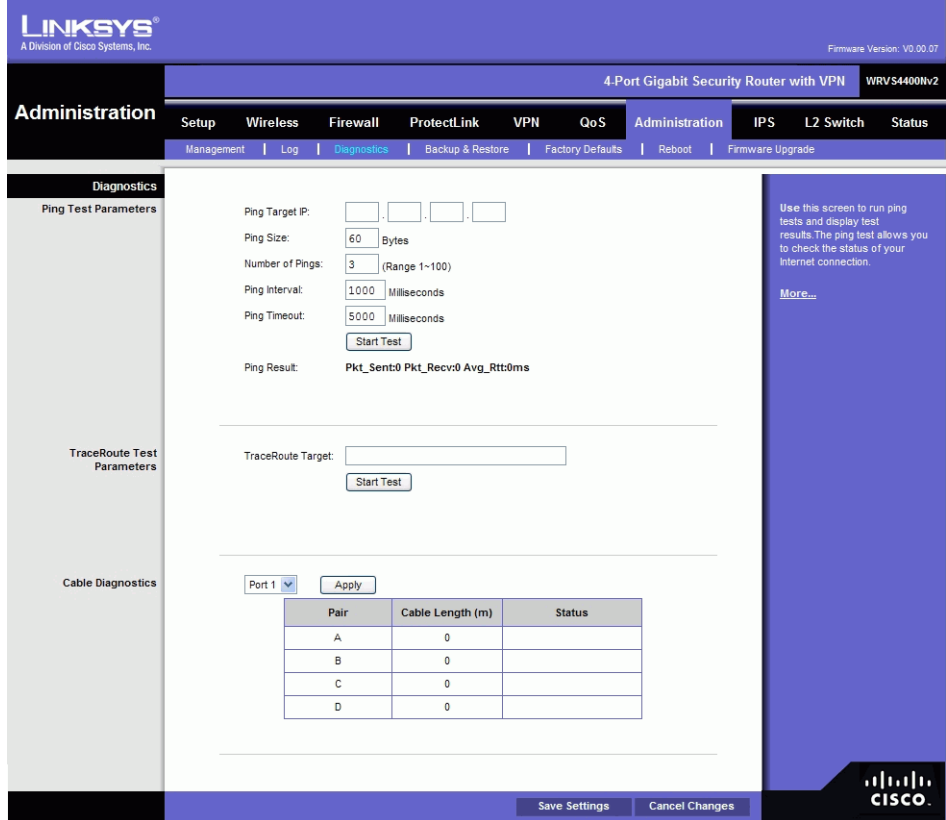

### **Ping Test Parameters**

**Ping Target IP**—Enter the IP address or URL that you want to ping.

**Ping Size**—Enter the size of the packet you want to use.

**Number of Pings**—Enter the number of times you wish to ping the target device.

**Ping Interval**—Enter the time period (in milliseconds) between each ping.

**Ping Timeout**—Enter the desired time period (in milliseconds). If a response is not received within the defined ping period, the ping is considered to have failed.

**Start Test button**—Click this button to begin the test. A new screen appears and display the test results. A summary of the PING results will be shown on the bottom of this screen.

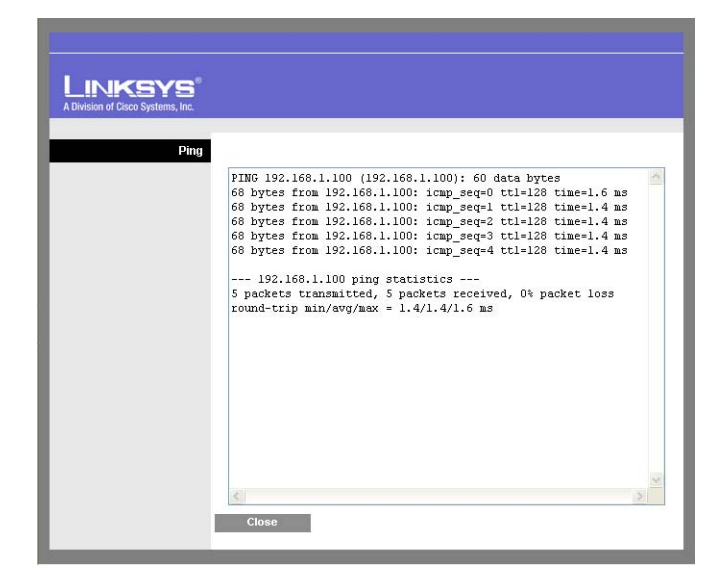

**Ping Result**. Displays the Ping status results.

**Traceroute Test Parameters**

**TraceRoute Target**—Enter the IP address or Host name to perform the traceroute testing.

**Start Test button**—Click this button to begin the test. A new screen appears and display the test results.

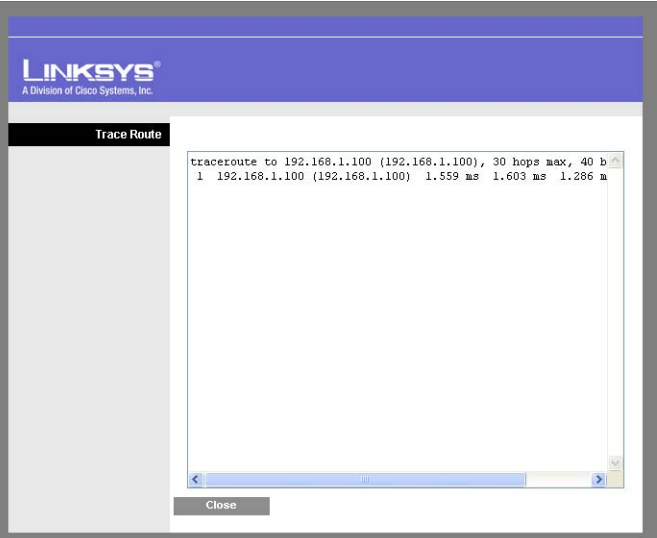

#### **Cable Diagnostics**

**Port—**Select the port number from the drop-down menu.

Pair—Identifies a specific pair (A, B, C, or D) in the cable. Each cable consists of 8 pins (4 pairs).

**Cable Length—**Displays the length of the cable in meters.

**Administration Tab**

**Status—**Displays the status of the pair.

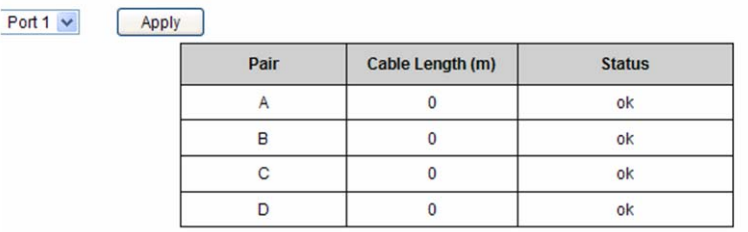

Change these settings as described and click **Save Settings** to apply your changes, or click **Cancel Changes** to cancel your changes. Help information is displayed on the right-hand side of the screen, and click **More** for additional details.

#### **Backup & Restore**

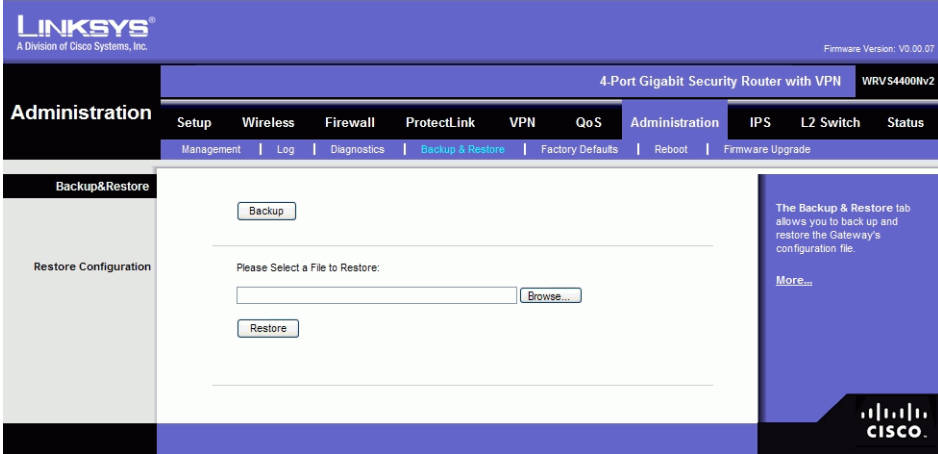

#### **Backup**

**Backup button.** To download a copy of the current configuration and store the file on your PC, click **Backup** to start the download.

### **Restore Configuration**

Select a previously saved configuration file to restore the configuration to the Wireless Router. This could be helpful if you want to use the same configuration on a new hardware or after resetting to the factory defaults. You can either enter the file path name yourself or use the **Browse** button to select a file from the Windows file system.

**Browse** button—Click this button to select a previously saved configuration from the Windows file system.

**Restore** button—Click this button to start the restoration process.

**Administration Tab**

# **Factory Defaults**

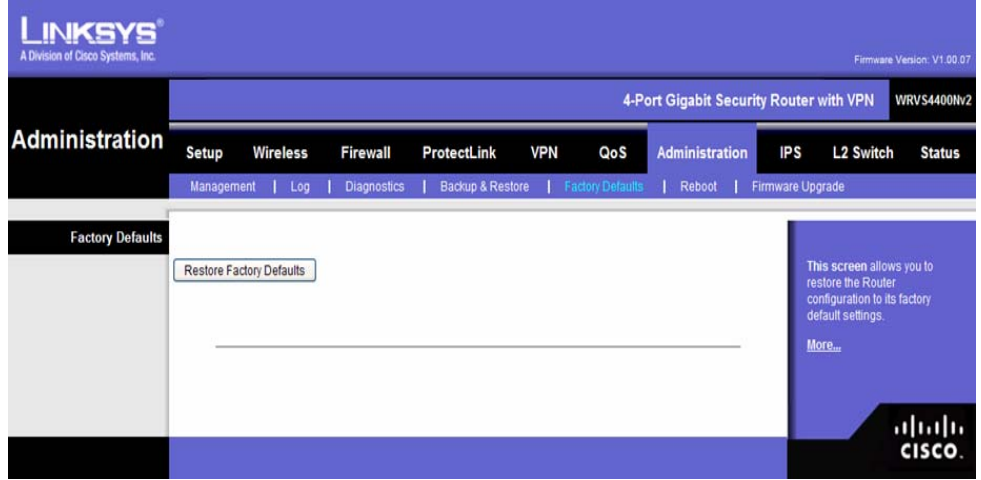

**Restore Factory Defaults**—Click this button to reset all configuration settings to their default values—All settings that have been saved will be lost when the default settings are restored. After clicking the button, another screen appears. Click **OK** to continue. Another screen appears while the system reboots.

### **Reboot**

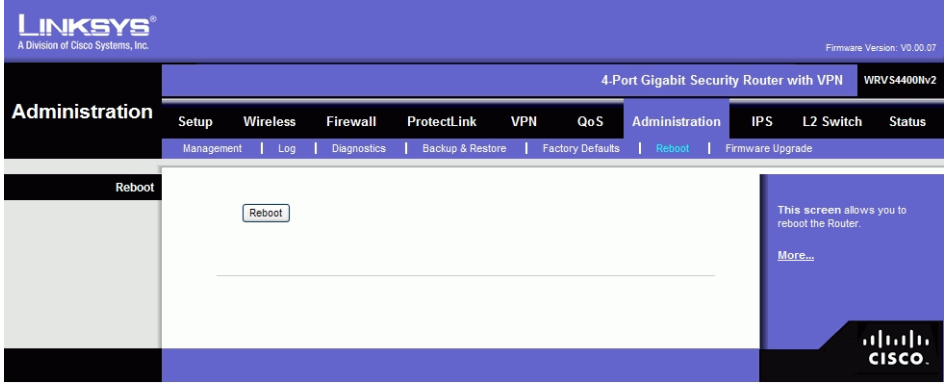

**Reboot—**Click this button to reboot the Router. This operation will not cause the Router to lose any of its stored settings.

# **Firmware Upgrade**

To upgrade firmware, download the latest firmware for the product from Linksys.com, extract it to your computer, and perform the steps below:

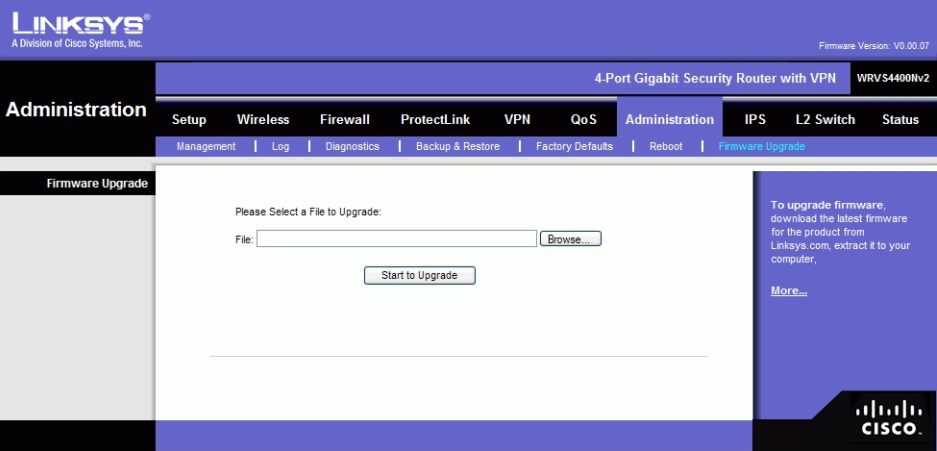

- 1. **File**—Type in the name of the extracted firmware upgrade file or click **Browse** to locate the file from the file system.
- 2. **Start to Upgrade**—When you have selected the appropriate file, click the **Start to Upgrade** button and follow the on-screen instructions to upgrade your firmware.

# **IPS Tab**

The Wireless Router supports advanced Intrusion Prevention Systems (IPS), which is an integral part of the self-defending strategy—It allows you to stay current on the latest threats so that malicious or damaging traffic is accurately identified, classified, and stopped in realtime. You can use IPS together with Firewall, IP based ACL, and IPsec VPN to achieve maximum securities. The IPS is hardware-accelerated on this Wireless Router.

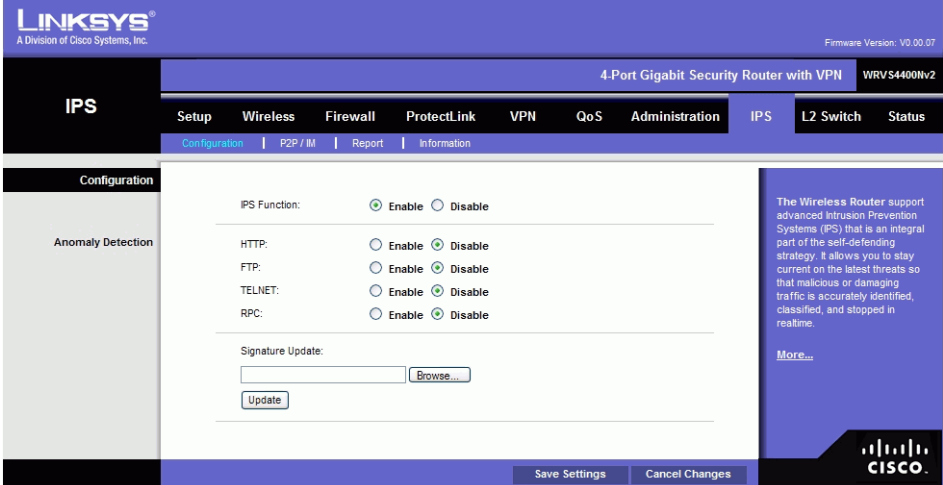

Configure IPS functions on this screen after enabling IPS.

### **Configuration**

**IPS Function**—Enable or Disable the IPS Function as desired.

#### **Abnormally Detection**

- **HTTP**—Web attacks use weaknesses on HTTP protocol to trigger the buffer overflow on Web servers. The default is Disable.
- **FTP**—FTP attacks use weaknesses on FTP protocol to generate illegal FTP commands to the FTP server. The default is Disable.
- **TELNET**—Telnet attacks use weakness on TELNET protocol to execute illegal commands on the TELNET server. The default is Disable.
- **RPC**—Remote Procedure Call allows attackers to issue illegal commands to be executed on RPC server. The default is Disable

**Signature Update**—To protect your local network from the latest Internet threats, you are encouraged to upgrade the IPS Signature file regularly. First, you need to download the Signature file from www.linksys.com to your PC. Then you can select this file by clicking the **Browse** button. Use the **Upgrade** button to start an upgrade.

**Browse button**—Enter the path name of the new signature file In the field provided, or click the **Browse** button to find this file from your Windows file system.

**Update button**—After you have selected the file, click this button to start an upgrade.

Change these settings as described here and click **Save Settings** to apply your changes, or click **Cancel Changes** to cancel your changes. Help information is displayed on the right-hand side of the screen, and click **More** for additional details.

### **P2P/IM**

This tab allows the system administrator to set up policies on using P2P or IM software across the Internet.

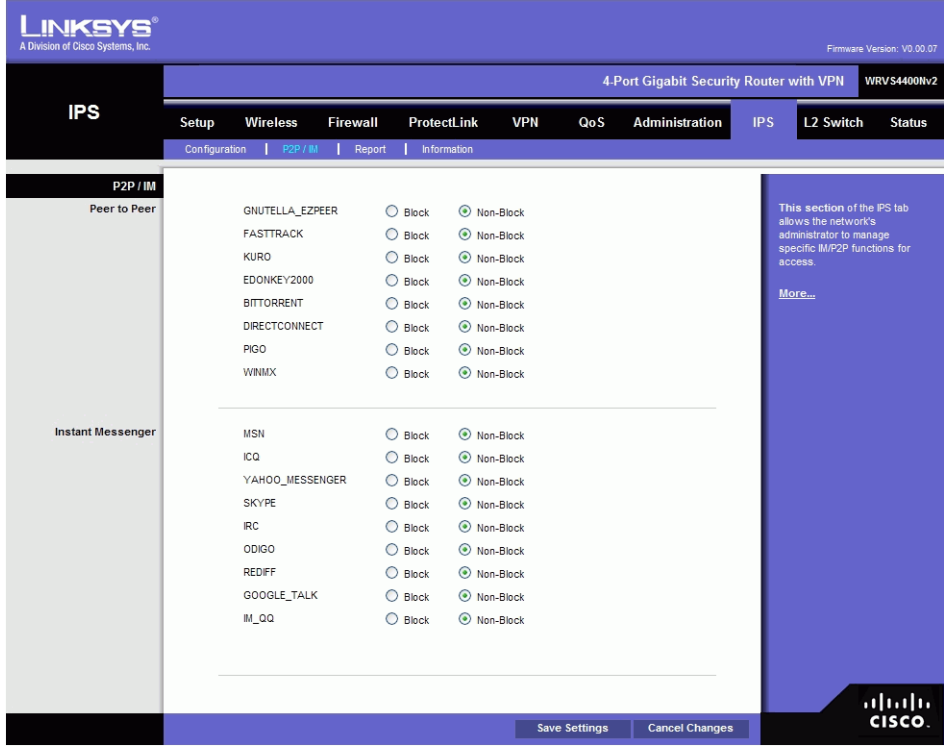

#### **Peer to Peer**

When users download files from the Internet by Peer to Peer (P2P) software, the WAN port bandwidth will be occupied. You can enable the blocking to the following P2P software applications. The defaults are **non-block** for the following applications:

GNUTELLA(EZPEER), FASTTRACK, KURO, EDONKEY2000, BITTORRECT, DIRECTCONNECT, PIGO, and WINMX.

#### **Instant Messenger**

Users might use IM software to chat with friends or transferring files (bandwidth hogging). You can enable the blocking to the following IM software applications. The defaults are **non-block** for the following applications.

MSN, ICQ, YAHOO MESSEGER, SKYPE, IRC, ODIGO, REDIFF, GOOGLE TALK, and IM QQ.

# **Report**

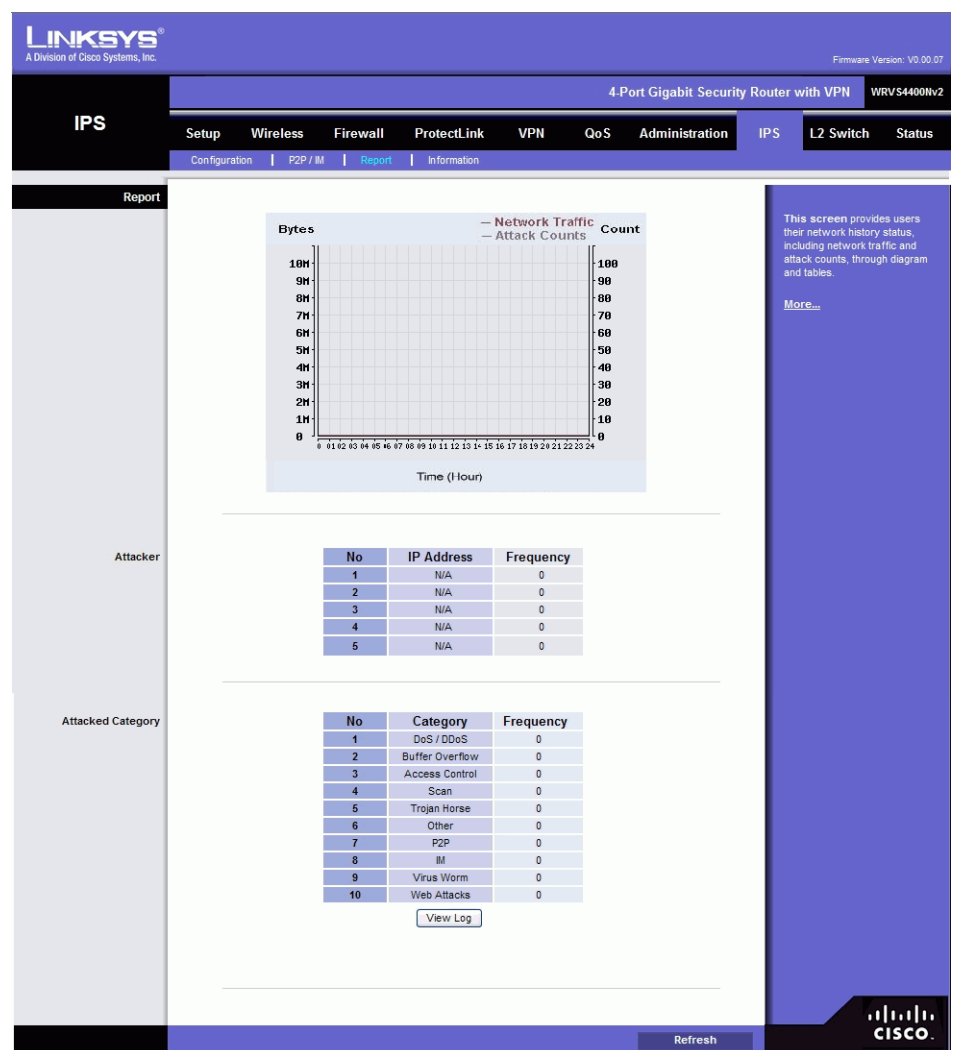

This screen provides the network history status, including network traffic and attack counts, through diagram and tables.

**Report Diagram**—Twenty-four hour diagram displays network traffic and attacks.

#### **Attacker**

Displays the IP Address of attackers and the frequency (number of times) of the attacks in a table.

#### **Attacked Category**

Displays the category (type) of attack and the frequency (number of times) of the attacks in a table.

Click the **View Log** button to view the log.

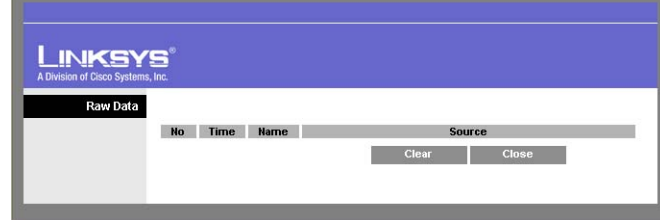

## **Information**

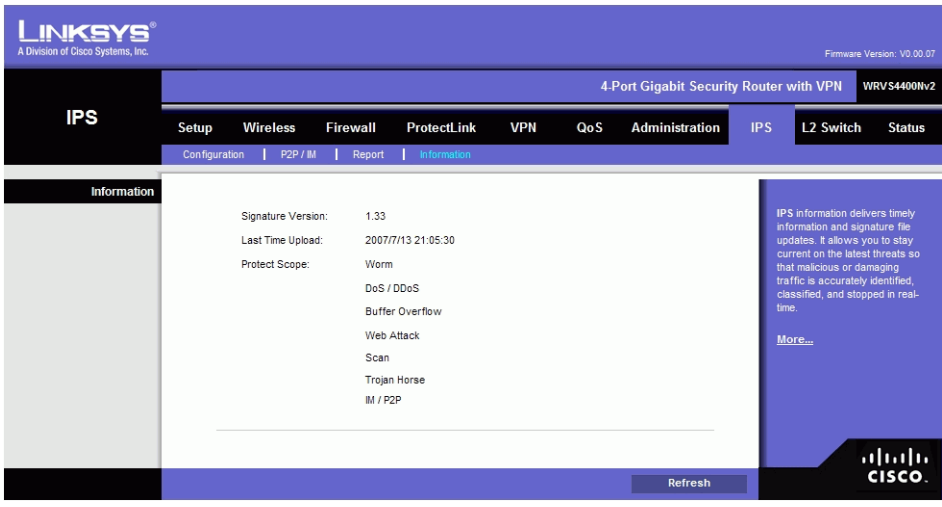

**Signature Version**—The Signature Version displays the version of the signature patterns file loaded in the Wireless Router that protects against malicious threats.

**Last Time Upload**—Displays when the signature patterns file in the Wireless Router were last updated.

**Protect Scope**—Displays a list of the categories of attacks that the IPS feature in the Router protects against. Those includes DoS/DDoS, Buffer Overflow, Web Attack, Scan, Trojan Horse, and IM / P2P.

# **L2 Switch Tab**

The Layer 2 Switch Tab provides configurations to the layer 2 switching features on the four Ethernet LAN ports of the Wireless Router. They include VLAN, port configuration, cable diagnostics, and RADIUS authentication.

# **VLAN**

### **VLAN Configuration**

VLANs are logical subgroups of a Local Area Network (LAN) created via software rather than defining a hardware solution. VLANs combine user stations and network devices into a single domain regardless of the physical LAN segment to which they are attached. VLANs allow

network traffic to flow more efficiently within subgroups. VLANs managed through software reduce the amount of time in which network changes are implemented.

VLANs have no minimum number of ports, and can be created per unit, per device, per stack, or any other logical connection combination, as VLANs are software based and not defined by physical attributes.

VLANs function at layer 2. Since VLANs isolate traffic within the VLAN, a Layer 3 router is needed to allow traffic flow between VLANs. Layer 3 routers identify segments and coordinate with VLAN<sub>s</sub>

VLANs are broadcast and multicast domains. Broadcast and multicast traffic is transmitted only in the VLAN in which the traffic is generated.

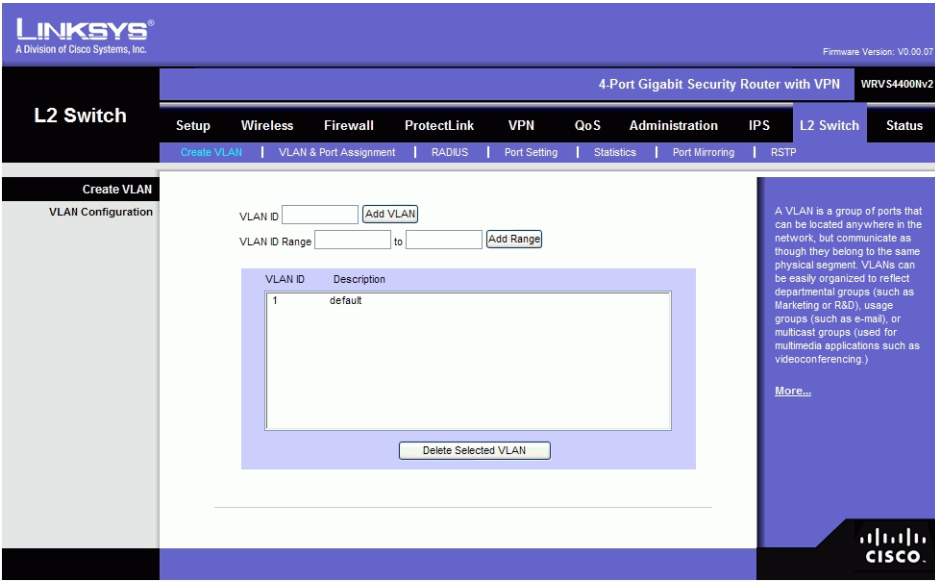

This device supports up to 4 VLANs, including the default VLAN.

**VLAN ID**—The VLAN ID number. This can be any number from 2 to 3290, or from 3293 to 4094. (VLAN ID 1 is reserved for the default VLAN, which is used for untagged frames received on the interface. VLAN IDs 3291-3292 are reserved and cannot be used.) To create a VLAN, enter the ID number and click Add VLAN.

**VLAN ID Range**—To create multiple VLANs with a range of ID numbers, enter the starting and ending ID numbers and click Add Range.

**Delete Selected VLAN**—To delete a VLAN, select it form the VLAN list and click Delete Selected VLAN.

# **VLAN & Port Assignment**

This Tab is a combination of Port settings and VLAN membership tabs in one on this device and other routers.

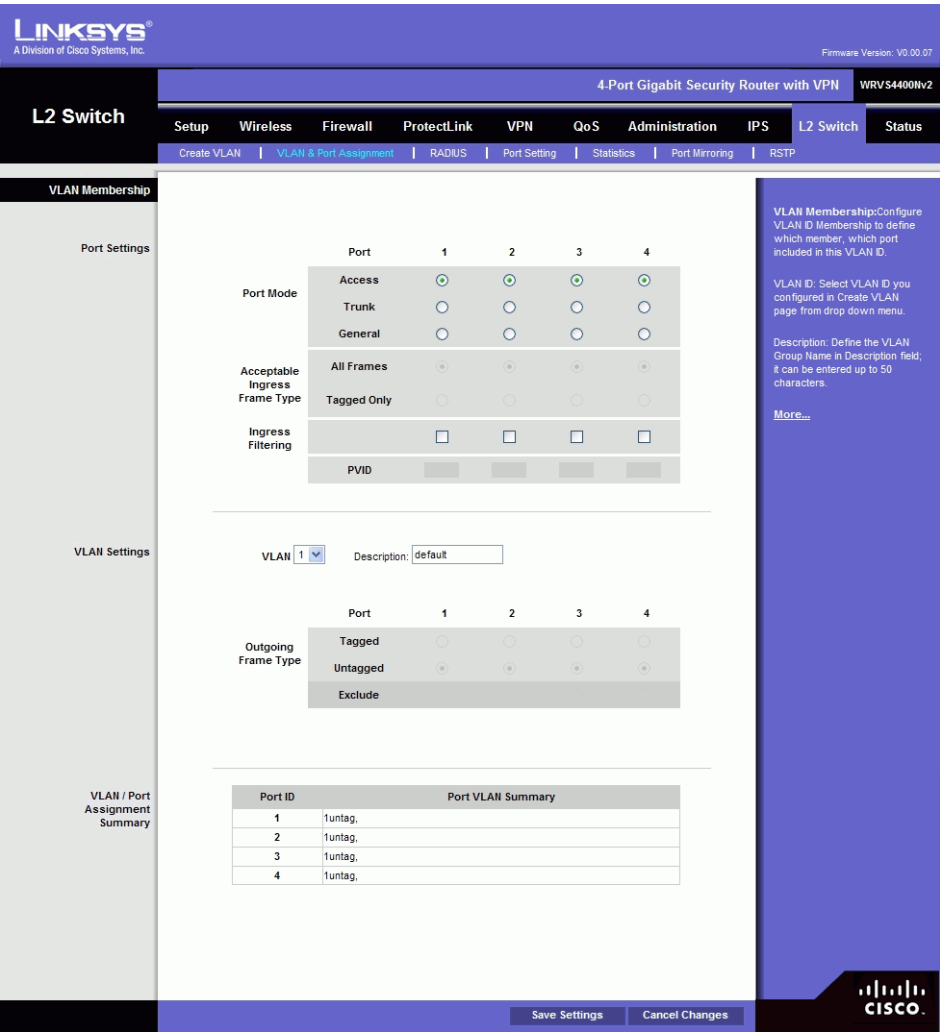

The first section is port specific settings regarding the use of VLAN (nothing to do with individual VLANs). It requires users to specify the port mode for each port. The "acceptable frame type" and "PVID" options are for "General" port mode only

**Port Mode—**select one of the three modes:

- **Access**—All frames are untagged coming in or going out of the switch port. Wireless port can be set to this mode only.
- **Trunk**—All frames are tagged coming in or going out of the switch except for VLAN ID 1 (called native VLAN or default VLAN in Cisco)

• **General**—All frames can be tagged or untagged coming in to the switch. If it is untagged, default PVID will apply to the packet. Only the General mode users can choose the following two options.

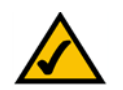

**NOTE:** The following cannot be supported on Vitesse 7385 switch chipset

– **Acceptable Ingress Frame Type**—All Frames: all the incoming frames are acceptable. Tagged Only: only tagged incoming frames are acceptable

– **Ingress Filtering**—Check the VLAN ID on the incoming packet. If the port is a member of this VLAN, accept the frame. Otherwise, drop it. If not enabled, all frames are accepted.

**PVID**—The VLAN ID of the default (untagged) VLAN

The second section is per VLAN settings to be used with each port. It requires users to specify each VLAN to be tagged, untagged, or excluded on the specific port.

- **VLAN** Select a VLAN ID to be configured
- **VLAN NAME** VLAN description (read-only) to help user identify this VLAN
- **Tagged** Egress frames from this port is tagged for this VLAN
- **Untagged**—Egress frames from this port is untagged for this VLAN
- **Excluded**—The port does not participate in this VLAN at all

For Access port, the available options are either untagged or excluded. Therefore, wireless port can set to one of these two modes for each VLAN. Only one of the VLAN ID can be selected (untagged).

For Trunk port, the options are tagged or excluded for all VLAN IDs except VLAN 1. VLAN 1 must be untagged.

For General port, the options are tagged or untagged for PVID; tagged or excluded for all other VLAN IDs.

The third section is a summary of VLAN subscriptions on each port. "U" means untagged while "T" means tagged.

# **RADIUS**

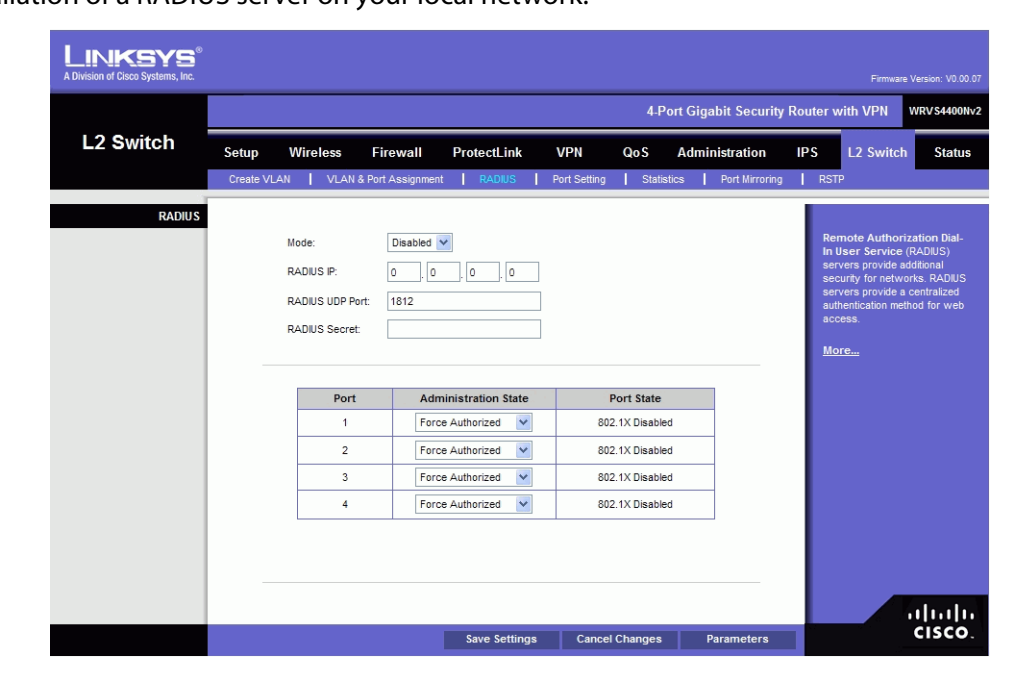

RADIUS mode provides authentication on devices connecting to the LAN ports. It requires installation of a RADIUS server on your local network.

**Mode**—Select **Enabled** or **Disabled**, as desired.

**RADIUS IP**—Enter the RADIUS server IP address.

**RADIUS UDP Port**—Identifies the UDP port. The UDP port is used to verify the RADIUS server authentication.

**RADIUS Secret**—Indicates the Key string used for authenticating and encrypting all RADIUS communications between the Wireless Router and the RADIUS server. This key must match the RADIUS server's configuration.

**Administration State**—Specifies if each port needs RADIUS authentication. The defaults are **Force Authorized** so no authentication is needed. The possible field values are:

- **Auto**—Controlled port state is set by the **RADIUS Mode**.
- **Force Authorized**—Controlled port state is set to Force-Authorized (forward traffic). All connections can be made.
- **Force Unauthorized**—Controlled port state is set to Force-Unauthorized (discard traffic). All connections are blocked.

# **Port Settings**

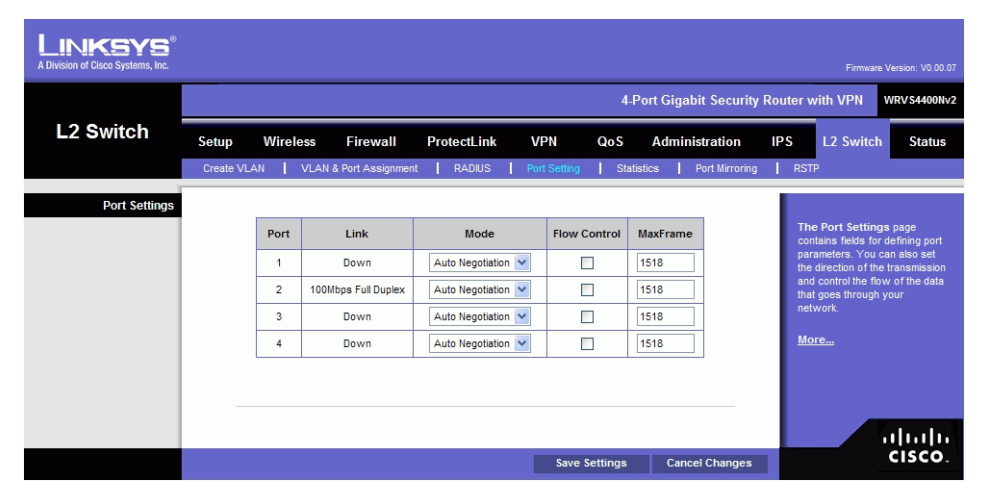

**Port**—Specifies the number of the four LAN ports.

Link—Displays the port duplex mode (Full or Half) and speed (10/100/1000 Mbps). Full indicates that the interface supports transmission between the device and its link partner in both directions simultaneously. Half indicates that the interface supports transmission between the device and the client in only one direction at a time.

**Mode**—Specifies port duplex mode (Full or Half) and speed (10/100/1000 Mbps). Auto Negotiation is a protocol between two link partners that enables a port to advertise its transmission rate, duplex mode and flow control abilities to its partner. Default is **Auto Negotiation**.

**Flow Control**—Configures the flow control setting on the port. Select to enable. The default is disabled.

**MaxFrame**—Configures the maximum ethernet frame size sent or received on the port. Default is 1518. You can set only to a value lower than 1518.

# **Statistics Overview**

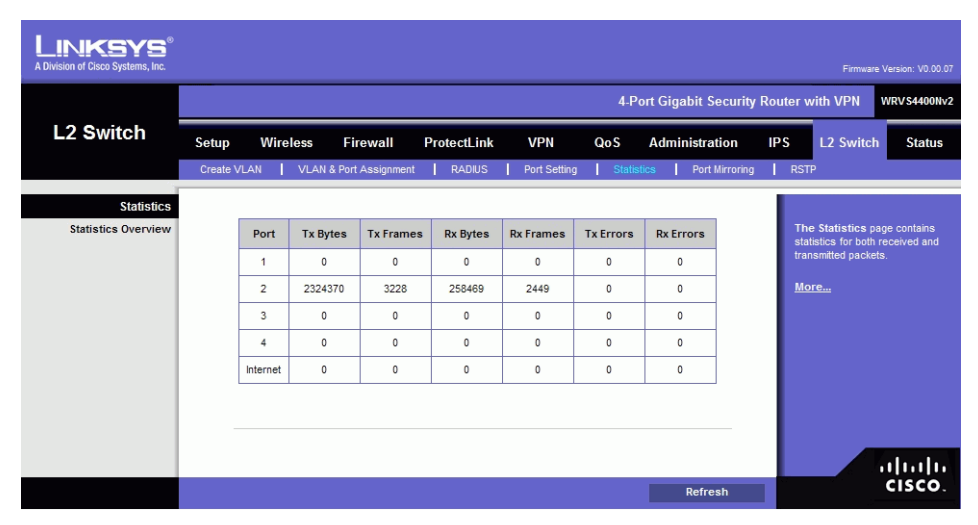

**Tx Bytes—**Displays the number of Bytes transmitted from the selected port.

**Tx Frames—**Displays the number of Frames transmitted from the selected port.

**Rx Bytes—**Displays the number of Bytes received on the selected port.

**Rx Frames—**Displays the number of Frames received on the selected port.

**Tx Errors—**Displays the number of error packets transmitted from the selected port.

**Rx Errors—**Displays the number of error packets received from the selected port.

### **Port Mirroring**

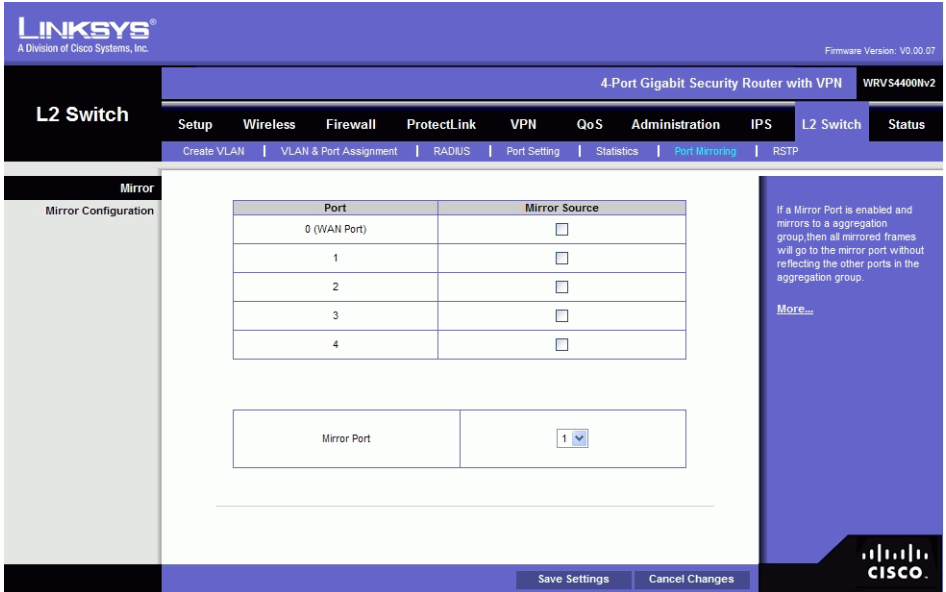

**Mirror Source—**Enable or disable source port mirroring for each port on the Router. To enable source port mirroring on a port, check the box next to that port. To disable source port mirroring on a port, leave the box unchecked. The default is disabled.

**Mirror Port—**Select the mirror destination port from the drop-down menu.

### **RSTP**

The RSTP (Rapid Spanning Tree Protocol) protocol prevents loops in the network and dynamically reconfigures which physical links in a switch should forward frames.

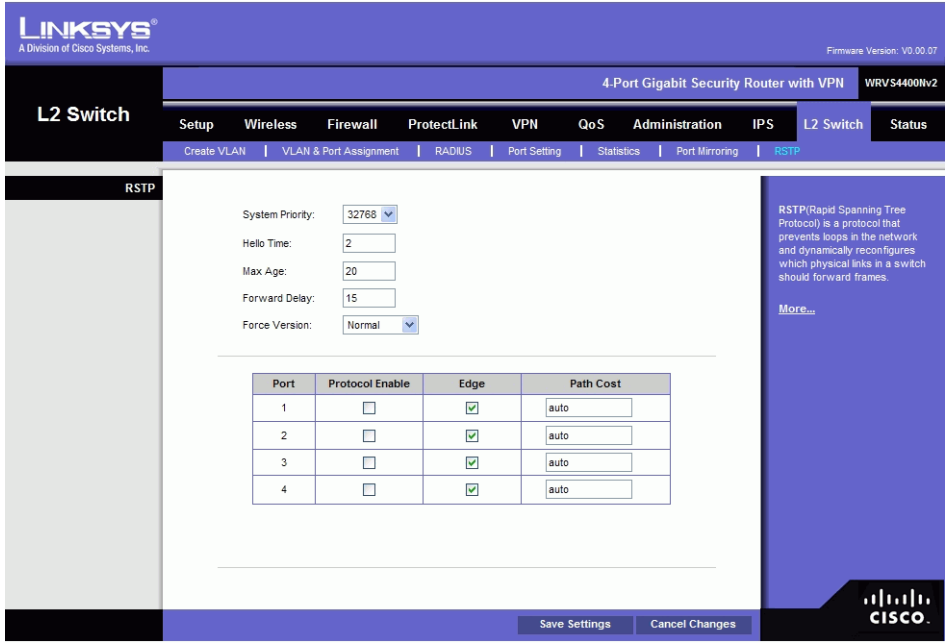

**System Priority—**Enter the system priority from 0 to 61440 in increments of 4096. Valid values are 0, 4096, 8192, 12288, 16384, 20480, 24576, 28672, 32768, 40960, 45056, 49152, 53248, 57344, and 61440. The lower the system priority, the more likely the Router is to become the root in the Spanning Tree. The default is 327688.

**Hello Time—**Enter a number from 1 to 10. The default is 2.

**Max Age—**Enter a number from 6 to 40. The default is 20.

**Forward Delay—**Enter a number from 4 to 30. The default is 15.

**Force Version—**The default protocol version to use. Select Normal (use RSTP) or Compatible (compatible with old STP). The default is Normal.

**Protocol Enable—**Check this box to enable RSTP on the associated port. The default is unchecked (RSTP disabled).

**Edge—**Check this box to specify that the associated port is an edge port (end station). Uncheck the box to specify that the associated port is a link (bridge) to another STP device. The default is checked (edge port).

Path Cost-The RSTP path cost for the designated ports. Enter a number from 1 to 200000000, or auto (autogenerated path cost). The default is auto.

# **Status Tab**

The Status Tab provides current status on this Wireless Router including WAN, LAN, Wireless LAN, System Performance, VPN client connections, and IPsec VPN connections.

### **WAN / Gateway**

This screen provides some basic information on the Wireless Router (e.g. firmware version, time) and WAN port MAC/IP address and connection status.

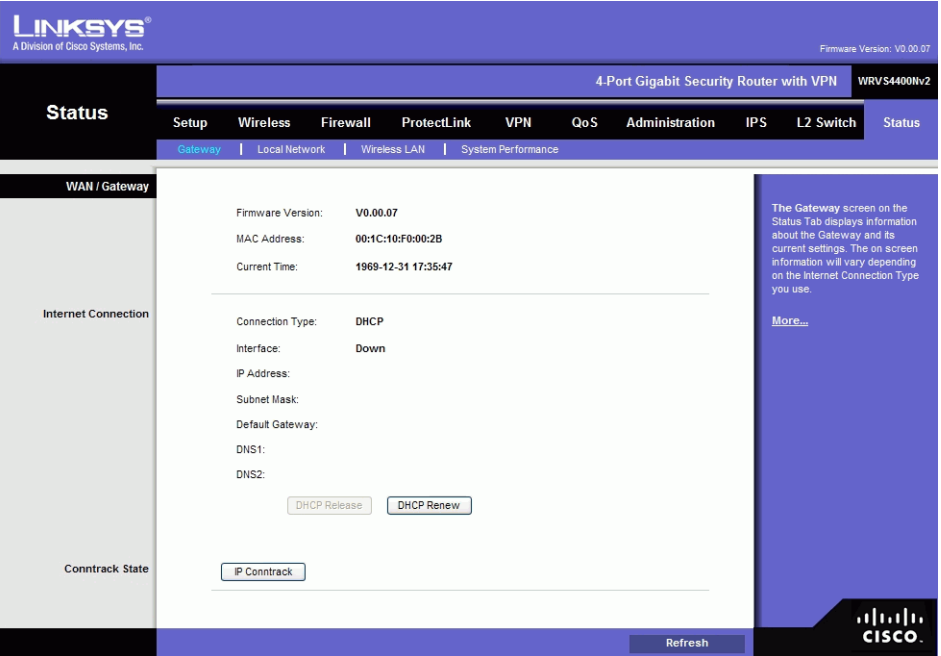

**Firmware Version**—Displays the current firmware version.

**MAC Address**—Displays the WAN port MAC Address, as seen by your ISP.

**Current Time**—Displays the time on this Wireless Router according to your settings on the Setup->Time tab.

#### **Internet Connection**

**Connection Mode**—Displays the Internet connection type setting on WAN port.

**Interface**—Displays the WAN port Interface status (Up or Down).

**IP Address**—Displays the WAN port IP Address.

**Subnet Mask**—Displays the WAN port IP subnetmask.

**Default Gateway**—Displays the default Router to reach Internet or other networks from the WAN port.

**DNS**—The DNS (Domain Name System) IP addresses currently used by the Wireless Router.

**DHCP Release** button—Click this button to release IP address on WAN port if using DHCP.
**Status Tab**

**DHCP Renew** button—Click this button to renew IP address on the WAN port if using DHCP.

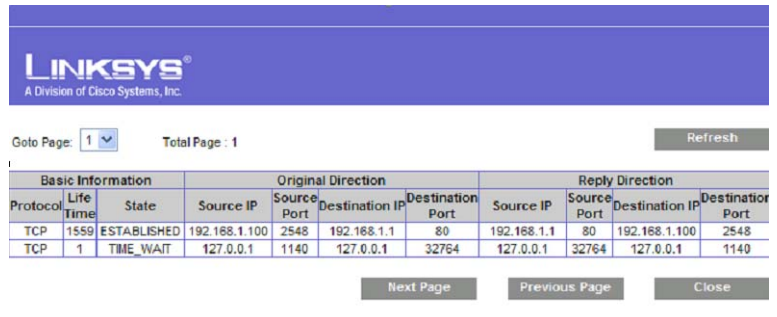

**IP Conntrack—**Click this button to display the IP Conntrack screen.

The IP Conntrack (Connection Tracking) screen displays information about TCP/UDP connections, such as source and destination IP address and port number pairs (known as socket pairs), protocol types (TCP/UDP/ICMP), connection state and timeouts. To see more information, click **Next Page** or **Previous Page**, or select the page from the **Goto Page** dropdown menu. To see the latest information, click **Refresh**. Click **Close** to return to the Status > Gateway screen.

### **Local Network**

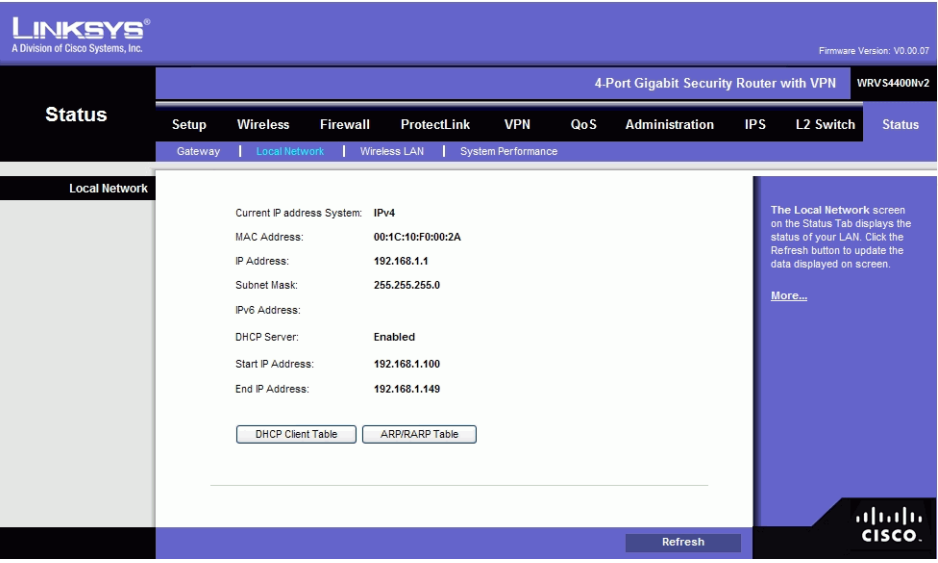

This screen provides some basic information on the LAN ports of this Wireless Router.

**Current IP address System—**Displays the IP versions configured on the LAN side.

**MAC Address**—Displays the LAN port MAC Address. All four LAN ports share the same MAC address.

**IP Address**—Displays the LAN port IPv4 Address. All four LAN ports share the same MAC address.

**Subnet Mask**—Displays the LAN port IPv4 subnetmask.

**Status Tab**

**IPv6 Address**—Displays the LAN port IPv6 IP address, if IPv6 is enabled.

**DHCP Server**—Displays the status of the Router's DHCP server.

**Start IP Address**—Displays the beginning of the range of IP addresses used by the DHCP Server.

**End IP Address**—Displays the end of the range of IP addresses used by the DHCP Server.

**DHCP Client Table button**—Click to open the DHCP Client Table screen, which shows you which PCs have been assigned an IP address from the Wireless Router's DHCP server. You will see a list of DHCP clients (PCs and other network devices) with the following information: Client Host Name, IP Address, MAC Address, and the length of time (in second) before its assigned IP address expires.

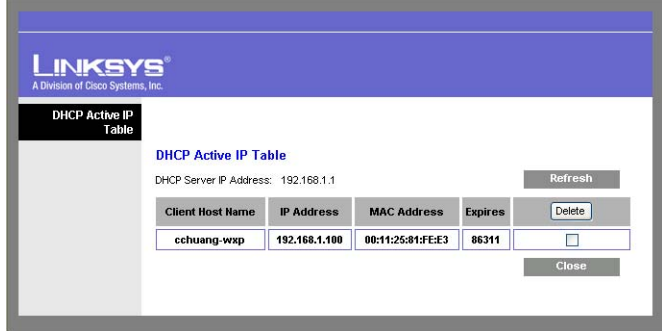

**ARP/RARP Table button**—Click to open the ARP/RARP Table screen, which shows you the ARP/ RARP Table on the Wireless Router. The ARP/RARP Table provides IP address to MAC address mapping. On the ARP/RARP Table screen, you will see a list of address mapping between IP (layer 3) and MAC (layer 2).

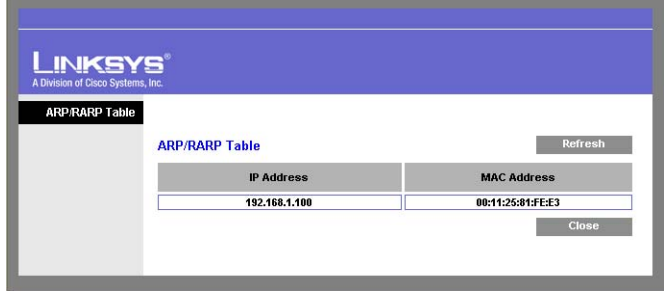

### **Wireless LAN**

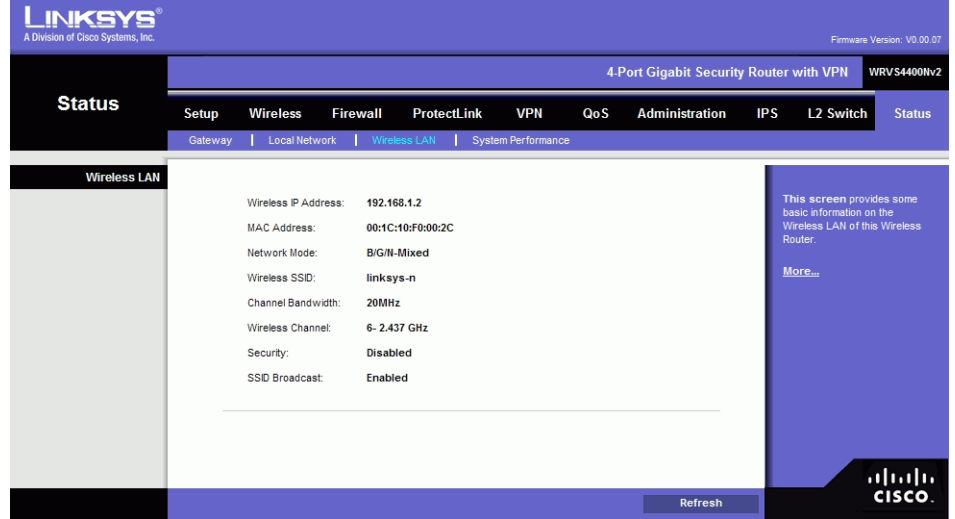

This screen provides some basic information on the Wireless LAN of this Wireless Router.

**Wireless IP Address—** The IP address assigned to the wireless interface of this router.

**MAC Address**—Displays the MAC address on the Wireless LAN interface.

**Network Mode**—Displays the Wireless network operating mode (e.g. B/G/N-Mixed).

**Wireless SSID**—Displays the Wireless network name.

**Channel Bandwidth**—Displays the wireless channel bandwidth setting.

**Wireless Channel**—Displays the radio channel number used.

**Security**—Displays the Wireless Security mode.

**SSID Broadcast**—Displays the setting on SSID Broadcast.

### **System Performance**

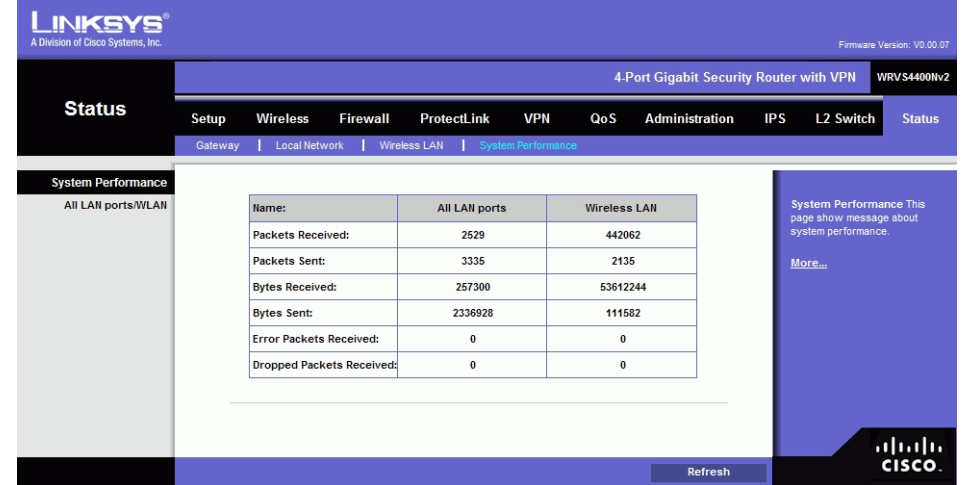

This screen provides data packet statistics on the LAN switch and Wireless LAN of the Router.

#### **All LAN Ports / WLAN**

The All LAN Ports column shows the aggregate traffic statistics from all four LAN ports.

**Packets Received**—Shows the number of packets received.

**Packets Sent**—Shows the number of packets sent.

**Bytes Received**—Shows the number of bytes received.

**Bytes Sent**—Shows the number of bytes sent.

**Error Packets Received**—Shows the number of error packets received.

**Drop Received Packets**—Shows the number of packets being dropped after they were received.

# **VPN Setup Wizard**

Now you can configure a gateway-to-gateway VPN tunnel between two VPN routers in a fast and efficient way by using the VPN Setup Wizard. The VPN Setup Wizard works with users running Microsoft Windows 2000, XP, and Vista. This document describes how to run the VPN Setup Wizard.

# **Before You Begin**

The VPN Setup Wizard works with the following routers:

- Linksys RVS4000 4-Port Gigabit Security Router with VPN
- Linksys WRVS4400N v1.1 Wireless-N 4-Port Gigabit Security Router with VPN
- Linksys WRVS4400N v2 Wireless-N 4-Port Gigabit Security Router with VPN

Use the following instructions to configure required data using the Web Administrator Interface. For instructions on the Web Administrator Interface, see the User Guide for your router.

- 1. Click the **Firewall** > **Basic Settings** tab.
- 2. Enable Remote Management and enter **8080** in the Port field. Please note that you cannot enter any other value if you want to use the VPN Wizard. Also, make sure that HTTPS has been selected.
- 3. Click **Save Settings**.
- 4. Click the **VPN** > **Summary** tab and make sure the **Tunnel(s) available** are not zero.
- 5. Ensure that the LAN IP addresses of routers with VPN are in different subnets in order for the VPN connection to work.

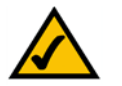

**NOTE:** The VPN Setup Wizard assumes that no firewall/ NAT device sits in front of the VPN router.

# **Running the VPN Router Software Wizard**

- 1. Access the VPN Setup Wizard in one of two ways:
	- If you have an RVS4000, WRVS4400N v1.1, or WRVS4400N v2 Installation CD-ROM, insert it into your CD-ROM drive.
	- Download the VPN Setup Wizard from the Linksys Support site for your router.
- 2. Go to the Start menu and click **Run**. In the field provided, enter

D:\VPN Setup Wizard.exe

3. The Welcome screen appears. Click the **Click Here to Start** button.

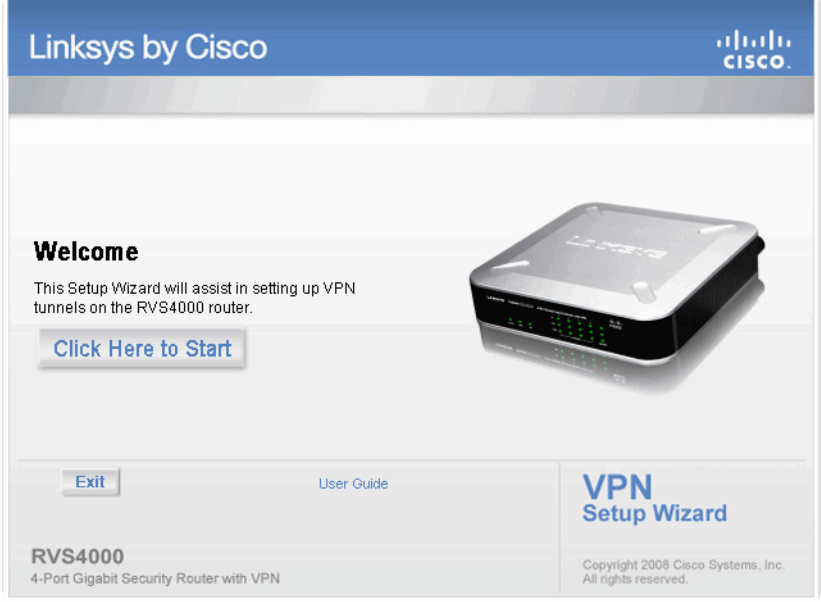

4. A informational screen discussing the VPN Wizard appears. When you are ready, click **Next**  to proceed.

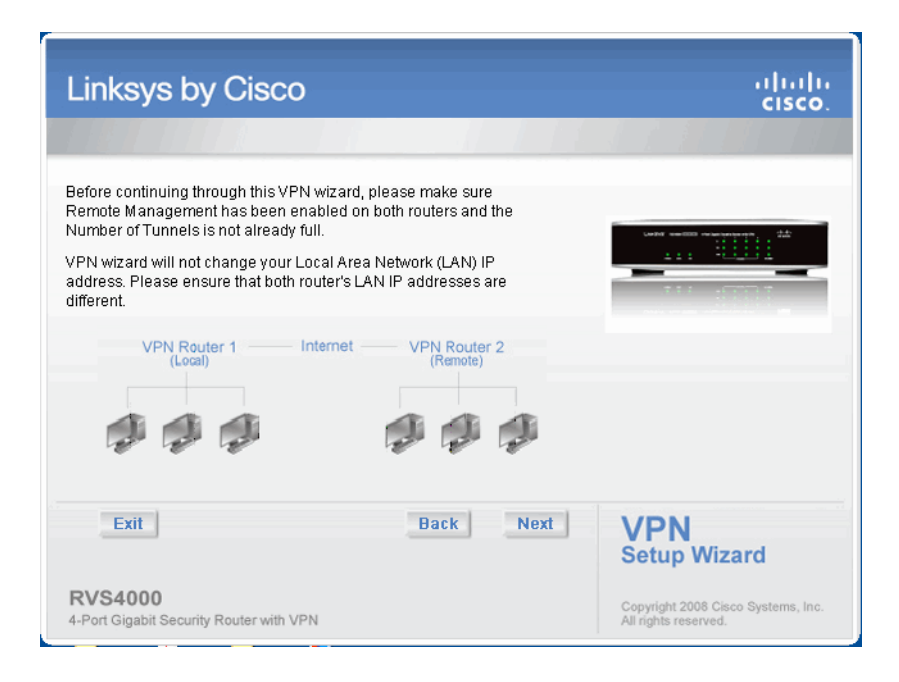

- 5. The **Choose a way to build VPN** screen appears.
	- If your PC is local to one of the two routers, choose **Build VPN connection from Local LAN port of one router,** click **Next,** and continue with these instructions.
	- If your PC is remote to the routers, choose **Build VPN connection from Internet remotely.**, and go to ["Building Your VPN Connection Remotely," on page 115](#page-120-0).

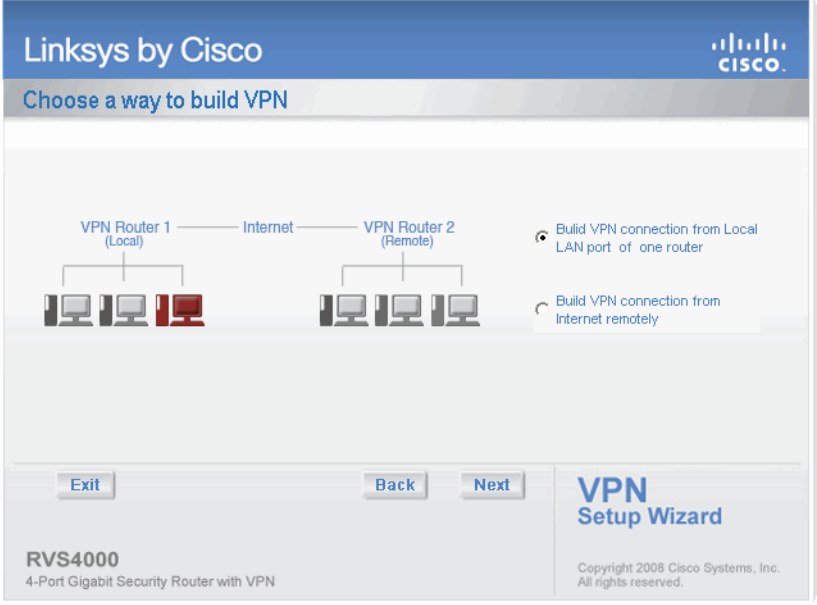

6. If you picked **Build VPN connection from Local LAN port of one router**, enter the required data in the Configure VPN Tunnel screen and click **Next** to continue.

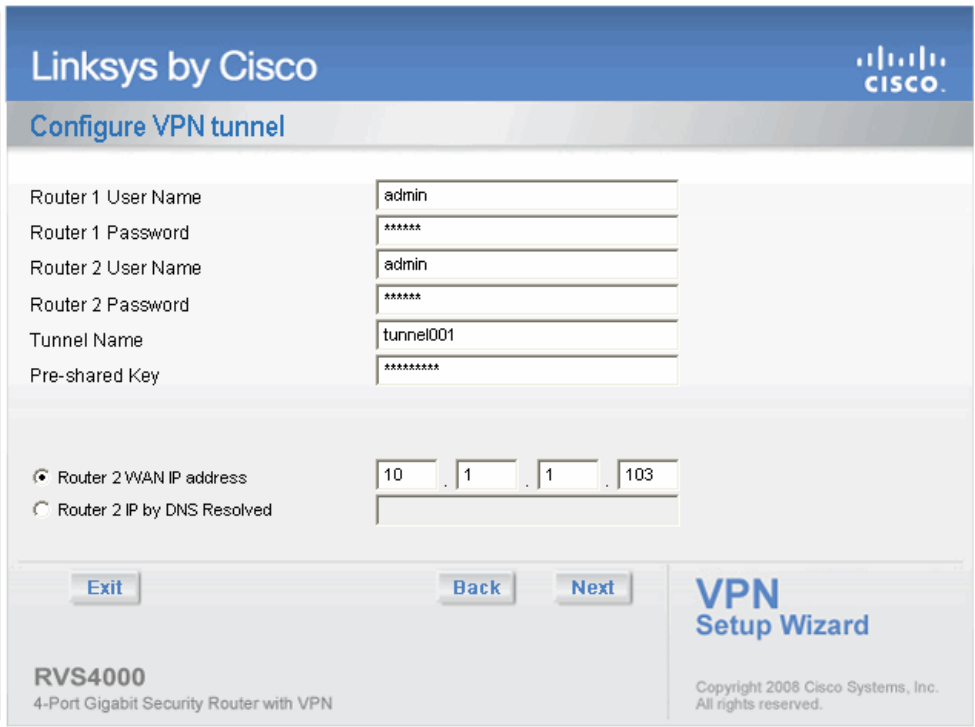

- **Router 1 User Name**: Enter the user name of the Router 1.
- **Router 1 Password**: Enter the password of the Router 1.
- **Router 2 User Name**: Enter the user name of the Router 2.
- **Router 2 Password**: Enter the password of the Router 2.
- **Tunnel Name**: Enter a name for this tunnel.
- **Pre-shared Key**: IKE uses the Pre-shared Key field to authenticate the remote IKE peer. Both character and hexadecimal values are acceptable in this field; e.g., "My\_@123" or "0x4d795f40313233". Note that both sides must use the same Pre-shared Key.
- **Router 2 WAN IP address**: Enter the WAN IP address of router 2.
- **Router 2 IP by DNS Resolved**:Enter the DDNS Domain Name of router 2 if it does not have a static IP address for its internet connection.

7. The router configuration is checked.

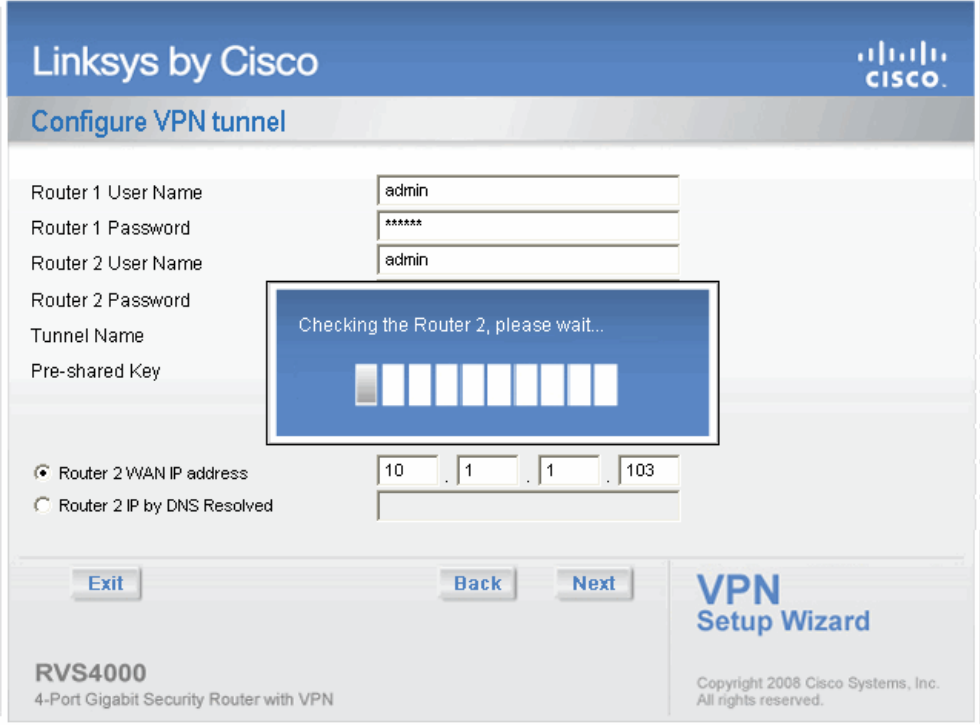

8. The Summary screen appears. Use the **Click** box to view the VPNC Summary screen.

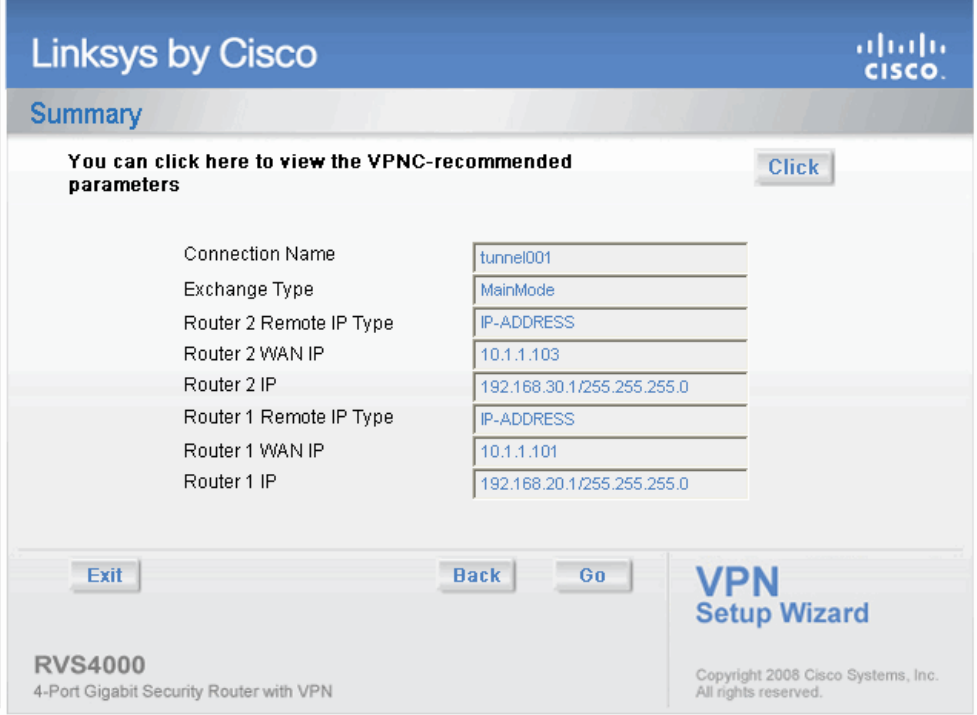

9. The VPNC Summary screen appears showing the settings that were made to industry standards. Click **Close** when you are ready to continue.

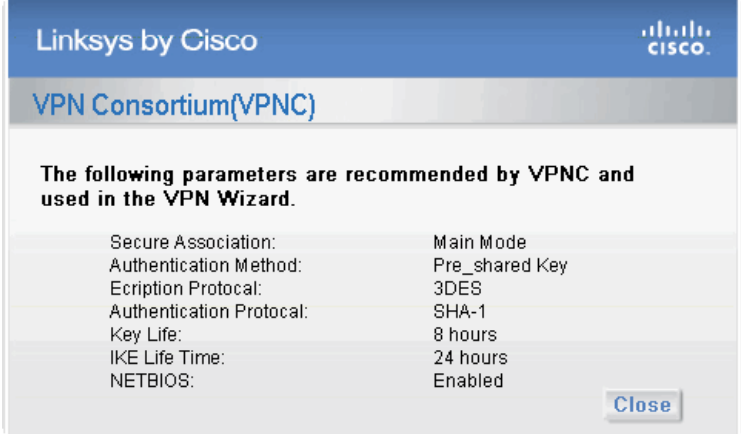

10. In the Summary screen, if all your entries appear correct, click **Go**. Otherwise click **Back** to go back and make any corrections.

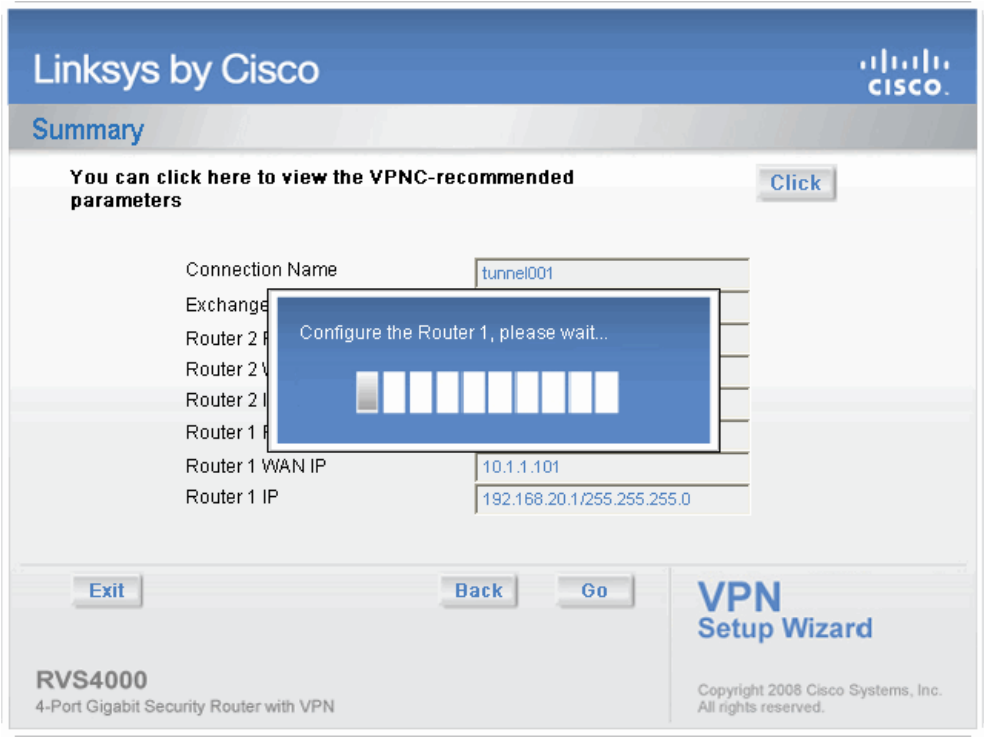

11. Click **Testing** to make sure the connection is successfully established.

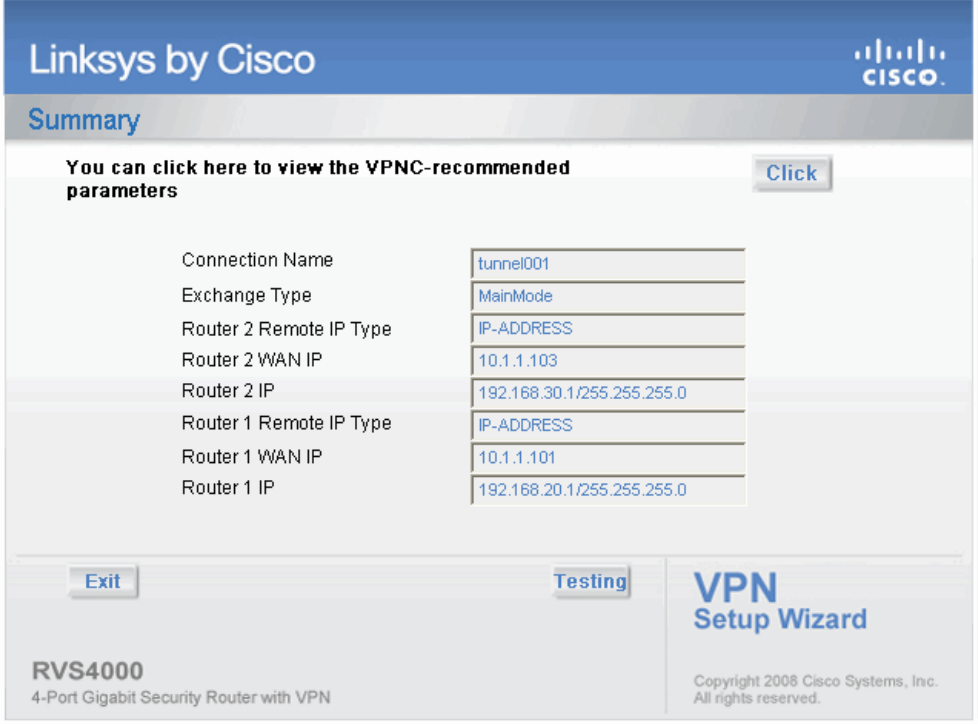

12. When testing is done, click **Exit** to end the Wizard.

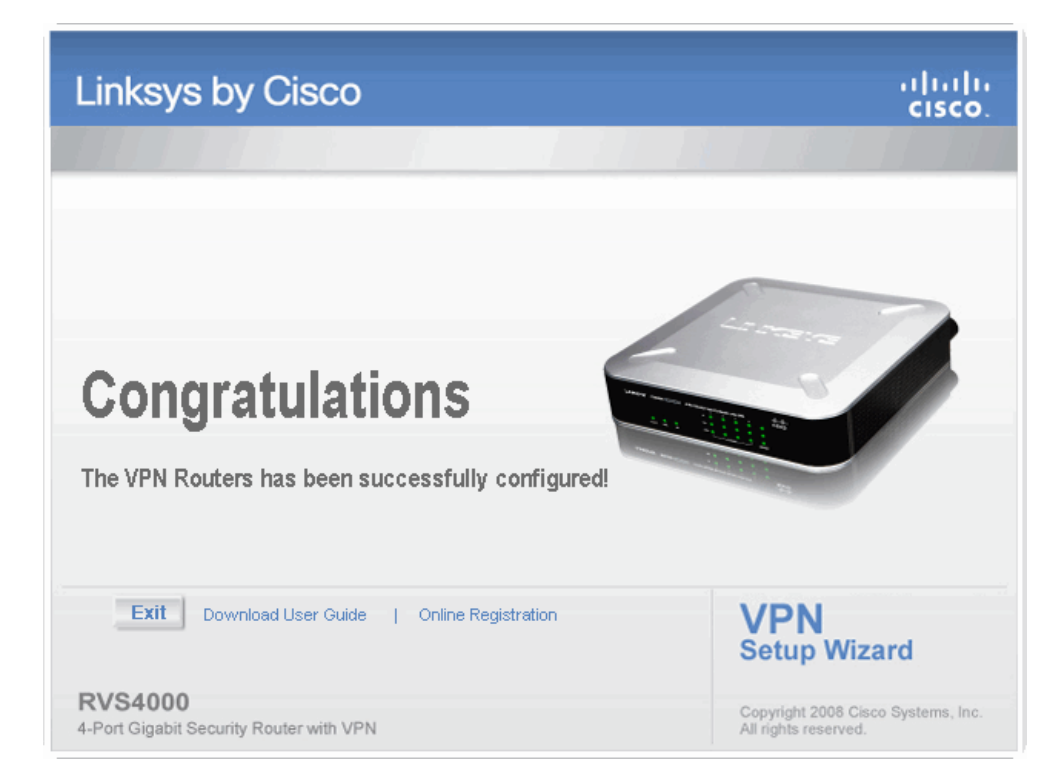

### Congratulations! Setup is now complete. You may now log into the Web Administrator Interface and see the results.

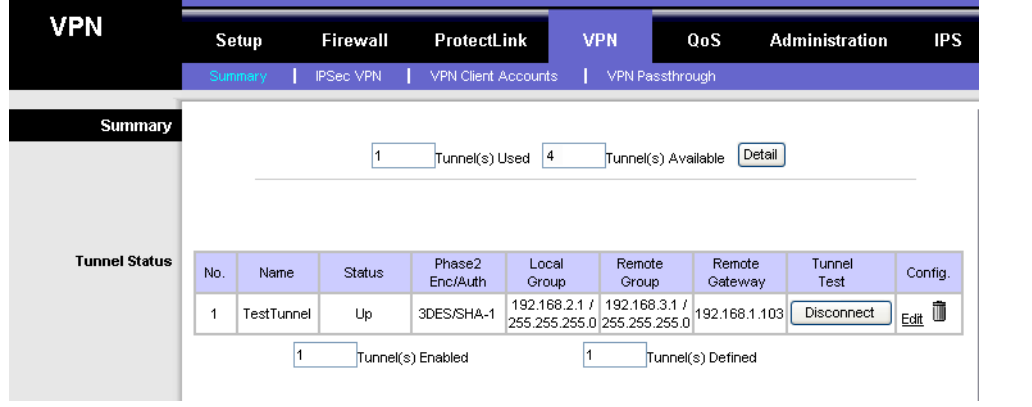

### <span id="page-120-0"></span>**Building Your VPN Connection Remotely**

This procedure continues from Step 5. Use this procedure to build your VPN connection from a remote PC.

1. Choose **Build VPN connection from Internet remotely**. Click **Next** to continue.

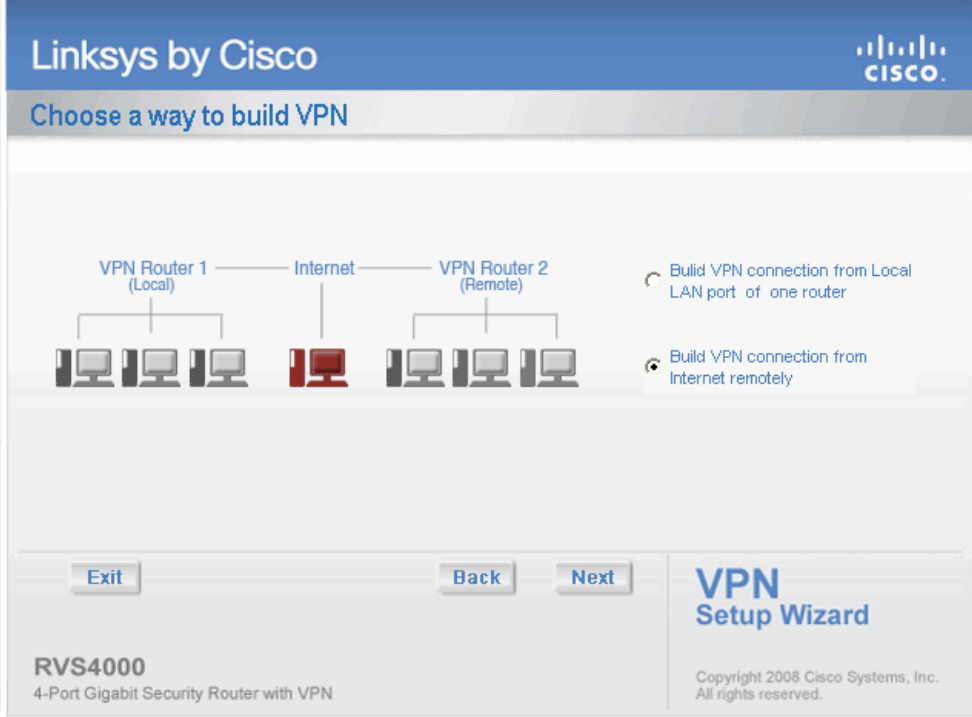

2. Enter the required data in the Configure VPN Tunnel screen and then click **Next** to continue.

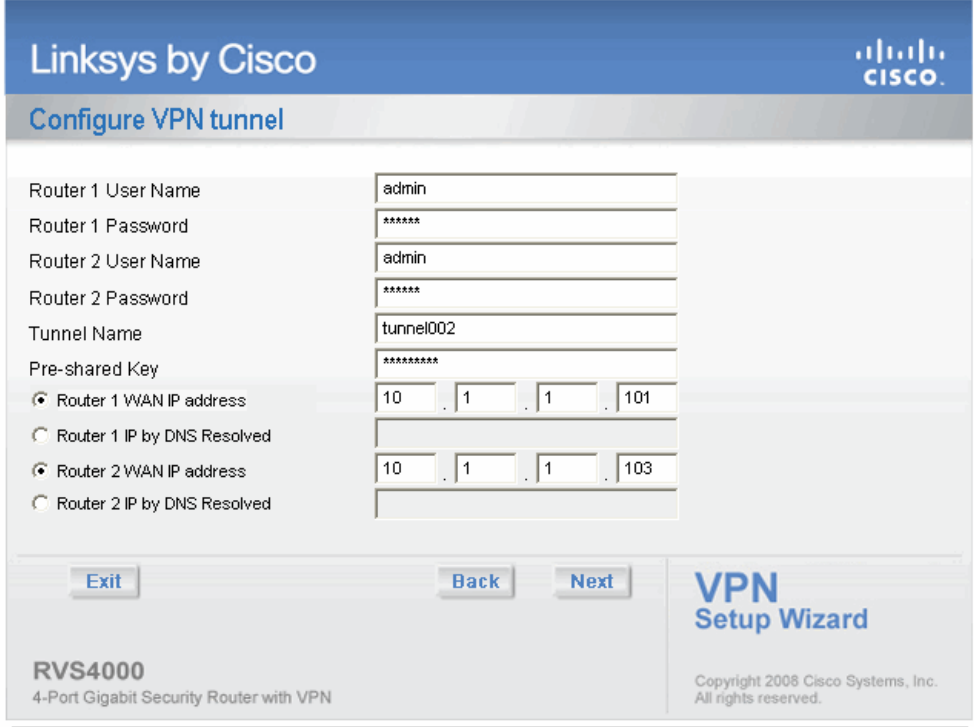

- **Router 1 User Name**: Enter the user name of the Router 1.
- **Router 1 Password**: Enter the password of the Router 1.
- **Router 2 User Name**: Enter the user name of the Router 2.
- **Router 2 Password**: Enter the password of the Router 2.
- **Tunnel Name**: Enter a name for this tunnel.
- **Pre-shared Key**: IKE uses the Pre-shared Key field to authenticate the remote IKE peer. Both character and hexadecimal values are acceptable in this field; e.g.,"My\_@123" or "0x4d795f40313233". Note that both sides must use the same Pre-shared Key.
- **Router 1 WAN IP address**: Enter the WAN IP address of the router 1.
- **Router 1 IP by DNS Resolved**: Enter the DDNS Domain Name of router 1 if it does not have a static IP address for its internet connection.
- **Router 2 WAN IP address**: Enter the WAN IP address of the router 2.
- **Router 2 IP by DNS Resolved**:Enter the DDNS Domain Name of router 2 if it does not have a static IP address for its internet connection.

3. The router configuration is checked.

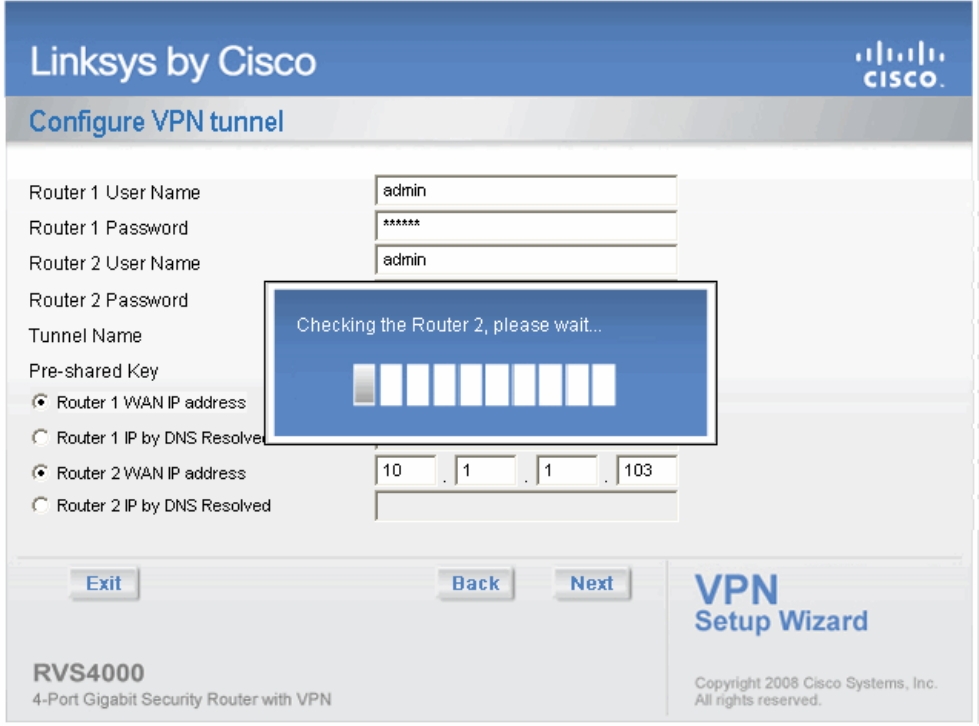

4. The Summary screen appears. Use the **Click** box to view the VPNC Summary screen.

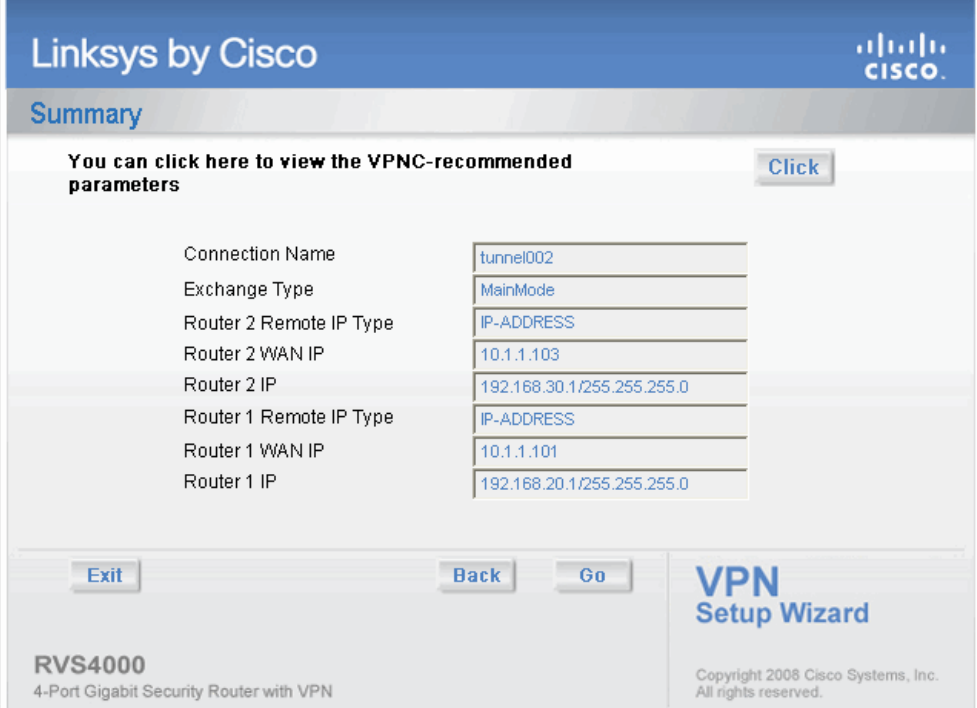

5. The VPNC Summary screen appears showing the settings that were made to industry standards. Click **Close** when you are ready to continue.

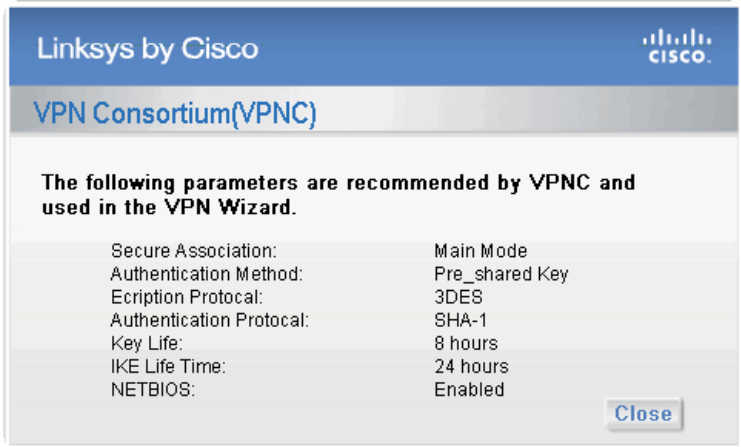

6. In the Summary screen, if all your entries appear correct, click **Go**. Otherwise click **Back** to go back and make any corrections.

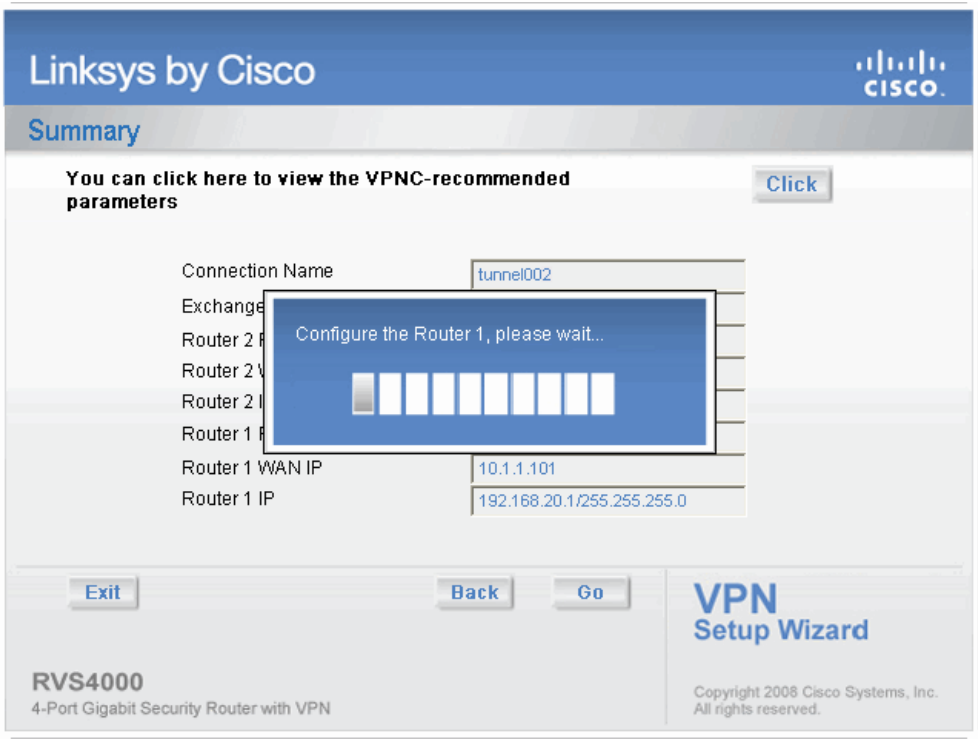

7. Click **Testing** to make sure the connection is successfully established.

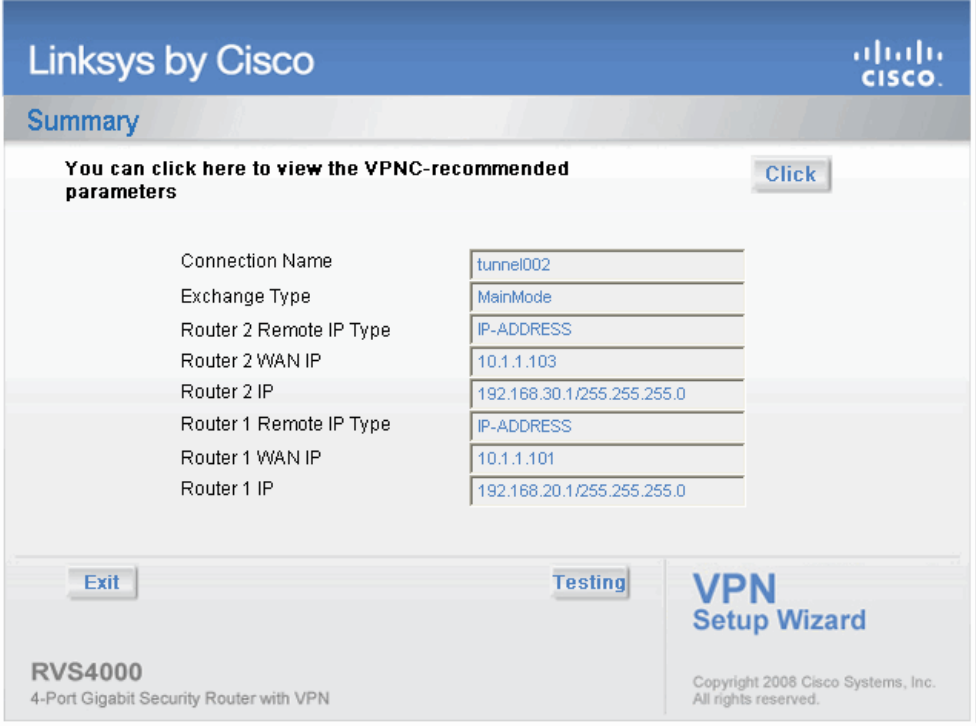

8. When testing is done, click **Exit** to end the Wizard.

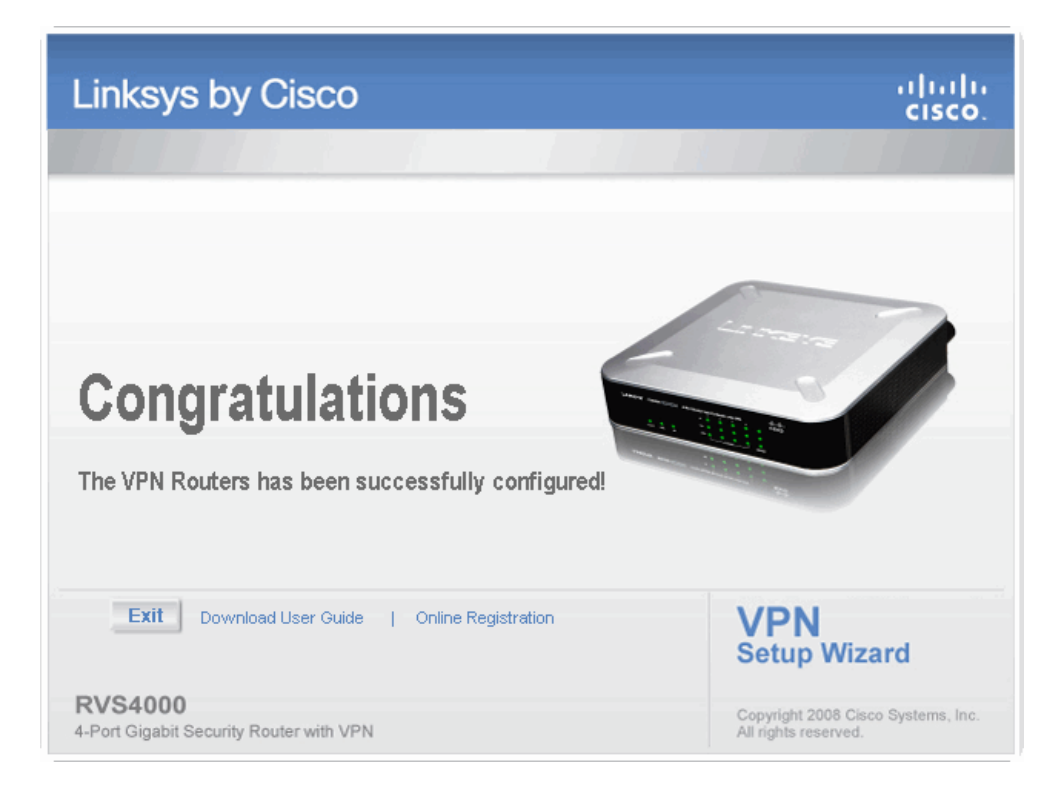

Congratulations! Setup is now complete. You may now log into the Web Administrator Interface and see the results.

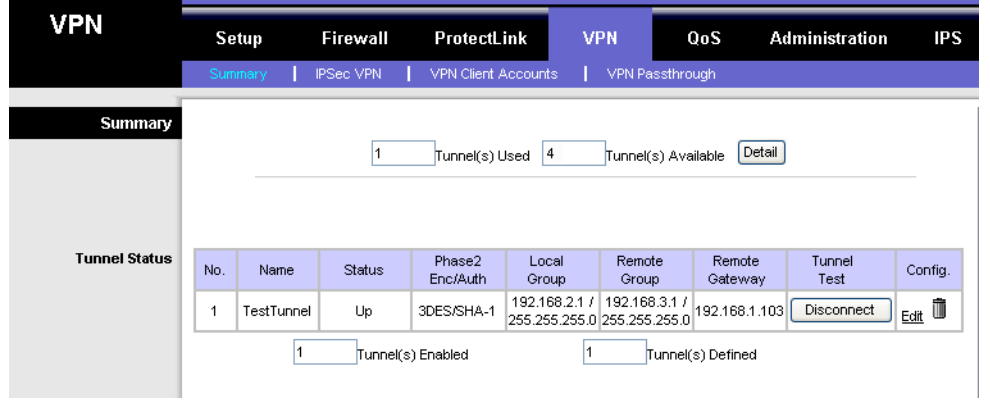

# **Troubleshooting**

This appendix provides solutions to problems that may occur during the installation and operation of the Router. Read the descriptions below to help solve your problems. If you can't find an answer here, check the Linksys website at www.linksys.com.

## **Common Problems and Solutions**

#### *I need to set a static IP address on a PC.*

The Router, by default, assigns an IP address range of 192.168.1.100 to 192.168.1.149 using the DHCP server on the Router. To set a static IP address, you can only use the ranges 192.168.1.2 to 192.168.1.99 and 192.168.1.150 to 192.168.1.254. Each PC or network device that uses TCP/IP must have a unique address to identify itself in a network. If the IP address is not unique to a network, Windows will generate an IP conflict error message. You can assign a static IP address to a PC by performing the following steps:

#### **For Windows 98 and Millennium:**

- 1. Click **Start**, **Setting**, and **Control Panel**. Double-click **Network**.
- 2. In The following network components are installed box, select the **TCP/IP**-> associated with your Ethernet adapter. If you only have one Ethernet adapter installed, you will only see one TCP/IP line with no association to an Ethernet adapter. Highlight it and click the **Properties**  button.
- 3. In the TCP/IP properties window, select the **IP address** tab, and select **Specify an IP address**. Enter a unique IP address that is not used by any other computer on the network connected to the Router. You can only use an IP address in the ranges 192.168.1.2 to 192.168.1.99 and 192.168.1.151 to 192.168.1.254. Make sure that each IP address is unique for each PC or network device.
- 4. Click the **Gateway** tab, and in the New Gateway prompt, enter **192.168.1.1**, which is the default IP address of the Router. Click the **Add** button to accept the entry.
- 5. Click the **DNS** tab, and make sure the **DNS Enabled** option is selected. Enter the Host and Domain names (e.g., John for Host and home for Domain). Enter the DNS entry provided by your ISP. If your ISP has not provided the DNS IP address, contact your ISP to get that information or go to its website for the information.
- 6. Click the **OK** button in the TCP/IP properties window, and click **Close** or the **OK** button for the Network window.
- 7. Restart the computer when asked.

#### **For Windows 2000:**

- 1. Click **Start**, **Settings**, and **Control Panel**. Double-click **Network and Dial-Up Connections**.
- 2. Right-click the **Local Area Connection** that is associated with the Ethernet adapter you are using, and select the **Properties** option.
- 3. In the Components checked are used by this connection box, highlight **Internet Protocol (TCP/IP)**, and click the **Properties** button. Select **Use the following IP address** option.
- 4. Enter a unique IP address that is not used by any other computer on the network connected to the Router. You can only use an IP address in the ranges 192.168.1.2 to 192.168.1.99 and 192.168.1.151 to 192.168.1.254.
- 5. Enter the Subnet Mask, **255.255.255.0**.
- 6. Enter the Default Gateway, **192.168.1.1** (Router's default IP address).
- 7. Toward the bottom of the window, select **Use the following DNS server addresses**, and enter the Preferred DNS server and Alternative DNS server (provided by your ISP). Contact your ISP or go on its website to find the information.
- 8. Click the **OK** button in the Internet Protocol (TCP/IP) Properties window, and click the **OK** button in the Local Area Connection Properties window.
- 9. Restart the computer if asked.

#### **For Windows XP:**

The following instructions assume you are running Windows XP with the default interface. If you are using the Classic interface (where the icons and menus look like previous Windows versions), please follow the instructions for Windows 2000.

- 1. Click **Start** and **Control Panel**.
- 2. Click the **Network and Internet Connections** icon and then the **Network Connections** icon.
- 3. Right-click the **Local Area Connection** that is associated with the Ethernet adapter you are using, and select the **Properties** option.
- 4. In the This connection uses the following items box, highlight **Internet Protocol (TCP/IP)**. Click the **Properties** button.
- 5. Enter a unique IP address that is not used by any other computer on the network connected to the Router. You can only use an IP address in the ranges 192.168.1.2 to 192.168.1.99 and 192.168.1.151 to 192.168.1.254.
- 6. Enter the Subnet Mask, **255.255.255.0**.
- 7. Enter the Default Gateway, **192.168.1.1** (Router's default IP address).
- 8. Toward the bottom of the window, select **Use the following DNS server addresses**, and enter the Preferred DNS server and Alternative DNS server (provided by your ISP). Contact your ISP or go on its website to find the information.
- 9. Click the **OK** button in the Internet Protocol (TCP/IP) Properties window. Click the **OK** button in the Local Area Connection Properties window.

#### *I want to test my Internet connection.*

Check your TCP/IP settings.

#### **For Windows 98 and Millennium:**

Refer to Windows Help for details. Make sure **Obtain IP address automatically** is selected in the settings.

#### **For Windows 2000:**

- 1. Click **Start**, **Settings**, and **Control Panel**. Double-click **Network and Dial-Up Connections**.
- 2. Right-click the **Local Area Connection** that is associated with the Ethernet adapter you are using, and select the **Properties** option.
- 3. In the Components checked are used by this connection box, highlight **Internet Protocol (TCP/IP)**, and click the **Properties** button. Make sure that **Obtain an IP address automatically** and **Obtain DNS server address automatically** are selected.
- 4. Click the **OK** button in the Internet Protocol (TCP/IP) Properties window, and click the **OK** button in the Local Area Connection Properties window.
- 5. Restart the computer if asked.
- 6. Click the **OK** button in the Internet Protocol (TCP/IP) Properties window, and click the **OK** button in the Local Area Connection Properties window.
- 7. Restart the computer if asked.

#### **For Windows XP:**

The following instructions assume you are running Windows XP with the default interface. If you are using the Classic interface (where the icons and menus look like previous Windows versions), please follow the instructions for Windows 2000.

- 1. Click **Start** and **Control Panel**.
- 2. Click the **Network and Internet Connections** icon and then the **Network Connections** icon.
- 3. Right-click the **Local Area Connection** that is associated with the Ethernet adapter you are using, and select the **Properties** option.
- 4. In the This connection uses the following items box, highlight **Internet Protocol (TCP/IP)**, and click the **Properties** button. Make sure that **Obtain an IP address automatically** and **Obtain DNS server address automatically** are selected.

Open a command prompt.

- For Windows 98 and Millennium, click **Start** and **Run**. In the Open field, type **command**. Press the **Enter** key or click the **OK** button.
- For Windows 2000 and XP, click **Start** and **Run**. In the Open field, type **cmd**. Press the **Enter** key or click the **OK** button.
- 1. In the command prompt, type **ping 192.168.1.1** and press the **Enter** key.
	- If you get a reply, the computer is communicating with the Router.
	- If you do NOT get a reply, check the cable, and make sure **Obtain an IP address automatically** is selected in the TCP/IP settings for your Ethernet adapter.
- 2. In the command prompt, type **ping** followed by your Internet IP address and press the **Enter** key. The Internet IP Address can be found in the web interface of the Router. For example, if your Internet IP address is 1.2.3.4, you would enter **ping 1.2.3.4** and press the **Enter** key.
	- If you get a reply, the computer is connected to the Router.
	- If you do NOT get a reply, try the ping command from a different computer to verify that your original computer is not the cause of the problem.
- 3. In the command prompt, type **ping www.linksys.com** and press the **Enter** key.
	- If you get a reply, the computer is connected to the Internet. If you cannot open a webpage, try the ping command from a different computer to verify that your original computer is not the cause of the problem.
	- If you do NOT get a reply, there may be a problem with the connection. Try the ping command from a different computer to verify that your original computer is not the cause of the problem.

#### *I am not getting an IP address on the Internet with my Internet connection.*

- 1. Refer to "I want to test my Internet connection" to verify that you have connectivity.
- 2. If you need to register the MAC address of your Ethernet adapter with your ISP, please see "Appendix E: Finding the MAC Address and IP Address for Your Ethernet Adapter." If you need to clone the MAC address of your Ethernet adapter onto the Router, see the MAC Address Clone section of "Chapter 6: Setting Up and Configuring the Router" for details.
- 3. Make sure you are using the right Internet settings. Contact your ISP to see if your Internet connection type is DHCP, Static IP Address, or PPPoE (commonly used by DSL consumers). Please refer to the Basic Setup section of "Chapter 6: Setting Up and Configuring the Router" for details on Internet Connection Type settings.
- 4. Make sure you use the right cable. Check to see if the Internet LED is solidly lit.
- 5. Make sure the cable connecting from your cable or DSL modem is connected to the Router's Internet port. Verify that the Status page of the Router's Web-based Utility shows a valid IP address from your ISP.
- 6. Turn off the computer, Router, and cable/DSL modem. Wait 30 seconds, and then turn on the Router, cable/DSL modem, and computer. Check the System Summary tab of the Router's Web-based Utility to see if you get an IP address.

#### *I am not able to access the Router's Web-based Utility Setup page.*

- 1. Refer to "Problem #2, I want to test my Internet connection" to verify that your computer is properly connected to the Router.
- 2. Refer to "Appendix E: Finding the MAC Address and IP Address for Your Ethernet Adapter" to verify that your computer has an IP Address, Subnet Mask, Gateway, and DNS.
- 3. Set a static IP address on your system; refer to "Problem #1: I need to set a static IP address."
- 4. Refer to "Problem #10: I need to remove the proxy settings or the dial-up pop-up window (for PPPoE users)."

#### *I can't get my Virtual Private Network (VPN) to work through the Router.*

Access the Router's web interface by going to **http://192.168.1.1** or the IP address of the Router, and go to the **VPN** => **VPN Pass Through** tab. Make sure you have IPsec passthrough and/or PPTP passthrough enabled.

VPNs that use IPSec with the ESP (Encapsulation Security Payload known as protocol 50) authentication will work fine. At least one IPSec session will work through the Router; however, simultaneous IPSec sessions may be possible, depending on the specifics of your VPNs.

VPNs that use IPSec and AH (Authentication Header known as protocol 51) are incompatible with the Router. AH has limitations due to occasional incompatibility with the NAT standard.

Change the IP address for the Router to another subnet to avoid a conflict between the VPN IP address and your local IP address. For example, if your VPN server assigns an IP address 192.168.1.X (X is a number from 1 to 254) and your local LAN IP address is 192.168.1.X (X is the same number used in the VPN IP address), the Router will have difficulties routing information to the right location. If you change the Router's IP address to 192.168.2.1, that should solve the problem. Change the Router's IP address through the Basic Setup tab of the Web-based Utility. If you assigned a static IP address to any computer or network device on the network, you need to change its IP address accordingly to 192.168.2.Y (Y being any number from 1 to 254). Note that each IP address must be unique within the network.

Your VPN may require port 500/UDP packets to be passed to the computer that is connecting to the IPSec server. Refer to "Problem #7, I need to set up online game hosting or use other Internet applications" for details.

Check the Linksys website at www.linksys.com for more information.

#### *I need to set up a server behind my Router.*

To use a server like a web, ftp, or mail server, you need to know the respective port numbers they are using. For example, port 80 (HTTP) is used for web; port 21 (FTP) is used for FTP, and port 25 (SMTP outgoing) and port 110 (POP3 incoming) are used for the mail server. You can get more information by viewing the documentation provided with the server you installed. Follow these steps to set up port forwarding through the Router's Web-based Utility. We will be setting up web, ftp, and mail servers.

- 1. Access the Router's Web-based Utility by going to **http://192.168.1.1** or the IP address of the Router. Go to the **Firewall** => **Single Port Forwarding** tab.
- 2. Enable one of the pre-defined applications in the Table or you can add or modify existing entries for your application.
- 3. Enter the IP Address of the server that you want the Internet users to access. For example, if the web server's Ethernet adapter IP address is 192.168.1.100, you would enter 100 in the field provided. Check "Appendix E: Finding the MAC Address and IP Address for Your Ethernet Adapter" for details on getting an IP address. Then check the **Enable** checkbox for the entry. Consider the examples below:

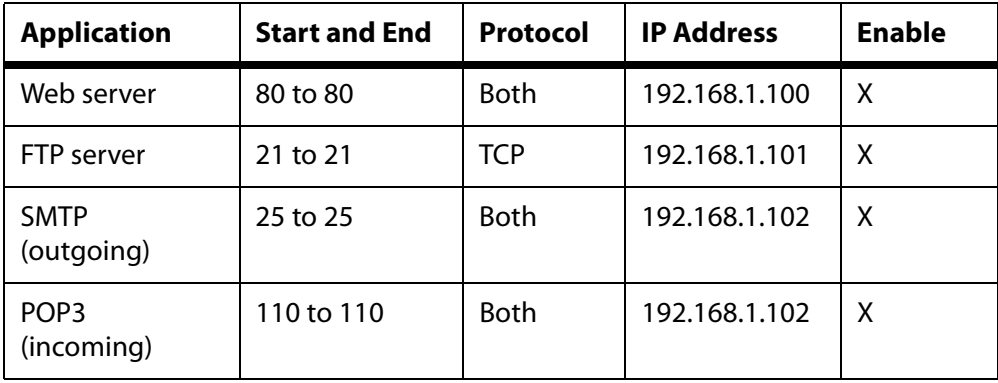

When you have completed the configuration, click the **Save Settings** button.

#### *I need to set up online game hosting or use other Internet applications.*

If you want to play online games or use Internet applications, most will work without doing any port forwarding or DMZ hosting. There may be cases when you want to host an online game or Internet application. This would require you to set up the Router to deliver incoming packets or data to a specific computer. This also applies to the Internet applications you are using. The best way to get the information on what port services to use is to go to the website of the online game or application you want to use. Follow these steps to set up online game hosting or use a certain Internet application:

- 1. Access the Router's Web-based Utility by going to **http://192.168.1.1** or the IP address of the Router. Go to the **Firewall** => **Port Range Forwarding** tab.
- 2. Enter the Service Application Name, Range of Port used by this Application, and Layer 4 Protocol used by this Application to the Table.
- 3. Enter the IP Address of the server that you want the Internet users to access. For example, if the web server's Ethernet adapter IP address is 192.168.1.100, you would enter 100 in the field provided. Check "Appendix E: Finding the MAC Address and IP Address for Your Ethernet Adapter" for details on getting an IP address. Then check the **Enable** checkbox for the entry. Consider the examples below:

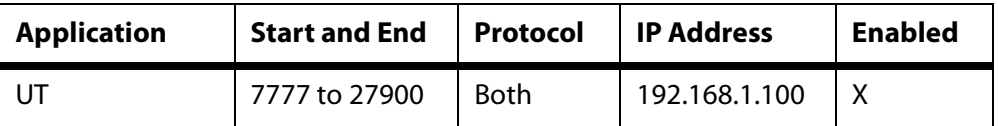

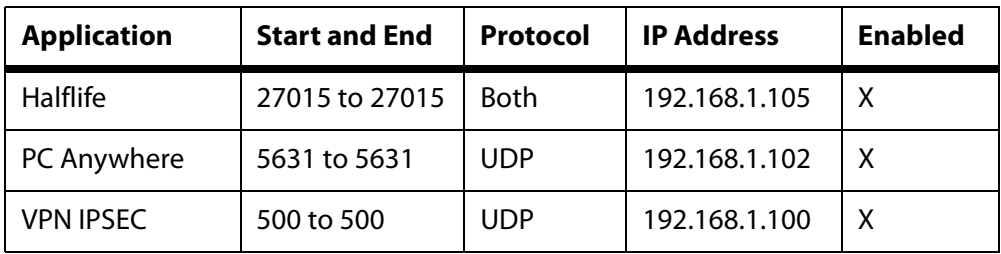

- 4. Configure as many entries as you like.
- 5. When you have completed the configuration, click the **Save Settings** button.

#### *I can't get the Internet game, server, or application to work.*

If you are having difficulties getting any Internet game, server, or application to function properly, consider exposing one PC to the Internet using DeMilitarized Zone (DMZ) hosting. This option is available when an application requires too many ports or when you are not sure which port services to use. Make sure you disable all the forwarding entries if you want to successfully use DMZ hosting, since forwarding has priority over DMZ hosting. (In other words, data that enters the Router will be checked first by the forwarding settings. If the port number that the data enters from does not have port forwarding, then the Router will send the data to whichever PC or network device you set for DMZ hosting.) Follow these steps to set DMZ hosting:

- 1. Access the Router's Web-based Utility by going to **http://192.168.1.1** or the IP address of the Router. Go to the **Firewall** => **Single Port Forwarding** tab.
- 2. Disable or remove the entries you have entered for forwarding. Keep this information in case you want to use it at a later time.
- 3. Go to the **Setup** => **DMZ** tab.
- 4. Enter the Ethernet adapter's IP address of the computer you want exposed to the Internet. This will bypass the NAT security for that computer. Please refer to "Appendix E: Finding the MAC Address and IP Address for Your Ethernet Adapter" for details on getting an IP address.
- 5. Once completed with the configuration, click the **Save Settings** button.

#### *I forgot my password, or the password prompt always appears when saving settings to the Router.*

Reset the Router to factory defaults by pressing the Reset button for ten seconds and then releasing it. If you are still getting prompted for a password when saving settings, then perform the following steps:

- 1. Access the Router's web interface by going to **http://192.168.1.1** or the IP address of the Router. Enter the default password admin, and click the **Administration** => **Management** tab.
- 2. Enter the old password in the Old Password field.
- 3. Enter a different password in the New Password field, and enter the new password in the Confirm New Password field to confirm the password.

#### 4. Click the **Save Settings** button.

#### *I am a PPPoE user, and I need to remove the proxy settings or the dial-up pop-up window.*

If you have proxy settings, you need to disable these on your computer. Because the Router is the gateway for the Internet connection, the computer does not need any proxy settings to gain access. Please follow these directions to verify that you do not have any proxy settings and that the browser you use is set to connect directly to the LAN.

#### **For Microsoft Internet Explorer 5.0 or higher:**

- 1. Click **Start**, **Settings**, and **Control Panel**. Double-click **Internet Options**.
- 2. Click the **Connections** tab.
- 3. Click the **LAN settings** button and remove anything that is checked.
- 4. Click the **OK** button to go back to the previous screen.
- 5. Click the option **Never dial a connection**. This will remove any dial-up pop-ups for PPPoE users.

#### **For Netscape 4.7 or higher:**

- 1. Start **Netscape Navigator**, and click **Edit**, **Preferences**, **Advanced**, and **Proxies**.
- 2. Make sure you have **Direct connection to the Internet** selected on this screen.
- 3. Close all the windows to finish.

#### *To start over, I need to set the Router to factory default.*

Hold the Reset button for up to 30 seconds and then release it. This will return the password, forwarding, and other settings on the Router to the factory default settings. In other words, the Router will revert to its original factory configuration.

#### *I need to upgrade the firmware.*

In order to upgrade the firmware with the latest features, you need to go to the Linksys website and download the latest firmware at www.linksys.com. Follow these steps:

- 1. Go to the Linksys website at **http://www.linksys.com** and download the latest firmware. Select the Router from the pull-down menu and choose the firmware from the options.
- 2. Extract the firmware file on your computer.
- 3. To upgrade the firmware, follow the steps in the Upgrade section found in "Chapter 6: Setting Up and Configuring the Router".

#### *The firmware upgrade failed.*

The upgrade could have failed for a number of reasons. Follow these steps to upgrade the firmware:

- 1. Use the Linksys TFTP program to upgrade the firmware. Go to the Linksys website at **http://www.linksys.com** and download the TFTP program, which will be listed with the firmware.
- 2. Set a static IP address on the PC; refer to "Problem #1, I need to set a static IP address." Use the following IP address settings for the computer you are using:
	- IP Address: 192.168.1.50
	- Subnet Mask: 255.255.255.0
	- Gateway: 192.168.1.1
- 3. Perform the upgrade using the TFTP utility.

If the firmware upgrade failed, the Router will still work using its current firmware.

#### *My DSL service's PPPoE is always disconnecting.*

PPPoE is not actually a dedicated or always-on connection. The DSL ISP can disconnect the service after a period of inactivity, just like a normal phone dial-up connection to the Internet. There is a setup option to "keep alive" the connection. This may not always work, so you may need to re-establish connection periodically.

- 1. To connect to the Router, go to the web browser, and enter **http://192.168.1.1** or the IP address of the Router.
- 2. Enter the password, if asked. (The default password is admin.)
- 3. On the **Setup** => **WAN** tab, select the option **Keep Alive**, and set the Redial Period option at **20** (seconds).
- 4. Click the **Save Settings** button.

If the connection is lost again, follow steps E and F to re-establish connection.

#### *I can't access my email, web, or VPN, or I am getting corrupted data from the Internet.*

The Maximum Transmission Unit (MTU) setting may need to be adjusted. By default, the MTU is set at 1500. For most DSL users, it is strongly recommended to use MTU 1492. If you are having some difficulties, perform the following steps:

- 1. To connect to the Router, go to the web browser, and enter **http://192.168.1.1** or the IP address of the Router.
- 2. Enter the password, if asked. (The default password is **admin**.)
- 3. Go to Setup  $\Rightarrow$  WAN tab.
- 4. Look for the MTU option, and select **Enable**. In the Size field, enter 1492.
- 5. Click the **Save Settings** button to continue.

If your difficulties continue, change the Size to different values. Try this list of values, one value at a time, in this order, until your problem is solved:

- 1462
- 1400
- 1362
- 1300

#### *I need to use port triggering.*

Port triggering looks at the outgoing port services used and will trigger the Router to open a specific incoming port, depending on which port an Internet application uses. Follow these steps:

- 1. To connect to the Router, go to the web browser, and enter **http://192.168.1.1** or the IP address of the Router.
- 2. Enter the password, if asked. (The default password is **admin**.)
- 3. Click the **Firewall** => **Port Range Triggering** tab.
- 4. Enter any name you want to use for the Application Name.
- 5. Enter the Start and End Ports of the Triggered Port Range. Check with your Internet application provider for more information on which outgoing port services it is using.
- 6. Enter the Start and End Ports of the Forwarded Port Range. Check with your Internet application provider for more information on which incoming port services are required by the Internet application.
- 7. Once completed with the configuration, click the **Save Settings** button.

#### *When I enter a URL or IP address, I get a time-out error or am prompted to retry.*

- 1. Check if other PCs work. If they do, ensure that your workstation's IP settings are correct (IP Address, Subnet Mask, Default Gateway, and DNS). Restart the computer that is having a problem.
- 2. If the PCs are configured correctly, but still not working, check the Router. Ensure that it is connected and powered on. Connect to it and check its settings. (If you cannot connect to it, check the LAN and power connections.)
- 3. If the Router is configured correctly, check your Internet connection (DSL/cable modem, etc.) to see if it is working correctly. You can remove the Router to verify a direct connection.
- 4. Manually configure the TCP/IP with a DNS address provided by your ISP.
- 5. Make sure that your browser is set to connect directly and that any dial-up is disabled. For Internet Explorer, click **Tools**, **Internet Options**, and then the **Connection** tab. Make sure that Internet Explorer is set to **Never dial a connection**. For Netscape Navigator, click **Edit**,

**Preferences**, **Advanced**, and **Proxy**. Make sure that Netscape Navigator is set to **Direct connection to the Internet**.

#### *I'm trying to access the Router's Web-based Utility, but I do not see the login screen. Instead, I see a screen saying, "404 Forbidden."*

If you are using Windows Explorer, perform the following steps until you see the Web-based Utility's login screen (Netscape Navigator will require similar steps):

- 1. Click **File**. Make sure Work Offline is NOT checked.
- 2. Press **CTRL + F5**. This is a hard refresh, which will force Windows Explorer to load new webpages, not cached ones.
- 3. Click **Tools**. Click **Internet Options**. Click the **Security** tab. Click the **Default level** button. Make sure the security level is Medium or lower. Then click the **OK** button.

## **Frequently Asked Questions**

#### *What is the maximum number of IP addresses that the Router will support?*

The Router will support up to 253 IP addresses if the subnetmask is set to 255.255.255.0.

#### *Is IPSec Passthrough supported by the Router?*

Yes, enable or disable IPSec Passthrough on the VPN => VPN Pass Through tab.

#### *Where is the Router installed on the network?*

In a typical environment, the Router is installed between the cable/DSL modem and the LAN. Plug the Router into the cable/DSL modem's Ethernet port.

#### *Does the Router support IPX or AppleTalk?*

No. TCP/IP is the only protocol standard for the Internet and has become the global standard for communications. IPX, a NetWare communications protocol used only to route messages from one node to another, and AppleTalk, a communications protocol used on Apple and Macintosh networks, can be used for LAN to LAN connections, but those protocols cannot connect from the Internet to the LAN.

#### *What is Network Address Translation and what is it used for?*

Network Address Translation (NAT) translates multiple IP addresses on the private LAN to one public address that is sent out to the Internet. This adds a level of security since the address of a PC connected to the private LAN is never transmitted on the Internet. Furthermore, NAT allows the Router to be used with low cost Internet accounts, such as DSL or cable modems, when only one TCP/IP address is provided by the ISP. The user may have many private addresses behind this single address provided by the ISP.

#### *Does the Router support any operating system other than Windows 98, Millennium, 2000, or XP?*

Yes, but Linksys does not, at this time, provide technical support for setup, configuration or troubleshooting of any non-Windows operating systems.

#### *I set up an Unreal Tournament Server, but others on the LAN cannot join. What do I need to do?*

If you have a dedicated Unreal Tournament server running, you need to create a static IP for each of the LAN computers and forward ports 7777, 7778, 7779, 7780, 7781, and 27900 to the IP address of the server. You can also use a port forwarding range of 7777 to 27900. If you want to use the UT Server Admin, forward another port (8080 usually works well but is used for remote admin. You may have to disable this.), and then in the [UWeb.WebServer] section of the server.ini file, set the ListenPort to 8080 (to match the mapped port above) and ServerName to the IP assigned to the Router from your ISP.

#### *Can multiple gamers on the LAN get on one game server and play simultaneously with just one public IP address?*

It depends on which network game or what kind of game server you are using. For example, Unreal Tournament supports multi-login with one public IP.

#### *How do I get Half-Life: Team Fortress to work with the Router?*

The default client port for Half-Life is 27005. The computers on your LAN need to have "+clientport 2700x" added to the HL shortcut command line; the x would be 6, 7, 8, and on up. This lets multiple computers connect to the same server. One problem: Version 1.0.1.6 won't let multiple computers with the same CD key connect at the same time, even if on the same LAN (not a problem with 1.0.1.3). As far as hosting games, the HL server does not need to be in the DMZ. Just forward port 27015 to the local IP address of the server computer.

#### *How can I block corrupted FTP downloads?*

If you are experiencing corrupted files when you download a file with your FTP client, try using another FTP program.

#### *The web page hangs; downloads are corrupt, or nothing but junk characters are being displayed on the screen. What do I need to do?*

Force your Ethernet adapter to 10Mbps or half duplex mode, and turn off the "Auto-negotiate" feature of your Ethernet adapter as a temporary measure. (Please look at the Network Control Panel in your Ethernet adapter's Advanced Properties tab.) Make sure that your proxy setting is disabled in the browser. Check our website at www.linksys.com for more information.

#### *If all else fails in the installation, what can I do?*

Reset the Router by holding down the Reset button for ten seconds. Reset your cable or DSL modem by powering the unit off and then on. Obtain and flash the latest firmware release that is readily available on the Linksys website, www.linksys.com.

#### *How can I be notified of new Router firmware upgrades?*

All Linksys firmware upgrades are posted on the Linksys website at www.linksys.com, where they can be downloaded for free. The Router's firmware can be upgraded using the Web-based Utility. If the Router's Internet connection is working well, there is no need to download a newer firmware version, unless that version contains new features that you would like to use. Downloading a more current version of Router firmware will not enhance the quality or speed of your Internet connection, and may disrupt your current connection stability.

#### *Will the Router function in a Macintosh environment?*

Yes, but the Router's setup pages are accessible only through Internet Explorer 5.0 or Netscape Navigator 5.0 or higher for Macintosh.

#### *I am not able to get the web configuration screen for the Router. What can I do?*

You may have to remove the proxy settings on your Internet browser, e.g., Netscape Navigator or Internet Explorer. Or remove the dial-up settings on your browser. Check with your browser documentation, and make sure that your browser is set to connect directly and that any dial-up is disabled. Make sure that your browser is set to connect directly and that any dial-up is disabled. For Internet Explorer, click **Tools**, **Internet Options**, and then the **Connection** tab. Make sure that Internet Explorer is set to **Never dial a connection**. For Netscape Navigator, click **Edit**, **Preferences**, **Advanced**, and **Proxy**. Make sure that Netscape Navigator is set to **Direct connection to the Internet**.

#### *What is DMZ Hosting?*

Demilitarized Zone (DMZ) allows one IP address (computer) to be exposed to the Internet. Some applications require multiple TCP/IP ports to be open. It is recommended that you set your computer with a static IP if you want to use DMZ Hosting. To get the LAN IP address, see "Appendix E: Finding the MAC Address and IP Address for Your Ethernet Adapter."

#### *If DMZ Hosting is used, does the exposed user share the public IP with the Router?*

No.

#### *Does the Router pass PPTP packets or actively route PPTP sessions?*

The Router allows PPTP packets to pass through.

#### *Is the Router cross-platform compatible?*

Any platform that supports Ethernet and TCP/IP is compatible with the Router.

#### *How many ports can be simultaneously forwarded?*

Theoretically, the Router can establish 4,000 sessions at the same time, but you can only forward 30 ranges of ports.

#### *Does the Router replace a modem? Is there a cable or DSL modem in the Router?*

No, this version of the Router must work in conjunction with a cable or DSL modem.

#### *Which modems are compatible with the Router?*

The Router is compatible with virtually any cable or DSL modem that supports Ethernet.

#### *What is the maximum number of VPN sessions allowed by the Router?*

The maximum number depends on many factors. At least one IPSec session will work through the Router; however, simultaneous IPSec sessions may be possible, depending on the specifics of your VPNs.

#### *How can I check whether I have static or DHCP IP addresses?*

Ask your ISP to find out.

#### *How do I get mIRC to work with the Router?*

Under the **Firewall** => **Single Port Forwarding** tab, set port forwarding to **113** for the PC on which you are using mIRC.

If your questions are not addressed here, refer to the Linksys website, www.linksys.com.

# **Linksys QuickVPN Software**

## **Overview**

The Linksys Wireless-N Gigabit Security Router with VPN offers a free QuickVPN software program for computers running Windows 2000 or XP. (Computers running other operating systems will have to use a third-party VPN software program.) This guide describes how to install and use the Linksys QuickVPN software.

# **Before You Begin**

The QuickVPN software program only works with a 4-Port Gigabit Security Router with VPN that is properly configured to accept a QuickVPN connection. Follow these instructions for configuring the VPN client settings for the Router:

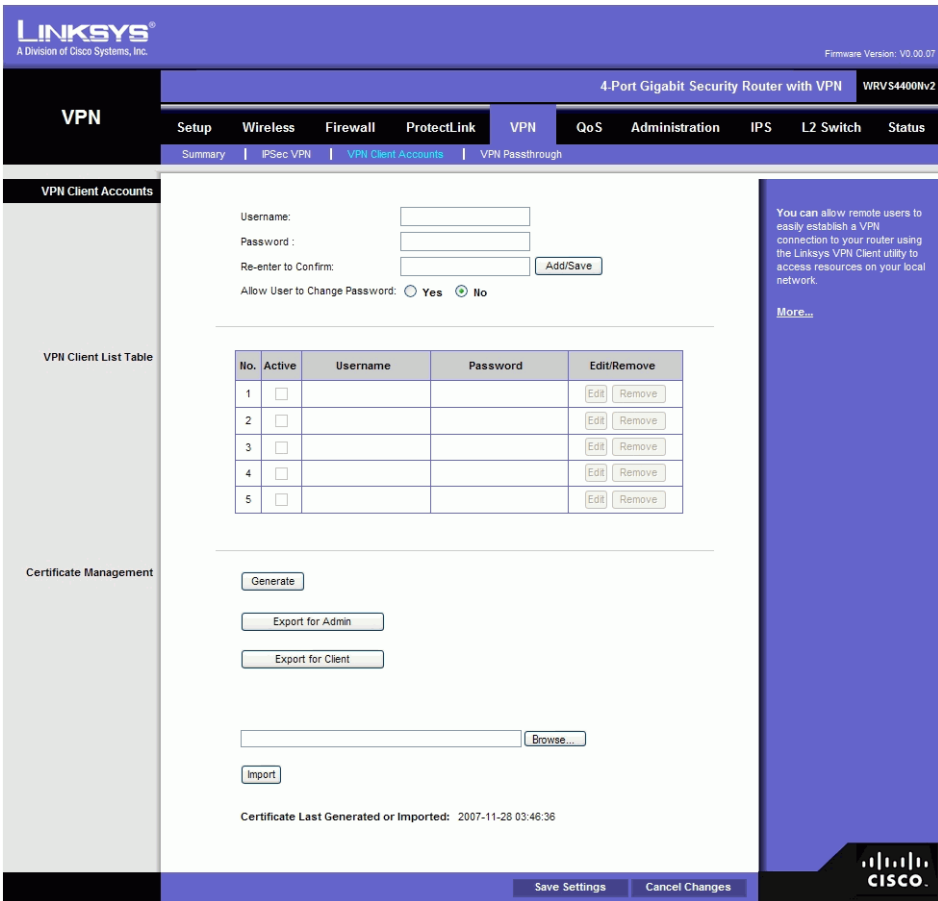

- 1. Click the **VPN** tab.
- 2. Click the **VPN Client Accounts** tab.
- 3. Enter the username in the Username field.
- 4. Enter the password in the Password field, and enter it again in the Re-enter to confirm field.
- 5. Click the **Add/Save** button.
- 6. Click the **Active** checkbox for VPN Client No. 1.
- 7. Click the **Save Settings** button.

## **Installing the Linksys QuickVPN Software**

### **Installing from the CD-ROM**

1. Click Install QuickVPN and follow the on-screen instructions.

### **Downloading and Installing from the Internet**

- 1. Go to www.linksys.com and select **Products**.
- 2. Click **Business Solutions**.
- 3. Click **Router/VPN Solutions**.
- 4. Click **RVS4000**.
- 5. Click **Linksys QuickVPN Utility** in the More Information section.
- 6. Save the zip file to your PC, and extract the .exe file.
- 7. Double-click the .exe file, and follow the on-screen instructions. Then proceed to the next section, "Using the Linksys QuickVPN Software."

# **Using the Linksys QuickVPN Software**

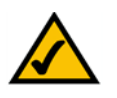

**NOTE:** You can change your password only if you have been granted that privilege by your system administrator.

1. Double-click the Linksys QuickVPN software icon on your desktop or in the system tray.

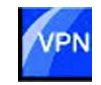

2. The login screen will appear. Enter a name for your profile.

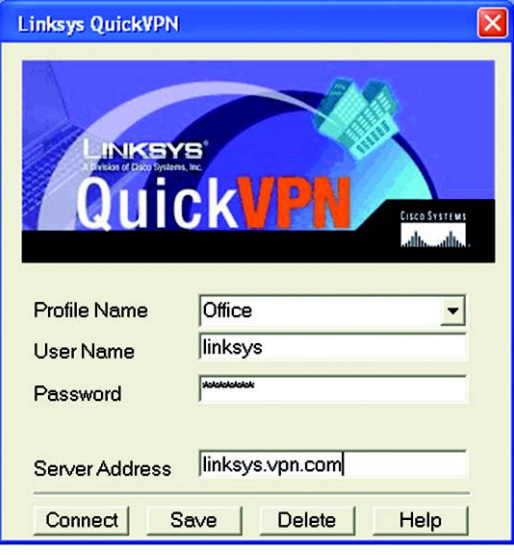

- a. Enter the User Name and Password you have been assigned.
- b. In the Server Address field, enter the IP address or domain name of the Router.
- c. To save this profile, click the **Save** button. Multiple profiles can be set up if you want to establish a tunnel to multiple sites. Note that only one tunnel can be active at a time.
- d. To delete this profile, click the **Delete** button. For information, click the **Help** button.
- 3. To begin your QuickVPN connection, click the **Connect** button and the Connecting, Activating Policy, and Verifying Network screens appear.

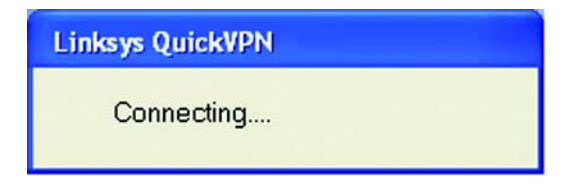

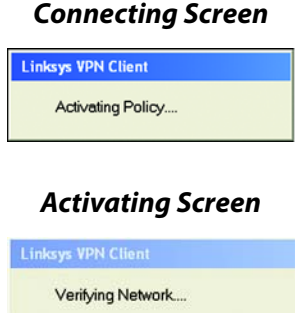

#### *Verifying Network*

4. When your QuickVPN connection is established, the status screen will appear.

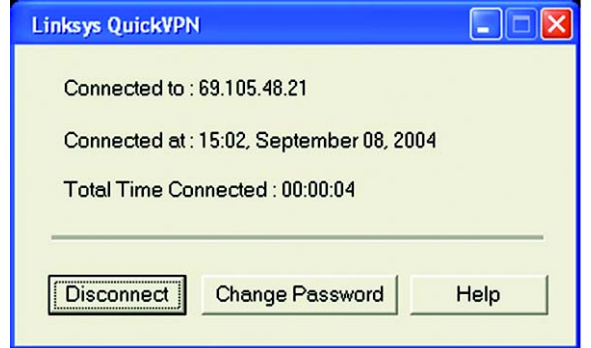

5. The QuickVPN tray icon will turn green. It will display the IP address of the remote end of the VPN tunnel, the time and date the VPN tunnel began, and the total length of time the VPN tunnel has been active.

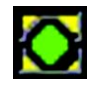

#### *QuickVPN Tray Icon - Connection*

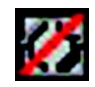

#### *QuickVPN Tray Icon - No Connection*

6. To terminate the VPN tunnel, click the **Disconnect** button. If you want to change your password, click the **Change Password** button. For information, click the **Help** button.
7. If you clicked the **Change Password** button and have permission to change your own password, you will see the Connect Virtual Private Connection screen.

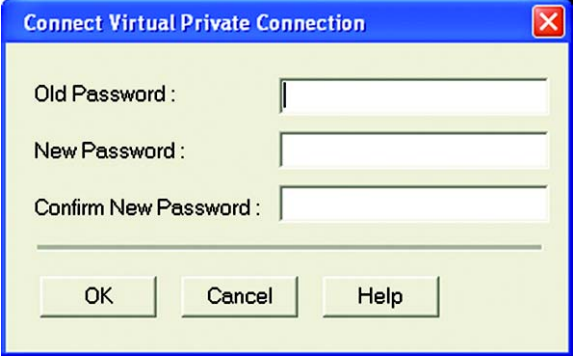

8. Enter your password in the Old Password field. Enter your new password in the New Password field. Then enter the new password again in the Confirm New Password field. Click the **OK** button to save your new password. Click the **Cancel** button to cancel your change. For information, click the **Help** button.

# **Configuring a Gateway-to-Gateway IPSec Tunnel**

# **Overview**

This appendix explains how to configure an IPSec VPN tunnel between two VPN Routers by example. Two PCs are used to test the liveliness of the tunnel. You can think of the VPN Router1, Internet, VPN Router2 as a big virtual router that connects PC1 on LAN1 and PC2 on LAN2.

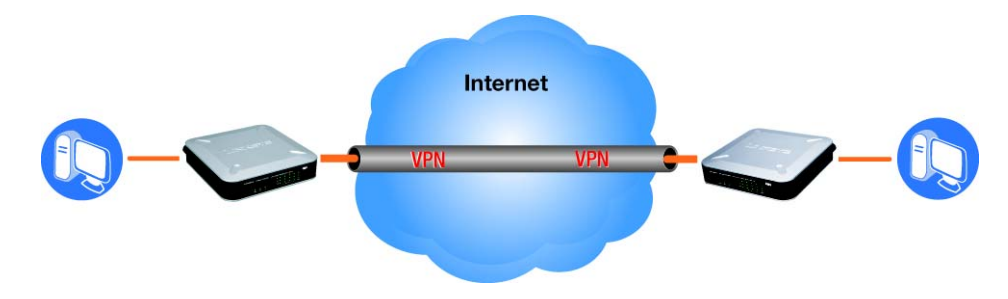

*Diagram of Gateway-to-Gateway VPN Tunnel*

# **Before You Begin**

The following is a list of equipment you need:

- Two Windows desktop PCs (each PC will be connected to a VPN Router)
- Two VPN Routers that are both connected to the Internet

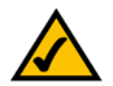

**NOTE:** Each computer must have a network adapter installed.

# **Configuring the VPN Settings for the VPN Routers**

## **Configuring VPN Router 1**

Follow these instructions for the first VPN Router, designated VPN Router 1. The other VPN Router is designated VPN Router 2.

- 1. Launch the web browser for a networked PC, designated PC 1.
- 2. Enter the VPN Router's local IP address in the Address field (default is **192.168.1.1**). Then press **Enter**.

3. A password request page will appear. (Non-Windows XP users will see a similar screen.) Complete the User Name and Password fields (**admin** is the default user name and password). Then click the **OK** button.

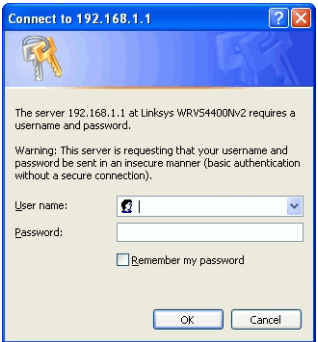

4. The main window appears.

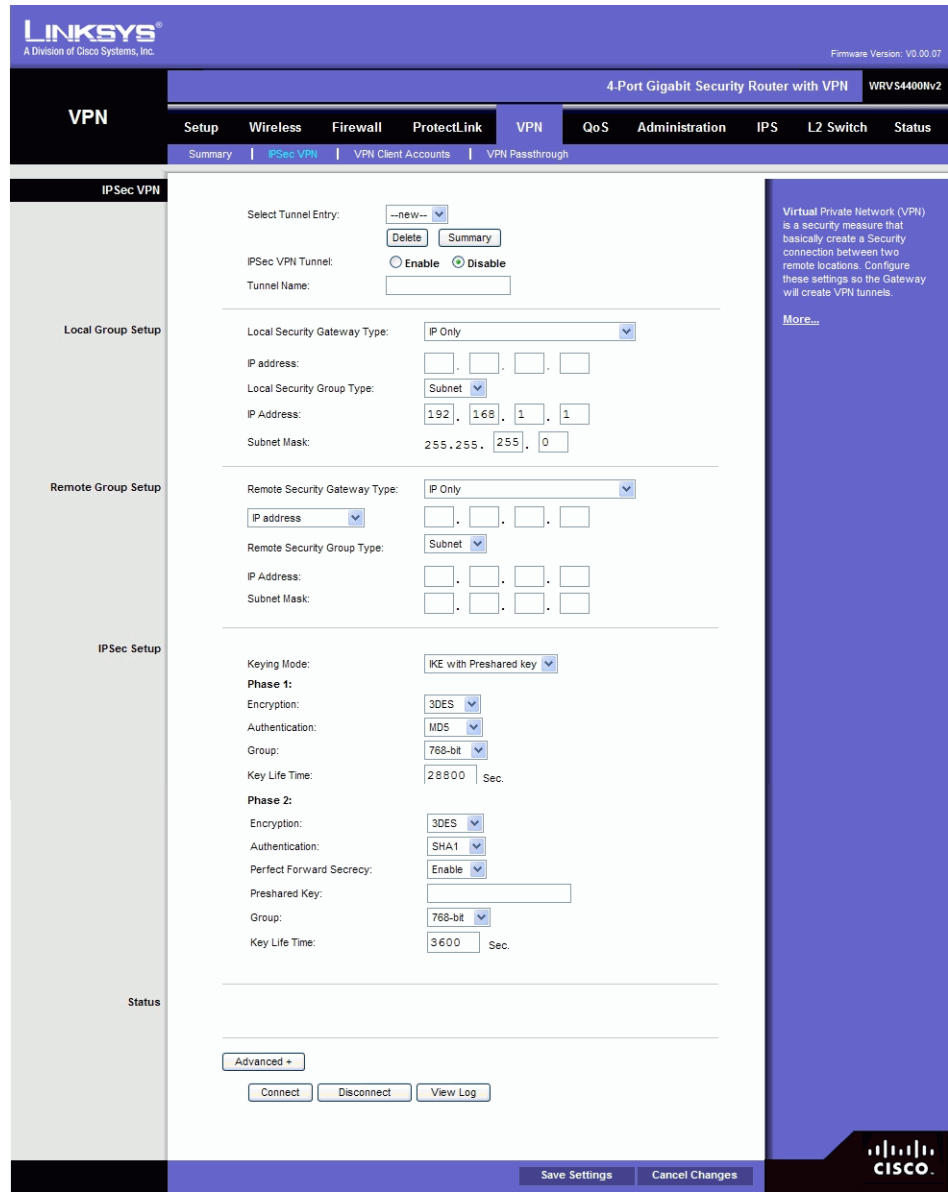

- 5. Click the **VPN** tab.
- 6. Click the **IPSec VPN** tab.
- 7. For the VPN Tunnel setting, select **Enabled**.
- 8. Enter a name in the Tunnel Name field.
- 9. For the Local Secure Group, select **Subnet**. Enter VPN Router 1's local network settings in the IP Address and Mask fields.
- 10. For the Remote Secure Group, select **Subnet**. Enter VPN Router 2's local network settings in the IP Address and Mask fields. Note that the subnet of Router 2 must be different than the subnet of Router 1.
- 11. For the Remote Secure Gateway, select **IP Addr**. Enter VPN Router 2's WAN IP address in the IP Address field.
- 12. Click the **Save Settings** button.

### **Configuring VPN Router 2**

Follow similar instructions for VPN Router 2.

- 1. Launch the web browser for a networked PC, designated PC 2.
- 2. Enter the VPN Router's local IP address in the Address field (default is **192.168.1.1**). Then press **Enter**.
- 3. A password request page will appear. (Non-Windows XP users will see a similar screen.) Complete the User Name and Password fields (**admin** is the default user name and password). Then click the **OK** button.
- 4. If the LAN IP address is still the default one, change it to 172.168.1.1 and save the setting.
- 5. Click the **VPN** tab.
- 6. Click the **IPSec VPN** tab.
- 7. For the VPN Tunnel setting, select **Enabled**.
- 8. Enter a name in the Tunnel Name field.
- 9. For the Local Secure Group, select **Subnet**. Enter VPN Router 2's local network settings in the IP Address and Mask fields.
- 10. For the Remote Secure Group, select **Subnet**. Enter VPN Router 1's local network settings in the IP Address and Mask fields.
- 11. For the Remote Secure Gateway, select IP Addr. Enter VPN Router 1's WAN IP address in the IP Address field.
- 12. Click the **Save Settings** button.

# **Configuring the Key Management Settings**

### **Configuring VPN Router 1**

Following these instructions for VPN Router 1.

- 1. On the IPSec VPN screen, select **3DES** from the Encryption drop-down menu.
- 2. Select **MD5** from the Authentication drop-down menu.
- 3. Keep the default Key Exchange Method, **Auto(IKE)**.
- 4. Select **Pre-Shared Key**, and enter a string for this key., e.g. 13572468.
- 5. For the PFS setting, select **Enabled**.
- 6. If you need more detailed settings, click the **Advanced Settings** button. Otherwise, click the **Save Settings** button and proceed to the next section, "Configuring VPN Router 2."
- 7. On the Advanced VPN Tunnel Setup screen, keep the default Operation Mode, **Main**.

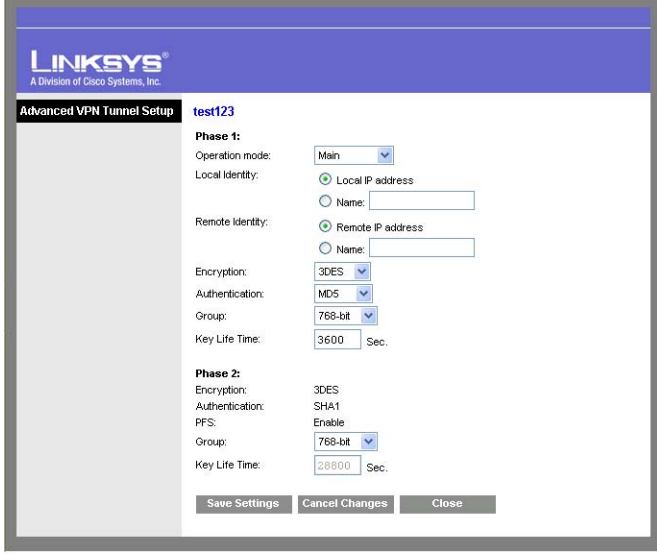

#### *Advanced IPsec VPN Tunnel Settings*

- 8. For Phase 1, select 3**DES** from the Encryption drop-down menu.
- 9. Select **MD5** from the Authentication drop-down menu.
- 10. Select **1024-bit** from the Group drop-down menu.
- 11. Enter **3600** in the Key Life Time field.
- 12. For Phase 2, the Encryption, Authentication, and PFS settings were set on the VPN screen. Select **1024-bit** from the Group drop-down menu.
- 13. Keep the default Key Life Time value, **28800**.
- 14. Click the **Save Settings** button on the Advanced VPN Tunnel Setup screen.

15. Click the **Save Settings** button on the IPSec VPN screen.

## **Configuring VPN Router 2**

For VPN Router 2, follow the same instructions as you did for configuring VPN Router 1.

# **Configuring PC 1 and PC 2**

1. Set PC 1 and PC 2 to be DHCP clients (refer to Windows Help for more information).

2. Verify that PC 1 and PC 2 can ping each other (refer to Windows Help for more information).

If the computers can ping each other, then you know the VPN tunnel is configured correctly. You can select different algorithms for the encryption, authentication, and other key management settings for VPN Routers 1 and 2.

# **MAC Address and IP Address**

This section describes how to find the MAC address for your computer's Ethernet adapter so you can use the MAC address cloning feature of the Router. You can also find the IP address of your computer's Ethernet adapter. This IP address is used for the Router's filtering, forwarding, and/or DMZ features. Follow the steps in this appendix to find the adapter's MAC or IP address in Windows 98, Me, 2000, or XP.

# **Windows 98 or Me Instructions**

- 1. Click **Start** > **Run**. In the Open field, enter **winipcfg**. Then press the **Enter** key or the **OK** button.
- 2. The IP Configuration screen appears. Select the Ethernet adapter you have connected to the Router via a CAT 5 Ethernet network cable.

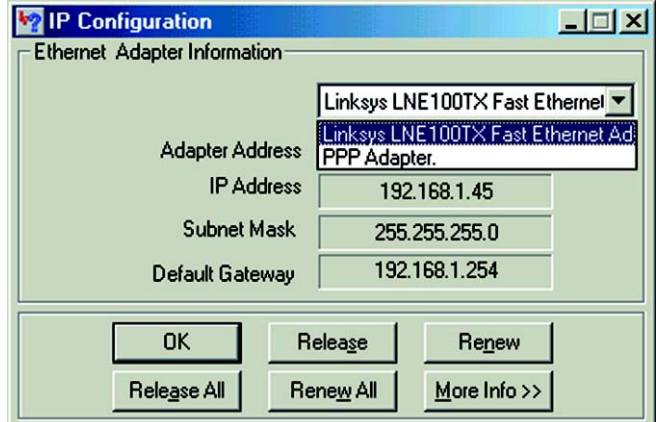

### *IP Configuration Screen*

Write down the Adapter Address as shown on your computer screen. This is the MAC address for your Ethernet adapter and is shown as a series of numbers and letters.

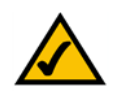

**NOTE:** The MAC address is also called the Adapter Address Physical Address, or the Hardware Address.

The MAC address/Adapter Address is what you will use for MAC address cloning or MAC filtering.

The following example shows the Ethernet adapter's IP address as 192.168.1.100. Your computer may show something different.

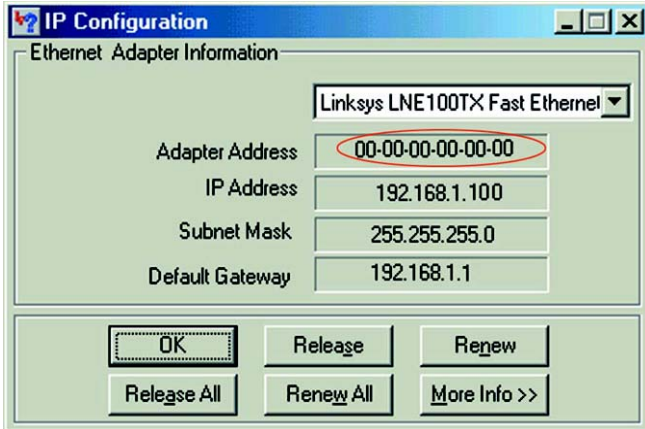

*MAC Address/Adapter Address*

## **Windows 2000 or XP Instructions**

- 1. Click **Start** and **Run**. In the Open field, enter **cmd**. Press the **Enter** key or click the **OK** button.
- 2. At the command prompt, enter **ipconfig /all**. Then press the **Enter** key.

Write down the Physical Address as shown on your computer screen. It is the MAC address for your Ethernet adapter. This appears as a series of numbers and letters. The MAC address/ Physical Address is what you will use for MAC address cloning or MAC filtering.

The following example shows the Ethernet adapter's IP address as 192.168.1.100. Your computer may show something different.

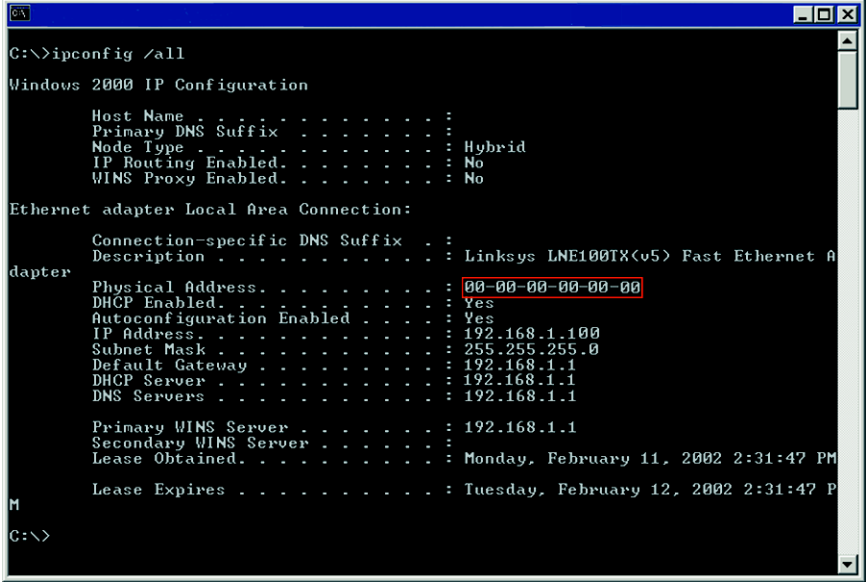

### *MAC Address/Physical Address*

# **For the Router's Web-based Utility**

For MAC address cloning, enter the MAC Address in the MAC Address field or select **Clone My PCs MAC**.

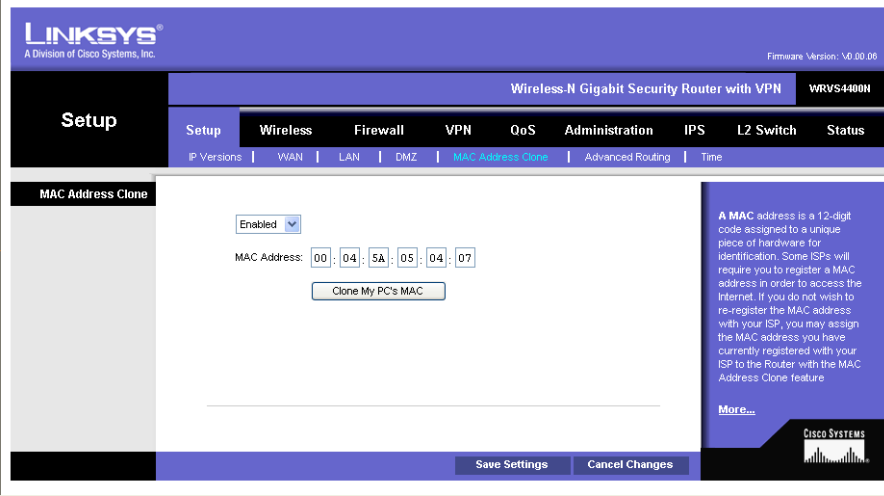

## *MAC Address Clone*

Click **Save Settings** to save the MAC Cloning settings or click the **Cancel Changes** button to undo your changes.

# **Glossary**

This glossary contains some basic networking terms you may come across when using this product. For more advanced terms, see the complete Linksys glossary at http:// www.linksys.com/glossary.

**Access Point** - A device that allows wireless-equipped computers and other devices to communicate with a wired network. Also used to expand the range of a wireless network.

**Adapter** - A device that adds network functionality to your PC

**Ad-hoc** - A group of wireless devices communicating directly with each other (peer-to-peer) without the use of an access point.

**AES** (Advanced Encryption Standard) - A security method that uses symmetric 128-bit block data encryption.

**Backbone** - The part of a network that connects most of the systems and networks together, and handles the most data.

**Bandwidth** - The transmission capacity of a given device or network.

**Bit** - A binary digit.

**Boot** - To start a device and cause it to start executing instructions.

**Broadband** - An always-on, fast Internet connection.

**Browser** - An application program that provides a way to look at and interact with all the information on the World Wide Web.

**Byte** - A unit of data that is eight bits long

**Cable Modem** - A device that connects a computer to the cable television network, which in turn connects to the Internet.

**Daisy Chain** - A method used to connect devices in a series, one after the other.

**DDNS** (Dynamic Domain Name System) - Allows the hosting of a website, FTP server, or e-mail server with a fixed domain name (e.g., www.xyz.com) and a dynamic IP address.

**Default Gateway** - A device that forwards Internet traffic from your local area network.

**DHCP** (Dynamic Host Configuration Protocol) - A networking protocol that allows administrators to assign temporary IP addresses to network computers by "leasing" an IP address to a user for a limited amount of time, instead of assigning permanent IP addresses.

**DMZ** (Demilitarized Zone) - Removes the Router's firewall protection from one PC, allowing it to be "seen" from the Internet.

**DNS** (Domain Name Server) - The IP address of your ISP's server, which translates the names of websites into IP addresses.

**Domain** - A specific name for a network of computers.

**Download** - To receive a file transmitted over a network.

**DSL** (Digital Subscriber Line) - An always-on broadband connection over traditional phone lines.

**Dynamic IP Address** - A temporary IP address assigned by a DHCP server.

**EAP** (Extensible Authentication Protocol) - A general authentication protocol used to control network access. Many specific authentication methods work within this framework.

**EAP-PEAP** (**E**xtensible **A**uthentication **P**rotocol-**P**rotected **E**xtensible **A**uthentication **P**rotocol) - A mutual authentication method that uses a combination of digital certificates and another system, such as passwords.

**EAP-TLS** (**E**xtensible **A**uthentication **P**rotocol-**T**ransport **L**ayer **S**ecurity) - A mutual authentication method that uses digital certificates.

**Encryption** - Encoding data transmitted in a network.

**Ethernet** - IEEE standard network protocol that specifies how data is placed on and retrieved from a common transmission medium.

**Firewall** - A set of related programs located at a network gateway server that protects the resources of a network from users from other networks.

**Firmware** - The programming code that runs a networking device.

**FTP** (File Transfer Protocol) - A protocol used to transfer files over a TCP/IP network.

**Full Duplex** - The ability of a networking device to receive and transmit data simultaneously.

**Gateway** - A device that interconnects networks with different, incompatible communications protocols.

**Half Duplex** - Data transmission that can occur in two directions over a single line, but only one direction at a time.

**HTTP** (HyperText Transport Protocol) - The communications protocol used to connect to servers on the World Wide Web.

**Infrastructure** - A wireless network that is bridged to a wired network via an access point.

**IP** (Internet Protocol) - A protocol used to send data over a network.

**IP Address** - The address used to identify a computer or device on a network.

**IPCONFIG** - A Windows 2000 and XP utility that displays the IP address for a particular networking device.

**IPSec** (Internet Protocol Security) - A VPN protocol used to implement secure exchange of packets at the IP layer.

**ISP** (Internet Service Provider) - A company that provides access to the Internet.

**LAN** - The computers and networking products that make up your local network.

**MAC** (Media Access Control) **Address** - The unique address that a manufacturer assigns to each networking device.

**Mbps** (MegaBits Per Second) - One million bits per second; a unit of measurement for data transmission.

**NAT** (Network Address Translation) - NAT technology translates IP addresses of a local area network to a different IP address for the Internet.

**Network** - A series of computers or devices connected for the purpose of data sharing, storage, and/or transmission between users.

**Packet** - A unit of data sent over a network.

**Passphrase** - Used much like a password, a passphrase simplifies the WEP encryption process by automatically generating the WEP encryption keys for Linksys products.

**Ping** (Packet INternet Groper) - An Internet utility used to determine whether a particular IP address is online.

**POP3** (Post Office Protocol 3) - A standard mail server commonly used on the Internet.

**Port** - The connection point on a computer or networking device used for plugging in cables or adapters.

**PoE** (Power over Ethernet) - A technology enabling an Ethernet network cable to deliver both data and power.

**PPPoE** (Point to Point Protocol over Ethernet) - A type of broadband connection that provides authentication (username and password) in addition to data transport.

**PPTP** (Point-to-Point Tunneling Protocol) - A VPN protocol that allows the Point to Point Protocol (PPP) to be tunneled through an IP network. This protocol is also used as a type of broadband connection in Europe.

**RADIUS** (Remote Authentication Dial-In User Service) - A protocol that uses an authentication server to control network access.

**RJ-45** (Registered Jack-45) - An Ethernet connector that holds up to eight wires.

**Roaming** - The ability to take a wireless device from one access point's range to another without losing the connection.

**Router** - A networking device that connects multiple networks together.

**Server** - Any computer whose function in a network is to provide user access to files, printing, communications, and other services.

**SMTP** (Simple Mail Transfer Protocol) - The standard e-mail protocol on the Internet.

**SNMP** (Simple Network Management Protocol) - A widely used network monitoring and control protocol.

**SPI** (Stateful Packet Inspection) **Firewall** - A technology that inspects incoming packets of information before allowing them to enter the network.

**SSID** (Service Set IDentifier) - Your wireless network's name.

**Static IP Address** - A fixed address assigned to a computer or device that is connected to a network.

**Static Routing** - Forwarding data in a network via a fixed path.

**Subnet Mask** - An address code that determines the size of the network.

**Switch** - 1. A data switch that connects computing devices to host computers, allowing a large number of devices to share a limited number of ports. 2. A device for making, breaking, or changing the connections in an electrical circuit.

**TCP** (Transmission Control Protocol) - A network protocol for transmitting data that requires acknowledgement from the recipient of data sent.

**TCP/IP** (Transmission Control Protocol/Internet Protocol) - A set of instructions PCs use to communicate over a network.

**Telnet** - A user command and TCP/IP protocol used for accessing remote PCs.

**TFTP** (Trivial File Transfer Protocol) - A version of the TCP/IP FTP protocol that has no directory or password capability.

**Throughput** - The amount of data moved successfully from one node to another in a given time period.

**TKIP** (Temporal Key Integrity Protocol) - a wireless encryption protocol that provides dynamic encryption keys for each packet transmitted.

**Topology** - The physical layout of a network.

**TX Rate** - Transmission Rate.

**Upgrade** - To replace existing software or firmware with a newer version.

**Upload** - To transmit a file over a network.

**UPnP** - Universal Plug and Play is a series of protocols to allow devices to connect seamlessly and to simplify the implementation of networks in the home and corporate environments.

**URL** (Uniform Resource Locator) - The address of a file located on the Internet.

**VPN** (Virtual Private Network) - A security measure to protect data as it leaves one network and goes to another over the Internet.

**WAN** (Wide Area Network)- The Internet.

**WEP** (Wired Equivalent Privacy) - A method of encrypting network data transmitted on a wireless network for greater security.

**WLAN** (Wireless Local Area Network) - A group of computers and associated devices that communicate with each other wirelessly.

**WPA** (Wi-Fi Protected Access) - a wireless security protocol using TKIP (Temporal Key Integrity Protocol) encryption, which can be used in conjunction with a RADIUS server.

# **Specifications**

## *WRVS4400N v2 Specifications*

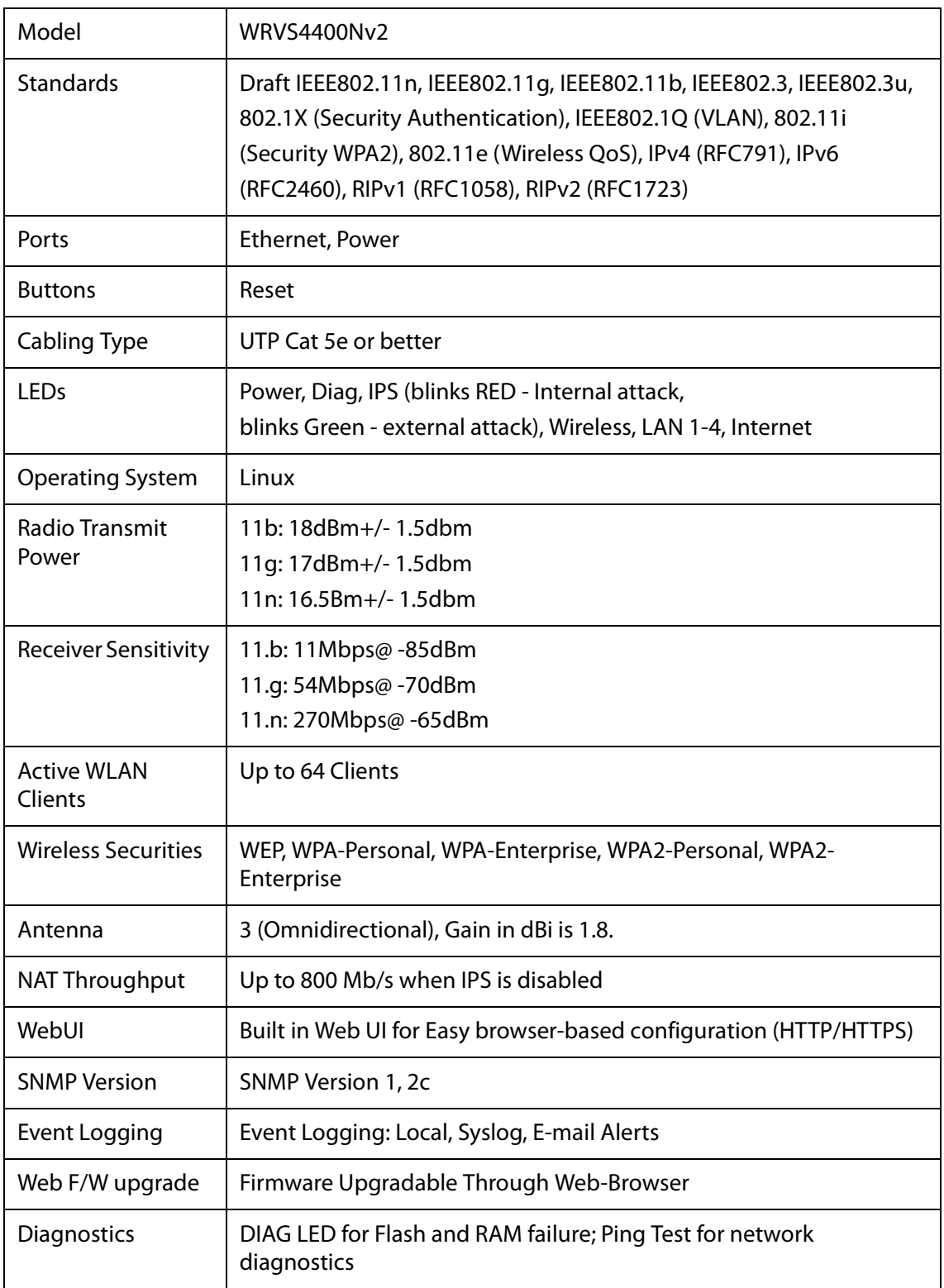

### *WRVS4400N v2 Specifications*

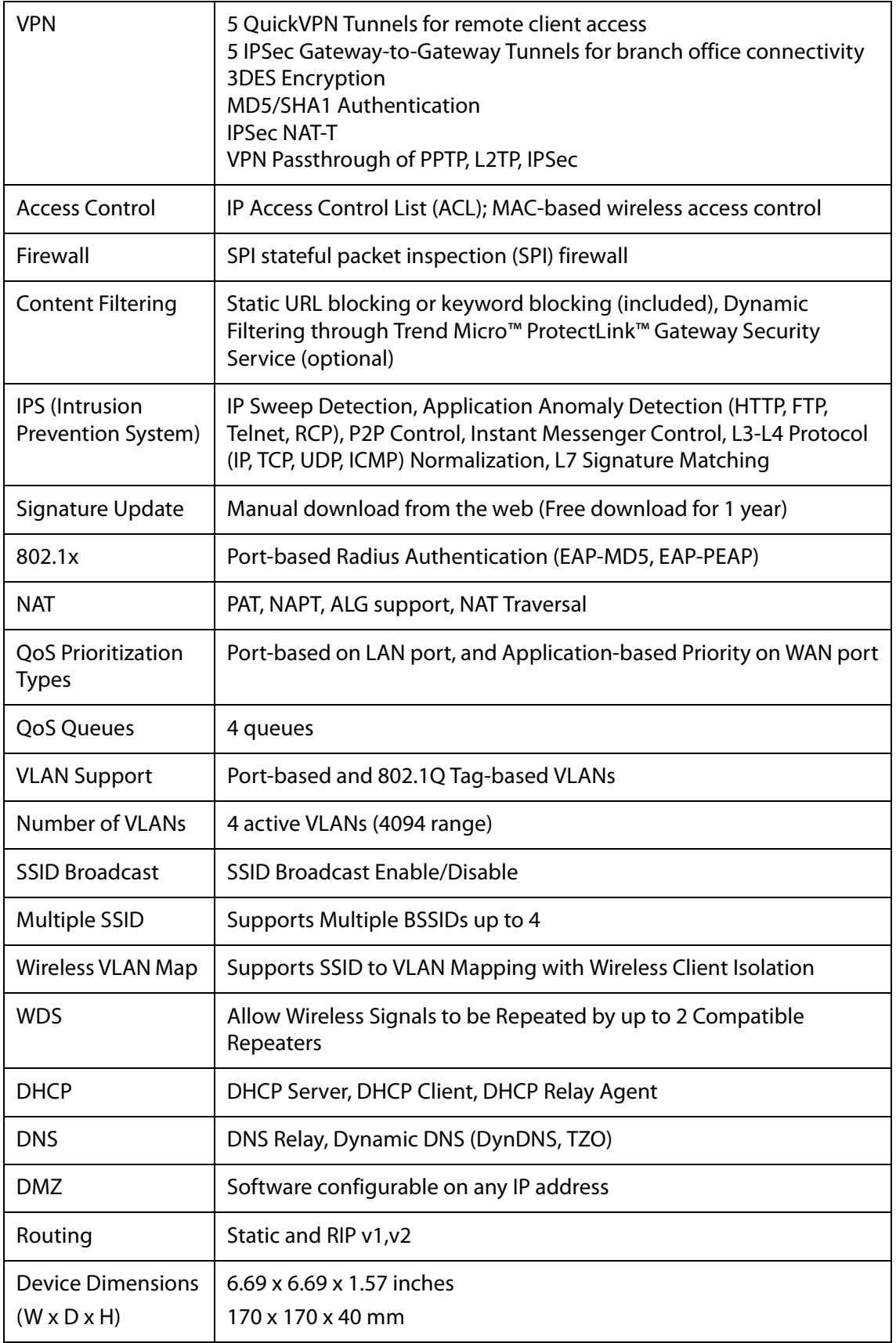

### *WRVS4400N v2 Specifications*

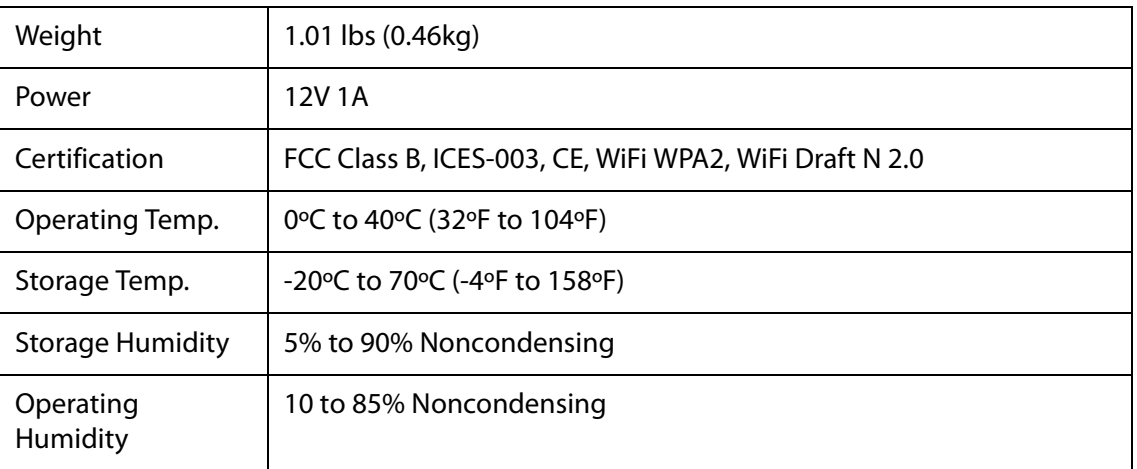

# **Warranty Information**

# **LIMITED WARRANTY**

Linksys warrants this Linksys hardware product against defects in materials and workmanship under normal use for the Warranty Period, which begins on the date of purchase by the original end-user purchaser and lasts for the period specified for this product at www.linksys.com/ warranty. The internet URL address and the web pages referred to herein may be updated by Linksys from time to time; the version in effect at the date of purchase shall apply.

This limited warranty is non-transferable and extends only to the original end-user purchaser. Your exclusive remedy and Linksys entire liability under this limited warranty will be for Linksys, at its option, to (a) repair the product with new or refurbished parts, (b) replace the product with a reasonably available equivalent new or refurbished Linksys product, or (c) refund the purchase price of the product less any rebates. Any repaired or replacement products will be warranted for the remainder of the original Warranty Period or thirty (30) days, whichever is longer. All products and parts that are replaced become the property of Linksys.

# **Exclusions and Limitations**

This limited warranty does not apply if: (a) the product assembly seal has been removed or damaged, (b) the product has been altered or modified, except by Linksys, (c) the product damage was caused by use with non.Linksys products, (d) the product has not been installed, operated, repaired, or maintained in accordance with instructions supplied by Linksys, (e) the product has been subjected to abnormal physical or electrical stress, misuse, negligence, or accident, (f ) the serial number on the Product has been altered, defaced, or removed, or (g) the product is supplied or licensed for beta, evaluation, testing or demonstration purposes for which Linksys does not charge a purchase price or license fee.

ALL SOFTWARE PROVIDED BY LINKSYS WITH THE PRODUCT, WHETHER FACTORY LOADED ON THE PRODUCT OR CONTAINED ON MEDIA ACCOMPANYING THE PRODUCT, IS PROVIDED AS IS WITHOUT WARRANTY OF ANY KIND. Without limiting the foregoing, Linksys does not warrant that the operation of the product or software will be uninterrupted or error free. Also, due to the continual development of new techniques for intruding upon and attacking networks, Linksys does not warrant that the product, software or any equipment, system or network on which the product or software is used will be free of vulnerability to intrusion or attack. The product may include or be bundled with third party software or service offerings. This limited warranty shall not apply to such third party software or service offerings. This limited warranty does not guarantee any continued availability of a third party's service for which this product's use or operation may require.

TO THE EXTENT NOT PROHIBITED BY LAW, ALL IMPLIED WARRANTIES AND CONDITIONS OF MERCHANTABILITY, SATISFACTORY QUALITY OR FITNESS FOR A PARTICULAR PURPOSE ARE LIMITED TO THE DURATION OF THE WARRANTY PERIOD. ALL OTHER EXPRESS OR IMPLIED CONDITIONS, REPRESENTATIONS AND WARRANTIES, INCLUDING, BUT NOT LIMITED TO, ANY IMPLIED WARRANTY OF NON-INFRINGEMENT, ARE DISCLAIMED. Some jurisdictions do not allow limitations on how long an implied warranty lasts, so the above limitation may not apply to you. This limited warranty gives you specific legal rights, and you may also have other rights which vary by jurisdiction.

TO THE EXTENT NOT PROHIBITED BY LAW, IN NO EVENT WILL LINKSYS BE LIABLE FOR ANY LOST DATA, REVENUE OR PROFIT, OR FOR SPECIAL, INDIRECT, CONSEQUENTIAL, INCIDENTAL OR PUNITIVE DAMAGES, REGARDLESS OF THE THEORY OF LIABILITY (INCLUDING NEGLIGENCE), ARISING OUT OF OR RELATED TO THE USE OF OR INABILITY TO USE THE PRODUCT (INCLUDING ANY SOFTWARE), EVEN IF LINKSYS HAS BEEN ADVISED OF THE POSSIBILITY OF SUCH DAMAGES. IN NO EVENT WILL LINKSYS' LIABILITY EXCEED THE AMOUNT PAID BY YOU FOR THE PRODUCT. The foregoing limitations will apply even if any warranty or remedy provided under this limited warranty fails of its essential purpose. Some jurisdictions do not allow the exclusion or limitation of incidental or consequential damages, so the above limitation or exclusion may not apply to you.

# **Obtaining Warranty Service**

If you have a question about your product or experience a problem with it, please go to www.linksys.com/support where you will find a variety of online support tools and information to assist you with your product. If the product proves defective during the Warranty Period, contact the Value Added Reseller (VAR) from whom you purchased the product or Linksys Technical Support for instructions on how to obtain warranty service. The telephone number for Linksys Technical Support in your area can be found in the product User Guide and at www.linksys.com. Have your product serial number and proof of purchase on hand when calling. A DATED PROOF OF ORIGINAL PURCHASE IS REQUIRED TO PROCESS WARRANTY CLAIMS. If you are requested to return your product, you will be given a Return Materials Authorization (RMA) number. You are responsible for properly packaging and shipping your product to Linksys at your cost and risk. You must include the RMA number and a copy of your dated proof of original purchase when returning your product. Products received without a RMA number and dated proof of original purchase will be rejected. Do not include any other items with the product you are returning to Linksys. Defective product covered by this limited warranty will be repaired or replaced and returned to you without charge. Customers outside of the United States of America and Canada are responsible for all shipping and handling charges, custom duties, VAT and other associated taxes and charges. Repairs or replacements not covered under this limited warranty will be subject to charge at Linksys' then-current rates.

# **Technical Support**

This limited warranty is neither a service nor a support contract. Information about Linksys' current technical support offerings and policies (including any fees for support services) can be found at: www.linksys.com/support. This limited warranty is governed by the laws of the jurisdiction in which the Product was purchased by you. Please direct all inquiries to: Linksys, P.O. Box 18558, Irvine, CA 92623

# **Regulatory Information**

# **FCC Statement**

This equipment has been tested and found to comply with the limits for a Class B digital device, pursuant to Part 15 of the FCC Rules. These limits are designed to provide reasonable protection against harmful interference in a residential installation. This equipment generates, uses and can radiate radio frequency energy and, if not installed and used in accordance with the instructions, may cause harmful interference to radio communications. However, there is no guarantee that interference will not occur in a particular installation. If this equipment does cause harmful interference to radio or television reception, which can be determined by turning the equipment off and on, the user is encouraged to try to correct the interference by one of the following measures:

- Reorient or relocate the receiving antenna.
- Increase the separation between the equipment and receiver.
- Connect the equipment into an outlet on a circuit different from that to which the receiver is connected.
- Consult the dealer or an experienced radio/TV technician for help.

This device complies with Part 15 of the FCC Rules. Operation is subject to the following two conditions: (1) This device may not cause harmful interference, and (2) this device must accept any interference received, including interference that may cause undesired operation.

## **FCC Caution**

Any changes or modifications not expressly approved by the party responsible for compliance could void the user's authority to operate this equipment.

### **FCC Radiation Exposure Statement**

This equipment complies with FCC radiation exposure limits set forth for an uncontrolled environment. This equipment should be installed and operated with minimum distance 20cm between the radiator & your body. To maintain compliance with FCC RF exposure compliance requirements, please avoid direct contact to the transmitting antenna during transmitting.

This transmitter must not be co-located or operating in conjunction with any other antenna or transmitter.

We declare that the product is limited in CH1~CH11 by specified firmware controlled in the USA.

### **Generic Discussion on RF Exposure**

The Cisco products are designed to comply with the following national and international standards on Human Exposure to Radio Frequencies.

US 47 Code of Federal Regulations Part 2 Subpart J

American National Standards Institute (ANSI) / Institute of Electrical and Electronic Engineers / IEEE C 95.1 (92)

International Commission on Non Ionizing Radiation Protection (ICNIRP) 98

Ministry of Health (Canada) Safety Code 6. Limits on Human Exposure to Radio Frequency Fields in the range from 3kHz to 300 GHz

Australia Radiation Protection Standard

To ensure compliance with various national and international Electromagnetic Field (EMF) standards, the system should only be operated with Cisco approved antennas and accessories.

### US

This system has been evaluated for RF exposure for Humans in reference to ANSI C 95.1 (American National Standards Institute) limits. The evaluation was based on evaluation per ANI C 95.1 and FCC OET Bulletin 65C rev 01.01. The minimum separation distance from the antenna to general bystander is 7.9 inches (20cm) to maintain compliance.

#### Canada

This system has been evaluated for RF exposure for Humans in reference to ANSI C 95.1 (American National Standards Institute) limits. The evaluation was based on evaluation per RSS-102 Rev 2. The minimum separation distance from the antenna to general bystander is 7.9 inches (20cm) to maintain compliance.

### EU

This system has been evaluated for RF exposure for Humans in reference to the ICNIRP (International Commission on Non-Ionizing Radiation Protection) limits. The evaluation was based on the EN 50385 Product Standard to Demonstrate Compliance of Radio Base stations and Fixed Terminals for Wireless Telecommunications Systems with basic restrictions or reference levels related to Human Exposure to Radio Frequency Electromagnetic Fields from 300 MHz to 40 GHz. The minimum separation distance from the antenna to general bystander is 20cm (7.9 inches).

#### Australia

This system has been evaluated for RF exposure for Humans as referenced in the Australian Radiation Protection standard and has been evaluated to the ICNIRP (International Commission on Non-Ionizing Radiation Protection) limits. The minimum separation distance from the antenna to general bystander is 20cm (7.9 inches).

#### ANSI C 95.1 (99)

This system has been evaluated for RF exposure for Humans in reference to the ANSI (American National Standards Institute) limits as referenced in C 95.1 (99). The minimum separation distance from the antenna to the user is 7.9 inches (20cm).

#### ICNIRP Limits

This system has been evaluated for RF exposure for Humans in reference to the ICNIRP (International Commission on Non-Ionizing Radiation Protection) limits. The minimum separation distance from the antenna to the user is 20cm (7.9 inches).

### **Explosive Environment, Medical and FAA Device Information**

Use on Board Aircraft

The use of wireless on board aircraft is restricted by certain regulations and airline policy. Unless otherwise instructed by the airlines wireless devices should be turned off while on board aircraft.

Interference to Implanted Medical Devices

A minimum separation distance of 6 inches (15cm) is recommended between portable devices and implanted pacemakers to avoid possible interference. Please consult your physician or medical device maker for further details.

Medical Device use

Cisco products unless otherwise specified are not registered or listed as a FDA medical device. Therefore specific use in some unique medical applications may require additional approvals. Please contact your Cisco sales person for further details

# **Safety Notices**

Do not use this product near water, for example, in a wet basement or near a swimming pool.

Avoid using this product during an electrical storm. There may be a remote risk of electric shock from lightning.

### **Industry Canada (Canada)**

Operation is subject to the following two conditions:

- 1. This device may not cause interference and
- 2. This device must accept any interference, including interference that may cause undesired operation of the device.

This device has been designed to operate with an antenna having a maximum gain of 3.3 dBi. Antenna having a higher gain is strictly prohibited per regulations of Industry Canada. The required antenna impedance is 50 ohms.

This device complies with Canadian ICES-003 and RSS210 rules.

Cet appareil est conforme aux normes NMB-003 et RSS210 d'Industry Canada.

## **User Information for Consumer Products Covered by EU Directive 2002/96/ EC on Waste Electric and Electronic Equipment (WEEE)**

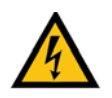

**WARNING:** Risk of explosion if battery is replaced by an incorrect type. Dispose of used batteries according to the instructions.

This document contains important information for users with regards to the proper disposal and recycling of Linksys products. Consumers are required to comply with this notice for all electronic products bearing the following symbol:

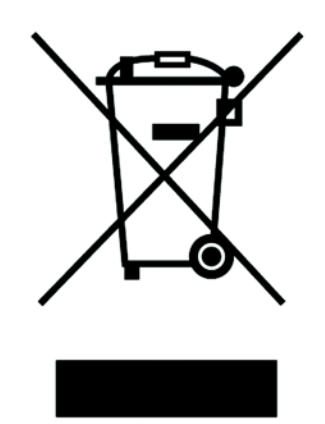

#### English

#### Environmental Information for Customers in the European Union

European Directive 2002/96/EC requires that the equipment bearing this symbol on the product and/or its packaging must not be disposed of with unsorted municipal waste. The symbol indicates that this product should be disposed of separately from regular household waste streams. It is your responsibility to dispose of this and other electric and electronic equipment via designated collection facilities appointed by the government or local authorities. Correct disposal and recycling will help prevent potential negative consequences to the environment and human health. For more detailed information about the disposal of your old equipment, please contact your local authorities, waste disposal service, or the shop where you purchased the product.

#### Ceština/Czech

#### Informace o ochraně životního prostředí pro zákazníky v zemích Evropské unie

Evropská směrnice 2002/96/ES zakazuje, aby zařízení označené tímto symbolem na produktu anebo na obalu bylo likvidováno s netříděným komunálním odpadem. Tento symbol udává, že daný produkt musí být likvidován odděleně od běžného komunálního odpadu. Odpovídáte za likvidaci tohoto produktu a dalších elektrických a elektronických zařízení prostřednictvím určených sběrných míst stanovených vládou nebo místními úřady. Správná likvidace a recyklace pomáhá předcházet potenciálním negativním dopadům na životní prostředí a lidské zdraví. Podrobnější informace o likvidaci starého vybavení si laskavě vyžádejte od místních úřadů, podniku zabývajícího se likvidací komunálních odpadů nebo obchodu, kde jste produkt zakoupili.

#### Dansk/Danish

#### Miljøinformation for kunder i EU

EU-direktiv 2002/96/EF kræver, at udstyr der bærer dette symbol på produktet og/eller emballagen ikke må bortskaffes som usorteret kommunalt affald. Symbolet betyder, at dette produkt skal bortskaffes adskilt fra det almindelige husholdningsaffald. Det er dit ansvar at bortskaffe dette og andet elektrisk og elektronisk udstyr via bestemte indsamlingssteder udpeget af staten eller de lokale myndigheder. Korrekt bortskaffelse og genvinding vil hjælpe med til at undgå mulige skader for miljøet og menneskers sundhed. Kontakt venligst de lokale myndigheder, renovationstjenesten eller den butik, hvor du har købt produktet, angående mere detaljeret information om bortskaffelse af dit gamle udstyr.

#### Nederlands/Dutch

#### Milieu-informatie voor klanten in de Europese Unie

De Europese Richtlijn 2002/96/EC schrijft voor dat apparatuur die is voorzien van dit symbool op het product of de verpakking, niet mag worden ingezameld met niet-gescheiden huishoudelijk afval. Dit symbool geeft aan dat het product apart moet worden ingezameld. U bent zelf verantwoordelijk voor de vernietiging van deze en andere elektrische en elektronische apparatuur via de daarvoor door de landelijke of plaatselijke overheid aangewezen inzamelingskanalen. De juiste vernietiging en recycling van deze apparatuur voorkomt mogelijke negatieve gevolgen voor het milieu en de gezondheid. Voor meer informatie over het vernietigen van uw oude apparatuur neemt u contact op met de plaatselijke autoriteiten of afvalverwerkingsdienst, of met de winkel waar u het product hebt aangeschaft.

#### Eesti/Estonian

#### Keskkonnaalane informatsioon Euroopa Liidus asuvatele klientidele

Euroopa Liidu direktiivi 2002/96/EÜ nõuete kohaselt on seadmeid, millel on tootel või pakendil käesolev sümbol, keelatud kõrvaldada koos sorteerimata olmejäätmetega. See sümbol näitab, et toode tuleks kõrvaldada eraldi tavalistest olmejäätmevoogudest. Olete kohustatud kõrvaldama käesoleva ja ka muud elektri- ja elektroonikaseadmed riigi või kohalike ametiasutuste poolt ette nähtud kogumispunktide kaudu. Seadmete korrektne kõrvaldamine ja ringlussevõtt aitab vältida võimalikke negatiivseid tagajärgi keskkonnale ning inimeste tervisele. Vanade seadmete kõrvaldamise kohta täpsema informatsiooni saamiseks võtke palun ühendust kohalike ametiasutustega, jäätmekäitlusfirmaga või kauplusega, kust te toote ostsite.

#### Suomi/Finnish

#### Ympäristöä koskevia tietoja EU-alueen asiakkaille

EU-direktiivi 2002/96/EY edellyttää, että jos laitteistossa on tämä symboli itse tuotteessa ja/tai sen pakkauksessa, laitteistoa ei saa hävittää lajittelemattoman yhdyskuntajätteen mukana. Symboli merkitsee sitä, että tämä tuote on hävitettävä erillään tavallisesta kotitalousjätteestä. Sinun vastuullasi on hävittää tämä elektroniikkatuote ja muut vastaavat elektroniikkatuotteet viemällä tuote tai tuotteet viranomaisten määräämään keräyspisteeseen. Laitteiston oikea hävittäminen estää mahdolliset kielteiset vaikutukset ympäristöön ja ihmisten terveyteen. Lisätietoja vanhan laitteiston oikeasta hävitystavasta saa paikallisilta viranomaisilta, jätteenhävityspalvelusta tai siitä myymälästä, josta ostit tuotteen.

#### Français/French

#### Informations environnementales pour les clients de l'Union européenne

La directive européenne 2002/96/CE exige que l'équipement sur lequel est apposé ce symbole sur le produit et/ou son emballage ne soit pas jeté avec les autres ordures ménagères. Ce symbole indique que le produit doit être éliminé dans un circuit distinct de celui pour les déchets des ménages. Il est de votre responsabilité de jeter ce matériel ainsi que tout autre matériel électrique ou électronique par les moyens de collecte indiqués par le gouvernement et les pouvoirs publics des collectivités territoriales. L'élimination et le recyclage en bonne et due forme ont pour but de lutter contre l'impact néfaste potentiel de ce type de produits sur l'environnement et la santé publique. Pour plus d'informations sur le mode d'élimination de votre ancien équipement, veuillez prendre contact avec les pouvoirs publics locaux, le service de traitement des déchets, ou l'endroit où vous avez acheté le produit.

#### Deutsch/German

#### Umweltinformation für Kunden innerhalb der Europäischen Union

Die Europäische Richtlinie 2002/96/EC verlangt, dass technische Ausrüstung. die direkt am Gerät und/oder an der Verpackung mit diesem Symbol versehen ist nicht zusammen mit unsortiertem Gemeindeabfall entsorgt werden darf. Das Symbol weist darauf hin, dass das Produkt von regulärem Haushaltmüll getrennt entsorgt werden sollte. Es liegt in Ihrer Verantwortung, dieses Gerät und andere elektrische und elektronische Geräte über die dafür zuständigen und von der Regierung oder örtlichen Behörden dazu bestimmten Sammelstellen zu entsorgen. Ordnungsgemäßes Entsorgen und Recyceln trägt dazu bei, potentielle negative Folgen für Umwelt und die menschliche Gesundheit zu vermeiden. Wenn Sie weitere Informationen zur Entsorgung Ihrer Altgeräte benötigen, wenden Sie sich bitte an die örtlichen Behörden oder städtischen Entsorgungsdienste oder an den Händler, bei dem Sie das Produkt erworben haben

#### Ξλληνικά/Greek

#### Στοιχεία περιβαλλοντικής προστασίας για πελάτες εντός της Ευρωπαϊκής Ένωσης

Η Κοινοτική Οδηγία 2002/96/ΕC απαιτεί ότι ο εξοπλισμός ο οποίος φέρει αυτό το σύμβολο στο προϊόν και/ή στη συσκευασία του δεν πρέπει να απορρίπτεται μαζί με τα μικτά κοινοτικά απορρίμματα. Το σύμβολο υποδεικνύει ότι αυτό το προϊόν θα πρέπει να απορρίπτεται ξεχωριστά από τα συνήθη οικιακά απορρίμματα. Είστε υπεύθυνος για την απόρριψη του παρόντος και άλλου ηλεκτρικού και ηλεκτρονικού εξοπλισμού μέσω των καθορισμένων εγκαταστάσεων συγκέντρωσης απορριμμάτων οι οποίες παρέχονται από το κράτος ή τις αρμόδιες τοπικές αρχές. Η σωστή απόρριψη και ανακύκλωση συμβάλλει στην πρόληψη πιθανών αρνητικών συνεπειών για το περιβάλλον και την υγεία. Για περισσότερες πληροφορίες σχετικά με την απόρριψη του παλιού σας εξοπλισμού, παρακαλώ επικοινωνήστε με τις τοπικές αρχές, τις υπηρεσίες απόρριψης ή το κατάστημα από το οποίο αγοράσατε το προϊόν.

#### Magyar/Hungarian

#### Környezetvédelmi információ az európai uniós vásárlók számára

A 2002/96/EC számú európai uniós irányelv megkívánja, hogy azokat a termékeket, amelyeken, és/vagy amelyek csomagolásán az alábbi címke megjelenik, tilos a többi szelektálatlan lakossági hulladékkal együtt kidobni. A címke azt jelöli, hogy az adott termék kidobásakor a szokványos háztartási hulladékelszállítási rendszerektől elkülönített eljárást kell alkalmazni. Az Ön felelőssége, hogy ezt, és más elektromos és elektronikus berendezéseit al kormányzati vagy a helyi hatóságok által kijelölt gyűjtőredszereken keresztül számolja fel. A megfelelő hulladékfeldolgozás segít a környezetre és az emberi egészségre potenciálisan ártalmas negatív hatások megelőzésében. Ha elavult berendezéseinek felszámolásához további részletes információra van szüksége, kériük, lépien kapcsolatba a helyi hatóságokkal, a hulladékfeldolgozási szolgálattal, vagy azzal üzlettel, ahol a terméket vásárolta.

#### Italiano/Italian

#### Informazioni relative all'ambiente per i clienti residenti nell'Unione Europea

La direttiva europea 2002/96/EC richiede che le apparecchiature contrassegnate con questo simbolo sul prodotto e/o sull'imballaggio non siano smaltite insieme ai rifiuti urbani non differenziati. Il simbolo indica che questo prodotto non deve essere smaltito insieme ai normali rifiuti domestici. È responsabilità del proprietario smaltire sia questi prodotti sia le altre apparecchiature elettriche ed elettroniche mediante le specifiche strutture di raccolta indicate dal governo o dagli enti pubblici locali. Il corretto smaltimento ed il riciclaggio ajuteranno a prevenire consequenze potenzialmente negative per l'ambiente e per la salute dell'essere umano. Per ricevere informazioni più dettagliate circa lo smaltimento delle vecchie apparecchiature in Vostro possesso, Vi invitiamo a contattare gli enti pubblici di competenza, il servizio di smaltimento rifiuti o il negozio nel quale avete acquistato il prodotto.

#### Latviešu valoda/Latvian

#### Ekoloģiska informācija klientiem Eiropas Savienības jurisdikcijā

Direktīvā 2002/96/EK ir prasība, ka aprīkojumu, kam pievienota zīme uz paša izstrādājuma vai uz tā iesaiņojuma, nedrīkst izmest nešķirotā veidā kopā ar komunālajiem atkritumiem (tiem, ko rada vietēji iedzīvotāji un uzņēmumi). Šī zīme nozīmē to, ka šī ierīce ir jāizmet atkritumos tā, lai tā nenonāktu kopā ar parastiem mājsaimniecības atkritumiem. Jūsu pienākums ir šo un citas elektriskas un elektroniskas ierīces izmest atkritumos, izmantojot īpašus atkritumu savākšanas veidus un līdzekļus, ko nodrošina valsts un pašvaldību iestādes. Ja izmešana atkritumos un pārstrāde tiek veikta pareizi, tad mazinās iespējamais kaitējums dabai un cilvēku veselībai. Sīkākas ziņas par novecojuša aprīkojuma izmešanu atkritumos jūs varat saņemt vietējā pašvaldībā, atkritumu savākšanas dienestā, kā arī veikalā, kur iegādājāties šo izstrādājumu.

#### Lietuvškai/Lithuanian

#### Aplinkosaugos informacija, skirta Europos Sąjungos vartotojams

Europos direktyva 2002/96/EC numato, kad irangos, kuri ir (arba) kurios pakuotė yra pažymėta šiuo simboliu, negalima šalinti kartu su nerūšiuotomis komunalinėmis atliekomis. Šis simbolis rodo, kad gaminį reikia šalinti atskirai nuo bendro buitinių atliekų srauto. Jūs privalote užtikrinti, kad ši ir kita elektros ar elektroninė įranga būtų šalinama per tam tikras nacionalinės ar vietinės valdžios nustatytas atliekų rinkimo sistemas. Tinkamai šalinant ir perdirbant atliekas, bus išvengta galimos žalos aplinkai ir žmonių sveikatai. Daugiau informacijos apie jūsų senos įrangos šalinimą gali pateikti vietinės valdžios institucijos, atliekų šalinimo tarnybos arba parduotuvės, kuriose įsigijote tą gaminį.

#### Malti/Maltese

#### Informazzjoni Ambjentali ghal Klijenti fl-Unjoni Ewropea

Id-Direttiva Ewropea 2002/96/KE titlob li t-tagħmir li jkun fih is-simbolu fuq ilprodott u/jew fuq l-ippakkjar ma jistax jintrema ma' skart municipali li ma giex isseparat. Is-simbolu jindika li dan il-prodott ghandu jintrema separatament minn ma' I-iskart domestiku regolari. Hija responsabbiltà tieghek li tarmi dan it-taghmir u kull taghmir iehor ta' l-elettriku u elettroniku permezz ta' facilitajiet ta' gbir appuntati apposta mill-gvern jew mill-awtoritajiet lokali. Ir-rimi b'mod korrett u rriciklagg jghin jipprevjeni konsegwenzi negattivi potenzjali ghall-ambjent u ghassahha tal-bniedem. Ghal aktar informazzjoni dettaljata dwar ir-rimi tat-taghmir antik tieghek, jekk joghgbok ikkuntattja lill-awtoritajiet lokali tieghek, is-servizzi ghar-rimi ta' l-iskart, jew il-hanut minn fejn xtrajt il-prodott.

#### Norsk/Norwegian

#### Miljøinformasjon for kunder i EU

EU-direktiv 2002/96/EF krever at utstyr med følgende symbol avbildet på produktet og/eller pakningen, ikke må kastes sammen med usortert avfall. Symbolet indikerer at dette produktet skal håndteres atskilt fra ordinær avfallsinnsamling for husholdningsavfall. Det er ditt ansvar å kvitte deg med dette produktet og annet elektrisk og elektronisk avfall via egne innsamlingsordninger slik myndighetene eller kommunene bestemmer. Korrekt avfallshåndtering og gjenvinning vil være med på å forhindre mulige negative konsekvenser for miljø og helse. For nærmere informasjon om håndtering av det kasserte utstyret ditt, kan du ta kontakt med kommunen, en innsamlingsstasjon for avfall eller butikken der du kjøpte produktet.

#### Polski/Polish

#### Informacja dla klientów w Unii Europejskiej o przepisach dotyczących ochrony środowiska

Dyrektywa Europejska 2002/96/EC wymaga, aby sprzęt oznaczony symbolem znajdującym się na produkcie i/lub jego opakowaniu nie był wyrzucany razem z innymi niesortowanymi odpadami komunalnymi. Symbol ten wskazuje, że produkt nie powinien być usuwany razem ze zwykłymi odpadami z gospodarstw domowych. Na Państwu spoczywa obowiązek wyrzucania tego i innych urządzeń elektrycznych oraz elektronicznych w punktach odbioru wyznaczonych przez władze krajowe lub lokalne. Pozbywanie się sprzętu we właściwy sposób i jego recykling pomogą zapobiec potencjalnie negatywnym konsekwencjom dla środowiska i zdrowia ludzkiego. W celu uzyskania szczegółowych informacji o usuwaniu starego sprzętu, prosimy zwrócić się do lokalnych władz, służb oczyszczania miasta lub sklepu, w którym produkt został nabyty.

#### Português/Portuguese

#### Informação ambiental para clientes da União Europeia

A Directiva Europeia 2002/96/CE exige que o equipamento que exibe este símbolo no produto e/ou na sua embalagem não seja eliminado junto com os resíduos municipais não separados. O símbolo indica que este produto deve ser eliminado separadamente dos resíduos domésticos regulares. É da sua responsabilidade eliminar este e qualquer outro equipamento eléctrico e electrónico através dos instalações de recolha designadas pelas autoridades governamentais ou locais. A eliminação e reciclagem correctas ajudarão a prevenir as consequências negativas para o ambiente e para a saúde humana. Para obter informações mais detalhadas sobre a forma de eliminar o seu equipamento antigo, contacte as autoridades locais, os serviços de eliminação de resíduos ou o estabelecimento comercial onde adquiriu o produto.

#### Slovenčina/Slovak

#### Informácie o ochrane životného prostredia pre zákazníkov v Európskej únii

Podľa európskej smernice 2002/96/ES zariadenie s týmto symbolom na produkte a/alebo jeho balení nesmie byť likvidované spolu s netriedeným komunálnym odpadom. Symbol znamená, že produkt by sa mal likvidovať oddelene od bežného odpadu z domácností. Je vašou povinnosťou likvidovať toto i ostatné elektrické a elektronické zariadenia prostredníctvom špecializovaných zberných zariadení určených vládou alebo miestnymi orgánmi. Správna likvidácia a recyklácia pomôže zabrániť prípadným negatívnym dopadom na životné prostredie a zdravie ľudí. Ak máte záujem o podrobnejšie informácie o likvidácii starého zariadenia, obrátte sa, prosím, na miestne orgány, organizácie zaoberajúce sa likvidáciou odpadov alebo obchod, v ktorom ste si produkt zakúpili.

#### Slovenčina/Slovene

#### Okoljske informacije za stranke v Evropski uniji

Evropska direktiva 2002/96/EC prepoveduje odlaganje opreme, označene s tem simbolom - na izdelku in/ali na embalaži - med običajne, nerazvrščene odpadke. Ta simbol opozarja, da je treba izdelek odvreči ločeno od preostalih gospodinjskih odpadkov. Vaša odgovornost je, da to in preostalo električno in elektronsko opremo odnesete na posebna zbirališča, ki jih določijo državne ustanove ali lokalna uprava. S pravilnim odlaganjem in recikliranjem boste preprečili morebitne škodljive vplive na okolje in zdravje ljudi. Če želite izvedeti več o odlaganju stare opreme, se obrnite na lokalno upravo, odpad ali trgovino, kjer ste izdelek kupili.

#### Español/Spanish

#### Información medioambiental para clientes de la Unión Europea

La Directiva 2002/96/CE de la UE exige que los equipos que lleven este símbolo en el propio aparato y/o en su embalaje no deben eliminarse junto con otros residuos urbanos no seleccionados. El símbolo indica que el producto en cuestión debe separarse de los residuos domésticos convencionales con vistas a su eliminación. Es responsabilidad suya desechar este y cualesquiera otros aparatos eléctricos y electrónicos a través de los puntos de recogida que ponen a su disposición el gobierno y las autoridades locales. Al desechar y reciclar correctamente estos aparatos estará contribuyendo a evitar posibles consecuencias negativas para el medio ambiente y la salud de las personas. Si desea obtener información más detallada sobre la eliminación segura de su aparato usado, consulte a las autoridades locales, al servicio de recogida y eliminación de residuos de su zona o pregunte en la tienda donde adquirió el producto.

#### Svenska/Swedish

#### Miljöinformation för kunder i Europeiska unionen

Det europeiska direktivet 2002/96/EC kräver att utrustning med denna symbol på produkten och/eller förpackningen inte får kastas med osorterat kommunalt avfall Symbolen visar att denna produkt bör kastas efter att den avskiljts från vanligt hushållsavfall. Det faller på ditt ansvar att kasta denna och annan elektrisk och elektronisk utrustning på fastställda insamlingsplatser utsedda av regeringen eller lokala myndigheter. Korrekt kassering och återvinning skyddar mot eventuella negativa konsekvenser för miljön och personhälsa. För mer detaljerad information om kassering av din gamla utrustning kontaktar du dina lokala myndigheter, avfallshanteringen eller butiken där du köpte produkten.

For more information, visit www.linksys.com.

# **Contact Information**

Need to contact Linksys?

For additional information or troubleshooting help, refer to the User Guide on the CD-ROM. Additional support is also available by phone or online.

# **US/Canada Contacts**

- 24-Hour Technical Support: 866-606-1866
- RMA (Return Merchandise Authorization):<http://www.linksys.com/warranty>
- Website:<http://www.linksys.com>
- FTP Site: <ftp://ftp.linksys.com>
- Support:<http://www.linksys.com/support>
- Sales Information: 800-546-5797 (800-LINKSYS)

# **EU Contacts**

- Website:<http://www.linksys.com/international>
- Product Registration:<http://www.linksys.com/registration>

# **Trend Micro ProtectLink Gateway Service**

The optional Trend Micro ProtectLink Gateway service provides security for your network. It checks e-mail messages, filters website addresses (URLs), and blocks potentially malicious websites. (To purchase a license for this service, contact your Linksys reseller.)

This appendix explains how to use this service.

# **ProtectLink**

Click the **ProtectLink** tab to display this screen.

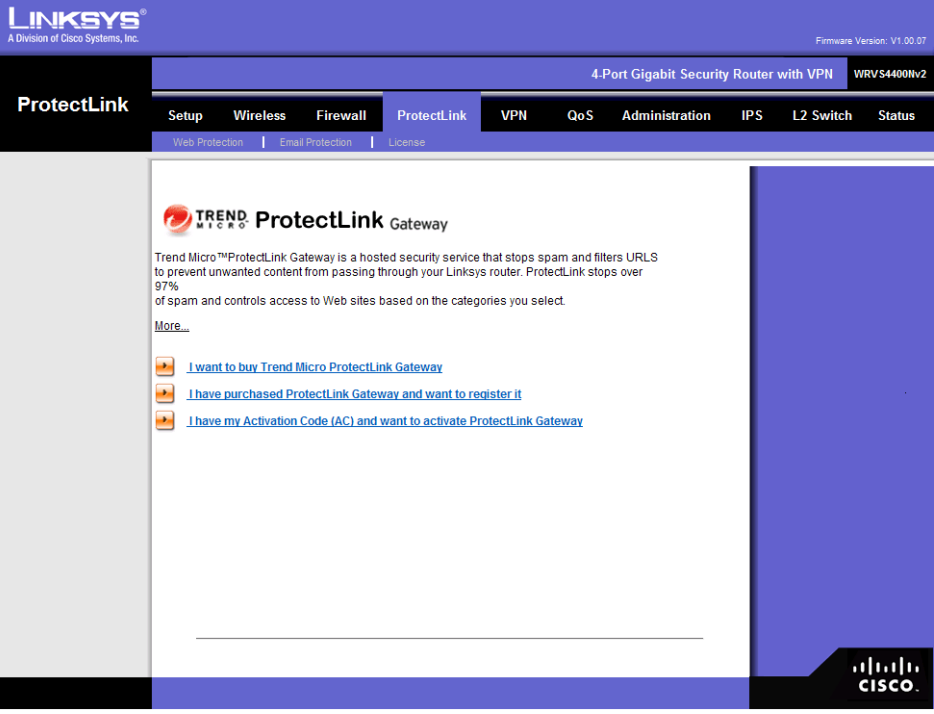

Follow the instructions for the appropriate option:

- I want to buy Trend Micro ProtectLink.
- I want to register online.
- I want to activate Trend Micro ProtectLink.

**I want to buy Trend Micro ProtectLink Gateway—**To purchase a license to use this service, click this link. You will be redirected to a list of Linksys resellers on the Linksys website. Then follow the on-screen instructions.

**I have purchased ProtectLink Gateway and want to register it—**If you already have a license, click this link. You will be redirected to the Trend Micro ProtectLink Gateway website. Then follow the on-screen instructions.

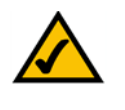

**NOTE:** To have your e-mail checked, you will need to provide the domain name and IP address of your e-mail server. If you do not know this information, contact your ISP.

**I have my Activation Code (AC) and want to activate ProtectLink Gateway**—If you have registered, click this link. A wizard begins. Follow the on.screen instructions.

When the wizard is complete, the Web Protection, Email Protection, and License tabs will appear.

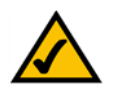

**NOTE:** If you replace the Router with a new router that supports this service, click **I have my Activation Code (AC) and want to activate ProtectLink Gateway**

# **How to Use the Service**

Configure the service to protect your network. Click on the following tabs:

# **ProtectLink > Web Protection**

### **Web Protection**

**Enable URL Filtering**—To filter website addresses (URLs), select this option.

**Enable Web Reputation**—To block potentially malicious websites, select this option.

### **URL Filtering**

**Reset Counter**—The Router counts the number of attempted visits to a restricted URL. To reset the counter to zero, click **Reset Counter**.

For each URL category, select the appropriate Filtering option. If you want to filter a subcategory, click + to view the sub-categories for each category. Then select the appropriate Filtering option:

**Business Hours**—To filter this URL category during the business hours you have specified, select this option.

**Leisure Hours**—To filter this URL category during non.business hours, select this option.

**Instances Blocked**—The number of attempted visits is displayed.

### **Business Hour Setting**

**Business Days—**Select the appropriate days. The default days are **Mon.** through **Fri.**

**Business Times—**To specify entire days, keep the default, **All day (24 hours)**. To specify hours, select **Specify business hours**. For morning hours, select **Morning**, and then select the appropriate From and To times. For afternoon hours, select **Afternoon**, and then select the appropriate From and To times.

### **Web Reputation**

Select the appropriate security level:

**High—**This level blocks a higher number of potentially malicious websites but also increases the risk of false positives. (A false positive is a website that can be trusted but seems potentially malicious.)

**Medium—**This level blocks most potentially malicious websites and does not create too many false positives. The default is **Medium** and is the recommended setting.

**Low—**This level blocks fewer potentially malicious websites and reduces the risk of false positives.

### **Approved URLs**

You can designate up to 20 trusted URLs that will always be accessible.

**Enable Approved URL list—**To set up a list of always accessible URLs, select this option.

**URL(s) to approve**—Enter the trusted URL(s). Separate multiple URLs with semicolons (";").

**Add—**To add the URLs, click **Add**.

**Approved URLs lis**t**—**The trusted URLs are displayed. To delete a URL, click its **trash can** icon.

### **Approved Clients**

You can designate up to 20 trusted clients (local IP addresses) that will always have access to filtered URLs.

**Enable Approved Client list—**To set up a list of trusted clients, select this option.

**IP addresses/range—**Enter the appropriate IP addresses or ranges. Separate multiple URLs with semicolons ("**;**"). For a range of IP addresses, use a hyphen ("**-**"). Example: 10.1.1.0-10.1.1.10.

**Add—**To add the IP addresses or ranges, click **Add**.

**Approved Clients list—**The IP addresses or range of trusted clients are displayed. To delete an IP address or range, click its **trash can** icon.

### **URL Overflow Control**

Specify the behavior you want if there are more URL requests than the service can handle.

**Temporarily block URL requests (This is the recommended setting)—**If there are too many URL requests, the overflow will be held back until they can be processed. This is the default setting.

**Temporarily bypass Trend Micro URL verification for requested URLs—**If there are too many URL requests, the overflow will be allowed without verification.

Click **Save Settings** to save your changes, or click **Cancel Changes** to undo them.

# **ProtectLink > Email Protection**

The Email Protection features are provided by an online service called IMHS, which stands for InterScan™ Messaging Hosted Security. It checks your e-mail messages so spam, viruses, and inappropriate content are filtered out. After you have configured the IMHS settings, your email messages will be checked online before appropriate messages are forwarded to your network.

## **Email Protection**

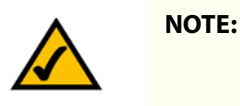

https://us.imhs.trendmicro.com/linksys**—**To set up email protection, click this link. You will be redirected to the Trend Micro ProtectLink Gateway website. Then follow the on-screen instructions.

# **ProtectLink > License**

The license for the Trend Micro ProtectLink Gateway service (Email Protection and Web Protection) is valid for one year from the time the activation code for Web Protection is generated. If you do not provide the necessary information to activate Email Protection during registration, please provide that information as soon as possible because Email Protection and Web Protection will expire at the same time.

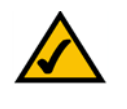

**NOTE:** For example, if you provide the information needed for Email Protection one month after receiving the activation code for Web Protection, then you will receive only 11 months of Email Protection.

On the License screen, license information is displayed. Use this screen to renew your license, add seats, or view license information online.

### **License**

**Update Information—**To refresh the license information displayed on-screen, click **Update Information**.

## **License Information**

**View detailed license online—**To view license information online, click this link.

**Status—**The status of your license, Activated or Expired, is displayed.

**Platform—**The platform type, Gateway Service, is automatically displayed.

**License expires on—**The date and time your license expires are displayed.

**Renew—**To renew your license, click **Renew**. Then follow the on-screen instructions.

**Add Seats—**Each seat allows an e-mail account to use Email Protection. To add seats to your license, click **Add Seats**. Then follow the on-screen instructions.